## SIEBEL<sup>®</sup> eBUSINESS APPLICATIONS

## **SIEBEL** *e***FINANCE** ガイド

*SIEBEL 2000* バージョン *6.0.2*

6JPA1-FB00-06020

*2000* 年 *7* 月

Siebel Systems, Inc., 2207 Bridgepointe Parkway, San Mateo, CA 94404 Copyright © 2000 Siebel Systems, Inc. All rights reserved. Published 1999-2000 Printed in the United States of America

本著作物の一部または全部を、Siebel Systems, Inc. の事前の同意および書面による許可なく、転載、複製、 情報検索に保管することは、その形態 ( 複写、写真、磁気などの記憶媒体を含みますがそれだけに限りませ ん ) を問わず、禁じられています。

Siebel eBusiness Applications の全文検索機能には、Fulcrum Technologies とのライセンス契約のもと、同社の 技術を採用しており、著作権は Fulcrum Technologies, Inc. およびその使用許諾許可者に帰属しています。

SellingPoint™ は Concentra Corporation の商標です。

SAP および R/3 は SAP AG の商標であり、一部の国、地域においては登録商標である可能性があります。

ここで参照する Siebel、Siebel のロゴ、TrickleSync、TSQ、Universal Agent、およびその他の Siebel 製品名は Siebel Systems, Inc. の商標であり、一部の国、地域においては登録商標である可能性があります。

WindowsÆ は Microsoft Corporation の登録商標です。

これ以外のすべての製品名、マーク、ロゴ、記号に関しても、各々の所有者の商標または登録商標である可 能性があります。

合衆国政府制限つき権利。国防総省連邦調達規制補足を条件として配布されたプログラム、補助プログラム、 文書は DFARS 227.7202 "Commercial Computer Software and Commercial Computer Software Documentation" で制 定された「商用コンピュータソフトウェア」であり、プログラム、補助プログラム、文書のいかなる使用、 複製および公開は Siebel の当該使用許諾契約に含まれている制限に従うものとします。その他すべての合衆 国政府によるプログラム、補助プログラム、文書の使用、複製および公開は Siebel の当該使用許諾契約およ び FAR 52.227-19 の (c) 項「Commercial Computer Software - Restricted Rights」(1987 年 6 月 ) または FAR 52.227-14 「Rights in General Data Alternate III」(1987 年 6 月 ) に記述されている制限に従うものとします。契約者 / 使用 許諾付与者は Siebel Systems, Inc. (2207 Bridgepointe Parkway, San Mateo, CA 94404) です。

#### 所有権情報

Siebel Systems, Inc. は、本書ならびに Siebel のオンラインヘルプ中に記載され ている情報を社外秘とみなします。本社外秘文書は、以下の条項と条件のも とでのみ入手ならびに利用できます。(1) 有効で、お客様が同契約書の条項に 拘束されることを承諾されたものとするSiebel Systemsソフトウェアライセン スサービス契約書。(2) 本書に含まれる著作ならびに制限された権利通知。

## 目次

#### [はじめに](#page-10-0)

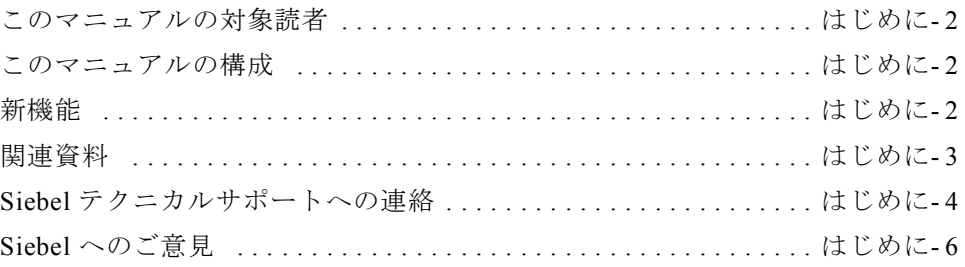

#### 第1[章 概要](#page-16-0)

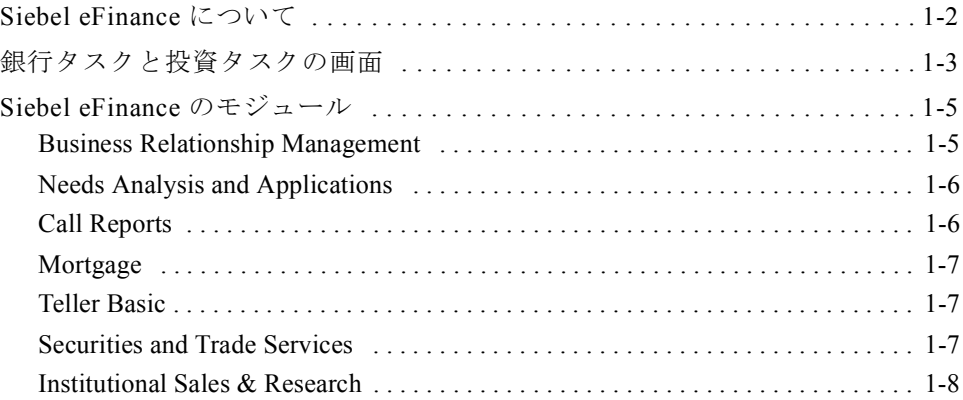

## 第 2 [章 法人](#page-24-0)

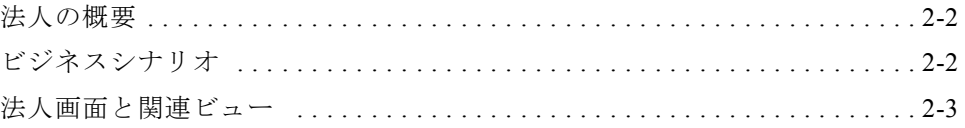

T.

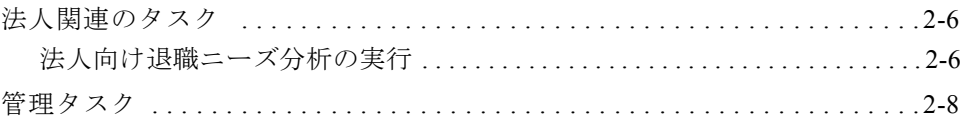

#### 第3章 顧客

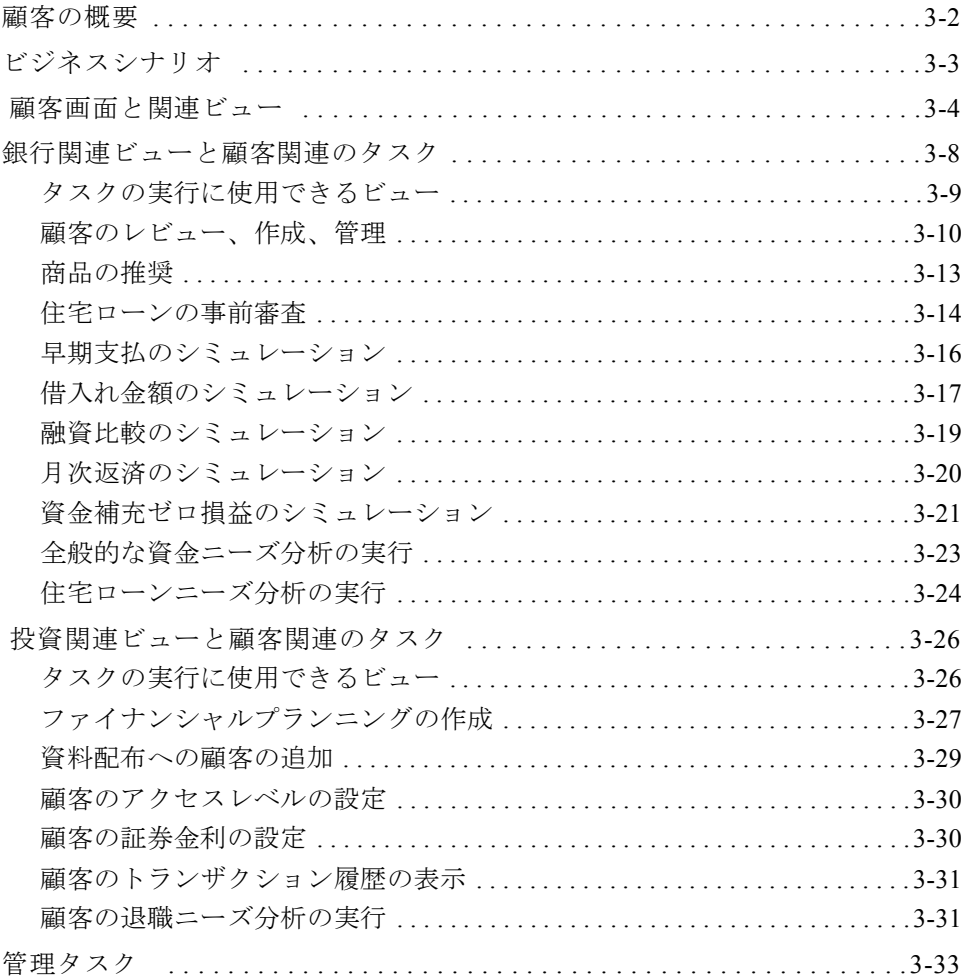

#### 第4章 活動

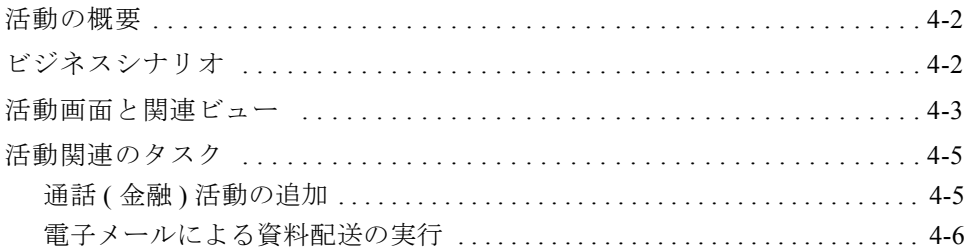

#### 第5章 イベントカレンダー

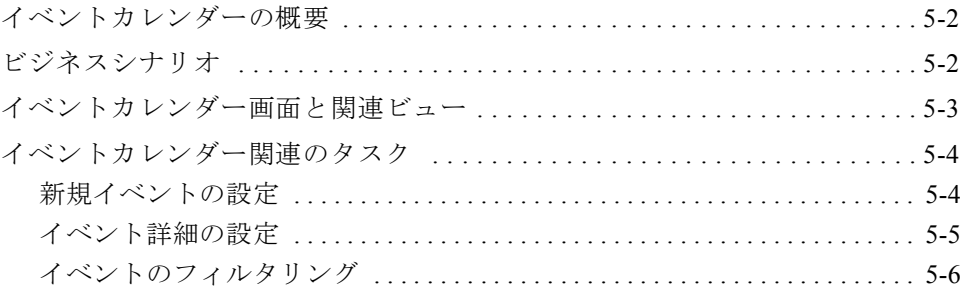

## 第6章 サービスリクエスト

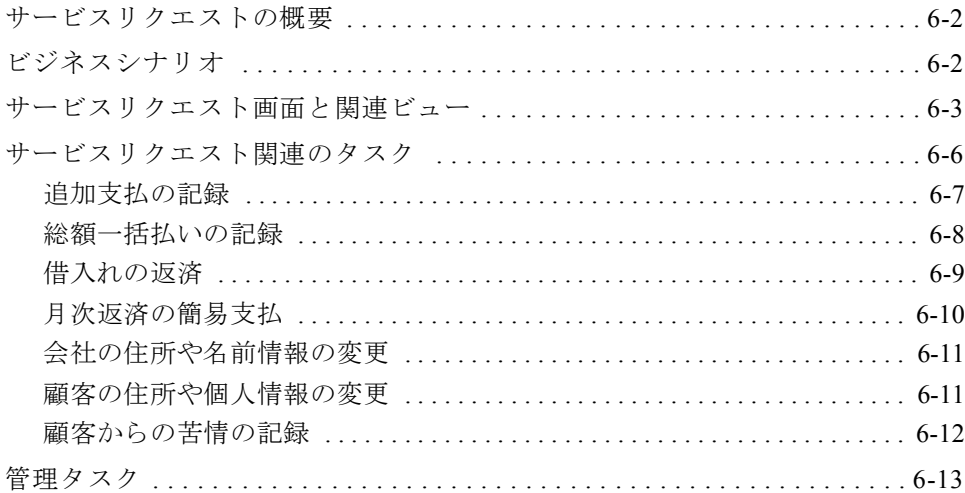

#### 第7章 口座

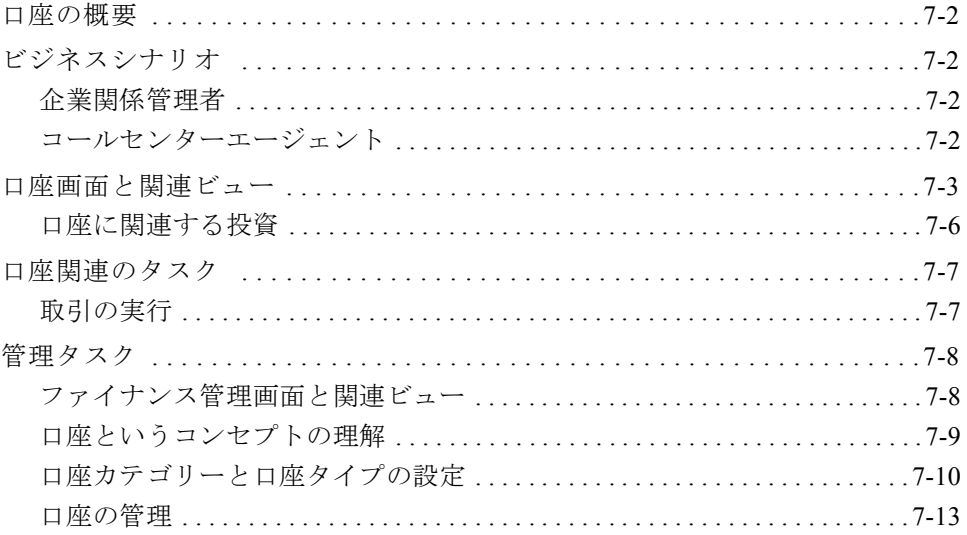

## 第8章 申し込み

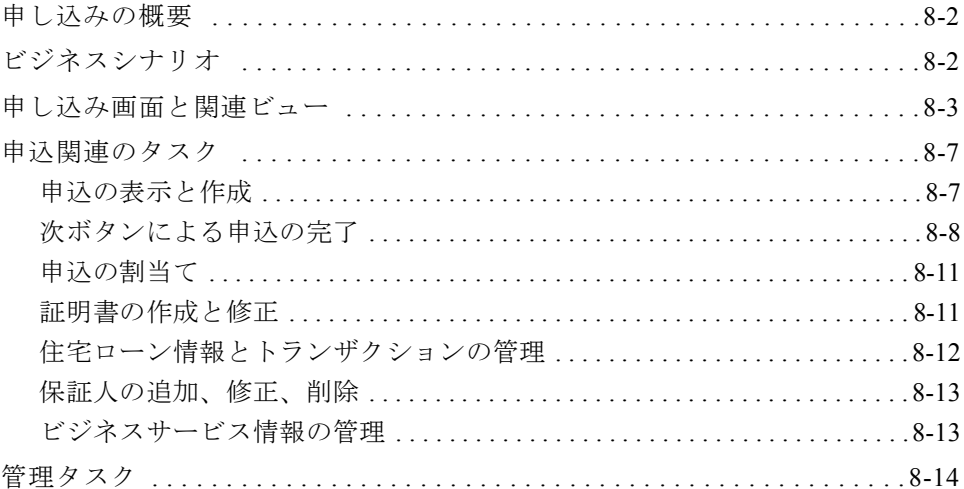

T.

#### 第9章 証券

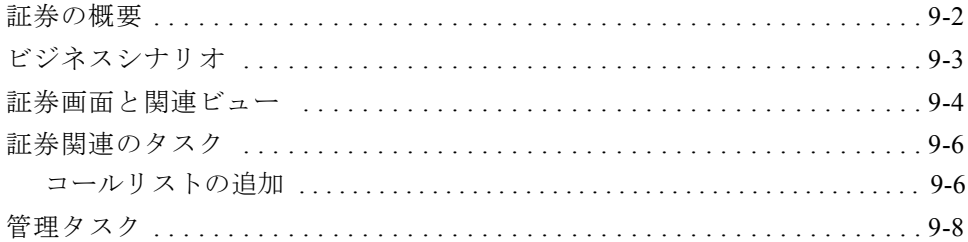

#### 第10章 投資家

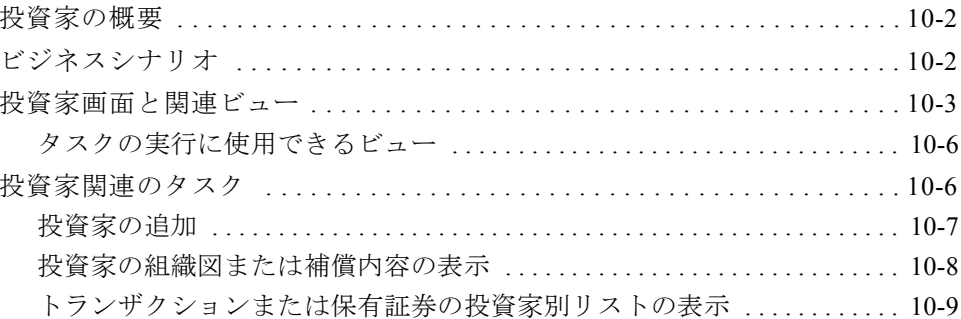

## 第 11 章 商品

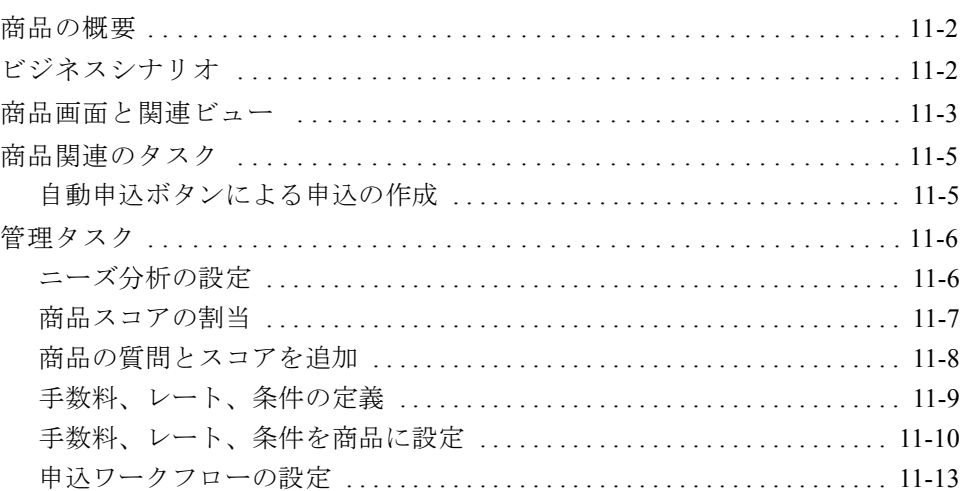

#### 第 12 章 資料

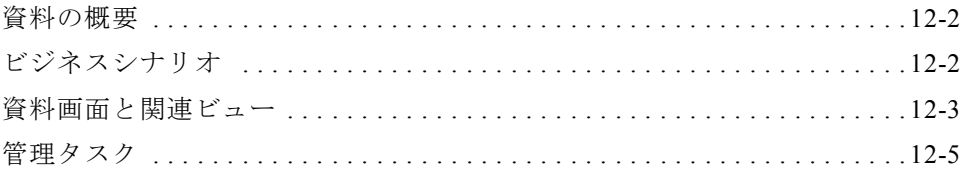

#### 第13章 アクセス例外

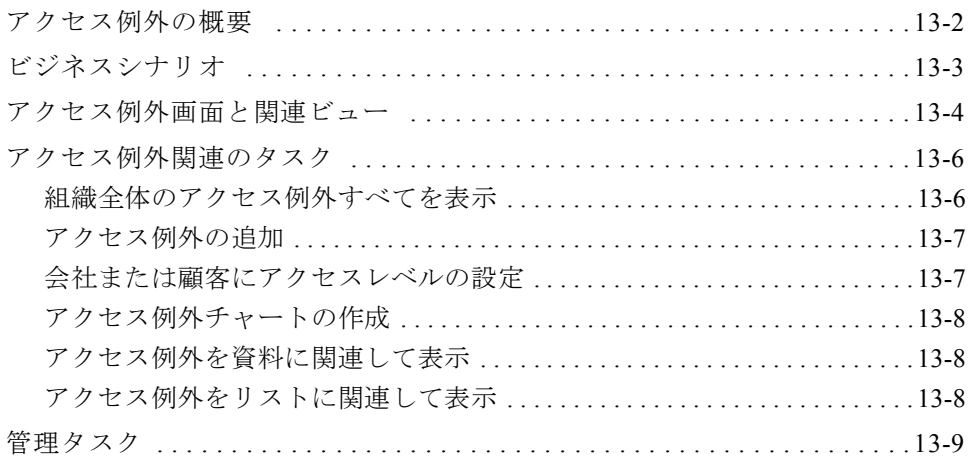

#### 第14章 保有証券と指値

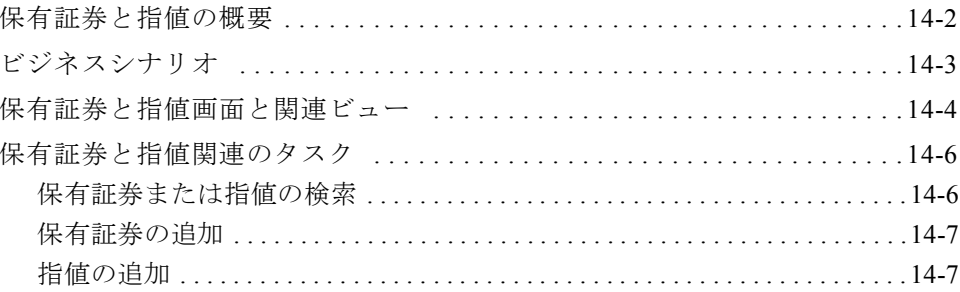

#### 第 15 章 SFS テラー

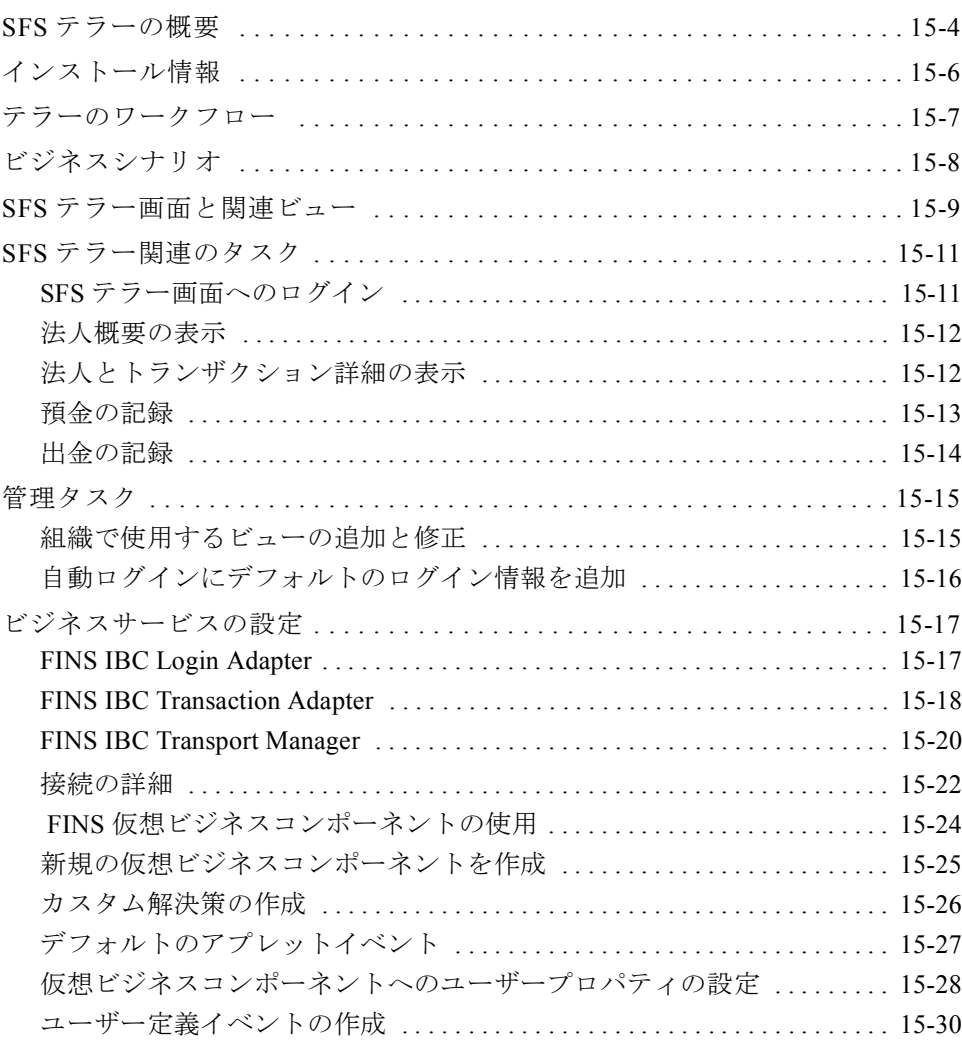

## 第 16 [章 リスト管理](#page-214-0)

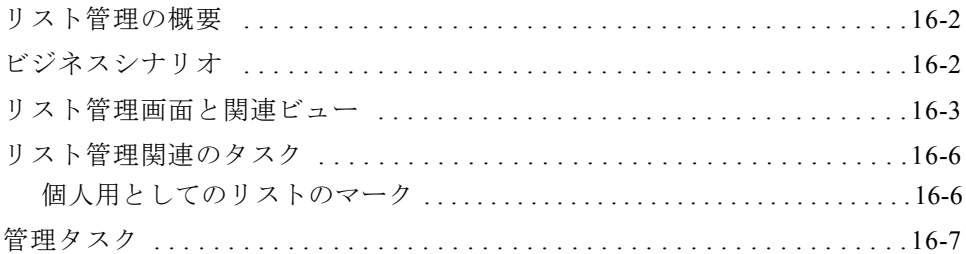

#### 第 17 [章 サイト検索](#page-222-0)

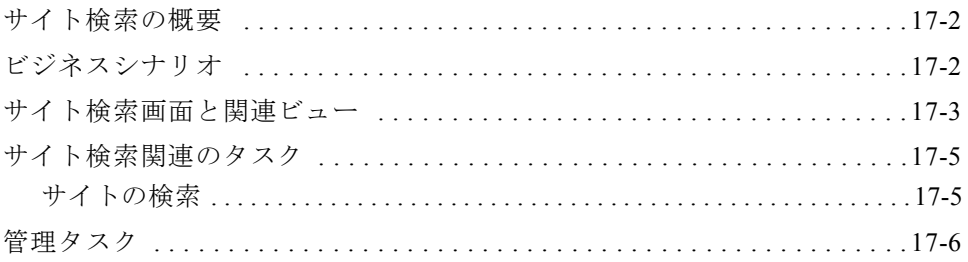

## [索引](#page-230-0)

## はじめに

<span id="page-10-0"></span>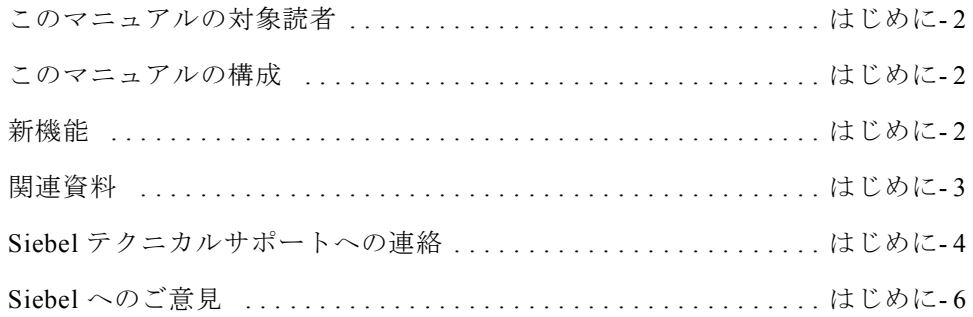

このマニュアルの対象読者

## <span id="page-11-0"></span>このマニュアルの対象読者

このマニュアルは、Siebel eFinance のエンドユーザーと管理者の両方を対象にし ています。ここでは、Siebel Financial Services の銀行と投資関連機能のみについて 説明します。

このマニュアルは、より広範な情報を記載している『Siebel Financial Services ガイ ド』と合わせてご使用ください。

#### <span id="page-11-1"></span>このマニュアルの構成

この「はじめに」と「概要」を除いて、各章では、Siebel eFinance の特定の画面 を使用して実行するエンドユーザータスクと管理タスクについて説明していま す。このマニュアルでは、Siebel Financial Services の銀行と投資に特化された情報 のみを提供しています。他の画面の詳細については、『Siebel Financial Services ガ イド』を参照してください。

## <span id="page-11-2"></span>新機能 <sup>0</sup>

このリリースの新機能の詳細については、『Siebel Financial Services リリースノー ト』を参照してください。

備考: Siebel eFinance製品にこのマニュアルで説明されているすべての機能が実装 されているわけではありません。実装されている機能は、お買い上げになったソ フトウェアモジュールによって異なります。

関連資料

## <span id="page-12-0"></span>関連資料 <sup>0</sup>

次のマニュアルにも、このマニュアルで扱ったトピックに関する情報が記載され ています。

『Siebel Financial Services リリースノート』

『Siebel Financial Services システム要件とサポートされているプラットフォーム』 『Siebel ワークフローガイド』

『Siebel Tools ガイド』

Siebel Financial Services および IBM Corepoint バンキングソリューション間で共に 使用する『Siebel Financial Services インストールガイド』

『IBM Corepoint Banking Solutions Installation Guide』

このマニュアルでは、レコード、クエリー、Microsoft Windows の使い方など、ソ フトウェアに関する一般的な概念については説明していません。また、Siebel ア プリケーションの基本的な操作方法についても説明していません。Siebel アプリ ケーションに関するこのような情報については、『Siebel 基本操作ガイド』を参照 してください。

マーケティング管理者、コールセンター管理者、アプリケーション開発者など、 管理者と開発者は、Siebel アプリケーションの機能をセットアップおよび保守す る方法について、『Siebel アプリケーション管理ガイド』を参照してください。

『Guide to Siebel Global Services』では、Siebel Technical Services および Professional Services についての情報を参照できます。

これらのマニュアルを入手する場合は、Siebel Books Online をご利用ください。 Siebel Books Online には、Siebel Systems 社の Web サイト (http://www.siebel.com/) の Global Services からアクセスできます。ここでは、その他の Siebel マニュアル や Bookshelf for Siebel Financial Services(CD-ROM 版 ) をご注文頂けます。

最新の正確なマニュアルについては、

Siebel SupportWeb  $\forall \forall \, \mathsf{h}$  (http://supportweb.siebel.com) の Documentation Updates セ クションを参照してください。SupportWeb ページには、マニュアルに対してリ リース以降に行った変更事項が記載されています。

関連情報は Siebel オンラインヘルプにもあります。

Siebel テクニカルサポートへの連絡

## <span id="page-13-0"></span>Siebel テクニカルサポートへの連絡

Siebel テクニカルサポートのご利用方法をご存知ですか。Siebel テクニカルサポー トのサポートが必要となる技術的な問題が発生する前に、サポートを要請するた めの条件を理解しておいてください。これにより、素晴らしい成果を得ることが できます。ご不明な点がある場合は、いつでもお問い合せください。

Siebel 製品についての理解を最大限に深めて、投資収益を上げるには、次のよう な方法があります。

Siebel のトレーニングを受講して、「指定担当者」となる必要があります。

このトレーニングを受講した指定担当者が、ユーザーにテクニカルサポートを提 供します。Siebel テクニカルサポートは、この指定担当者のみにサポートを提供 します。

次のような方法でサポートを効果的にかつ迅速に提供し、問題に対処できるよう にしています。

Siebel テクニカルサポートは主に Web ベースで提供され、Siebel SupportWeb (http:/ /supportweb.siebel.com) からアクセスできます。新しいサービスリクエストがある 場合は、SupportWeb にご登録ください。SupportWeb では、解決策のナレッジベー スを検索することもできます。

指定担当者には、Siebel SupportWeb への読み込み / 書き込みアクセス権が与えら れます。プロジェクトチームのその他のメンバー全員には、読み込み専用アカウ ントが与えられ、ナレッジベースのサポートを受けることができます。

Siebel トレーニングに登録するには、 http://www.siebel.com/japanese/siebeluni\_JPN.html にアクセスして、Siebel University トレーニングコースを選択してください。

技術的な問題やアップデートに関する質問は Siebel SupportWeb にご連絡ください (http://supportweb.siebel.com)。SupportWeb のアカウントをお持ちでない場合、また はご質問がある場合は、support-jp@siebel.com、または以下の Siebel サポートセン ターまでお問い合わせください。

- 北米: +1 800 214 0400 または +1 650 295 5724
- ブラジル ( サンパウロ ) : +55 11 5110 0800
- イギリス ( ロンドン ) : +44 (0) 800 2140400 または +44 (0) 1784 494949

Siebel テクニカルサポートへの連絡

- ドイツ ( ミュンヘン ) : +49 89 95718 400
- 日本 (東京): 0120 606 750 (日本国内のみ)、+81 3 5469 3811 (日本国外)
- シンガポール: +65 320 8533

Gold and Rollout Support Option を契約しているお客様は、現地サポートセンター の営業時間外もお問い合わせいただけます。この場合は、+1 800 214 0400 までお 問い合わせください。

お客様のお役に立てることを心より願っております。

Siebel へのご意見

## <span id="page-15-0"></span>Siebel へのご意見 <sup>0</sup>

Siebel では、今後リリース予定のバージョンに反映させるため、修正すべき点ま たは不明な箇所など、お客様からのご意見をお待ちしております。ご意見をお寄 せいただく際には、次の情報をお知らせください。

- このマニュアルのタイトルとバーション
- お名前、会社名、部署または役職、電話番号、電子メールアドレス

郵便または電子メールをご利用ください。連絡先は次のとおりです。

Siebel Systems, Inc.Technical Publications Department2207 Bridgepointe Parkway San Mateo, CA 94404-5009

doc@siebel.com

ご意見、ご感想をお待ちしております。

## 概要 1

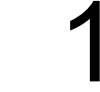

<span id="page-16-0"></span>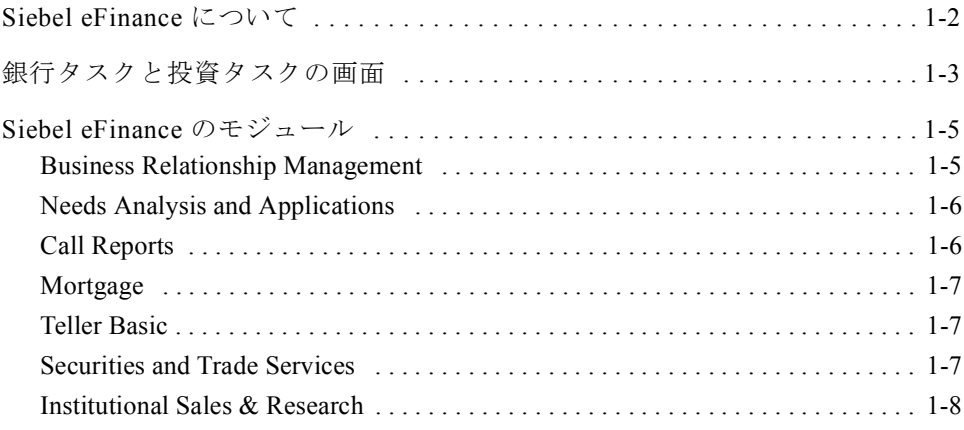

Siebel eFinance について

## <span id="page-17-0"></span>Siebel eFinance について

Siebel eFinance は、次のモジュールで構成されています。各モジュールは、必要 なビジネスニーズに合わせて組み合わせることができます。

- 1-5 ページの「[Business Relationship Management](#page-20-1)」
- 1-6 ページの「[Needs Analysis and Applications](#page-21-0)」
- 1-6 ページの「[Call Reports](#page-21-1)」
- 1-7 [ページの「](#page-22-0)Mortgage」
- 1-7 ページの「[Teller Basic](#page-22-1)」
- 1-7 ページの「[Securities and Trade Services](#page-22-2)」
- 1-8 ページの「[Institutional Sales & Research](#page-23-0)」

Siebel Financial Services には、次の機能があります。

- 柔軟性に富むプロフェッショナル管理。商業銀行、投資銀行、投資信託、保険 顧客、保険管理者など、銀行や保険分野における、あらゆるタイプのプロフェッ ショナルに利用できます。
- 優れた口座管理。普通預金、預金 / 貯金、投資信託、保険請求、保険証券など、 あらゆるタイプの口座に利用できます。
- 高度で具体的なクエリーとリスト生成。ターゲットとする法人などの案件向け に、先回りの商品プロモーションを展開できます。
- 優れた活動管理。カレンダーと緊密に統合して、ストリームライン化したコー ルプランニングとコールレポートを促進できます。
- 会社全体の商品情報が従業員の意のままに入手可能。複数の営業チームと販売 要員にまたがって、整合性のある正確かつ最新の情報を共有できます。
- Financial Services の照会や、その他関連のすべての問題を取り扱う顧客サービ スセンター全体をサポート。
- 顧客サービス、セールス、銀行エージェント、保険エージェント、投資専門家 に対する、大量の電話、ファックス、電子メール、インターネットフォロー アップの処理。
- テレセールス、テレマーケティング、ミーティングプランに対する、発信コー ルのサポート。

## <span id="page-18-0"></span>銀行タスクと投資タスクの画面

このマニュアルでは、Siebel Financial Services で実行する典型的な銀行タスクと投 資タスクについて、その手順を説明します。

表 [1-1](#page-18-1) は、銀行機能と投資機能に固有の画面をリストしています。

| 画面            | 説明                                                                         |
|---------------|----------------------------------------------------------------------------|
| 法人            | この画面のビューは、会社、関連会社、法人など、特定の会<br>社に関連する情報の作成と管理に使用する。                        |
| 顧客            | この画面のビューは、顧客および関連顧客や法人など、特定<br>の顧客に関連する情報の作成と管理に使用する。                      |
| 活動            | この画面のビューは、顧客と会社に関連する活動の作成と管<br>理に使用する。                                     |
| イベントカレンダー     | この画面のビューは、活動 ( 行うべき活動を含む ) の作成およ<br>び管理を行い、共同作業者とカレンダー情報を共有するのに<br>使用する。   |
| リスト管理         | この画面のビューは、会社、案件、顧客に関連するリストの<br>作成と管理に使用する。                                 |
| サービス<br>リクエスト | この画面のビューは、商品情報や、それに関連するすべての<br>関連活動と添付書類について、サービスリクエストの作成と<br>管理を行うのに使用する。 |
| 口座            | この画面のビューは、個人に関連する口座情報の作成と管理<br>に使用する。                                      |
| 申し込み          | この画面のビューは、顧客または組織の情報を元に、申し込<br>みの作成と管理を行って口座を開設するのに使用する。                   |
| 証券            | この画面のビューは、顧客の証券について、金融機関がその<br>営業員に提供する証券の作成と管理に使用する。                      |
| 投資家           | この画面のビューは、投資家、関連投資家、法人についての<br>情報など、特定の投資家に関連する情報の作成と管理に使用<br>する。          |

<span id="page-18-1"></span>表 1-1 Siebel eFinance の画面 (1/2)

銀行タスクと投資タスクの画面

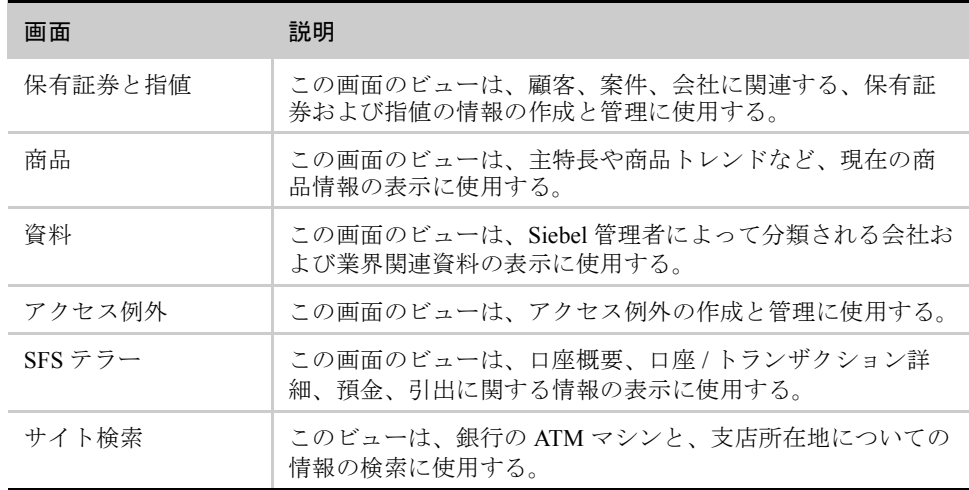

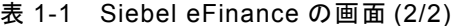

ほかの画面については、『Siebel Financial Services ガイド』を参照してください。

Siebel eFinance のモジュール

## <span id="page-20-0"></span>Siebel eFinance のモジュール

Siebel eFinance は、Siebel Sales、Siebel Service、Siebel Call Center といった Siebel eBusiness Applications アーキテクチャに基づいています。 Siebel eFinance は、すべ ての Siebel eBusiness Applications と同じように、Siebel データモデル、Siebel オブ ジェクトアーキテクチャ、Siebel アプリケーションサーバーアーキテクチャを活 用しています。

Siebel eBusiness Applications の基本的特長は、Siebel Financial Services に全面的に 統合されています。ただし、この機能の要素には、金融サービス業界のニーズに より効率的に対応するため、修正と拡張が加えられています。Siebel eBusiness Applications に用意されているオプションのモジュールを使い、さまざまなビジネ スプロセスをサポートできるように機能を強化できます。

オプションのモジュールについては、Siebel の営業員に問い合わせてください。

#### <span id="page-20-1"></span>Business Relationship Management

Siebel eFinance Business Relationship Management は、法人などの組織を担当する金 融サービスのプロフェッショナルをターゲットにしています。 Siebel eFinance Business Relationship Management には、そのままですぐに使用できる機能が用意 されています。この機能は、次の金融サービス業務を対象としています。事業貸 付サービス、投資銀行サービス、手数料ベースのサービス、中小企業。

Siebel Financial Services は、複数の事業分野にまたがって導入できるため、金融機 関はエンタープライズ関係管理ソリューションを利用できます。金融機関の顧客 関係による利益は、既存の顧客に対して、新たな商品やサービスをどれだけ売り 込めるかにかかっています。Siebel eFinance の Business Relationship Management で は、関係管理者、商品専門家、金融機関の経営幹部に包括的な情報リソースを届 けて、この重大なタスクを実行に必要なツールが提供されます。このアプリケー ションの機能には、顧客プロフィール作成、顧客管理、取引パイプライン管理、 口座管理などがあります。

Siebel eFinance のモジュール

#### <span id="page-21-0"></span>Needs Analysis and Applications

Siebel eFinance Needs Analysis and Applications は、営業員、その管理者、その同僚 向けに設計したもので、消費者セールス管理に特化しています。このモジュール の対象は、消費者向けの預金、融資、投資、ホームバンキング、請求支払といっ た商品セグメントで、営業員は、内外両方向のセールスプロセスとキャンペーン をストリームライン化できます。

このモジュールは、総合アプリケーションというコンセプトをサポートして、新 しい商品やサービスの開設や確立に必要な情報の取り込みを促進します。

#### <span id="page-21-1"></span>**Call Reports**

Siebel eFinance Call Reports は、顧客などの組織や個人とのミーティングおよび広 範囲な会話のレコードです。金融機関では、従業員が顧客と会ったら、コールレ ポートの作成を要求する場合がよくあります。コールレポートは、次のような目 的に使用します。

- 金融機関の新任の関係管理者が、顧客とその取引履歴を熟知できるようにしま す。関係管理者は、顧客と初めて会う際の準備として、過去のコールレポート に目を通します。
- ある顧客と関係のある上級管理者と商品専門家が、たとえその顧客と定期的に 会っていなくても、顧客関係の発展について最新の情報を得られるようにしま す。
- 重要かつ非公式な合意のレコードを提供します。融資取引が成立しなかったこ とで訴訟に発展した場合、このレポートは裁判の重要な構成要素となります。
- 商業銀行業界において、銀行が信用リスクを監視しているという証拠を提供し ます。

Siebel eFinance では、Siebel Workflow を使って、指定した個人に新しいコールレ ポートを通知します。

Siebel Workflow について、詳しくは『Siebel ワークフローガイド』を参照してく ださい。

Siebel eFinance では、機密情報や社内秘の情報を含むコールレポートをレポート の作成者がロックすることもできます。

Siebel eFinance のモジュール

#### <span id="page-22-0"></span>Mortgage

Siebel eFinance Mortgage は、住宅ローンの開始向けに設計したものです。コール センター、出先、支店の社員は「what if」分析によって、顧客ニーズの判断、適 切な住宅ローン商品の推奨、顧客の事前審査、住宅ローンの申込受け付け、ロー ン書類の管理を行いますが、このモジュールはそうした分析の助けとなります。 Mortgage モジュールを構成しているのは、住宅ローン業界で最も多用される次の 5 つのシミュレーションです。借入れ金額、月次返済、融資比較、資金補充損益 なし、借入れ返済。このモジュールには、住宅ローン商品推奨、住宅ローンニー ズ分析、住宅ローン事前審査、証明書、住宅ローン引受業者の記録を行う機能も 入っています。

#### <span id="page-22-1"></span>**Teller Basic**

Siebel eFinance Teller Basic モジュールには、テラー機能の完全なデータモデルと スキーマが用意されています。預金と引出のサンプルなど、IBM と Siebel の相互 運用性を示すサンプルビューが 6 つあります。金融機関は、このモデルを使って 独自のユーザーインターフェイス設定を作成できます。また Siebel 2000 EAI を 使って、IBM の WebSphere Business Components と相互に運用できる XML を作成 することもできます。Teller Basicが、Siebel Finance eBusinessにあるほかのモジュー ルやアプリケーションと統合されて、最新業務を行う金融機関が関係テラー機能 を利用できます。

#### <span id="page-22-2"></span>Securities and Trade Services

Siebel eFinance には、証券口座およびそれに関連する投資保有証券をサポートす る投資口座向けの機能があります。このモジュールでは、こうした保有証券を構 成するさまざまな証券 ( 株式、債券、投資信託、オプション、UIT) について、情 報の記録と提供を行います。金融機関は、このモジュールを使用して、顧客の代 理として証券取引 ( 売買オーダー ) を実行できます。

#### <span id="page-23-0"></span>Institutional Sales & Research

 Siebel eFinance Institutional Sales & Research は、法人相手の証券会社が顧客管理シ ステムとして利用できます。 Siebel eFinance では、商品グループと地域にまたがる コミュニケーションが容易なため、顧客チームのメンバーは、全社の有する関係 と能力を活用でき、ひいては顧客関係を制度化できます。

#### 保有証券と関心分野のトラッキング

Siebel eFinance の Institutional Sales & Research を使うと、機関の営業員が顧客の保 有証券と顧客の関心分野をトラッキングするのに、使いやすいツールとなります。 Siebel eFinance では、保有証券に関するデータをサードパーティのベンダーから 取り入れ、また個々の営業員は、顧客から送られてきたワークシートをインポー トすることもできます。営業員は、保有証券と関心分野に関するデータを迅速に クエリーして、その日のコールリストを作成してから、Siebel CTI の支援の下に コールを行います。活動レコードが自動生成されるので、営業員がデータを入力 する回数は減りますが、顧客の正確な履歴を保守する作業は変わりません。

#### スケジュールとイベントカレンダー

 Siebel eFinance の Institutional Sales & Research を使うと、セールスとリサーチのプ ロフェッショナルは、迅速かつ容易に、活動のスケジュールを決めたり、活動を 社内の別の人に割り当てたりできます。したがって、アナリストのコールや顧客 ミーティングなどの社内イベントを容易に調整できます。これに加えて、すべて のユーザーは、全社的なカレンダーの表示と保守を行って、ロードショーやアナ リスト訪問などのイベントを管理できます。営業員は、イベント内で顧客とのミー ティングやアポイントのスケジュールを作成したり、すべてのイベントをフィル ターにかけたりして、従業員、会社、地域、商品、あるいはそうした変数の組み 合わせに固有な顧客を表示できます。これによって、顧客チームは地域や商品に またがる調整ができます。

#### リサーチ送付管理

Siebel eFinance の Institutional Sales & Research を使うと、会社のリサーチ出版物に 中央レポジトリが提供され、プロフェッショナルがファックスか電子メールで、 リサーチ書類を顧客に迅速に送付できます。Siebel eFinance では、リサーチ送付 が自動的にトラッキングされ、セールスとリサーチのプロフェッショナルは、顧 客の関心分野をより理解できます。また、会社が Siebel eFinance を使うと、リサー チ送付のチャネルをもっと理解したり、サービス内容を管理したりすることもで きます。

# 法人 2

<span id="page-24-0"></span>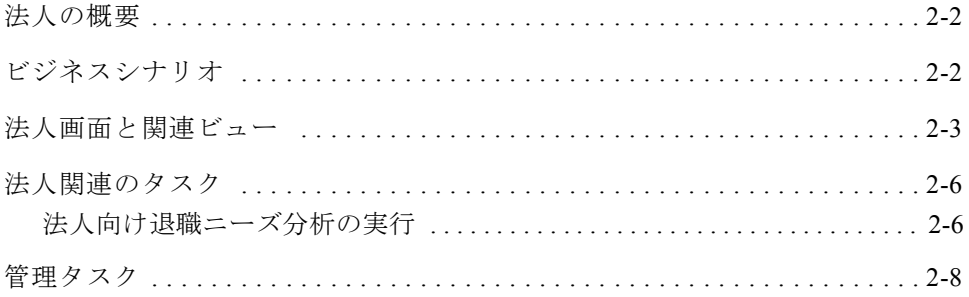

#### 法人

法人の概要

## <span id="page-25-0"></span>法人の概要

[ 法人 ] 画面には、取引先の法人について情報を入力したりトラッキングしたりで きるさまざまなビューがあります。

口座との混同を避けるため、Siebel eBusiness Applications での「取引先」、または Siebel Financial Services Corporate Relationship Management バージョン 5.0 での以前 の「顧客」などを一般的に表す実体については「法人」という用語を使用します。

## <span id="page-25-1"></span>ビジネスシナリオ

[ 法人 ] 画面と関連のビューを使うと、新しい法人を作成したり、既存の法人に関 する情報の表示または修正を実行したりできます。たとえば、銀行は、次の質問 に答えて、営業コールの準備を整えることができます。

この法人の業務は何か

面会すべき役員は誰か

この法人の財務プロフィールはどうなっているか

この法人がすでに所有している口座と商品は何か

この会社にはどのようなサービス基準があるか

こうした質問はすべて、Siebel Financial Services の [ 法人 ] 画面でいくつかのビュー を確認すれば、容易かつ迅速に答えが出ます。

法人画面と関連ビュー

法人

## <span id="page-26-0"></span>法人画面と関連ビュー

図 [2-1](#page-26-1) は、[ 法人 ] 画面のビューの例を示しています。すべての Siebel 製品では、 ユーザーの権限に従って、特定のビューと機能の使用を制限できます。このため、 実際にビューバーに表示されるビューは、図 [2-1](#page-26-1) に示すビューと異なっているこ とがあります。通常、Siebel 管理者が、ユーザーの権限を更新する責任を担います。

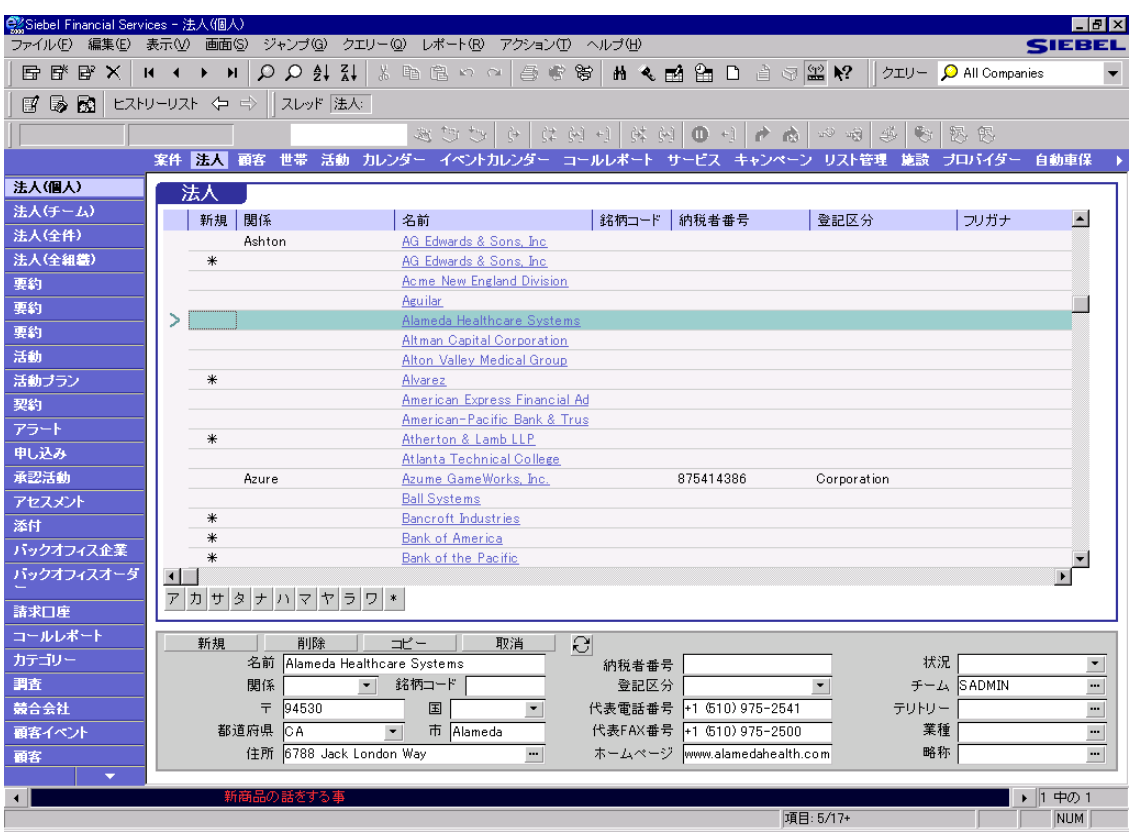

#### <span id="page-26-1"></span>図 2-1 [ 法人 ( 個人 )] ビュー

備考 : ビューバーに表示されていないビューを表示するには、リストの一番下に あるスクロール矢印を使って、ビューのリストを上下に動かします。ビューによっ ては、隣に矢印の付いているものもありますが、その場合は、矢印をクリックす ると、使用可能なビューのサブメニューが表示されます。

法人画面と関連ビュー

Siebel eFinance に特化されていて [ 法人 ] 画面で使用可能なビューを表 [2-1](#page-27-0) に示し ます。

#### <span id="page-27-0"></span>表 2-1 法人画面から使用できるビュー (1/2)

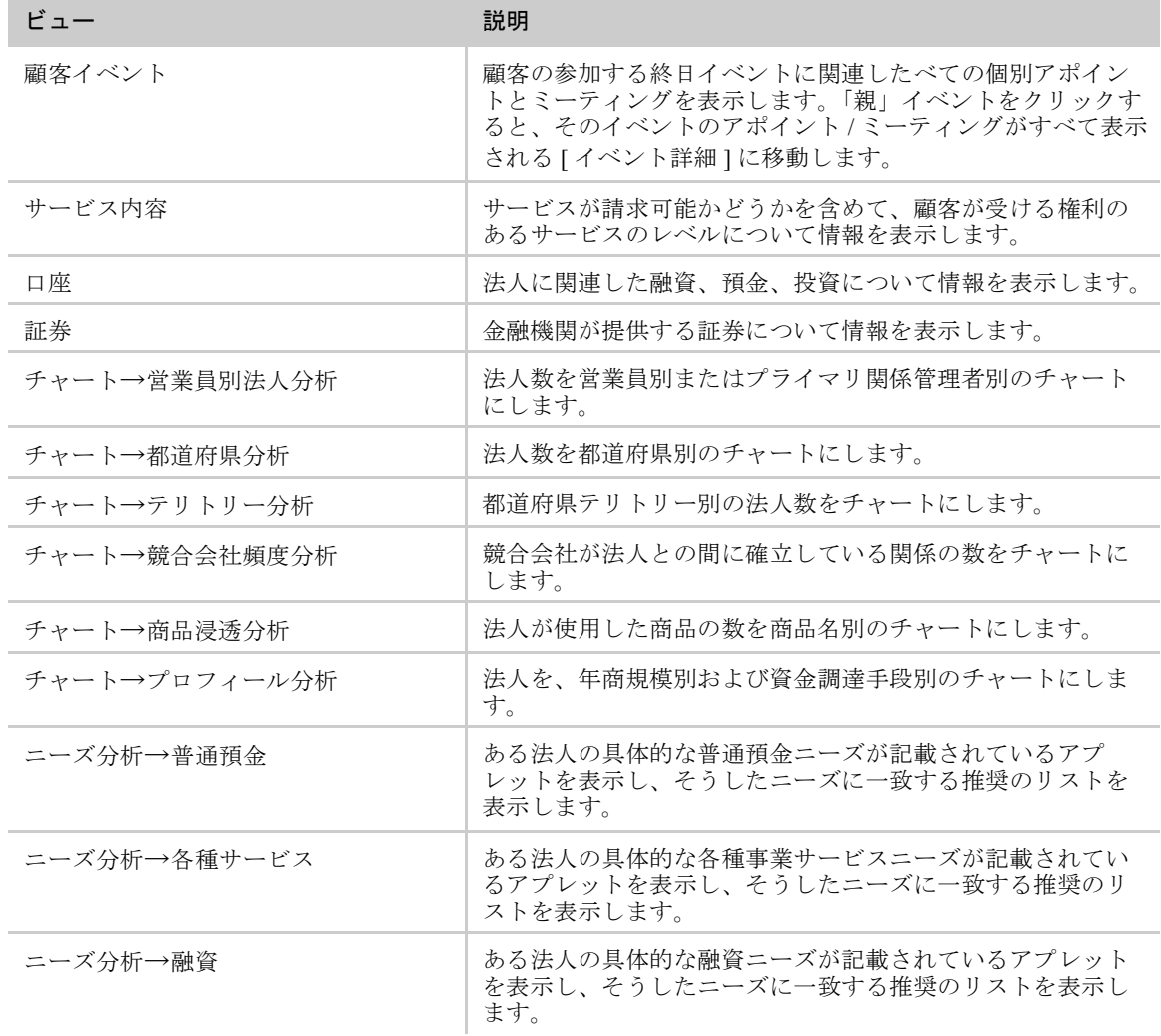

法人画面と関連ビュー

| ドュー               | 説明                                                                     |
|-------------------|------------------------------------------------------------------------|
| ニーズ分析→退職          | ある法人の具体的な退職プランニーズが記載されているアプ<br>レットを表示し、そうしたニーズに一致する推奨のリストを<br>表示します。   |
| ニーズ分析→預金 / 貯金     | ある法人の具体的な預金 / 貯金ニーズが記載されているアプ<br>レットを表示し、そうしたニーズに一致する推奨のリストを<br>表示します。 |
| プロフィール→事業         | 法人の事業、商品、業種、業務について、簡単な概要を表示<br>します。                                    |
| プロフィール→財務         | 法人の業績と財務状況について、概要を表示します。                                               |
| 法人→投資家            | 法人に出資している投資会社のリストと、法人が完了した財<br>務取引のリストを表示します。                          |
| プロフィール→経営者        | 所有率と権限を含めて、法人の経営チームと役員会のリスト<br>を表示します。                                 |
| プロフィール→市場統計       | 法人の株式が公開されて売買されている場合に、株式市況と<br>相対評価の概要を表示します。                          |
| プロフィール→サービスプロバイダー | 法人と取引のある専門企業と供給業者のリストを表示します。                                           |

表 2-1 法人画面から使用できるビュー (2/2)

これ以外に法人関連のビューで行うタスクについては、オンラインヘルプと 『Siebel Financial Services ガイド』を参照してください。

法人

法人関連のタスク

## <span id="page-29-0"></span>法人関連のタスク

次の項では、法人関連の最も一般的なタスクについて説明します。

■ 「[法人向](#page-29-1)け退職ニーズ分析の実行」

#### <span id="page-29-1"></span>法人向け退職ニーズ分析の実行

退職ニーズ分析とは、ある法人の具体的な退職プランニーズを分析する作業です。 [ 法人ニーズ分析 - 退職 ] ビューで特定の詳細を入力した後は、法人が従業員向け に設定する上で最適の退職プランの推奨が実行されるようにアプリケーションに 指示することができます。

#### 法人向けニーズ分析を作成するには

- 1 [ 画面 ] → [ 法人 ] → [ 法人 ( 個人 )] の順に選択します。 [ 法人 ( 個人 )] ビューが表示されます。
- 2 法人を選択します。レコードが存在しない場合は追加します。

法人の追加の詳細については、『Siebel Financial Services ガイド』を参照してく ださい。

3 ビューバーで、[ニーズ分析]→[退職]を選択します。

[ 法人ニーズ分析 - 退職 ] ビューが表示されます。

4 [ 退職 ] フォームアプレットで [ 新規 ] をクリックして、新規のニーズ分析を 開始します。

法人関連のタスク

- 5 次のいずれかの方法を使って、必要なすべてのフィールドに入力します。
	- a 法人の営業員の質問を自分で行って、フィールドに必要なデータを入力し ます。
	- b 必要な場合は、[ 退職 ] フォームアプレットで [ スクリプト ...] ボタンをク リックし、スクリプトに従って、法人の営業員の法人退職情報を集めるこ ともできます。スクリプトウィザードが表示され、手順を追って情報収集 プロセスを進めるための説明と質問が提供されます。[次へ]をクリック し、プロンプトに従ってスクリプト処理を進めます。スクリプトに用意さ れた質問をし終わったら、[ 閉じる ] をクリックします。Siebel Financial Services では、[ 退職 ] フォームアプレットのフィールドに、自動的にデー タが入力されます。

これで、ニーズ分析に基づいて推奨を生成する準備ができました。

#### ニーズ分析に基づいて推奨を生成するには

- 1 [ 退職 ] フォームアプレットで [ 推奨 ] をクリックして、推奨を開始します。 1つまたは複数の退職プラン推奨が、[推奨]リストアプレットに表示されます。
- 2 [ 推奨 ] リストアプレットで商品をクリックして、詳しい情報を表示します。

#### ほかの変更を法人のニーズ分析に加えるには

- レコードをコピーするには、レコードを選択して、[ 編集 ] → [ レコードコピー] を選択します。
- レコードを修正するには、レコードを選択し、フィールドを選択して情報を変 更します。
- レコードを削除するには、レコードを選択して、[編集]→[レコード削除]を選 択します。

管理タスク

法人

## <span id="page-31-0"></span>管理タスク

[ マーケティング管理 ] 画面の [ 法人管理 ] ビューでは、法人情報の表示、追加、 修正ができます。

図 [2-2](#page-31-1) は、[ マーケティング管理 ] 画面の [ 法人管理 ] ビューを示しています。

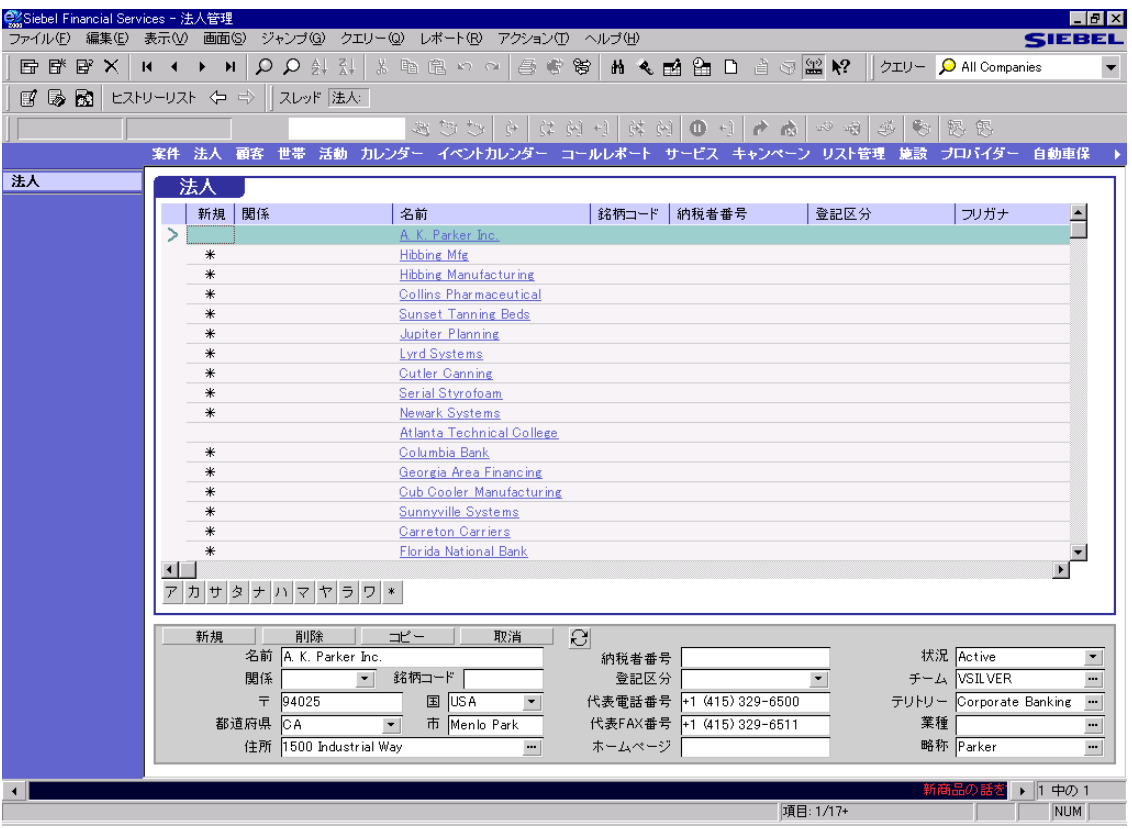

<span id="page-31-1"></span>図 2-2 [ 法人管理 ] ビュー

[ マーケティング管理 ] 画面の [ 法人管理 ] ビューでは、一般に次のタスクを実行 します。

- 「法人情報を表示[するには」](#page-32-0)
- 「法人情報を追加[するには」](#page-32-1)
- 「法人にほかの変更を加え[るには」](#page-32-2)

#### <span id="page-32-0"></span>法人情報を表示するには

■ [画面]→[マーケティング管理]→[法人]の順に選択します。 [ 法人管理 ] ビューが表示されます。

#### <span id="page-32-1"></span>法人情報を追加するには

- 1 [ 画面 ] → [ マーケティング管理 ] → [ 法人 ] の順に選択します。 [ 法人管理 ] ビューが表示されます。
- 2 [編集 ]→ [新規レコード追加]を選択します。
- 3 [法人 ] リストアプレット、またはフォームアプレットのフィールドに必要な データをすべて入力します。

#### <span id="page-32-2"></span>法人にほかの変更を加えるには

- レコードを修正するには、フィールドを選択して情報を変更します。
- レコードに加えたすべての変更を取り消すには、そのレコードを終了する前 に、[ 編集 ] → [ レコードを元に戻す ] を選択します。
- レコードを削除するには、コードを選択して、[編集1→[レコード削除1を選択 します。

備考 : ある法人を削除すると、その法人だけでなく、その法人に関連する活動 もすべてシステムから全面的に除去されます。その法人がまだ活動中 ( した がって削除すべきでない ) かどうか確信が持てない場合は、対象となるレコー ドを削除する代わりに、自分を法人チームから除去できます。

#### 法人

**I** 

管理タスク

# 顧客 3

<span id="page-34-0"></span>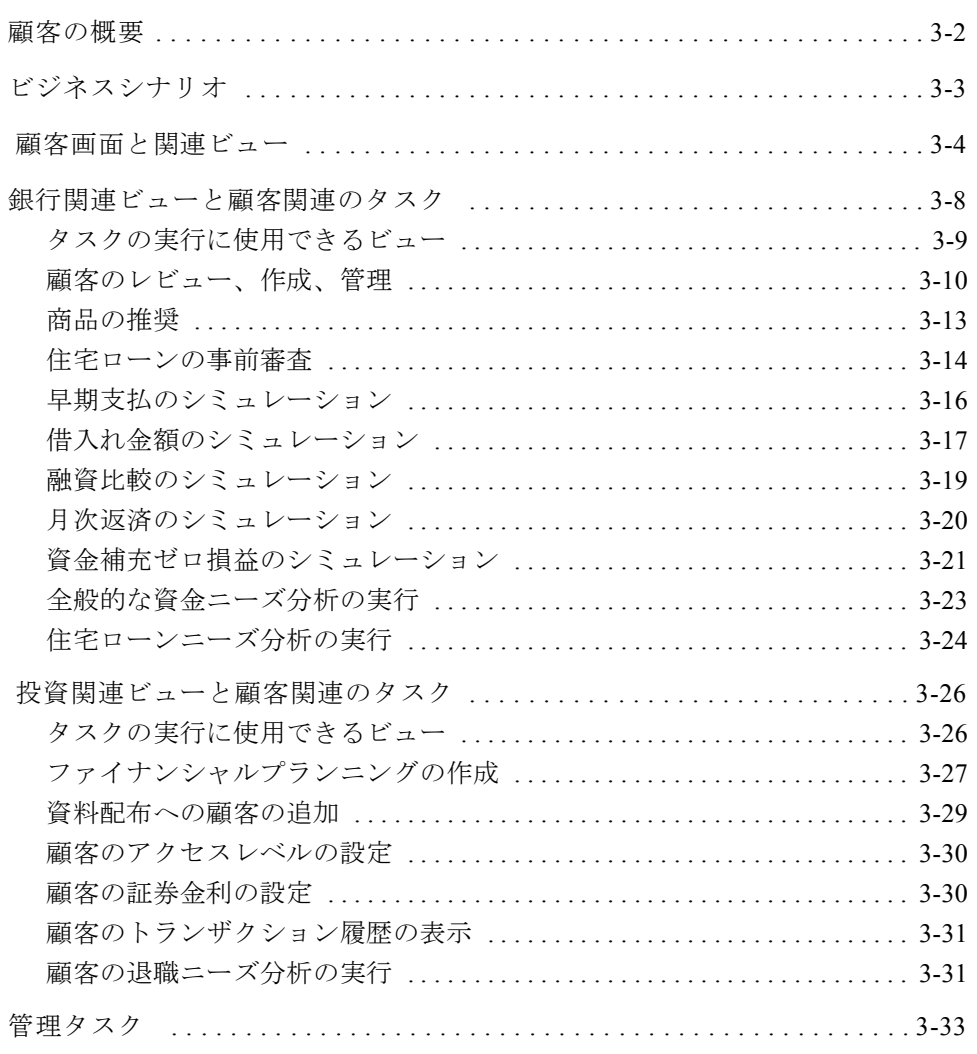

#### 顧客

顧客の概要

## <span id="page-35-0"></span>顧客の概要

顧客とは、取引相手、または将来取引が発生すると考えられる人のことであり、 法人や案件に関連する場合もあります。[ 顧客 ] 画面では、顧客に関連する情報を すべて管理できます。1 つの顧客が、複数の法人や案件と関連する場合もありま す。このような柔軟性があるため、1 つの同族パートナーが多くの顧客を相手に している状況や、1 つの法人の所有する複数の場所で、1 人の個人が担当者となっ ているような状況にも対応できます。

[ 顧客 ] 画面では、主に、ほかのビューで使用できるデータの代替ビューを表示し ます。通常、顧客関連ビューで実行できる多くのタスクは、ほかのビューでも実 行できます。たとえば、会社を法人に関連付けるには [ 法人 - 顧客 ] ビュー、顧客 に活動を作成するには [ 活動 ( 個人 )] ビュー、顧客に案件を作成するには [ 案件 顧客 ] ビューを使用できます。
顧客

ビジネスシナリオ

# ビジネスシナリオ

[ 顧客 ] 画面と関連ビューを使うと、新しい顧客を作成したり、既存の顧客につい て情報の表示や修正を実行したりできます。たとえば、銀行は、次の質問に答え て、営業コールの準備を整えることができます。

この人はどの法人で働いているか

この顧客との関係の価値は何か

この法人の財務プロフィールはどうなっているか

この法人がすでに所有している口座と商品は何か

この会社にはどのようなサービス基準があるか

こうした質問はすべて、Siebel Financial Services の [ 顧客 ] 画面でいくつかのビュー を確認すれば、簡単かつすぐに答えることができます。

顧客

顧客画面と関連ビュー

# 顧客画面と関連ビュー

図 [3-1](#page-37-0) は、[ 顧客 ] 画面のビューの例を示しています。すべての Siebel 製品では、 ユーザーの権限に従って、特定のビューと機能の使用を制限できます。このため、 実際にビューバーに表示されるビューは、図 [3-1](#page-37-0) に示すビューと異なっているこ とがあります。通常、Siebel 管理者が、ユーザーの権限を更新する責任を担います。

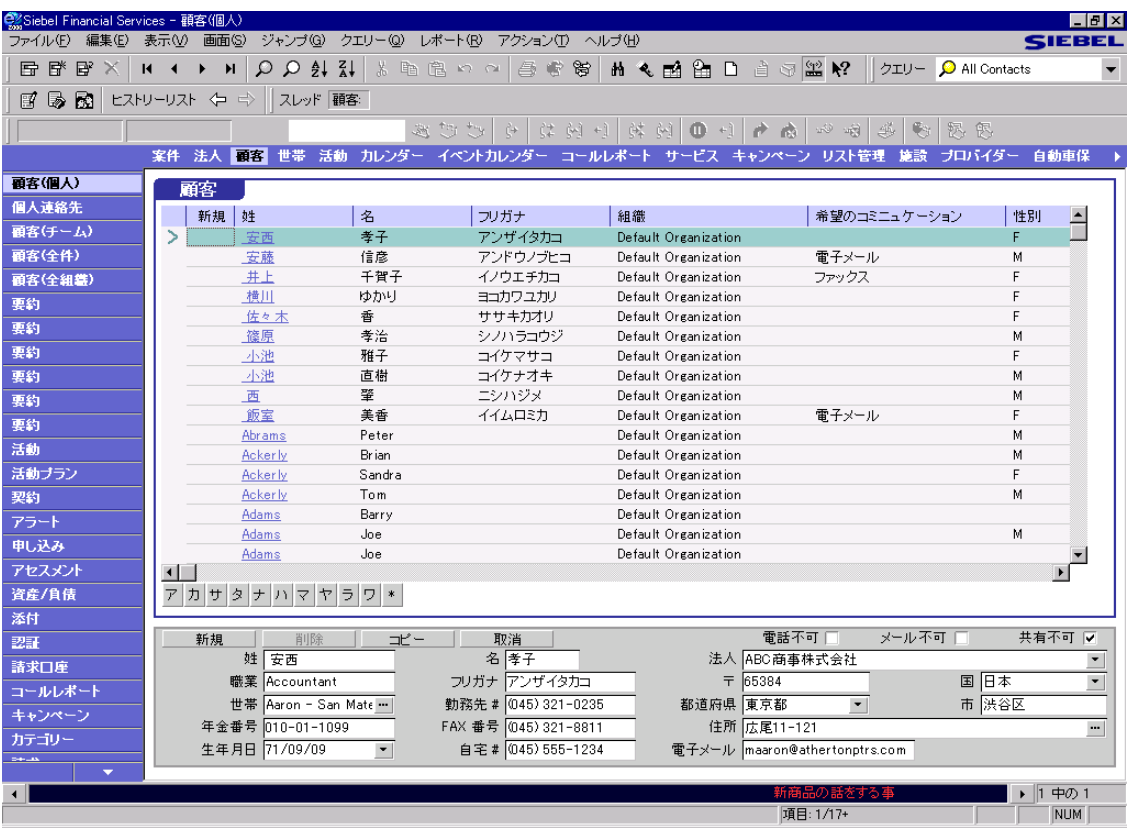

#### <span id="page-37-0"></span>図 3-1 [ 顧客 ( 個人 )] ビュー

Siebel eFinance に特化されていて [ 顧客 ] 画面で使用可能なビューを表 [3-1](#page-38-0) に示し ます。

#### <span id="page-38-0"></span>表 3-1 顧客画面から使用できるビュー (1/3)

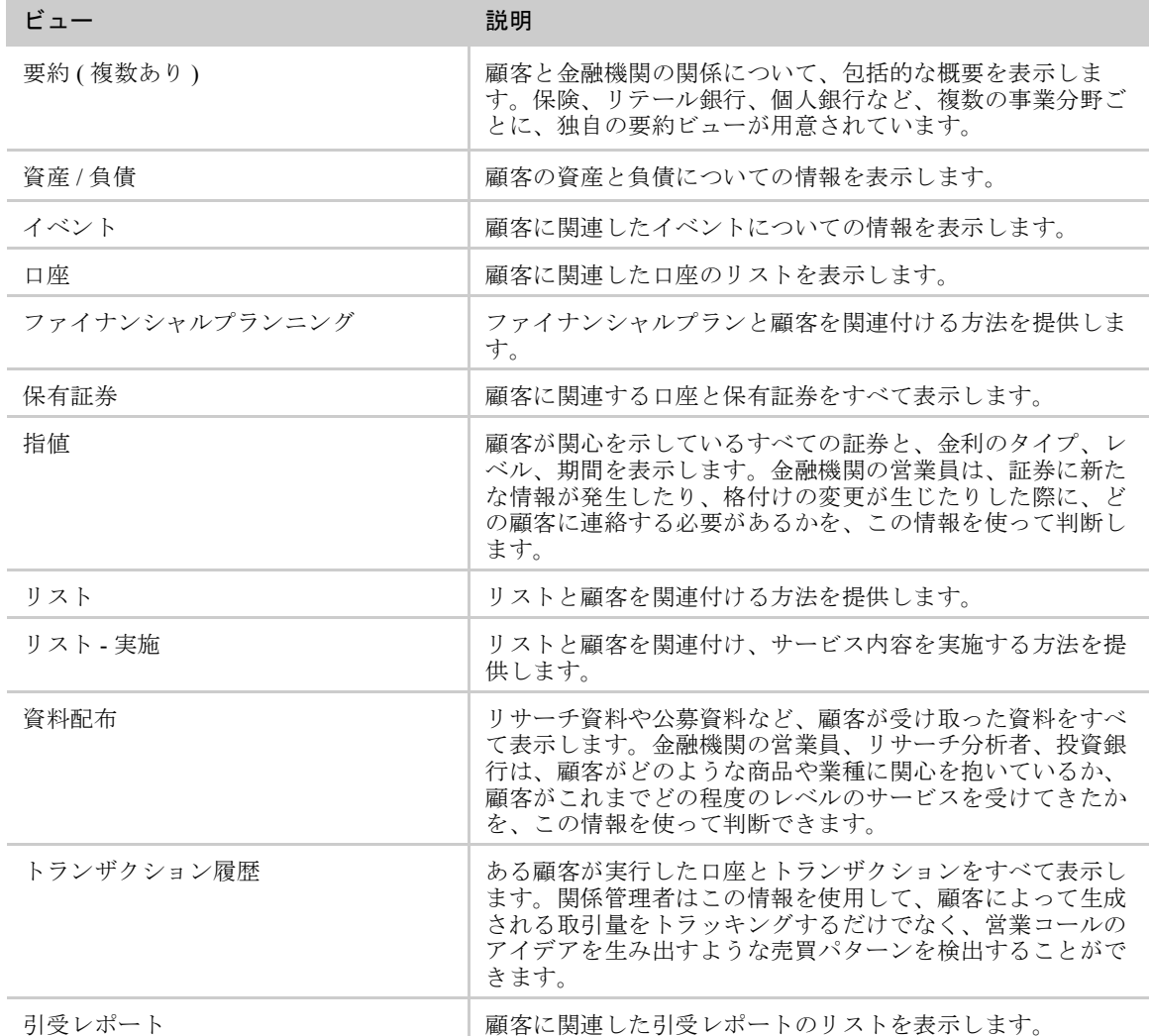

T.

顧客画面と関連ビュー

## 表 3-1 顧客画面から使用できるビュー (2/3)

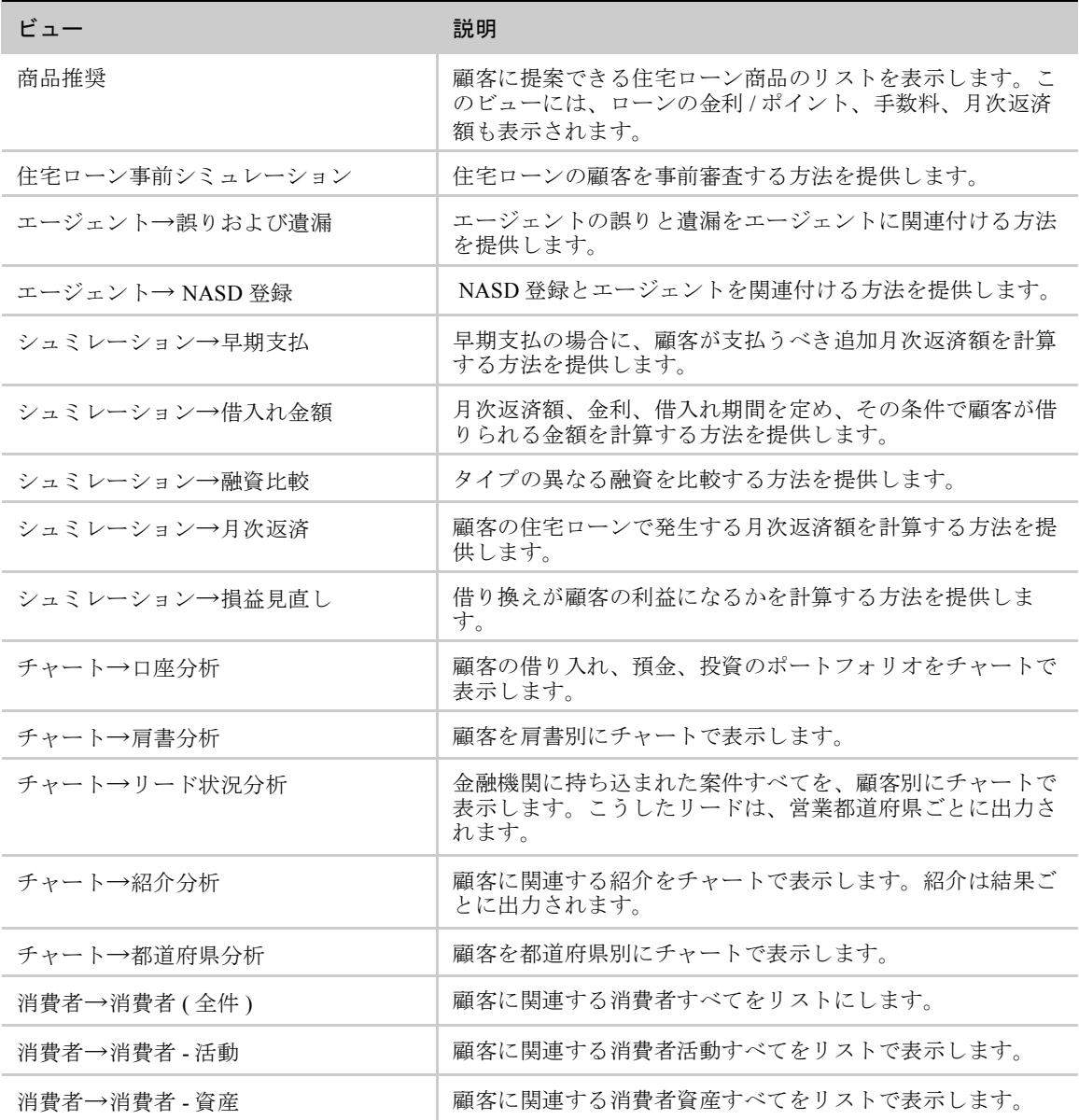

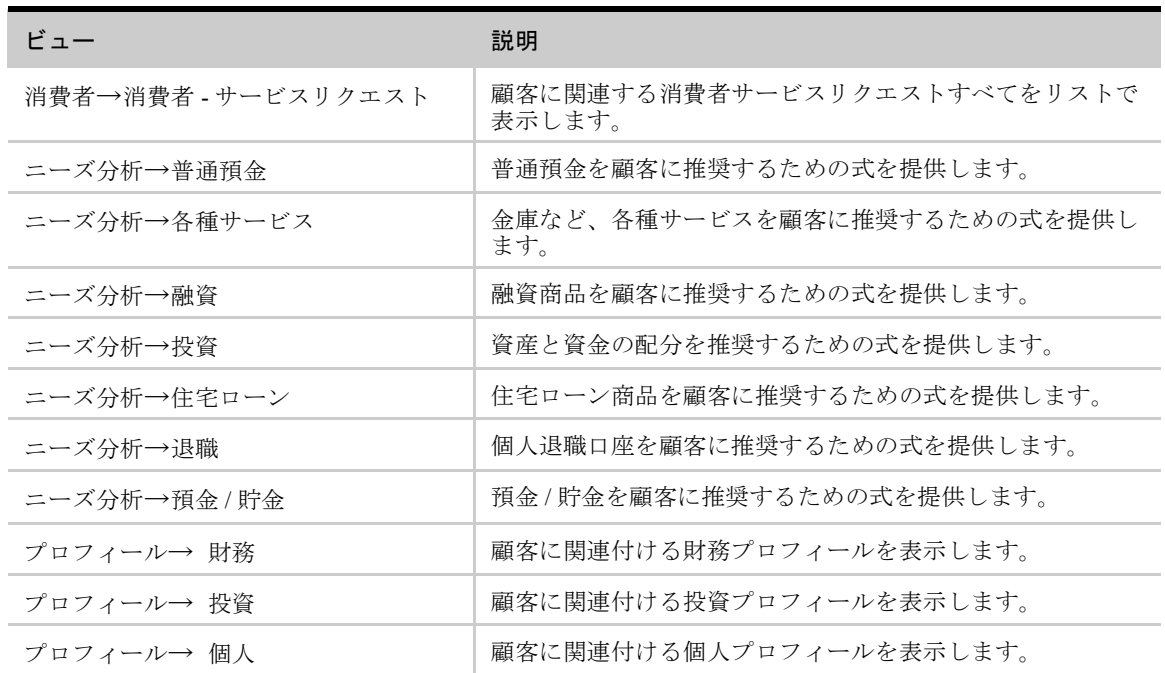

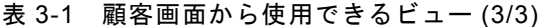

どの顧客関連ビューが表示されるか、一部のビューにどのアプレットが表示され るかは、Siebel Systems, Inc. と取り交わしたライセンス契約状況と、社内で規定さ れたレベルに対する許可によって決まります。可視性のある専門領域と、その関 連ビューを 3-5 [ページの](#page-38-0)表 3-1 に示します。内容の異なるビューも入っています。

次の[顧客(個人)]ビューとその関連ビューには、アクセス権の範囲に含まれる顧 客が表示されます。

- 顧客 ( 個人)
- 個人連絡先
- 顧客 (チーム)
- 顧客 (全件)
- 顧客 (全組織)

この章では、[顧客 (個人)] ビューと [顧客 (全件)] ビューを使って手順を説明し ますが、そうした手順はほかのビューからも実行できます。

# 銀行関連ビューと顧客関連のタスク

次の一連の節では、顧客に関連する最も一般的なタスクの一部について説明しま す。

- 3-10ページの「顧客のレ[ビュー、作成、管](#page-43-0)理」
- 3-13 [ページの「商品の](#page-46-0)推奨」
- 3-14 ページの「住宅[ローンの事前](#page-47-0)審査」
- 3-16[ページの「](#page-49-0)早期支払のシミュレーション」
- 3-17[ページの「](#page-50-0)借入れ金額のシミュレーション」
- 3-19[ページの「](#page-52-0)融資比較のシミュレーション」
- 3-20 [ページの「月](#page-53-0)次返済のシミュレーション」
- 3-21 [ページの「資](#page-54-0)金補充ゼロ損益のシミュレーション」
- 3-23 [ページの「全](#page-56-0)般的な資金ニーズ分析の実行」
- 3-24 [ページの「](#page-57-0)住宅ローンニーズ分析の実行」

他のタスクの詳細については、オンラインヘルプを参照してください。

## タスクの実行に使用できるビュー <sup>C</sup>

次のビューには、アクセス権の範囲に含まれる顧客が表示されます。

- 顧客 ( 個人 )
- 個人連絡先
- 顧客 (チーム)
- 顧客 (全件)
- 顧客 (全組織)

権限によって、どのビューを使用できるかが決まります。この章では、[ 顧客 ( 個 人 )] ビューを使用して手順を説明しますが、そうした手順は、[ 顧客 ( チーム )]、 [ 顧客 ( 全件 )]、[ 顧客 ( 全組織 )] のいずれかのビューを使って実行することもで きます。

備考 : Siebel 管理者であれば、[ 画面 ] → [ マーケティング管理 ] → [ 顧客 ] の順に クリックして、顧客管理関連ビューにアクセスすることもできます。

## <span id="page-43-0"></span>顧客のレビュー、作成、管理

3-4 [ページの](#page-37-0)図 3-1 に示す [ 顧客 ( 個人 )] ビュー、図 [3-2](#page-43-1) に示す [ 顧客 ( チーム )] ビュー、3-12 [ページの](#page-45-0)図 3-3 に示す [ 顧客 ( 全件 )] ビュー、[ 個人連絡先 ] ビュー のいずれでも、顧客レコードのレビュー、作成、管理ができます。

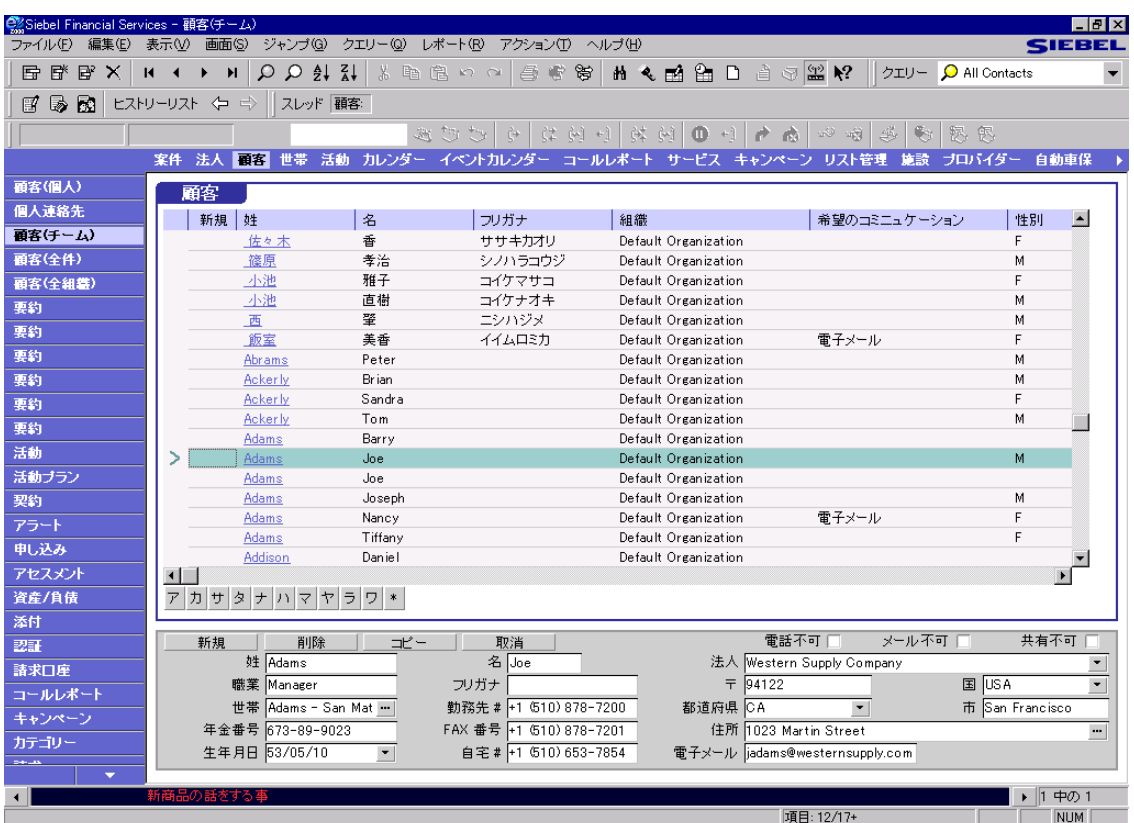

## <span id="page-43-1"></span>図 3-2 [ 顧客 ( チーム )] ビュー

#### 顧客

銀行関連ビューと顧客関連のタスク

すでに説明しましたが、[ 顧客 ( 個人 )]、[ 顧客 ( チーム )]、[ 顧客 ( 全件 )] などの 顧客関連ビューと [ 個人連絡先 ] ビューには大きな違いがあります。つまり、[ 個 人連絡先 ] ビューは、法人に関連しない顧客用に設計されています ( ただし、[ 個 人連絡先 ] ビューで法人をレコードに追加しても、その法人は [ 顧客 ( 個人 )] ビューには移動しません )。このほかにも、次の 2 つの重要な違いがあります。

- 「活動1アプレットがある「個人連絡先1ビューでは、活動のレビュー、作成、管 理ができます。この機能が必要なのは、個人用顧客は他の顧客といっしょにリ ストされないため [ 顧客 ] 画面のほかのビューには表示されないからです。し たがって、[ 顧客活動 ] ビューでは、活動を個人用顧客に関連付けることがで きません。
- [顧客(個人)]、[顧客(チーム)]、[顧客(全件)]などのほかの顧客関連ビューには、 次の2つのフィールドが追加されています。[ 最新情報を電子メールで受信 ] と [ アクセスリスト ]。[ 個人連絡先 ] ビューには、これらのフィールドがあり ません。こうしたフィールドは、共有顧客にしか適用されないからです。

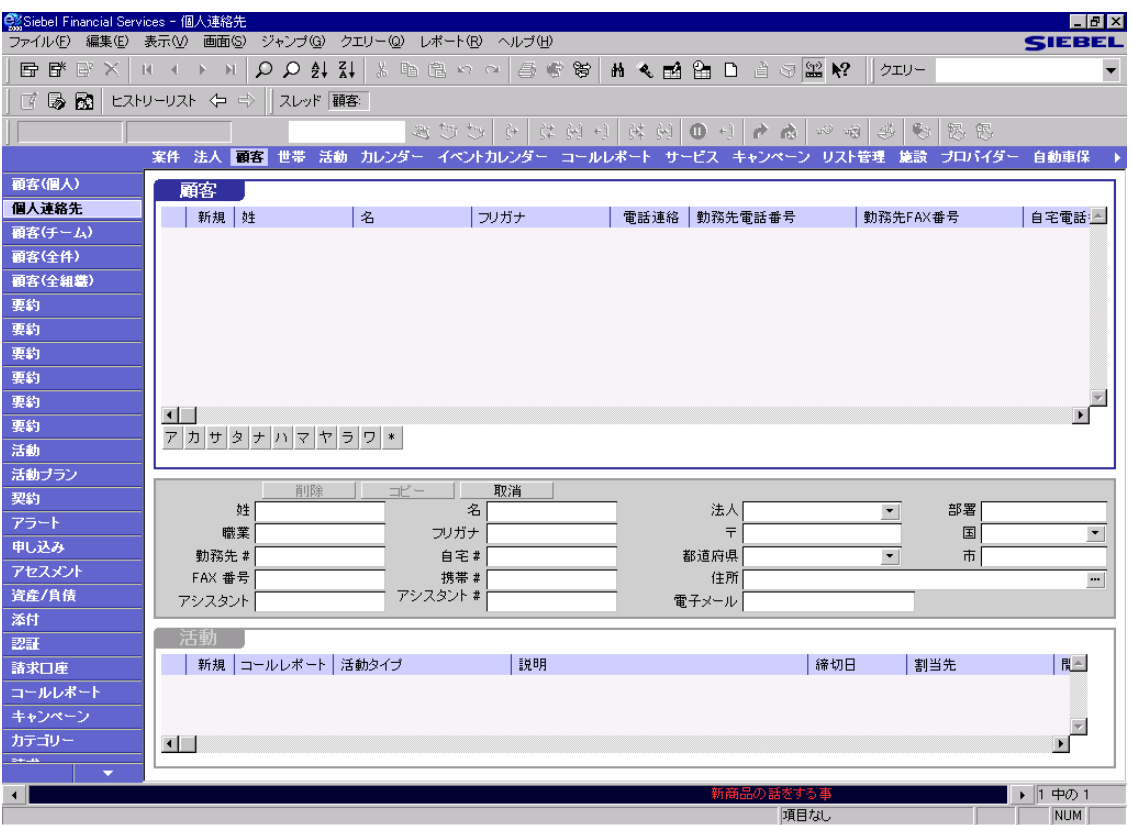

<span id="page-45-0"></span>図 3-3 [ 個人連絡先 ] ビュー

次の手順では [ 顧客 ( 個人 )] ビューを使用していますが、前に示した例外を除く と、ほかのどの顧客関連ビューでも手順は同じになります。

## <span id="page-46-0"></span>商品の推奨 <sup>C</sup>

[ 商品推奨 ] ビューを使って、顧客の指定する借入れ条件に基づき、住宅ローン商 品を推奨できます。このビューには、推奨する住宅ローン商品ごとに、月次返済 額、詳細な手数料、金利、ポイントも表示されます。

#### 顧客が適格と認められる住宅ローン商品を推奨するには

1 [ 画面 ] → [ 顧客 ] → [ 顧客 ( 個人 )] の順に選択します。

[ 顧客 ( 個人 )] ビューが表示されます。

2 顧客を選択します。その顧客が存在しない場合は追加します。

顧客の追加については『Siebel Financial Services ガイド』を参照してください。

3 ビューバーで [ 商品推奨 ] をクリックします。

[ 住宅ローンニーズ分析商品推奨 ] ビューが表示されます。

- 4 [ シュミレーション ] フォームアプレット内で右クリックし、[ 新規レコード ] を選択します。
- 5 [ 借入れ金額 ]、[ 借入れ期間 ]、[ 金利 ] の各フィールドにデータを入力します。 Siebel Financial Services によって月次返済額が自動計算されます。
- 6 [ シュミレーション ] フォームアプレットで [ 推奨 ] をクリックします。

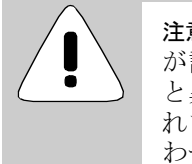

注意 : このシミュレーションでは、比較だけを目的にして結果 が計算されるので、精度は保証されません。予想していた結果 と異なった場合は、使用した端数処理や数式が原因とも考えら れます。使用する式の修正については、Siebel 管理者に問い合 わせてください。

住宅ローン商品のうち、[ シュミレーション ] フォームアプレットで設定した 住宅ローン商品と同じ借入れ期間のものは、すべて [ 推奨 ] リストアプレット に表示されます。

備考 : Siebel Financial Services に住宅ローン商品を追加する方法については、[3-](#page-66-0) 33 [ページの「管](#page-66-0)理タスク」を参照してください。

7 [ 推奨 ] リストアプレットで住宅ローン商品を選択します。

その商品に関連するローンの金利 / ポイントが、[ レート / ポイント ] リストア プレットに表示されます。その商品に関連する手数料が、[手数料]リストア プレットに表示されます。

## <span id="page-47-0"></span>住宅ローンの事前審査

[ 住宅ローン事前シュミレーション ] ビューを使って、申込プロセスを開始する前 に、住宅ローンの見込み顧客を事前審査できます。

#### 住宅ローンの事前審査を実行するには

- 1 [ 画面 ] → [ 顧客 ] → [ 顧客 ( 個人 )] の順に選択します。 [ 顧客 ( 個人 )] ビューが表示されます。
- 2 顧客を選択します。その顧客が存在しない場合は追加します。

顧客の追加については『Siebel Financial Services ガイド』を参照してください。

- 3 ビューバーで [ 住宅ローン事前シュミレーション ] をクリックします。 [ 住宅ローン事前シュミレーション ] ビューが表示されます。
- 4 [ 事前シュミレーション ] フォームアプレットで [ 新規 ] をクリックします。

- 5 次のいずれかの方法を使用して、[ 事前シュミレーション ] フォームアプレッ トの左側にある [ 資格付与前属性 ] フィールドに、データをすべて入力します。
	- a 顧客の質問を自分で行って、フィールドに必要なデータを入力します。
	- b 必要な場合は、[ 事前シュミレーション ] フォームアプレットで [ スクリプ トウィザード ] ボタンをクリックすると、スクリプトに従って、顧客の事 前審査情報を集めることもできます。スクリプトウィザードが表示され、 手順を追って情報収集プロセスを進めるための説明と質問が提供されま す。[ 次へ ] をクリックし、プロンプトに従ってスクリプト処理を進めま す。スクリプトに用意された質問をし終わったら、[ 閉じる ] をクリックし ます。Siebel Financial Services では、「資格付与前属性 ] フィールドに、自 動的にデータが入力されます。

備考 : スクリプトの詳細については、『Siebel スマートスクリプトガイド』を参 照してください。

Siebel Financial Services では、[ 資格付与前属性 ] フィールドに入力された値に 基づいて、購入金額、借入れ金額、終了コストなど、資格付与前出力が自動計 算されます。

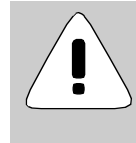

注意 : このシミュレーションでは、比較だけを目的にして結果 が計算されるので、精度は保証されません。予想していた結果 と異なった場合は、使用した端数処理や数式が原因とも考えら れます。使用する式の修正については、Siebel 管理者に問い合 わせてください。

## <span id="page-49-0"></span>早期支払のシミュレーション

[ 住宅ローンシュミレーション - 早期支払 ] ビューを使って、早期支払が行われた 場合の新たな月次返済額を計算できます。

#### 早期支払を計算するには

1 [ 画面 ] → [ 顧客 ] → [ 顧客 ( 個人 )] の順に選択します。

[ 顧客 ( 個人 )] ビューが表示されます。

2 顧客を選択します。その顧客が存在しない場合は追加します。

顧客の追加については『Siebel Financial Services ガイド』を参照してください。

3 ビューバーで、「シュミレーション]→[早期支払]を選択します。

[ 住宅ローンシュミレーション - 早期支払 ] ビューが表示されます。

- 4 [ 早期支払 ] フォームアプレットで [ 新規 ] をクリックします。
- 5 次のいずれかの方法を使用して、[ 早期支払 ] フォームアプレットの左側にあ る [ 入力 ] フィールドに、データをすべて入力します。
	- a 顧客の質問を自分で行って、フィールドに必要なデータを入力します。
	- b 必要な場合は、[ 早期支払 ] フォームアプレットで [ スクリプトウィザー ド ] ボタンをクリックすると、スクリプトに従って、顧客の早期支払情報 を集めることもできます。スクリプトウィザードが表示され、手順を追っ て情報収集プロセスを進めるための説明と質問が提供されます。[ 次へ ] をクリックし、プロンプトに従ってスクリプト処理を進めます。スクリプ トに用意された質問をし終わったら、[ 閉じる ] をクリックします。

備考 : スクリプトについては『Siebel スマートスクリプトガイド』を参照して ください。

Siebel Financial Services では、[ 早期支払 ] フォームアプレットの [ 入力 ] フィー ルドに入力された値に基づいて、当月返済額や追加月次返済額など、早期支払 出力が自動計算されます。

注意 : このシミュレーションでは、比較だけを目的にして結果 が計算されるので、精度は保証されません。予想していた結果 と異なった場合は、使用した端数処理や数式が原因とも考えら れます。使用する式の修正については、Siebel 管理者に問い合 わせてください。

## <span id="page-50-0"></span>借入れ金額のシミュレーション <sup>C</sup>

[ 借入れ金額 ] ビューを使って、特定の月次返済額、金利、借入れ期間で、顧客が 借りられる金額を計算できます。

#### 借入れ金額を計算するには

1 [ 画面 ] → [ 顧客 ] → [ 顧客 ( 個人 )] の順に選択します。

[ 顧客 ( 個人 )] ビューが表示されます。

- 2 顧客を選択します。その顧客が存在しない場合は追加します。 顧客の追加については『Siebel Financial Services ガイド』を参照してください。
- 3 ビューバーで、[ シュミレーション ] → [ 借入れ金額 ] を選択します。 [ 住宅ローンシュミレーション - 借入れ金額 ] ビューが表示されます。
- 4 [ 借入れ金額 ] フォームアプレットで [ 新規 ] をクリックします。

- 5 次のいずれかの方法を使用して、[ 借入れ金額 ] フォームアプレットの左側に ある [ 入力 ] フィールドに、データをすべて入力します。
	- a 顧客の質問を自分で行って、フィールドに必要なデータを入力します。
	- b 必要な場合は、[ 借入れ金額 ] フォームアプレットで [ スクリプトウィザー ド ] ボタンをクリックすると、スクリプトに従って、顧客の借入れ金額情 報を集めることもできます。スクリプトウィザードが表示され、手順を追っ て情報収集プロセスを進めるための説明と質問が提供されます。[ 次へ ] を クリックし、プロンプトに従ってスクリプト処理を進めます。スクリプト に用意された質問をし終わったら、[ 閉じる ] をクリックします。

備考 : スクリプトについては『Siebel スマートスクリプトガイド』を参照して ください。

Siebel Financial Services では、[ 借入れ金額 ] フォームアプレットの [ 入力 ] フィールドに入力された値に基づいて、借入れ金額や購入金額など、借入れ金 額出力が自動計算されます。

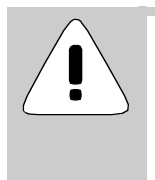

注意 : このシミュレーションでは、比較だけを目的にして結果 が計算されるので、精度は保証されません。予想していた結果 と異なった場合は、使用した端数処理や数式が原因とも考えら れます。使用する式の修正については、Siebel 管理者に問い合 わせてください。

## <span id="page-52-0"></span>融資比較のシミュレーション

[ 融資比較 ] ビューを使って、さまざまなタイプの住宅ローン商品を比較しようと する顧客を支援できます。

#### 融資比較を計算するには

- 1 [ 画面 ] → [ 顧客 ] → [ 顧客 ( 個人 )] の順に選択します。 [ 顧客 ( 個人 )] ビューが表示されます。
- 2 顧客を選択します。その顧客が存在しない場合は追加します。

顧客の追加については『Siebel Financial Services ガイド』を参照してください。

3 ビューバーで [ シュミレーション - 融資比較 ] をクリックします。

[ 住宅ローンシュミレーション - 融資比較 ] ビューが表示されます。

- 4 [ 融資比較 ] フォームアプレット内で右クリックし、[ 新規レコード ] を選択し ます。
- 5 [ 融資比較 ] リストアプレットの各フィールドに入力します。

Siebel Financial Services によって、返済額合計と返済済み利息総額が自動計算 されます。

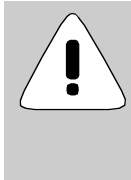

注意 : このシミュレーションでは、比較だけを目的にして結果 が計算されるので、精度は保証されません。予想していた結果 と異なった場合は、使用した端数処理や数式が原因とも考えら れます。使用する式の修正については、Siebel 管理者に問い合 わせてください。

6 新規レコードを追加して、別のタイプの融資と結果を比較します。

## <span id="page-53-0"></span>月次返済のシミュレーション <sup>C</sup>

[ 月次返済 ] ビューを使って、特定の借入れ金額、金利、借入れ期間で、顧客の月 次返済を計算できます。

#### 月次返済を計算するには

1 [ 画面 ] → [ 顧客 ] → [ 顧客 ( 個人 )] の順に選択します。

[ 顧客 ( 個人 )] ビューが表示されます。

2 顧客を選択します。その顧客が存在しない場合は追加します。

顧客の追加については『Siebel Financial Services ガイド』を参照してください。

3 ビューバーで、「シュミレーション]→[月次返済]を選択します。

[ 住宅ローンシュミレーション - 月次返済 ] ビューが表示されます。

- 4 [ 月次返済 ] フォームアプレットで [ 新規 ] をクリックします。
- 5 次のいずれかの方法を使用して、[ 月次返済 ] フォームアプレットの左側にあ る [ 入力 ] フィールドに、データをすべて入力します。
	- a 顧客の質問を自分で行って、フィールドに必要なデータを入力します。
	- b 必要な場合は、[ 月次返済 ] フォームアプレットで [ スクリプトウィザー ド ] ボタンをクリックすると、スクリプトに従って、顧客の月次返済情報 を集めることもできます。スクリプトウィザードが表示され、手順を追っ て情報収集プロセスを進めるための説明と質問が提供されます。[ 次へ ] をクリックし、プロンプトに従ってスクリプト処理を進めます。スクリプ トに用意された質問をし終わったら、[ 閉じる ] をクリックします。

備考 : スクリプトについては『Siebel スマートスクリプトガイド』を参照して ください。

Siebel Financial Services では、[ 月次返済 ] フォームアプレットの [ 入力 ] フィー ルドに入力された値に基づいて、月次返済、保険、税金、合計など、月次返済 出力が自動計算されます。

注意 : このシミュレーションでは、比較だけを目的にして結果 が計算されるので、精度は保証されません。予想していた結果 と異なった場合は、使用した端数処理や数式が原因とも考えら れます。使用する式の修正については、Siebel 管理者に問い合 わせてください。

## <span id="page-54-0"></span>資金補充ゼロ損益のシミュレーション <sup>C</sup>

[ 損益見直し ] ビューを使って、既存融資の資金補充をするかどうかを決めようと する顧客を支援できます。

#### 資金補充ゼロ損益を計算するには

- 1 [ 画面 ] → [ 顧客 ] → [ 顧客 ( 個人 )] の順に選択します。 [ 顧客 ( 個人 )] ビューが表示されます。
- 2 顧客を選択します。その顧客が存在しない場合は追加します。 顧客の追加については『Siebel Financial Services ガイド』を参照してください。
- 3 ビューバーで、[ シュミレーション ] → [ 損益見直し ] を選択します。 [ 住宅ローンシュミレーション - 資金補充ゼロ損益 ] ビューが表示されます。
- 4 [ 損益見直し ] フォームアプレットで [ 新規 ] をクリックします。

- 5 次のいずれかの方法を使用して、[ 損益見直し ] フォームアプレットの左側に ある [ 入力 ] フィールドに、データをすべて入力します。
	- a 顧客の質問を自分で行って、フィールドに必要なデータを入力します。
	- b 必要な場合は、[ 損益見直し ] フォームアプレットで [ スクリプトウィザー ド ] ボタンをクリックすると、スクリプトに従って、顧客の情報を集める こともできます。スクリプトウィザードが表示され、手順を追って情報収 集プロセスを進めるための説明と質問が提供されます。[次へ]をクリック し、プロンプトに従ってスクリプト処理を進めます。スクリプトに用意さ れた質問をし終わったら、[ 閉じる ] をクリックします。

備考 : スクリプトについては『Siebel スマートスクリプトガイド』を参照して ください。

Siebel Financial Services では、[ 損益見直し ] フォームアプレットの [ 入力 ] フィールドに入力された値に基づいて、借入れ金額や購入金額など、資金補充 ゼロ損益出力が自動計算されます。

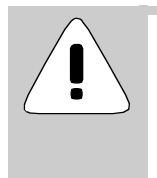

注意 : このシミュレーションでは、比較だけを目的にして結果 が計算されるので、精度は保証されません。予想していた結果 と異なった場合は、使用した端数処理や数式が原因とも考えら れます。使用する式の修正については、Siebel 管理者に問い合 わせてください。

## <span id="page-56-0"></span>全般的な資金ニーズ分析の実行

[ ニーズ分析 ] ビューを使って、顧客の資金ニーズ分析を実行できます。

#### 顧客の資金ニーズ分析を実行するには

- 1 [ 画面 ] → [ 顧客 ] → [ 顧客 ( 個人 )] の順に選択します。 [ 顧客 ( 個人 )] ビューが表示されます。
- 2 顧客を選択します。その顧客が存在しない場合は追加します。 顧客の追加については『Siebel Financial Services ガイド』を参照してください。
- 3 ビューバーで、[ ニーズ分析 ] ビューと、顧客が関心を持っている金融商品に 適したビューをクリックします。
- 4 商品のフォームアプレット、たとえば [ 顧客ニーズ分析 普通預金 ] ビューの [ 普通預金一般 ] フォームアプレットで、[ 新規 ] をクリックします。
- 5 次のいずれかの方法を使用して、必要なフィールドすべてにデータを入力しま す。
	- a 顧客の質問を自分で行って、フィールドに必要なデータを入力します。
	- b 必要な場合は、商品のフォームアプレットで [ スクリプト ] ボタンをクリッ クすると、スクリプトに従って、顧客の財務情報を集めることもできます。 スクリプトウィザードが表示され、手順を追って情報収集プロセスを進め るための説明と質問が提供されます。[ 次へ ] をクリックし、プロンプトに 従ってスクリプト処理を進めます。スクリプトに用意された質問をし終 わったら、[ 閉じる ] をクリックします。Siebel Financial Services では、商 品のフィールドに、自動的にデータが入力されます。

備考 : スクリプトについては『Siebel スマートスクリプトガイド』を参照して ください。

これで、ニーズ分析に基づいて推奨を生成する準備ができました。

#### ニーズ分析に基づいて推奨を生成するには

- 1 該当するフォームアプレットで [推奨]をクリックします。
	- 1 つまたは複数の商品の推奨が、[ 推奨 ] リストアプレットに表示されます。
- 2 商品をクリックして、詳しい情報を表示します。

## <span id="page-57-0"></span>住宅ローンニーズ分析の実行

[ ニーズ分析 - 住宅ローン ] ビューを使って、顧客の住宅ローンニーズ分析を実行 できます。

#### 顧客の住宅ローンニーズ分析を実行するには

- 1 [ 画面 ] → [ 顧客 ] → [ 顧客 ( 個人 )] の順に選択します。 [ 顧客 ( 個人 )] ビューが表示されます。
- 2 顧客を選択します。その顧客が存在しない場合は追加します。 顧客の追加については『Siebel Financial Services ガイド』を参照してください。
- 3 ビューバーで、[ニーズ分析]→[住宅ローン]を選択します。

[ ニーズ分析 - 住宅ローン ] ビューが表示されます。

4 [ 住宅ローン ] フォームアプレットで [ 新規 ] をクリックします。

- 5 次のいずれかの方法を使用して、必要なフィールドすべてにデータを入力しま す。
	- a 顧客の質問を自分で行って、フィールドに必要なデータを入力します。
	- b 必要な場合は、[ 住宅ローン ] フォームアプレットで [ スクリプト ] ボタン をクリックすると、スクリプトに従って、顧客の住宅ローン情報を集める こともできます。スクリプトウィザードが表示され、手順を追って情報収 集プロセスを進めるための説明と質問が提供されます。[次へ]をクリック し、プロンプトに従ってスクリプト処理を進めます。スクリプトに用意さ れた質問をし終わったら、[ 閉じる ] をクリックします。Siebel Financial Services では、[ 住宅ローン ] フォームアプレットのフィールドに、自動的 にデータが入力されます。

備考 : スクリプトについては『Siebel スマートスクリプトガイド』を参照して ください。

これで、ニーズ分析に基づいて推奨を生成する準備ができました。

#### ニーズ分析に基づいて推奨を生成するには

- 1 [住宅ローン]フォームアプレットで[推奨]をクリックして、推奨を開始します。 1 つまたは複数の住宅ローンの推奨が、[ 推奨 ] リストアプレットに表示され ます。
- 2 商品をクリックして、詳しい情報を表示します。

# 投資関連ビューと顧客関連のタスク

ここでは、Siebel Financial Services で提供される [ 顧客 ] 画面の投資関連ビューと タスクについて説明します。

次の一連の項では、顧客に関連する最も一般的なタスクの一部について説明しま す。

- 3-27 ページの「ファイナンシャ[ルプランニングの作成」](#page-60-0)
- 3-29 [ページの「資料配布](#page-62-0)への顧客の追加」
- 3-30ページの「顧[客のアクセス](#page-63-0)レベルの設定」
- 3-30[ページの「](#page-63-1)顧客の証券金利の設定」
- 3-31 [ページの「](#page-64-0)顧客のトランザクション履歴の表示」
- 3-31 [ページの「](#page-64-1)顧客の退職ニーズ分析の実行」

他のタスクの詳細については、オンラインヘルプを参照してください。

3-34 [ページの](#page-67-0)表 3-2 に、[ 顧客 ] 画面に用意されているビューをリストします。

## タスクの実行に使用できるビュー <sup>C</sup>

次のビューには、アクセス権の範囲に含まれる顧客が表示されます。

- 顧客 ( 個人)
- 個人連絡先
- 顧客 (チーム)
- 顧客 (全件)
- 顧客 ( 全組織 )

権限によって、どのビューを使用できるかが決まります。この章では、[ 顧客 ( 個 人 )] ビューを使用して手順を説明しますが、そうした手順は、次のビューを使っ て実行することもできます。[ 顧客 ( チーム )]、[ 顧客 ( 全件 )]、[ 顧客 ( 全組織 )]

備考 : Siebel 管理者であれば、[ 画面 ] → [ マーケティング管理 ] → [ 顧客 ] の順に クリックして、顧客管理関連ビューにアクセスすることもできます。

## <span id="page-60-0"></span>ファイナンシャルプランニングの作成 <sup>C</sup>

[ ファイナンシャルプランニング ] ビューを使って、2 年以内に 500 万円の自動車 を買うなど、顧客が実現したい財務目標について、顧客にいくつか質問ができま す。Siebel Financial Services では、顧客から与えられた情報に基づいて計算を行う ので、目標を達成するためには毎月いくらずつ貯蓄する必要があるかを、顧客に 伝えることができます。

#### ファイナンシャルプランニングを作成するには

1 [ 画面 ] → [ 顧客 ] → [ 顧客 ( 個人 )] の順に選択します。

[ 顧客 ( 個人 )] ビューが表示されます。

- 2 顧客を選択します。その顧客が存在しない場合は追加します。 顧客の追加については『Siebel Financial Services ガイド』を参照してください。
- 3 ビューバーで「ファイナンシャルプランニング1をクリックします。

[ ファイナンシャルプランニング ] ビューが表示されます。

4 [ 詳細 ] フォームアプレットで [ 新規 ] をクリックします。

- 5 次のいずれかの方法を使用して、必要なフィールドすべてにデータを入力しま す。
	- a 顧客の質問を自分で行って、フィールドに必要なデータを入力します。
	- b 必要な場合は、[ 詳細 ] フォームアプレットで [ スクリプト ] ボタンをク リックすると、スクリプトに従って、顧客のファイナンシャルプランニン グ情報を集めることもできます。スクリプトウィザードが表示され、手順 を追って情報収集プロセスを進めるための説明と質問が提供されます。[ 次 へ ] をクリックし、プロンプトに従ってスクリプト処理を進めます。スク リプトに用意された質問をし終わったら、[ 閉じる ] をクリックします。 Siebel Financial Services では、[ 詳細 ] フォームアプレットのフィールドに、 自動的にデータが入力されます。

備考 : スクリプトについては『Siebel スマートスクリプトガイド』を参照して ください。

Siebel Financial Services では、[ 詳細 ] フォームアプレットの入力フィールドに 入力された値に基づいて、預金 / 貯金 ( 将来価値 )、追加必要資金、毎月必要 な預金 / 貯金が自動計算されます。

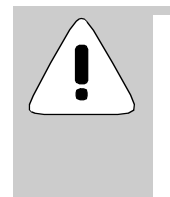

注意 : このシミュレーションでは、比較だけを目的にして結果 が計算されるので、精度は保証されません。予想していた結果 と異なった場合は、使用した端数処理や数式が原因とも考えら れます。使用する式の修正については、Siebel 管理者に問い合 わせてください。

## <span id="page-62-0"></span>資料配布への顧客の追加 <sup>C</sup>

[ 資料配布 ] ビューでは、顧客に配布された資料をすべて表示できます。通常は、 Siebel Financial Services を使って顧客に資料を電子メールで送るときに、Siebel Financial Services で資料配布レコードを作成します。電子メールメッセージを使っ て資料を配布する作業については第 4 章「[活動](#page-68-0)」を参照してください。

#### 顧客の資料配布を追加するには

1 [ 画面 ] → [ 顧客 ] → [ 顧客 ( 個人 )] の順に選択します。

[ 顧客 ( 個人 )] ビューが表示されます。

2 顧客を選択します。その顧客が存在しない場合は追加します。

顧客の追加については『Siebel Financial Services ガイド』を参照してください。

3 ビューバーで [ 資料配布 ] をクリックします。

[ リサーチ送付 ] ビューが表示されます。

- 4 [資料配布]リストアプレット内で右クリックし、[新規レコード]を選択します。
- 5 フィールドにデータをすべて入力します。
- 6 [ チャネル ] フィールドにデータを入力して、資料を配布したチャネルを記録 します。
- 7 [ 資料 ] リストアプレット内で右クリックし、[ 新規レコード ] を選択します。
- 8 フィールドにデータをすべて入力します。
- 9 ある顧客に複数の資料が送付された場合は、「資料1リストアプレットに、さ らにレコードを追加します。

## <span id="page-63-0"></span>顧客のアクセスレベルの設定

この機能を使用すると、顧客のアクセスレベルを設定して、顧客への資料配布を 監視したり実施したりできます。

#### 顧客のアクセスレベルを設定するには

1 [ 画面 ] → [ 顧客 ] → [ 顧客 ( 個人 )] の順に選択します。

[ 顧客 ( 個人 )] ビューが表示されます。

2 顧客を選択します。その顧客が存在しない場合は追加します。 顧客の追加については『Siebel Financial Services ガイド』を参照してください。

3 [ 顧客 ] リストアプレットの [ アクセスレベル ] フィールドで、[Basic] または

## <span id="page-63-1"></span>顧客の証券金利の設定

この機能を使用すると、顧客の証券金利を取り込めます。

#### 顧客の証券金利を設定するには

[Premium] を選択します。

- 1 [ 画面 ] → [ 顧客 ] → [ 顧客 ( 個人 )] の順に選択します。 [ 顧客 ( 個人 )] ビューが表示されます。
- 2 顧客を選択します。その顧客が存在しない場合は追加します。 顧客の追加については『Siebel Financial Services ガイド』を参照してください。
- 3 ビューバーで [ 指値 ] を選択します。 [ 顧客証券 ] ビューが表示されます。
- 4 [ 証券 ] リストアプレット内で右クリックし、[ 新規レコード ] を選択します。
- 5 証券を選択します。[ 追加 ] をクリックして、レコードに銘柄コードを追加し ます。
- 6 新規レコードの該当フィールドにデータを入力します。

## <span id="page-64-0"></span>顧客のトランザクション履歴の表示 <sup>C</sup>

[ トランザクション履歴 ] ビューでは、顧客がユーザーの組織に保有している口座 すべてのトランザクション履歴を表示できます。

#### 顧客のトランザクション履歴を表示するには

1 [ 画面 ] → [ 顧客 ] → [ 顧客 ( 個人 )] の順に選択します。

[ 顧客 ( 個人 )] ビューが表示されます。

2 顧客を選択します。その顧客が存在しない場合は追加します。

顧客の追加については『Siebel Financial Services ガイド』を参照してください。

3 ビューバーで [ トランザクション履歴 ] をクリックします。

[ 顧客トランザクション ] ビューが表示されます。このビューに、顧客に関連 する口座すべてと、口座それぞれに関連するトランザクションが表示されま す。

## <span id="page-64-1"></span>顧客の退職ニーズ分析の実行

退職ニーズ分析とは、ある顧客の具体的な退職計画を分析することです。[ 顧客 ニーズ分析 - 個人退職 ] ビューに具体的な詳細を入力したら、顧客に最適な退職 計画の推奨を実行するように Siebel Financial Services に指示できます。

#### 顧客の退職ニーズ分析を実行するには

1 [ 画面 ] → [ 顧客 ] → [ 顧客 ( 個人 )] の順に選択します。

[ 顧客 ( 個人 )] ビューが表示されます。

2 顧客を選択します。その顧客が存在しない場合は追加します。

顧客の追加については『Siebel Financial Services ガイド』を参照してください。

3 ビューバーで、「ニーズ分析1→「退職1を選択します。

[ 顧客ニーズ分析 - 個人退職 ] ビューが表示されます。

4 [ 個人退職 ] フォームアプレットで [ 新規 ] をクリックします。

- 5 次のいずれかの方法を使用して、必要なフィールドすべてにデータを入力しま す。
	- a 顧客の質問を自分で行って、フィールドに必要なデータを入力します。
	- b 必要な場合は、[ 個人退職 ] フォームアプレットで [ スクリプト ] ボタンを クリックすると、スクリプトに従って、顧客の退職情報を集めることもで きます。スクリプトウィザードが表示され、手順を追って情報収集プロセ スを進めるための説明と質問が提供されます。[ 次へ ] をクリックし、プロ ンプトに従ってスクリプト処理を進めます。スクリプトに用意された質問 をし終わったら、[ 閉じる ] をクリックします。Siebel Financial Services で は、[ 個人退職 ] のフィールドに、自動的にデータが入力されます。

備考 : スクリプトについては『Siebel スマートスクリプトガイド』を参照して ください。

これで、ニーズ分析に基づいて推奨を生成する準備ができました。

#### ニーズ分析に基づいて推奨を生成するには

1 [ 個人退職 ] フォームアプレットで [ 推奨 ] をクリックします。

1つまたは複数の退職計画の推奨が、[推奨]リストアプレットに表示されます。

2 商品をクリックして、詳しい情報を表示します。

管理タスク

# <span id="page-66-0"></span>管理タスク <sup>C</sup>

図 [3-4](#page-66-1) は、[ マーケティング管理 ] 画面の [ 顧客管理 ] ビューを示しています。

| Cosebel Financial Services - 顧客管理<br>$ B $ $\times$<br>ファイル(E) 編集(E) 表示(V)<br>画面(S) ジャンプ(G) クエリー(Q) レポート(B) アクション(I) ヘルプ(H)<br><b>SIEBEI</b> |                |        |                          |                          |                                                         |                      |                                                                   |                                 |
|----------------------------------------------------------------------------------------------------|----------------|--------|--------------------------|--------------------------|---------------------------------------------------------|----------------------|-------------------------------------------------------------------|---------------------------------|
| 国 国 国 国                                                                                                    |                |        |                          |                          | - H - → H   Q Q 실 및   & 电色 ∽ ∼   画 堂 等                  | <b>おく語行口自习器や</b>     | クエリー D All Contacts                                               |                                 |
| $\mathbb{F} \oplus \mathbb{R}$                                                                                                    |                |        | ヒストリーリスト 〈コ ニ   スレッド 顧客: |                          |                                                         |                      |                                                                   |                                 |
|                                                                                                    |                |        |                          |                          |                                                         |                      |                                                                   |                                 |
|                                                                                                    |                |        |                          |                          | ※   8 ~   4 ★   4 ●   14 ½   14 14 15 16 16 16 17 18 18 |                      |                                                                   | 怒图                              |
|                                                                                                    | 案件             | 法人     |                          |                          |                                                         |                      | 顧客 世帯 活動 カレンダー イベントカレンダー コールレポート サービス キャンペーン リスト管理 施設 ブロバイダー 自動車保 |                                 |
| 要客                                                                                                    |                | 顧客     |                          |                          |                                                         |                      |                                                                   |                                 |
| 丽客                                                                                                    |                | 新規 姓   |                          | 名                        | フリガナ                                                    | 組織                   | 希望のコミニュケーション                                                      | 性別<br>$\blacktriangle$          |
| 資産/負債                                                                                                    |                |        | 安西                       | 孝子                       | アンザイタカコ                                                 | Default Organization |                                                                   | F                               |
| 保有証券                                                                                                    |                | $\ast$ | 安藤                       | 信彦                       | アンドウノブヒコ                                                | Default Organization | 電子メール                                                             | М                               |
| 投資ブロフィール                                                                                                    |                |        | 井上                       | 千賀子                      | イノウエチカコ                                                 | Default Organization | ファックス                                                             | F                               |
|                                                                                                    |                |        | 横川                       | ゆかり                      | ヨコカワユカリ                                                 | Default Organization |                                                                   | F                               |
|                                                                                                    |                |        | 佐々木                      | 香                        | ササキカオリ                                                  | Default Organization |                                                                   | F                               |
|                                                                                                    |                |        | 篠原                       | 孝治                       | シノハラコウジ                                                 | Default Organization |                                                                   | м                               |
|                                                                                                    |                |        | 小池                       | 雅子                       | コイケマサコ                                                  | Default Organization |                                                                   | F                               |
|                                                                                                    |                |        | 小池                       | 直樹                       | コイケナオキ                                                  | Default Organization |                                                                   | м                               |
|                                                                                                    |                |        | 画                        | 肇                        | ニシハジメ                                                   | Default Organization |                                                                   | м                               |
|                                                                                                    |                |        | 飯室                       | 美香                       | イイムロミカ                                                  | Default Organization | 電子メール                                                             | F                               |
|                                                                                                    |                | $*$    | Aaron                    | Michael                  |                                                         | Default Organization |                                                                   | м                               |
|                                                                                                    |                |        | Able                     | Paula                    |                                                         | Default Organization |                                                                   |                                 |
|                                                                                                    |                |        | Abrams                   | Peter                    |                                                         | Default Organization |                                                                   | м                               |
|                                                                                                    |                |        | Ackerly                  | <b>Brian</b>             |                                                         | Default Organization |                                                                   | м                               |
|                                                                                                    |                |        | Ackerly                  | Sandra                   |                                                         | Default Organization |                                                                   | F                               |
|                                                                                                    |                |        | Ackerly                  | Tom                      |                                                         | Default Organization |                                                                   | М                               |
|                                                                                                    | $\blacksquare$ |        | Adams                    | Barry                    |                                                         | Default Organization |                                                                   |                                 |
|                                                                                                    |                |        | アカサタナハマヤラワ*              |                          |                                                         |                      |                                                                   |                                 |
|                                                                                                    |                | 新規     | 削除                       | コピー                      | 取消                                                      |                      | メール不可<br>電話不可                                                     | 共有不可                            |
|                                                                                                    |                |        | 姓 井上                     |                          | 名千賀子                                                    | 法人                   |                                                                   | $\blacktriangledown$            |
|                                                                                                    |                |        | 職業                       |                          | フリガナ イノウエチカコ                                            | 〒                    |                                                                   | 国<br>$\blacktriangledown$       |
|                                                                                                    |                |        | 世帯 Aarons - Danville …   |                          | 勤務先 # 03)5350-0191                                      | 都道府県                 | $\cdot$                                                           | 市                               |
|                                                                                                    |                |        | 年金番号 551-01-2202         |                          | FAX 番号 (03)5350-9119                                    | 住所                   |                                                                   | $\blacksquare$                  |
|                                                                                                    |                |        | 生年月日 59/06/03            | $\overline{\phantom{a}}$ | 自宅 # 044)986-0333                                       |                      | 電子メール aaronfamily@aol.com                                         |                                 |
|                                                                                                    |                |        |                          |                          |                                                         |                      |                                                                   |                                 |
|                                                                                                    |                |        | 新商品の話をする事                |                          |                                                         |                      |                                                                   | 中の1<br>$\blacktriangleright$ 11 |
|                                                                                                    |                |        |                          |                          |                                                         |                      | 項目: 3/17+                                                         | <b>NUM</b>                      |

<span id="page-66-1"></span>図 3-4 [ 顧客管理 ] ビュー

#### 管理タスク

顧客

## 銀行と投資用の顧客管理ビュー

 [ マーケティング管理 ] 画面には、複数の顧客管理関連ビューがあります。表 [3-2](#page-67-0) には、ビューのリストと、銀行または投資に関連した [ マーケティング管理 ] 画 面内の [ 顧客 ] ビューと説明が載っています。

<span id="page-67-0"></span>表 3-2 マーケティング管理画面の顧客関連ビュー

| ドュー      | 説明                                                                                                    |
|----------|----------------------------------------------------------------------------------------------------|
| 顧客       | 顧客のリストを表示します。                                                                                              |
| 保有証券     | 口座に関連する口座アプレットを、詳細付きで表示しま<br>す。                                                                            |
| 資産 / 負債  | 資産と負債の情報を表示します。用意されているトグルボ<br>タンを使用して、資産と負債の両方に関連する詳細を表示<br>できます。                                          |
| 投資プロフィール | データを入力して全体的な目標、財務目標、年収、流動純<br>資産、職歴、リスク評価、知識レベル、所得税階層などの<br>プロフィールを作成できる [ 投資プロフィール ] フォーム<br>アプレットを表示します。 |
| 商品→商品スコア | ニーズ分析商品推奨に使用するスコアを表示します。                                                                                   |

# <span id="page-68-0"></span>活動 4

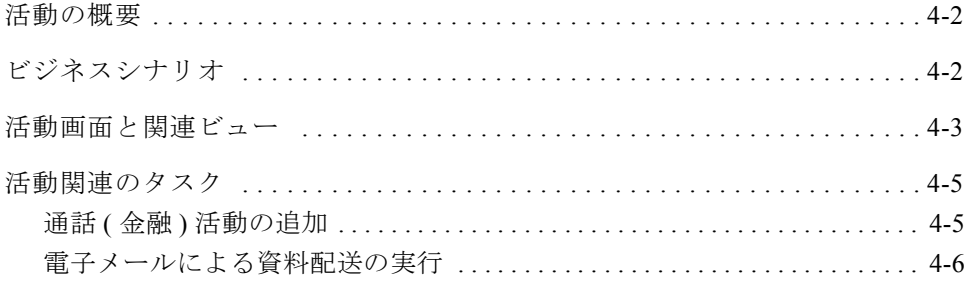

## 活動

活動の概要

# <span id="page-69-0"></span>活動の概要

Siebel Financial Services の [ 活動 ] 画面では、活動のリストを保守できます。

[ 活動 ] 画面の詳細については、『Siebel Financial Services ガイド』を参照してくだ さい。

[ 活動 ] 画面に関連する管理タスクの詳細については、『Siebel アプリケーション 管理ガイド』を参照してください。

# <span id="page-69-1"></span>ビジネスシナリオ

Siebel Financial Services の [ 活動 ] 画面と関連ビューを使うと、活動とその他の 情報の関係を表示できます。たとえば、機関相手の営業員であれば、イベントと して表示される自分の組織のメンバーと投資組織の顧客とのやり取りを確認で きます。

活動画面と関連ビュー

# <span id="page-70-0"></span>活動画面と関連ビュー

[ 活動 ] 画面のビューを使うと、コールリストやイベントについての情報の入力ま たはトラッキングができます。

図 [4-1](#page-70-1) は、[ 活動 ] 画面の [ イベント活動 ] ビューの例を示しています。

├ [コールリスト (個人)] ボタン

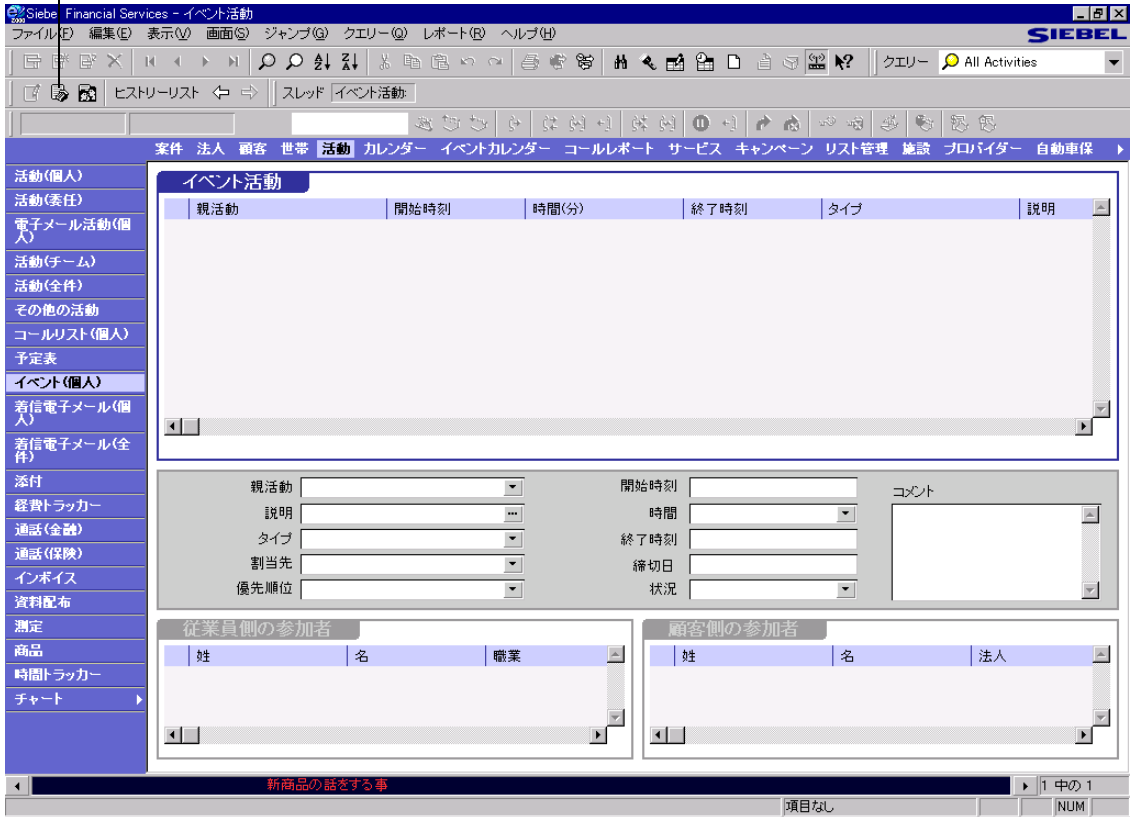

<span id="page-70-1"></span>図 4-1 [イベント活動] ビュー

活動画面と関連ビュー

Siebel eFinance に特化されていて [ 活動 ] 画面で使用可能なビューを表 [4-1](#page-71-0) に示し ます。

| ドュー         | 説明                                                                                                    |
|-------------|----------------------------------------------------------------------------------------------------|
| 活動 ( 個人 )   | 従業員として参加する終日イベントに関連した個別のアポイン<br>トやミーティングをすべて表示します。「親」イベントをク<br>リックすると、そのイベントのアポイント / ミーティングがす<br>べて含まれている [イベント詳細]が表示されます。                                                 |
| コールリスト (個人) | 特定の証券に関連付けようとしているすべてのコールを表示し<br>ます。通常は、[ 証券コールリスト ] ビューを使用してこのリ<br>ストを生成します。また、Siebel Financial Services のどこから<br>でも、ツールバーの [ コールリスト ( 個人 )] ボタンをクリック<br>すれば、このビューに移動できます。 |
| 通話(金融)      | 金融コールに関連した活動を収集整理する方法を提供します。                                                                                                    |
| 資料配布        | 活動に関連する資料をすべて表示します。                                                                                                    |

<span id="page-71-0"></span>表 4-1 活動画面から使用できるビュー
活動関連のタスク

活動

# 活動関連のタスク

活動に関連するタスクには、次のようなものがあります。

- このページ[の「通](#page-72-0)話 (金融)活動の追加」
- 4-6ページの「電子メ[ールによる資料配](#page-73-0)送の実行」

### <span id="page-72-0"></span>通話 (金融)活動の追加

タスク管理を円滑に進めるには、活動関連のビューを使います。たとえば、[ 活 動(個人)」ビューを使用すると、活動に関連する通話(金融)に対してクエリー を実行できます。

#### 通話 (金融)活動を追加するには

- 1 [ 画面 ] → [ 活動 ] → [ 通話 ( 金融 )] の順に選択します。 [ 顧客要約 ] ビューが表示されます。
- 2 [ 通話詳細 ] フォームアプレットで、[ 顧客タイプ ] フィールドの下向き矢印ボ タンをクリックして、顧客のタイプを選択します。
- 3 該当するフィールドがほかにあれば、そこにもデータをすべて入力します。

#### 活動

### <span id="page-73-0"></span>電子メールによる資料配送の実行

顧客への資料配布活動を実行するには、次の操作を実行します。コールリストの 生成、電子メールメッセージの作成、配布する資料の添付、ファイルを添付した 電子メールメッセージの送信。

#### 電子メールによる資料配送を実行するには

1 コールリストを生成します。

コールリストの生成については、第 9 章「[証券](#page-124-0)」を参照してください。

2 ツールバーの [ コールリスト ( 個人 )] ボタン (4-3 [ページの](#page-70-0)図 4-1 を参照 ) をク リックして、[ 活動 ] → [ コールリスト ( 個人 )] ビューに移動します。

[ コールリスト ( 個人 )] ビューが表示されます。

- 3 [ 活動 ] リストアプレットで最初のレコードを選択してから、F9 を押します。 [ メッセージプロパティ ] ダイアログボックスが表示されます。
- 4 受取人とメッセージテンプレートを選択してから(メッセージテンプレートの 選択は任意 )、[ メッセージプロパティ ] ダイアログボックスで [ 了解 ] をク リックします。

新規電子メールメッセージが表示されます。受取人の名前が表示された場合 は、顧客の電子メールアドレスがすでに入力された状態になっています。

- 5 件名と本文に文字を入力します。
- 6 電子メールメッセージは、できるかぎり短くまとめます。
- 7 [ コールリスト ( 個人 )] ビューの [ 資料 ] リストアプレットで、資料を 1 つま たは複数選択します。
- 8 F9 を押してから [ 了解 ] をクリックして、資料をメッセージに添付します。 電子メールメッセージが表示されます。
- 9 [ 送信 ] をクリックします。

Siebel Financial Services によって、選択した顧客に関連する資料配布活動が自 動生成されます。また、電子メールメッセージで送信された資料は、ここでそ の資料配布活動に関連付けられます。

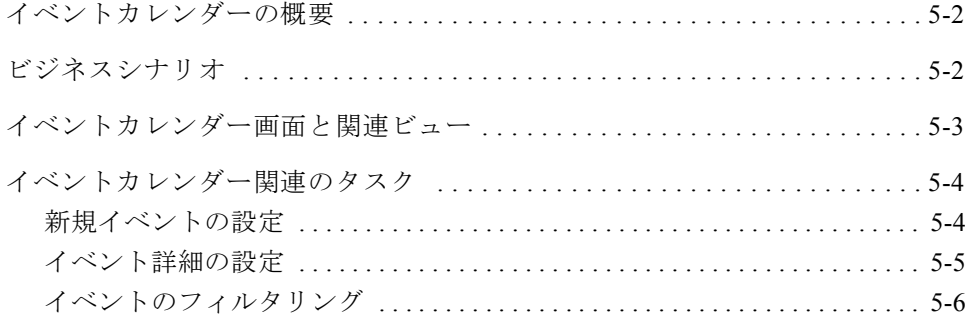

イベントカレンダーの概要

# <span id="page-75-0"></span>イベントカレンダーの概要

Siebel Financial Services の [ イベントカレンダー ] 画面を使うと、全社共通のイベ ントカレンダーを保守できます。イベントは、終日活動と定義されます。各イベ ントには、その日に行われる複数のアポイントやミーティングを含めることがで きます。

関係管理者は、イベントカレンダーを使って、1 つのイベント内にある個別のミー ティングのスケジュールを設定できます。また、管理者はイベントカレンダーの フィルターを使って、単一の従業員、会社、地域、商品、またはそうした変数の 組み合わせに関連するすべてのイベントを検索できます。

[ イベントカレンダー ] 画面の詳細については、『Siebel Financial Services ガイド』 を参照してください。

# <span id="page-75-1"></span>ビジネスシナリオ

調査アナリストが、1 日かけて札幌を訪れ、何人かの投資家に会うとします。そ の場合、「イベントカレンダー1画面で「アナリストの札幌訪問」というイベント を設定します。

このイベントのなかで、本人、その上司、同僚は、複数のアポイントやミーティ ングを、その日の本人のスケジュールに設定できます。たとえば、そのアナリス トの訪問中、午前 8 時に投資家とミーティング、午前 10 時に別の場所で 2 番目の 投資家とミーティング、午後 1 時に取引企業の担当者と昼食、午後 4 時に 3 番目 の投資家とミーティング、午後 7 時に空路東京に帰宅というように予約できます。

イベントカレンダー画面と関連ビュー

# <span id="page-76-0"></span>イベントカレンダー画面と関連ビュー

[ イベントカレンダー] 画面 ( 図 [5-1\)](#page-76-1) のビューを使って、イベント情報の入力とト ラッキングを行います。

図 [5-1](#page-76-1) は、[ イベントカレンダー ] 画面の [ イベントカレンダー ] ビューの例を示 しています。

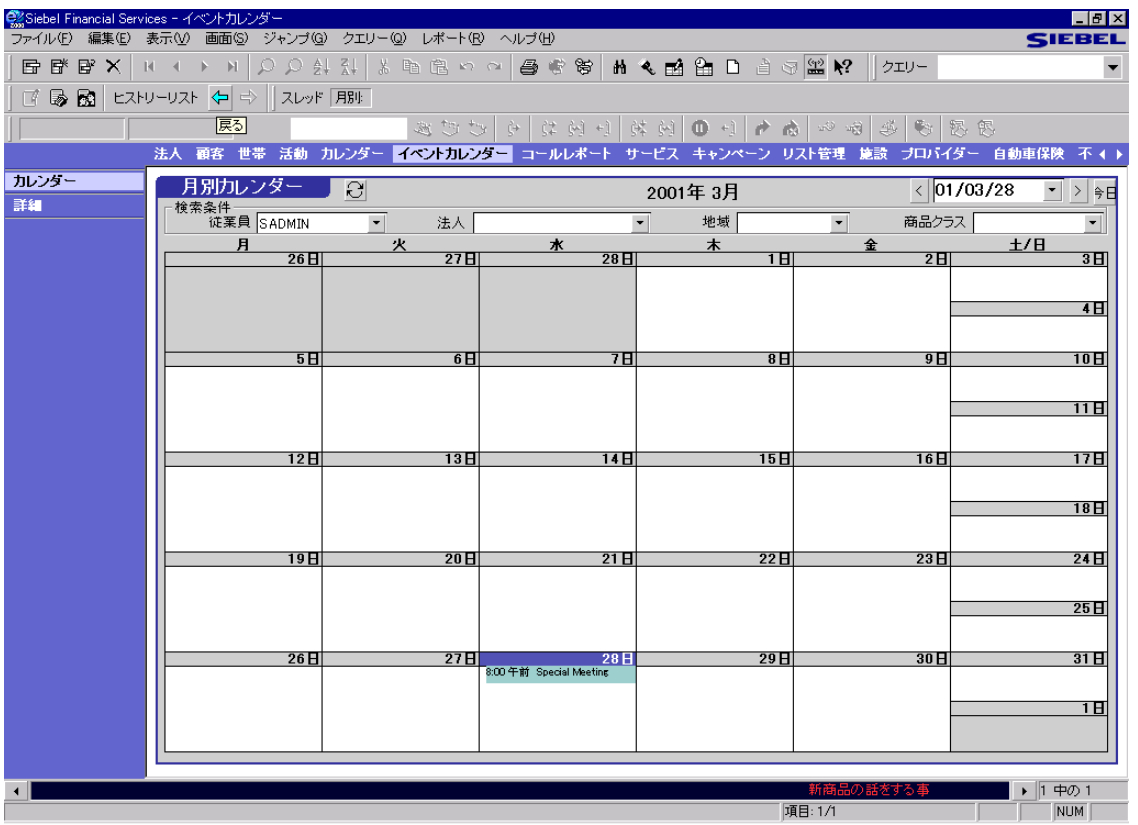

<span id="page-76-1"></span>図 5-1 [ イベントカレンダー ] ビュー

「イベントカレンダー1画面から、イベントについての情報を検索および追加でき ます。

イベントカレンダー関連のタスク

Siebel eFinance に特化されていて [ イベントカレンダー] 画面で使用可能なビュー を表 [5-1](#page-77-2) に示します。

|       | 説明                                             |
|-------|------------------------------------------------|
| カレンダー | 月別カレンダーフォーマットの終日イベントを作成および修正し<br>ます.           |
| 詳細    | イベントに関連する個別のアポイントやミーティングを表示して、<br>更新できるようにします。 |

<span id="page-77-2"></span>表 5-1 イベントカレンダー画面から使用できるビュー

# <span id="page-77-0"></span>イベントカレンダー関連のタスク

イベントカレンダーに関連するタスクには、次のようなものがあります。

- このページ[の「新規イ](#page-77-1)ベントの設定」
- 5-5 [ページの「イ](#page-78-0)ベント詳細の設定」
- 5-6[ページの「イ](#page-79-0)ベントのフィルタリング」

# <span id="page-77-1"></span>新規イベントの設定

#### 新規イベントを設定するには

- 1 [ 画面 ] → [ イベントカレンダー ] → [ カレンダー ] の順に選択します。 [ イベントカレンダー ] ビューが表示されます。
- 2 [ 月別カレンダー ] フォームアプレット内で右クリックし、[ 新規イベントの 追加1を選択します。

[ イベントの追加 / 変更 ] ビューが表示されます。

3 [ イベントの追加 / 変更 ] フォームアプレットのフィールドに、データをすべ て入力します。

イベントカレンダー関連のタスク

# <span id="page-78-0"></span>イベント詳細の設定

#### イベント詳細を設定するには

- 1 [ 画面 ] → [ イベントカレンダー ] → [ カレンダー ] の順に選択します。 [ イベントカレンダー ] ビューが表示されます。
- 2 修正するイベントを選択してから、マウスの右ボタンをクリックし、「詳細へ ジャンプ ] を選択します。

[イベント詳細]ビューが表示されます。

- 3 [ イベント活動 ] リストアプレット内で右クリックし、[ 新規レコード ] を選択 すると、新規のアポイントやミーティングが追加されます。
- 4 リストアプレットのフィールドに、データをすべて入力します。
- 5 [ 顧客側の参加者 ] リストアプレットを使って、ミーティングに参加が予想さ れる顧客をすべて、そのミーティングに関連付けます。
- 6 [ 従業員側の参加者 ] リストアプレットを使って、ミーティングに参加が予想 される従業員をすべて、そのミーティングに関連付けます。

イベントカレンダー関連のタスク

## <span id="page-79-0"></span>イベントのフィルタリング <sup>E</sup>

従業員、会社、地域、商品、あるいはそうした変数の組み合わせに割り当てられ たイベントをすべて表示するには、既存のフィルターを解除してから、必要な変 数に応じて、イベントにフィルターをかけ直します。

#### イベントにフィルターをかけるには

1 [ 画面 ] → [ イベントカレンダー ] → [ カレンダー ] の順に選択します。

[ イベントカレンダー ] ビューが表示されます。

- 2 従業員に割り当てられたイベントをすべて表示するには、既存のフィルターを 解除します。
	- a カレンダー上部の近くにある [ 検索条件 ] フォームアプレットの [ 従業員 ] ピックリストで、従業員の名前を選択します。
	- b [ 検索条件 ] ピックリストのほかのフィールド [ 法人 ]、[ 地域 ]、[ 商品ク ラス ] が空白になっていることを確認します。
- 3 このリストで、従業員の名前をクリックします。Siebel Financial Services によっ て、指定した従業員に割り当てられたイベントが自動表示されます。
- 4 ほかの基準を使ってフィルターをかけるには、[ 従業員 ]、[ 法人 ]、[ 地域 ]、 [ 商品クラス ] の各ピックリストで、適切な値を選択します。Siebel Financial Services によって、従業員、会社、地域、商品クラスの指定組み合わせに割り 当てられたイベントが自動表示されます。

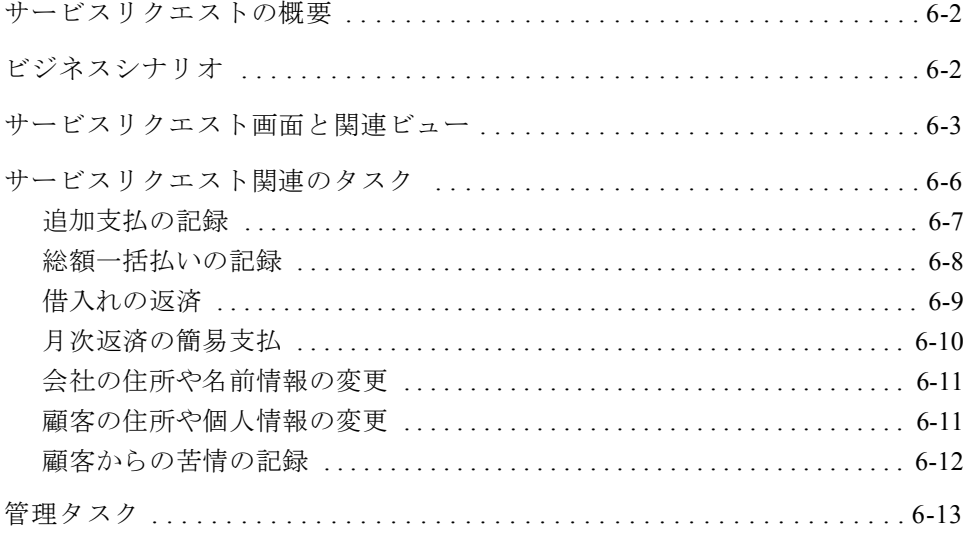

サービスリクエストの概要

# <span id="page-81-0"></span>サービスリクエストの概要

Siebel Financial Services では、サービスリクエストが、顧客変更や法人サービスの コンテナーとして機能します。この機能は監査管理のような効果を提供しますが、 重要なのは、金融機関が旧来のシステムとの統合を目的として使用できる抽出 ファイルの基盤になるということです。

サービスリクエスト機能を使うと、調査と新規リクエスト作成の両方に対応でき ます。エージェントは、電話をかけてきた人の要求に基づいて、法人か顧客への サービスリクエストを作成します。エージェントは、電話をかけてきた人の身元 を確認し、リクエストの趣旨を理解したら、リクエストを完成させるべく行動を 起こします。

顧客サービスプロセスのループを閉じるため、リクエストの有効期間について、 状況とサブ状況のサービスが、サービスリクエストによって提供されます。ワー クフローのルールを促進できるように、サービスリクエストによってフラグが提 供され、フラグを付けられた金融機関は、Siebel VB スクリプトを作成して、独自 のワークフロールールを各リクエストタイプに定めることができます。

# <span id="page-81-1"></span>ビジネスシナリオ

問い合わせの電話に対応するエージェントは、処理を進めるために、サービスリ クエストを作成したり、ほかのさまざまな方法でサービスリクエストを表示した りできます。

Siebel Financial Services によって、顧客と会社の概要ビューにあるサービスリクエ ストに、リンクが張られます。問い合わせへの対応として、エージェントは、概 要に用意された [ サービスリクエスト ] アプレットでリクエストを表示してから、 目的のサービスリクエストを選択して、詳細を探すことができます。

エージェントは、[ 口座 ] 画面でサービスリクエストを選択することもできます。 このビューが特に役立つのは、共同所有者が電話をかけて、リクエストについて 問い合わせる場合です。サービスリクエストは、ほかの共同所有者のコンテキス ト内で作成されるので、通常の場合、エージェントはほかの所有者を支援する最 も簡単な方法として、口座のサービスリクエストビューを使用します。Siebel Financial Services によって、サービスリクエストがその口座に関連付けられるか らです。

サービスリクエスト画面と関連ビュー

# <span id="page-82-0"></span>サービスリクエスト画面と関連ビュー

図 [6-1](#page-82-1) は、[サービスリクエスト]画面のビューの例を示しています。すべての Siebel 製品では、ユーザーの権限に従って、特定のビューと機能の使用を制限で きます。このため、実際にビューバーに表示されるビューは、図 [6-1](#page-82-1) に示すビュー と異なっていることがあります。通常、Siebel 管理者が、ユーザーの権限を更新 する責任を担います。

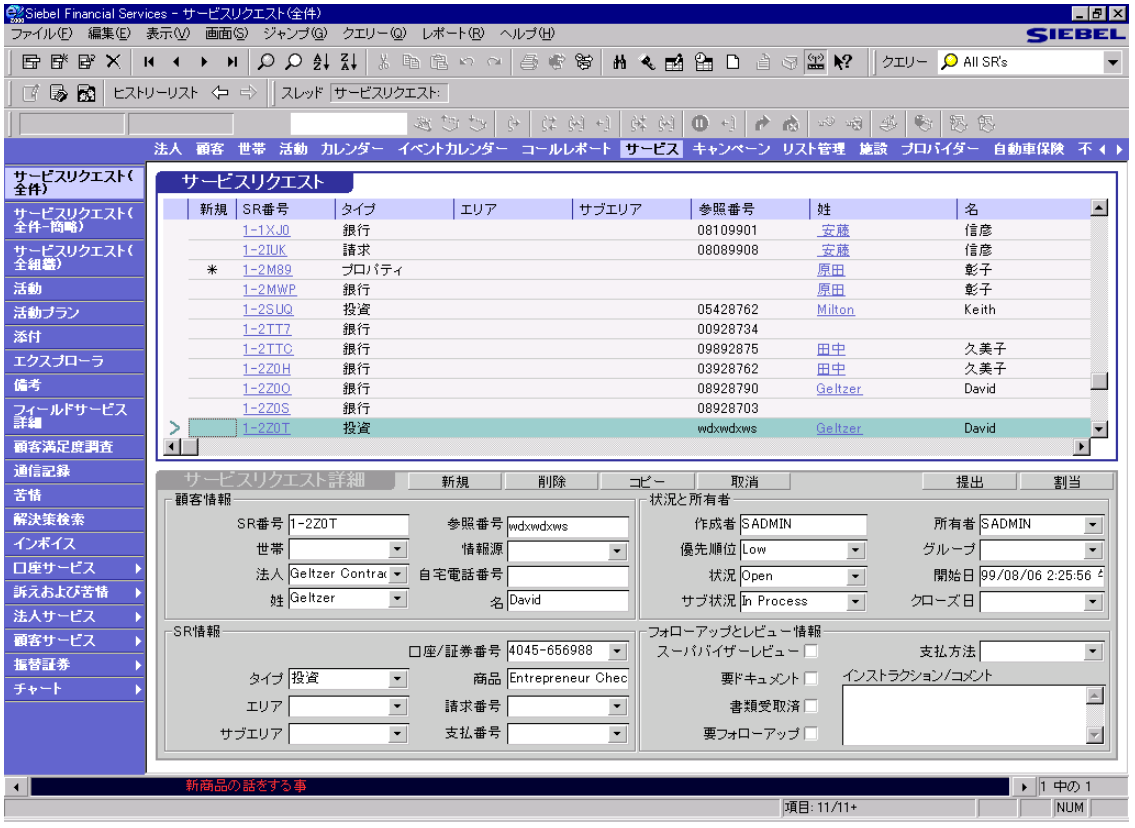

<span id="page-82-1"></span>図 6-1 [サービスリクエスト (全件)] ビュー

サービスリクエスト画面と関連ビュー

ここでは、Siebel Financial Services のサービスリクエスト機能に特化されたビュー について説明します。Siebel eFinance に特化されていて [ サービスリクエスト ] 画 面で使用できるビューを表 [6-1](#page-83-0) に示します。

#### <span id="page-83-0"></span>表 6-1 サービスリクエスト画面の銀行関連ビュー (1/3)

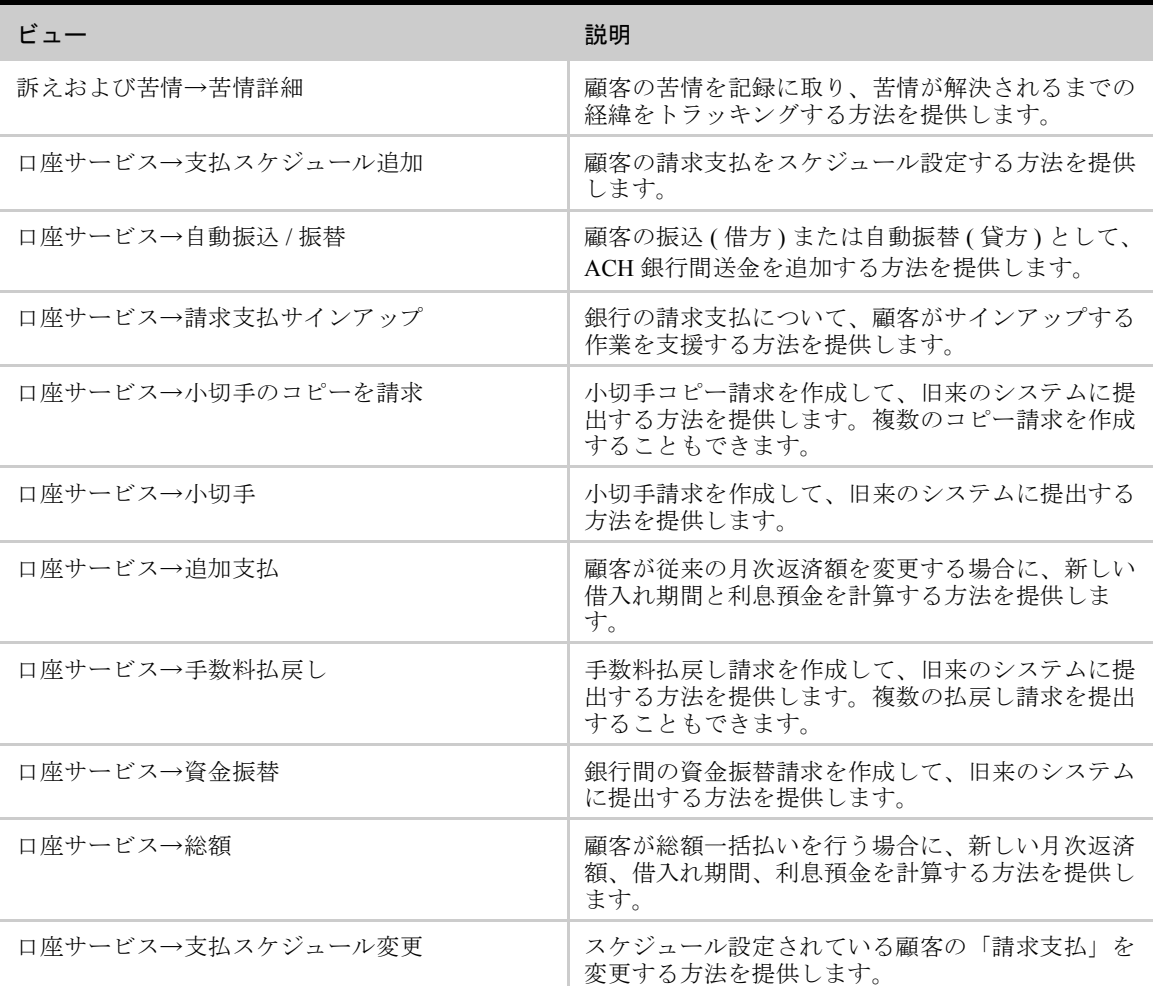

サービスリクエスト画面と関連ビュー

| ドュー             | 説明                                                                                                    |  |  |  |
|-----------------|----------------------------------------------------------------------------------------------------|--|--|--|
| 口座サービス→返済状況     | 顧客が借入れを返済したい場合に、返済額を計算す<br>る方法を提供します。                                                                                                    |  |  |  |
| 口座サービス→簡易支払     | 顧客が小切手を直接送ったかのように、小切手取引<br>を記録する方法を提供します。                                                                                                    |  |  |  |
| 口座サービス→取引明細     | 取引明細コピー請求を作成して、旧来のシステムに<br>提出する方法を提供します。複数のコピー請求を作<br>成することもできます。                                                                                                    |  |  |  |
| 口座サービス→支払停止     | 支払停止請求を作成して、旧来のシステムに提出す<br>る方法を提供します。複数の支払停止請求を作成す<br>ることもできます。                                                                                                    |  |  |  |
| 口座サービス→取引に間する苦情 | 取引に関する苦情請求を作成して、苦情が解決され<br>るまでの経緯をトラッキングする方法を提供しま<br>す。                                                                                                    |  |  |  |
| 口座サービス→雷信送金     | 情報を収集して、顧客の「雷信送金デスク」に雷信<br>送金を提出する方法を提供します。                                                                                                    |  |  |  |
| 訴えおよび苦情→ 手続と活動  | 顧客の苦情を解決するときに使用される活動と手順<br>を監視する方法を提供します。                                                                                                    |  |  |  |
| 法人サービス→住所変更     | 法人のビジネス住所を変更する方法を提供します。<br>これは住所を変更する任意の方法です。変更しても<br>Siebel Financial Services は更新されません。この方法<br>では、ホストシステムを変更したら、銀行によって<br>Siebel Financial Services が更新されることが想定され<br>ています。 |  |  |  |
| 法人サービス→名前情報変更   | ビジネス名を変更する方法を提供します。これは名<br>前情報を変更する任意の方法です。変更しても<br>Siebel Financial Services は更新されません。この方法<br>では、ホストシステムを変更したら、銀行によって<br>Siebel Financial Services が更新されることが想定され<br>ています。   |  |  |  |

表 6-1 サービスリクエスト画面の銀行関連ビュー (2/3)

サービスリクエスト関連のタスク

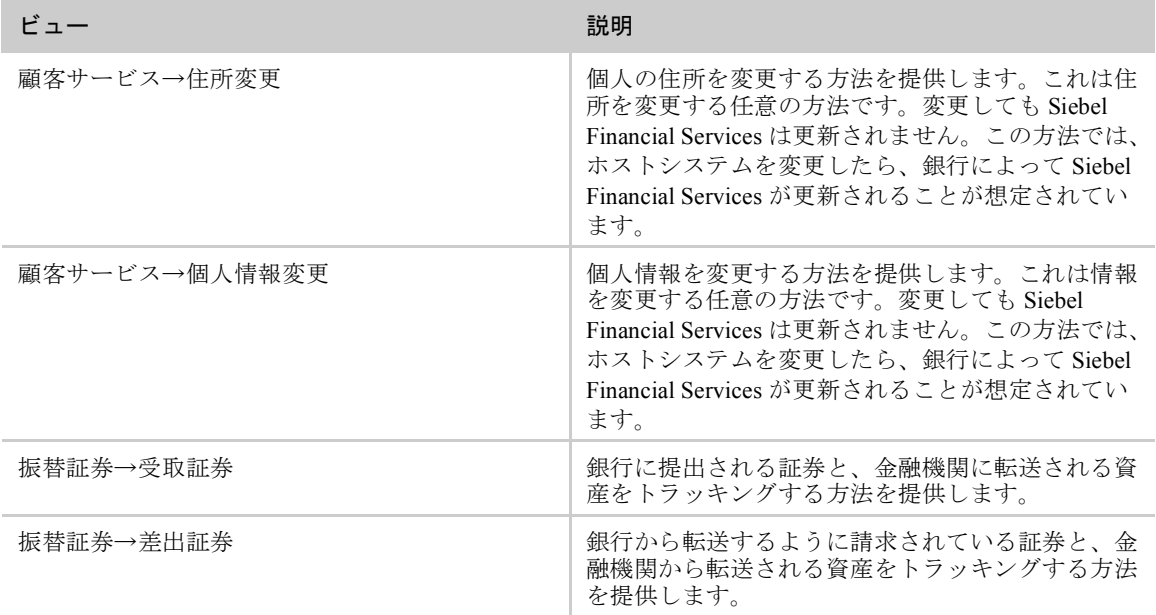

#### 表 6-1 サービスリクエスト画面の銀行関連ビュー (3/3)

# <span id="page-85-0"></span>サービスリクエスト関連のタスク <sup>F</sup>

[ サービスリクエスト ] 画面で実行するタスクには、次のようなものがあります。

- 6-7 [ページの「](#page-86-0)追加支払の記録」
- 6-8 [ページの「総](#page-87-0)額一括払いの記録」
- 6-9[ページの「](#page-88-0)借入れの返済」
- 6-10[ページの「月](#page-89-0)次返済の簡易支払」
- 6-11 ページの「会社の住所や[名前情報の](#page-90-0)変更」
- 6-11 [ページの「](#page-90-1)顧客の住所や個人情報の変更」
- 6-12 [ページの「](#page-91-0)顧客からの苦情の記録」

サービスリクエスト関連のタスク

### <span id="page-86-0"></span>追加支払の記録

顧客が、月次返済のスケジュールや金額を変更したい場合、その新しいスケジュー ルや金額によって、借入れ期間に影響が及びます。[ 追加支払 ] ビューを使うと、 新しい月次返済が記録され、新しい期間や獲得利息など、借入れの情報が顧客に 提供されます。

#### 追加支払を記録するには

1 [ 画面 ] → [ サービスリクエスト ] → [ 口座サービス ] → [ 追加支払 ] の順に選 択します。

[ サービスリクエスト - 追加支払 ] ビューが表示されます。

- 2 [ サービスリクエスト詳細 ] フォームアプレットで [ 新規 ] ボタンをクリック して、新規サービスリクエストを作成します。
- 3 [サービスリクエスト詳細 ]フォームアプレットの各フィールドに入力します。
- 4 [ 追加支払 ] フォームアプレットで [ 新規 ] ボタンをクリックします。
- 5 顧客の口座番号を選択します。

Siebel Financial Services では、その口座の [ 現在のローン ] フィールドに、自動 的にデータが入力されます。

備考 : 顧客の融資口座追加については、7-8 [ページの「管](#page-103-0)理タスク」を参照し てください。

6 [ 追加支払 ] フォームアプレットの [ 現在のローン ] フィールドすべてにデー タを入力します。

Siebel Financial Services では、[ 追加支払 ] フォームアプレットの [ 払戻し金額 ] フィールドに入力する値が計算されて、入力されます。

サービスリクエスト関連のタスク

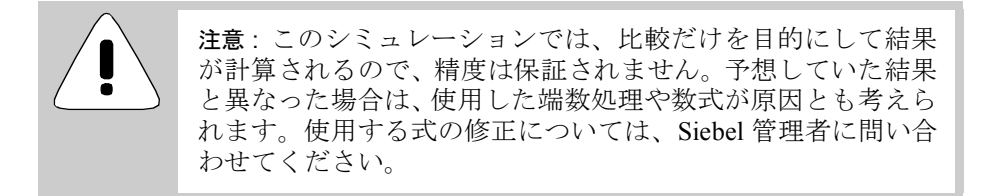

### <span id="page-87-0"></span>総額一括払いの記録

顧客は、総額一括払いを行う際に、期間をそのままにして月次返済額を減らす か、期間を短縮して月次返済額をそのままにするか、どちらか一方を選択できま す。[ 総額 ] ビューを使って、総額トランザクションを記録し、顧客に新規の月 次期間を伝えることができます。

#### 総額一括払いを記録するには

- 1 [画面]→[サービスリクエスト]→[口座サービス]→[総額]の順に選択します。 [ サービスリクエスト - 総額 ] ビューが表示されます。
- 2 [ サービスリクエスト詳細 ] フォームアプレットで [ 新規 ] ボタンをクリック して、新規サービスリクエストを作成します。
- 3 [ サービスリクエスト詳細 ] フォームアプレットの各フィールドにデータを入 力します。
- 4 顧客の口座番号を選択します。

備考 : 顧客の融資口座追加については、7-8 [ページの「管](#page-103-0)理タスク」を参照し てください。

> 注意 : このシミュレーションでは、比較だけを目的にして結果 が計算されるので、精度は保証されません。予想していた結果 と異なった場合は、使用した端数処理や数式が原因とも考えら れます。使用する式の修正については、Siebel 管理者に問い合 わせてください。

サービスリクエスト関連のタスク

### <span id="page-88-0"></span>借入れの返済

[ 返済状況 ] ビューを使って、返済トランザクションを記録し、顧客に返済額を伝 えることができます。

#### 借入れを返済するには

1 [ 画面 ] → [ サービスリクエスト ] → [ 口座サービス ] → [ 返済状況 ] の順に選 択します。

[ サービスリクエスト - 返済状況 ] ビューが表示されます。

- 2 [ サービスリクエスト詳細 ] フォームアプレットで [ 新規 ] ボタンをクリック して、新規サービスリクエストを作成します。
- 3 [サービスリクエスト詳細]フォームアプレットの各フィールドに入力します。
- 4 [ 返済状況 ] フォームアプレットで [ 新規 ] ボタンをクリックします。
- 5 顧客の口座番号を選択します。

Siebel Financial Services では、その口座の [ 現在のローン ] フィールドに、自動 的にデータが入力されます。

備考 : 顧客の融資口座追加については、7-8 [ページの「管](#page-103-0)理タスク」を参照し てください。

- 6 [ 返済状況 ] フォームアプレットで [ 新規 ] をクリックします。
- 7 [ 返済状況 ] フォームアプレットの [ 現在のローン ] フィールドすべてにデー タを入力します。

Siebel Financial Services では、[ 返済状況 ] フォームアプレットの [ 返済額 ] フィールドに入力する値が計算されて、入力されます。

サービスリクエスト関連のタスク

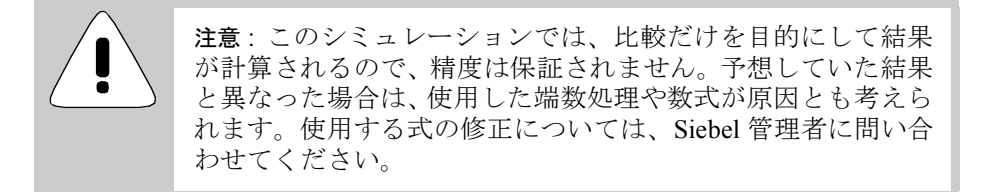

### <span id="page-89-0"></span>月次返済の簡易支払 <sup>F</sup>

月次返済の処理速度を向上させるため、顧客が連絡を入れて、ABA 番号、小切手 番号、金額など、小切手の情報を伝えることができます。[ 簡易支払 ] ビューを使 うと、顧客が小切手を直接送ったかのように、小切手取引を記録できます。

#### 月次返済を簡易支払するには

1 [ 画面 ] → [ サービスリクエスト ] → [ 口座サービス ] → [ 簡易支払 ] の順に選 択します。

[ サービスリクエスト - 簡易支払 ] ビューが表示されます。

- 2 [ 簡易支払 ] フォームアプレットで [ 新規 ] をクリックします。
- 3 [ 簡易支払 ] フォームアプレットのフィールドすべてにデータを入力します。

サービスリクエスト関連のタスク

### <span id="page-90-0"></span>会社の住所や名前情報の変更

[ 法人サービス ] ビューでは、顧客の住所と名前情報の変更を入力できます。

#### 会社の住所を変更するには

1 [ 画面 ] → [ サービスリクエスト ] → [ 法人サービス ] → [ 住所変更 ] の順に選 択します。

[ 法人住所変更 ] ビューが表示されます。

2 [ 住所変更 ] フォームアプレットをクリックして、新規住所のセクションに、 正しい住所、つまり変更後の住所情報を入力します。

#### 会社の名前情報を変更するには

1 [ 画面 ] → [ サービスリクエスト ] → [ 法人サービス ] → [ 名前情報変更 ] の順 に選択します。

[ 組織情報更新 ] ビューが表示されます。

2 [ 組織情報 ] フォームアプレットをクリックして、更新した情報を入力します。

### <span id="page-90-1"></span>顧客の住所や個人情報の変更

[ 顧客サービス ] ビューでは、顧客の住所や名前情報の変更を入力できます。

#### 顧客の住所を変更するには

1 [ 画面 ] → [ サービスリクエスト ] → [ 顧客サービス ] → [ 住所変更 ] の順に選 択します。

[ サービスリクエスト住所変更 ] ビューが表示されます。

2 [ 住所変更 ] フォームアプレットをクリックして、新規住所のセクションに、 正しい住所、つまり変更後の住所情報を入力します。

サービスリクエスト関連のタスク

#### 顧客の個人情報を変更するには

1 [ 画面 ] → [ サービスリクエスト ] → [ 顧客サービス ] → [ 個人情報変更 ] の順 に選択します。

[ サービスリクエスト - 個人情報 ] ビューが表示されます。

2 [名前情報]フォームアプレットをクリックして、個人情報を更新します。

### <span id="page-91-0"></span>顧客からの苦情の記録 <sup>F</sup>

[ サービスリクエスト - 苦情 ] ビューでは、顧客からの苦情を入力できます。

#### 顧客の新規苦情を記録するには

- 1 [ 画面 ] → [ サービスリクエスト ] → [ 苦情 ] の順に選択します。 [ サービスリクエスト - 苦情 ] ビューが表示されます。
- 2 [ 苦情 ] フォームアプレットをクリックして、各フィールドにデータを入力し ます。

[割当] ボタン – 」

管理タスク

# <span id="page-92-0"></span>管理タスク

ここでは、[ マーケティング管理 ] 画面のサービスリクエスト関連ビューについて 説明します。

図 [6-2](#page-92-1) は、[ マーケティング管理 ] 画面のサービスリクエストビューの例を示して います。

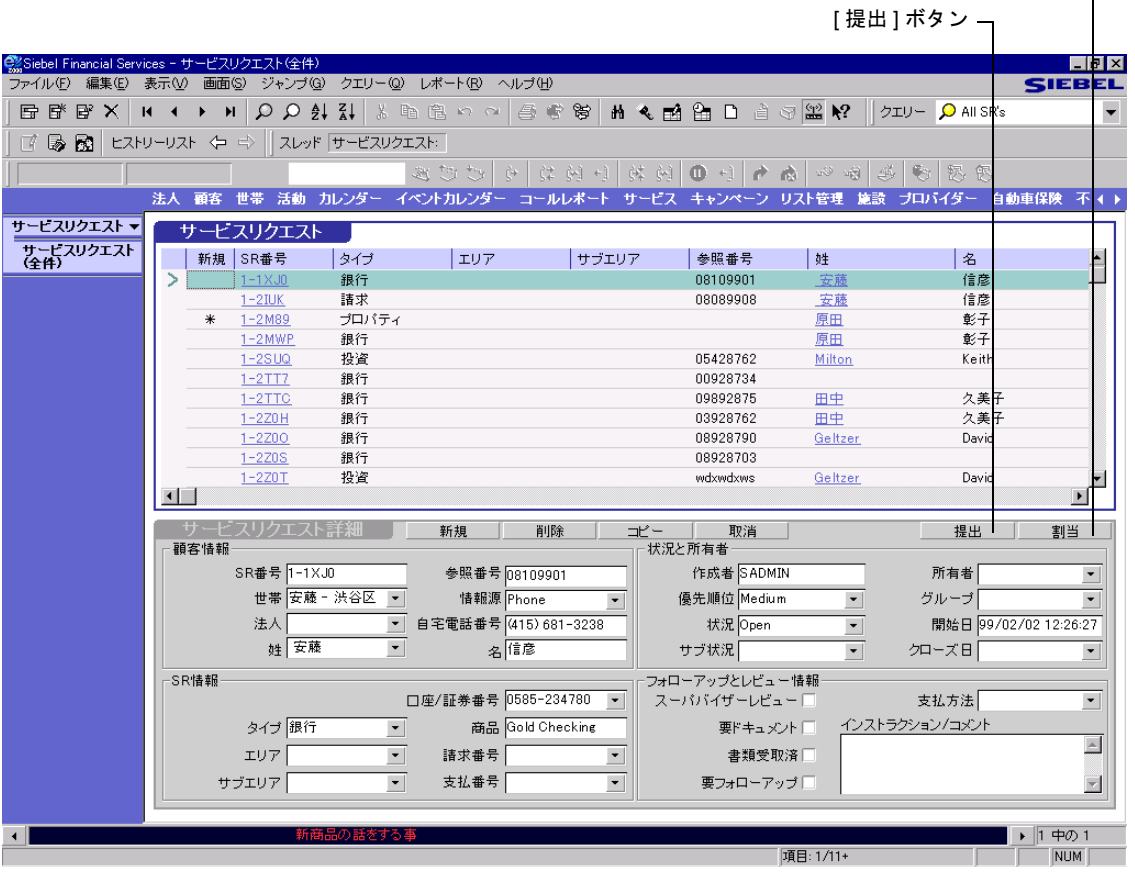

<span id="page-92-1"></span>図 6-2 [サービスリクエスト (全件)] ビュー

管理タスク

このビューで実行できるタスクには、次のようなものがあります。

- 「マーケティング管理サービスリクエストを追加[するには」](#page-93-0)
- 「マーケティング管理サービスリクエストを修正、削除[、コピー、](#page-93-1)提出、割当 [するには」](#page-93-1)

#### <span id="page-93-0"></span>マーケティング管理サービスリクエストを追加するには

1 [ 画面 ] → [ マーケティング管理 ] → [ サービスリクエスト ] → [ サービスリク エスト (全件)]の順に選択します。

[ サービスリクエスト ( 全件 )] ビューが表示されます。

- 2 [サービスリクエスト ] リストアプレットを選択します。
- 3 このリストアプレット内で右クリックし、「新規レコード1を選択します。 新規レコードが追加されます。
- 4 フィールドにデータをすべて入力します。

#### <span id="page-93-1"></span>マーケティング管理サービスリクエストを修正、削除、コピー、提出、 割当するには

1 [ 画面 ] → [ マーケティング管理 ] → [ サービスリクエスト ] → [ サービスリク エスト (全件) の順に選択します。

[ サービスリクエスト ( 全件 )] ビューが表示されます。

2 [サービスリクエスト]リストアプレットでサービスリクエストを選択します。

Siebel Financial Services では、[ サービスリクエスト詳細 ] フォームアプレット の各フィールドに、自動的にデータが入力されます。

3 サービスリクエストのフィールドで、修正、削除、コピーします。

管理タスク

4 [ サービスリクエスト詳細 ] フォームアプレットで、[ 提出 ] ボタンと [ 割当 ] ボタンを使って、サービスリクエストの提出や割当を行います。

[ 提出 ] ボタンと [ 割当 ] ボタンの場所については、6-13 [ページの](#page-92-1)図 6-2 を参照 してください。

[ 割当 ] ボタンの詳細については、『Siebel アプリケーション管理ガイド』を参 照してください。このマニュアルには、[割当 ] ボタンで使用できる動的割当 機能の使い方について、詳しく説明した箇所があります。

管理タスク

**I** 

# $\overline{7}$ 口座

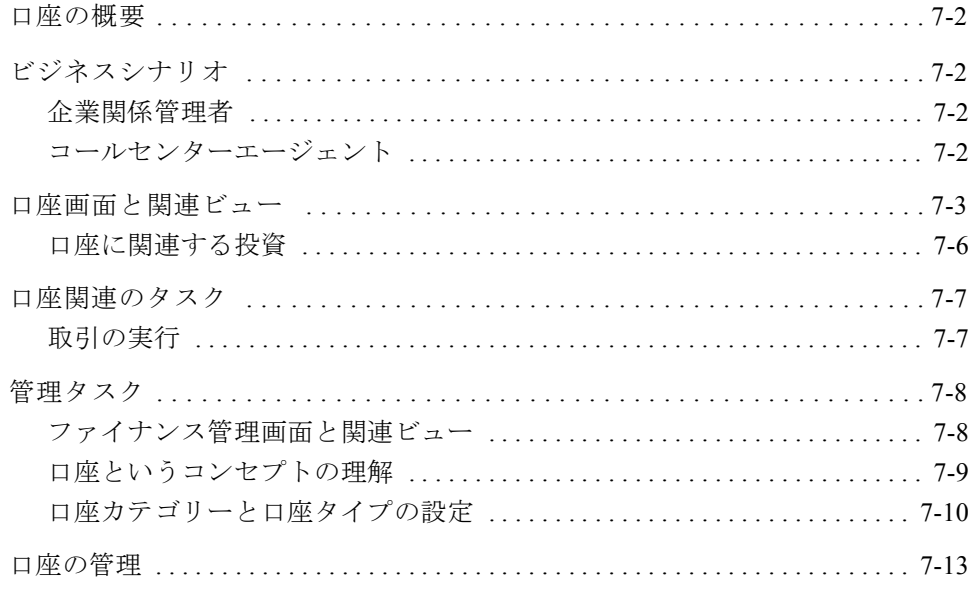

口座の概要

# <span id="page-97-0"></span>口座の概要

[ 口座 ] 画面は、顧客の活動口座や休眠口座に関する情報が表示されるビューで構 成されています。

Siebel Financial Services ではグラフィカルインターフェースにより金融機関を示 し、これによって関係管理者は口座情報にアクセスできます。[ 口座 ] 画面では、 関連法人、残高履歴、投資保有証券、投資トランザクション詳細など、融資と預 金の口座を表示できます。関係管理者は、このフォーマットを通じて顧客の口座 を監視することによって、簡単に顧客のポートフォリオ変化を認識したり、新た なクロスセル案件を特定したりできます。

# <span id="page-97-1"></span>ビジネスシナリオ

この画面を使用するときは、次の 2 つの主要ビジネスシナリオが想定されます。

- 関係管理者シナリオ(企業関係管理者)
- 消費者コールセンター環境 ( コールセンターエージェント )

### <span id="page-97-2"></span>企業関係管理者

企業関係管理者は Siebel Financial Services にログオンして、レビューする帳簿を 選択します。[ 口座 ] 画面で [ 口座 ( 個人 )] を選択してから、定義済みクエリーを 使って、融資、預金、投資など、表示する口座のセットを選択します。特定の口 座を選択することにより、画面内のさまざまなビューを操作して、その口座につ いての詳細情報を表示します。

### <span id="page-97-3"></span>コールセンターエージェント

コールセンターエージェントは、サービスの問い合わせに対応して、特定の顧客 の口座を調べる必要があります。このシナリオでは、エージェントは最初に帳簿 をレビューしません。コールセンターエージェントには帳簿がありません。エー ジェントはまず、[ 法人 ] 画面でビジネス顧客の概要を確認します。エージェント は、情報の必要な口座を選択してから、口座に関連するハイパーリンクをたどっ て口座にたどり着き、その口座についての詳細をレビューします。

口座

# <span id="page-98-0"></span>口座画面と関連ビュー <sup>G</sup>

7-4 [ページの](#page-99-0)表 7-1 にリストしたビューは、権限の設定によって制御されます。こ のため、企業銀行担当者と消費者銀行担当者では、表示されるビューが異なりま す。リストしたビューのサブセットが表示されるだけです。

図 [7-1](#page-98-1) は、口座関連ビューの例を示しています。

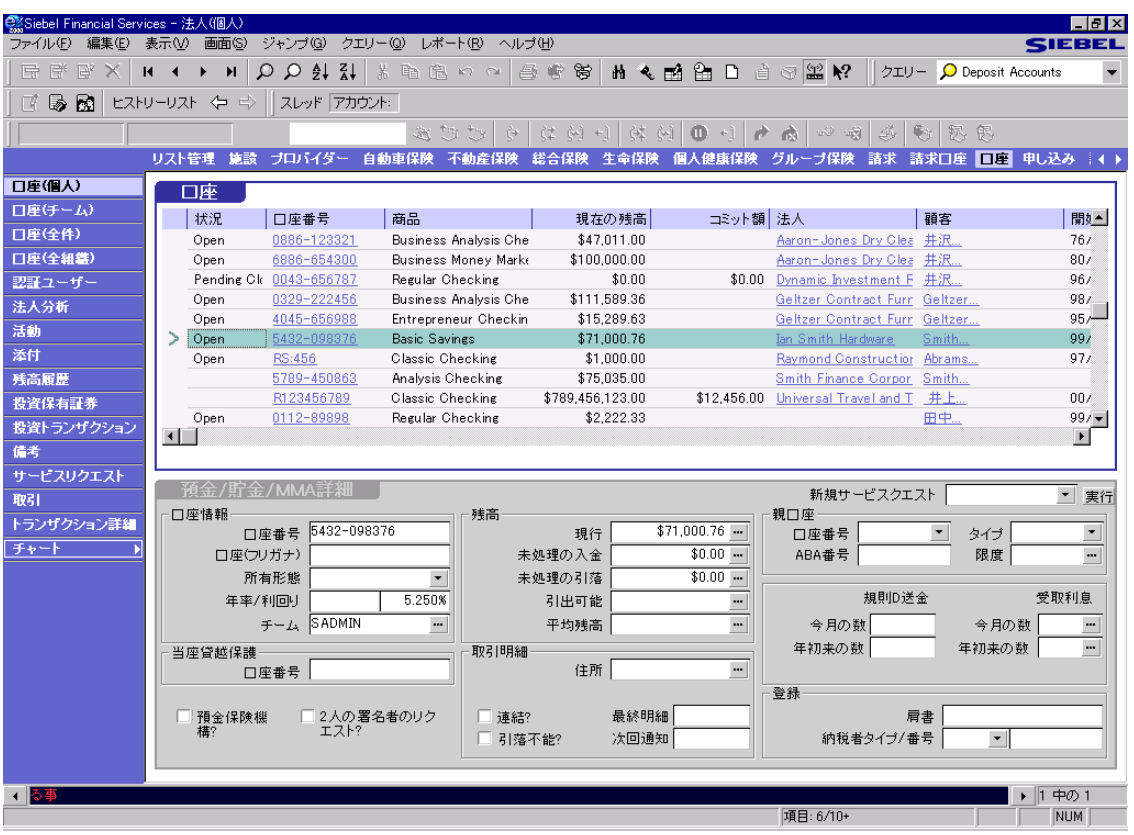

<span id="page-98-1"></span>図 7-1 [ 口座 ( 個人 )] ビュー

口座画面と関連ビュー

口座

Siebel eFinance に特化されている [ 口座 ] 画面内のビューを表 [7-1](#page-99-0) に示します。

| ビュー       | 説明                                                                                                    |
|-----------|----------------------------------------------------------------------------------------------------|
| 口座(個人)    | 特定のユーザーに属する口座すべてのリストを表示<br>します。                                                                                                    |
| 口座 (チーム)  | 管理者の直属の部下がそのチームのメンバーである<br>すべての口座を含んだカテゴリーを提供します。                                                                                                    |
| 口座 (全件)   | 組織内のすべての口座リストを表示します。実装さ<br>れている Siebel Financial Services で複数の組織を定義<br>している場合は、組織に関係のある情報のみがこの<br>ビューに表示されます。                                                         |
| 口座 (全組織)  | 実装されている Siebel Financial Services で定義されて<br>いるすべての組織にまたがる全口座のリストを表示<br>します。                                                                                           |
| 認証ユーザー    | 口座に関連する認証ユーザーとその権限レベルのリ<br>ストを表示します。                                                                                                    |
| 活動        | サービス活動についての情報を保守する Siebel<br>Activities モジュールにアクセスできます。エージェ<br>ントはこのモジュールを使って、サービスリクエス<br>トに対応して行う作業をトラッキングし、活動の割<br>当とスケジュール設定を行って、サービスリクエス<br>トの実行に関わる活動の多くを自動化します。 |
| 添付        | 添付書類と口座を関連付ける方法を提供します。                                                                                                    |
| 残高履歴      | 口座の月別残高履歴を表示します。                                                                                                    |
| 備考        | 備考と口座を関連付ける方法を提供します。                                                                                                    |
| 法人分析      | 口座とその関連の請求に関連する商品とサービスの<br>リストを表示します。                                                                                                    |
| サービスリクエスト | 活動、添付書類、提供される顧客サービスなど、各<br>リクエストに関する詳細も含めて、すべてのサービ<br>スリクエストのリストを表示します。ユーザーは、<br>法人サービスについて、優先順位別推移分析を示し<br>たチャートを作成できます。                                             |

<span id="page-99-0"></span>表 7-1 口座画面から使用できるビュー (1/2)

口座画面と関連ビュー

口座

| ドュー                  | 説明                                                         |  |  |  |
|----------------------|------------------------------------------------------------|--|--|--|
| 取引                   | 口座別に実行する証券取引のリストとその実行方法<br>を提供します。                         |  |  |  |
| トランザクション詳細           | 小切手の取り消しや、振替(内部および外部)など、<br>口座活動の項目レベルの詳細を表示します。           |  |  |  |
| 投資トランザクション           | 投資トランザクションに関連する詳細のなかでも、<br>特に手数料や配布などに関する投資口座詳細を表示<br>します。 |  |  |  |
| チャート→<br>預金ポートフォリオ分析 | ユーザーが権限を持っている預金の数をチャートに<br>し、その口座リストを分析するツールを提供します。        |  |  |  |
| チャート→<br>融資ポートフォリオ分析 | ユーザーが権限を持っている融資の数をチャートに<br>し、その口座リストを分析するツールを提供します。        |  |  |  |
| チャート→返済期日分析          | 返済期日までに満期とするように設定したローンの<br>数をチャートにします。                     |  |  |  |

表 7-1 口座画面から使用できるビュー (2/2)

口座画面と関連ビュー

# <span id="page-101-0"></span>口座に関連する投資 <sup>G</sup>

投資に関連する [ 口座 ] 画面内のビューを、表 [7-2](#page-101-1) にリストします。

<span id="page-101-1"></span>表 7-2 投資に関連する口座ビュー

ビュー ション こうかい 説明

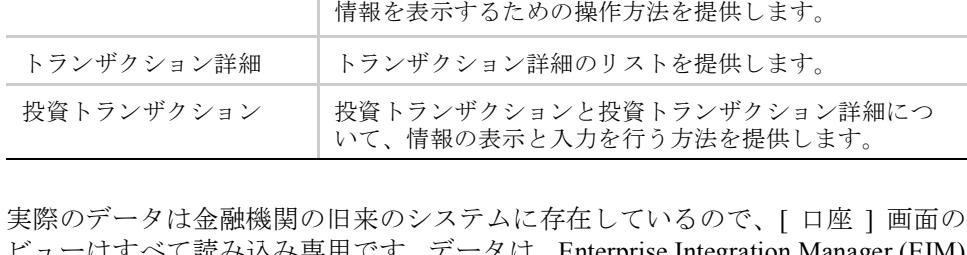

□座 (個人) → | 投資トランザクションとトランザクション詳細について、

タは、Enterprise Integration Manager (EIM) を使って Siebel Financial Services にバッチでロードするか、eBusiness Application Integration (EAI) と仮想ビジネスコンポーネントを使って、Siebel Financial Systems にリアルタイムでクエリーします。

EIM については『Siebel Enterprise Integration Manager 管理ガイド』、EAI について は『Siebel eBusiness Application Integration (EAI) ガイド』を参照してください。

口座関連のタスク

# <span id="page-102-0"></span>口座関連のタスク

エンドユーザーは、証券の取引を実行できますが、[ 口座 ] 画面に対しては読み取 りアクセス権のみを与えられます。したがって、エンドユーザーのタスクは、取 引の実行と既存情報の表示に限られます。

管理タスクについては、7-8 [ページの「管](#page-103-1)理タスク」を参照してください。

### <span id="page-102-1"></span>取引の実行

[ 口座]画面の [口座 -取引サービス ]ビューを使って、証券の取引を実行できます。

#### 取引を実行するには

1 [ 画面 ] → [ 口座 ] → [ 口座 ( 個人 )] の順に選択します。

[ 口座 ( 個人 )] ビューが表示されます。

2 [ 口座 ] フォームアプレットで口座を選択してから、ビューバーで [ 取引 ] を クリックします。

[ 口座 - 取引サービス ] ビューが表示されます。

- 3 [ 会社 ] リストアプレット内で右クリックし、[ 新規レコード ] を選択して、新 規レコードを追加します。
- 4 [ アクション ] フィールドにデータをすべて入力します。

アクション名の付いたフォームアプレットに、取引情報が表示されます。たと えば、トランザクションが株式売買だったら、Siebel Financial Services では、[ 会 社1リストアプレットのフィールドにデータをすべて入力すると、[株式取引] フォームアプレットのフィールドに、データが自動入力されます。

- 5 [ 会社 ] リストアプレットと関連のフォームアプレットで、フィールドにデー タをすべて入力します。
- 6 取引を実行する準備ができたら、フォームアプレットの [ 提出 ] ボタンをク リックします。

管理タスク

# <span id="page-103-1"></span><span id="page-103-0"></span>管理タスク

[ ファイナンス管理 ] 画面で、口座情報を表示、追加、削除、コピーできます。

## <span id="page-103-2"></span>ファイナンス管理画面と関連ビュー <sup>G</sup>

図 [7-2](#page-103-3) は、[ ファイナンス管理 ] 画面の [ 口座 ( 全件 )] ビューを示しています。

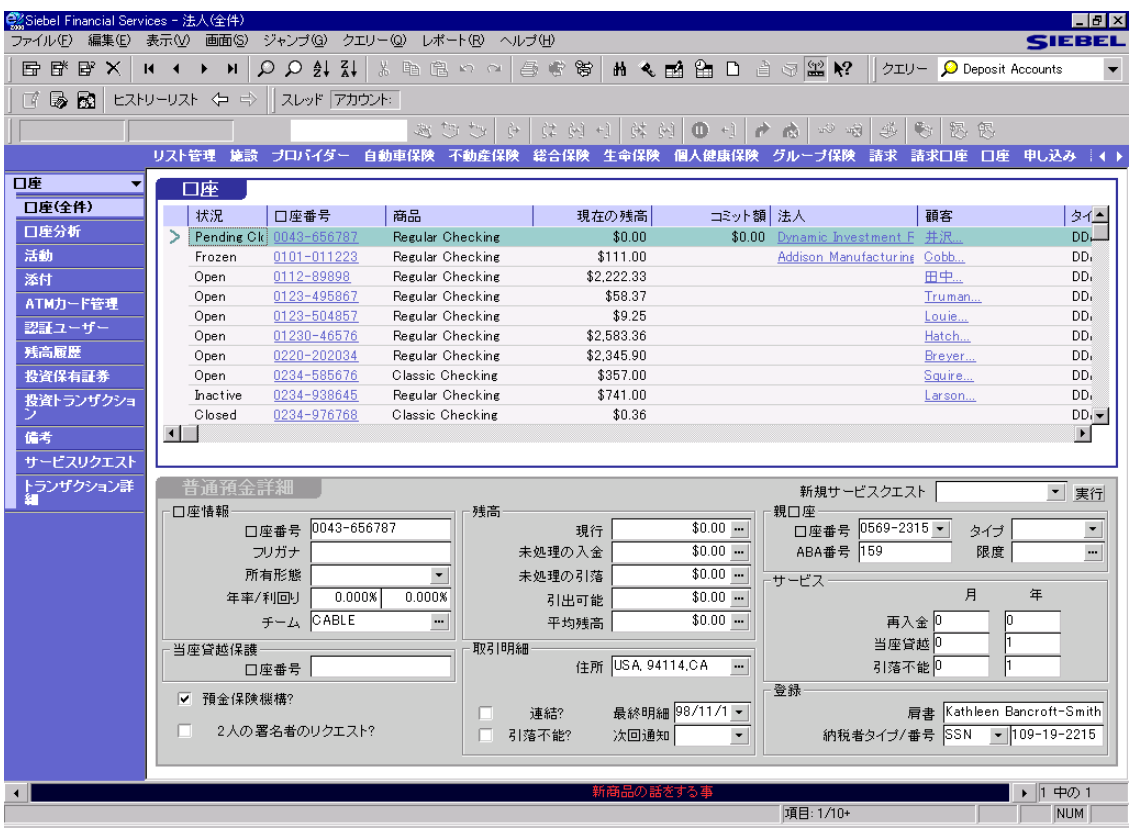

<span id="page-103-3"></span>図 7-2 [ 口座 ( 全件 )] ビュー

口座

# <span id="page-104-0"></span>口座というコンセプトの理解

Siebel Financial Services では、ユーザーのポートフォリオ形式で口座に関する情報 が包括的に提供されます。個別の口座ごとに与えられたデータの関連性を強化す るため、Siebel Financial Services では、一部のアプレットを動的に修正して、一部 の口座商品独自の情報を提供しています。譲渡性定期預金 (CD) を例にとると、 Siebel Financial Services では、満期日と引出違約金が提示され、融資口座のリスク 加重金額と返済額も提示されます。

Siebel Financial Services では、口座を、大まかに資産、負債という 2 つのカテゴ リーに分けます。この 2 つの大まかなカテゴリーに加えて、資産の口座には、次 の 5 つの特徴的なタイプがあります。

- 当座預金 (DDA)
- 市場金利連動型預金と普通預金 (MMA、SAV)
- 譲渡性定期預金 (CD)
- 分析口座
- 投資口座

金融機関は、Siebel Tools を利用することによって、Siebel Financial Services でサ ポートされる口座タイプを拡張できます。Siebel Tools の詳細については、『Siebel Tools ガイド』を参照してください。

各口座が関連付けられる商品は 1 つだけです。Siebel Financial Services では、口座 の商品レコードに定義された所定のプロパティに基づいて、こうしたタイプの口 座が区別されます。各商品は、資産商品または負債商品に指定できます。各預金 商品は、当座預金、普通預金、市場金利連動型預金、分析口座、投資口座、譲渡 性定期預金のいずれかに指定できます。

口座商品の例としては、法人向け当座預金、期間 180 日の譲渡性定期預金、市場 金利連動型預金、リボルビング式信用限度などがあります。顧客が保有する口座 は、こうした商品いずれかの実例とみなされます。たとえば、100 万ドルの融資 は、リボルビング式信用限度という商品の実例と言えます。

備考 : 金融機関が提供する商品には、資産にも負債にも関連しないものが数多く あります。

#### 口座

管理タスク

# <span id="page-105-0"></span>口座カテゴリーと口座タイプの設定 <sup>G</sup>

[ 口座 ] 画面を正しく機能させるために、Siebel 管理者は、各口座商品の口座カテ ゴリーと口座タイプに属性を設定する必要があります。

- 口座カテゴリー 商品は、口座カテゴリーの属性によって、資産と負債のどち らかに識別されます。
- 口座タイプ タイプの属性によって、商品に関連する口座について、表示する 詳細情報のセットが決定されます。タイプには次のようなものがあります。
	- 分析口座
	- 当座預金
	- 普通預金と市場金利連動型預金
	- 譲渡性定期預金
	- 投資
	- 融資
	- クレジットカード
	- なし

管理タスク

### 図 [7-3](#page-106-0) は、[ 商品管理 ] ビューを示しています。

| CX Siebel Financial Services - 商品管理                                       |                                                  |                                                                                               |                                               |                                                           |                                      |                          |  |  |  |  |
|---------------------------------------------------------------------------|--------------------------------------------------|-----------------------------------------------------------------------------------------------|-----------------------------------------------|-----------------------------------------------------------|--------------------------------------|--------------------------|--|--|--|--|
| ジャンプ(g) クエリー(g) レポート(B) ヘルプ(H)<br>ファイル(F) 編集(E)<br>表示M<br>画面(S)<br>SIEBEL |                                                  |                                                                                               |                                               |                                                           |                                      |                          |  |  |  |  |
| 昏<br>$\mathbb{B}^n$ X<br>屋<br>$\mathbf{H}$                                | $\overline{\mathbf{A}}$<br>$\blacktriangleright$ | $\otimes \circledast \circledast \circledast \circledast \circledast \circledast \circledast$ | <b>热气网的</b>                                   | $\triangle$ $\otimes$ $\mathbb{R}$ $\mathbb{R}$<br>$\Box$ | クエリー O * All Products                |                          |  |  |  |  |
| R.<br>冨<br>昼                                                              | ヒストリーリスト < ⇒  <br>スレッド 商品                        |                                                                                               |                                               |                                                           |                                      |                          |  |  |  |  |
|                                                                           |                                                  | さご返                                                                                           | $\oplus$<br>は [2] +1<br>体 网                   | 1900 M<br>۰<br><b>TA</b>                                  | 浕<br>钙<br>我                          |                          |  |  |  |  |
|                                                                           | ブロバイダー<br>リスト管理<br>施設                            | 自動車保険<br>不動産保険                                                                                | 総合保険<br>生命保険<br>個人健康保険                        | グループ保険                                                    | 口座<br>諸求<br>諸求口座                     | 申し込み<br>-140             |  |  |  |  |
|                                                                           |                                                  |                                                                                               |                                               |                                                           |                                      |                          |  |  |  |  |
| 商品                                                                        | 商品                                               |                                                                                               |                                               |                                                           |                                      |                          |  |  |  |  |
| 商品(全件)                                                                    | 簡略イメージファイル名                                      | 商品名                                                                                           | 商品ライン                                         | 商品コード                                                     | 同等商品                                 | 説明 ▲                     |  |  |  |  |
| 申込ワークフロー                                                                  | residential home 19                              | 1 Year ARM                                                                                    | Consumer Mortgage                             | CMRT-106                                                  | 7 Year ARM                           | Do you                   |  |  |  |  |
| 手数料.レートおよ<br>び条件                                                          |                                                  | 1-NAME                                                                                        |                                               | 1-PART NUM                                                |                                      | $1 - DEC$                |  |  |  |  |
|                                                                           | residential home 19                              | 10 Year ARM                                                                                   | Consumer Mortgage                             | CMRT-106                                                  | Balloon Mortgage                     | Do you                   |  |  |  |  |
| 商品比較                                                                      | 10 deutsche mark 2                               | 10 deutsche                                                                                   | Life Insurance                                |                                                           |                                      |                          |  |  |  |  |
| 商品詳細                                                                      |                                                  | 2-NAME                                                                                        |                                               | 2-PART_NUM                                                |                                      | $2 - DESE$               |  |  |  |  |
| 商品ニュース                                                                    |                                                  | 20 Year Level Term                                                                            | Life Insurance                                |                                                           |                                      |                          |  |  |  |  |
| 商品価格リスト                                                                   |                                                  | 3-NAME                                                                                        |                                               | 3-PART NUM                                                |                                      | $3 - DEC$                |  |  |  |  |
| 商品スコア                                                                     | residential home 19                              | 5 Year ARM                                                                                    | Consumer Mortgage                             | CMRT-105                                                  | Balloon Mortgage                     | Do vot                   |  |  |  |  |
|                                                                           | residential home 19                              | 7 Year ARM                                                                                    | Consumer Mortgage                             | CMRT-104                                                  | Balloon Mortgage                     | Do you                   |  |  |  |  |
|                                                                           |                                                  | ATM Gard                                                                                      | Consumer Convenience                          | CCON-104                                                  | Regular Checking                     | An AT                    |  |  |  |  |
|                                                                           | residential home 19                              |                                                                                               | Adjustable Rate Mortg Consumer Mortgage       | CMRT-103                                                  | Fixed Rate Mortgage                  | Do you                   |  |  |  |  |
|                                                                           |                                                  | Analysis Checking                                                                             | Corporate Banking                             | $chk-201$                                                 |                                      |                          |  |  |  |  |
|                                                                           | businessmen 6                                    | Annually Renewable Te Life Insurance                                                          |                                               | ABB4-300                                                  |                                      | Worrie                   |  |  |  |  |
|                                                                           | Mustang small size                               | Auto Insurance                                                                                | Consumer Loans and Lines                      | 1AU-01P                                                   |                                      | Golder                   |  |  |  |  |
|                                                                           | old building 2                                   | <b>Balloon Mortgage</b>                                                                       | Consumer Mortgage<br>Consumer Loans and Lines | CMRT-105                                                  | Fixed Rate Mortgage                  | Do you<br>Basic          |  |  |  |  |
|                                                                           |                                                  | Basic Auto<br><b>Basic Boat</b>                                                               | Consumer Loans and Lines                      | 1AU-01P<br>1BO-01P                                        |                                      | Addit in                 |  |  |  |  |
|                                                                           | 10 deutsche mark 2                               | <b>Basic Savings</b>                                                                          | Consumer Savines                              | CSAV-101                                                  | 貯蓄預金                                 | Lookir -                 |  |  |  |  |
|                                                                           | $\blacksquare$                                   |                                                                                               |                                               |                                                           |                                      | $\blacktriangleright$    |  |  |  |  |
|                                                                           |                                                  |                                                                                               |                                               |                                                           |                                      |                          |  |  |  |  |
|                                                                           |                                                  |                                                                                               |                                               |                                                           |                                      |                          |  |  |  |  |
|                                                                           | 新規<br>削除                                         | 取消<br>ゴビー                                                                                     |                                               |                                                           |                                      |                          |  |  |  |  |
|                                                                           | 商品名<br>1 Year ARM                                |                                                                                               | 専門分野<br>$\ddot{\phantom{a}}$                  | ターゲット<br>Corporate                                        | 状況 Active<br>▼∣                      | $\overline{\phantom{a}}$ |  |  |  |  |
|                                                                           | 商品ライン<br>Consumer Mort -                         | スキルレベル                                                                                        | ٠                                             | 地域<br>lc A                                                |                                      | サービス                     |  |  |  |  |
|                                                                           | 商品コード<br>CMRT-106                                |                                                                                               | 平均利益<br>20.000.00<br>$\blacksquare$           | カテゴリー<br>lLiability                                       |                                      | ⊽<br>申し込み                |  |  |  |  |
|                                                                           | 同等商品<br>7 Year ARM                               | 利益ランク                                                                                         | Medium<br>$\blacktriangledown$                | タイプ<br>Loans                                              |                                      | ⊽<br>紹介                  |  |  |  |  |
|                                                                           | 説明 Do you want                                   | インテグレーション<br>$\blacksquare$                                                                   | $\cdots$                                      | 単位<br>Each                                                | $\overline{\phantom{a}}$<br>シリアルチェック | ए                        |  |  |  |  |
|                                                                           |                                                  |                                                                                               |                                               |                                                           |                                      |                          |  |  |  |  |
|                                                                           |                                                  |                                                                                               |                                               |                                                           | K                                    | 中の1<br>  1               |  |  |  |  |
|                                                                           |                                                  |                                                                                               |                                               | 項目: 1/19+                                                 |                                      | NUM                      |  |  |  |  |
|                                                                           |                                                  |                                                                                               |                                               |                                                           |                                      |                          |  |  |  |  |

<span id="page-106-0"></span>図 7-3 [ 商品管理 ] ビュー

#### 管理タスク

#### 口座商品タイププロパティを設定するには

- 1 [ 画面 ] → [ マーケティング管理] → [ 商品 ]→ [商品 ( 全件 )]の順に選択します。 [ 商品管理 ] ビューが表示されます。
- 2 既存の商品レコードをクリックするか、新規レコードを追加します。追加の 場合は、[ 商品 ] フォームアプレットでマウスの右ボタンをクリックしてから、 [新規レコード]を選択します。
- 3 [ 商品 ] フォームアプレットで [ 商品ライン ] をクリックします。
- 4 [ 商品 ] フォームアプレットの [ カテゴリー ] フィールドで、資産タイプを選 択します。
- 5 [ 商品 ] フォームアプレットの [ タイプ ] フィールドで、口座タイプを選択し ます。口座タイプが Deposit の場合は、次の 5 つのオプションから 1 つを選択 します。
	- 当座預金の場合は Direct Deposit Account (DDA)
	- 市場金利連動型預金の場合は Money Market Account (MMA) と Savings Accounts (SAV)
	- 譲渡性定期預金の場合は Certificate of Deposit (CD)
	- 分析口座
	- 投資口座

商品の定義については、『Siebel Financial Services ガイド』を参照してください。
## 口座の管理

口座の管理には、次にリストするようなタスクがあります。

#### 口座を追加するには

- 1 [ 画面 ] → [ ファイナンス管理 ] → [ 口座 ] → [ 口座 ( 全件 )] の順に選択します。 [ 口座 ( 全件 )] ビューが表示されます。
- 2 [編集 ]→ [ 新規レコード追加 ] を選択して、新規レコードを追加します。

#### 口座にほかの変更を加えるには

- レコードを修正するには、フィールドを選択して情報を変更します。
- レコードに加えたすべての変更を取り消すには、レコードを終了する前に、 [ 編集 ] → [ レコードを元に戻す ] を選択します。

備考 : 企業のシステム管理者は、どのビューそしてどのタイプのビューが、自社 のユーザーに必要かを判断しなければなりません。

企業銀行担当者と中小企業関係管理者が最も頻繁に使用するのは、次のカテゴ リーのビューです。

- 口座 ( 個人 )
- 口座 (チーム)
- 法人分析
- 口座 (全件)
- 口座 (全組織)

これ以外のビューはすべて、コールセンターエージェントと関係管理者の両方が 使用します。

## 口座

**I** 

管理タスク

# 8 申し込み

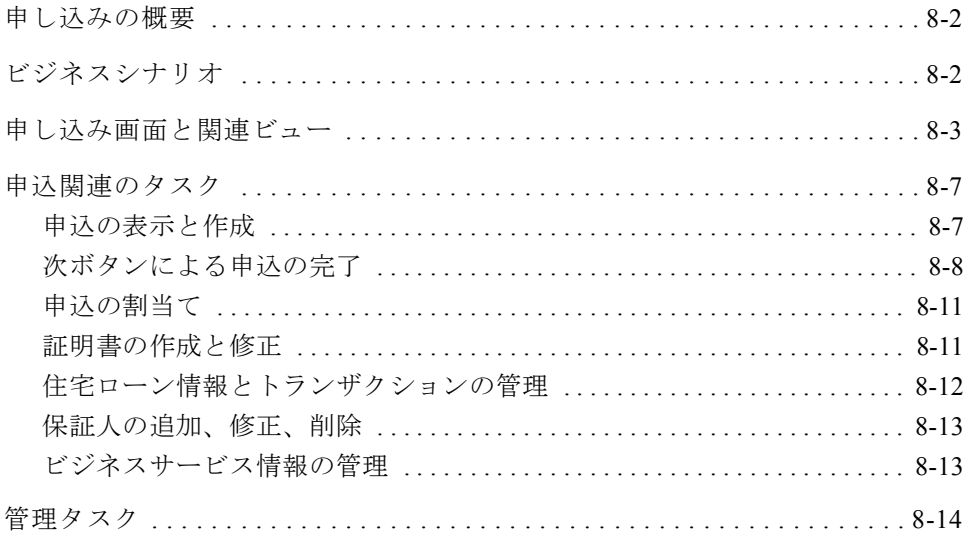

#### 申し込み

申し込みの概要

# <span id="page-111-0"></span>申し込みの概要

[ 申し込み ] 画面を使って、口座の開設や融資の実行を望む顧客や組織から、情報 を収集します。この画面は、金融機関のコールセンター内部で営業役割を担うユー ザーを支援します。

# <span id="page-111-1"></span>ビジネスシナリオ

エージェントは、[ 顧客 ] 画面の [ 要約 ] ビューから開始します。エージェントは、 商品について顧客と話し合い、口座の開設や融資の申し込みに同意してもらった ら、申込プロセスを開始します。

エージェントは、[ 顧客 ] 画面内の [ 申し込み ] ビューから申込を開始できます。 または、Siebel eFinance を使う場合は、ツールバーで [ 自動申込 ] ボタンをクリッ クすると、[ 申し込み ] 画面に直接ジャンプするので、このステップを省略できま す。

エージェントは、[ 申し込み ] ビューで申込レコードを作成してから、ハイパーリ ンクを使って [ 申し込み ] 画面にジャンプし、[ 消費者詳細 ]、[ 商品詳細 ]、[ ビ ジネス詳細 ] のうち、申込の対象商品に関連するビューを選択します。

エージェントは、すべてのビューにアクセスしなくてもかまいません。たとえば、 普通預金などの預金商品を申し込むときに、エージェントは申込者カテゴリー全 体を移動してから、一般カテゴリーに直接入り、あらゆるビューを選択できます。 これと対照的に、クレジットカードを申し込むエージェントは申込者カテゴリー からクレジットカテゴリー、さらに一般カテゴリーに移動します。このとき、[ 小 切手 ] ビューを選択する必要はありません。Siebel eFinance では、顧客の申込書の 1 通か複数に記入する際、エージェントが [ 次 ] ボタンを使うと、正しい順序で ビューからビューに自動的に移動できます。

申し込み画面と関連ビュー

# <span id="page-112-0"></span>申し込み画面と関連ビュー

[ 申し込み ] 画面 ( 図 [8-1](#page-112-1)) のビューを使って、現在の顧客の申込について、情報の 入力とトラッキングを行います。

図 [8-1](#page-112-1) は、[ 申し込み ] 画面のビューの例を示しています。

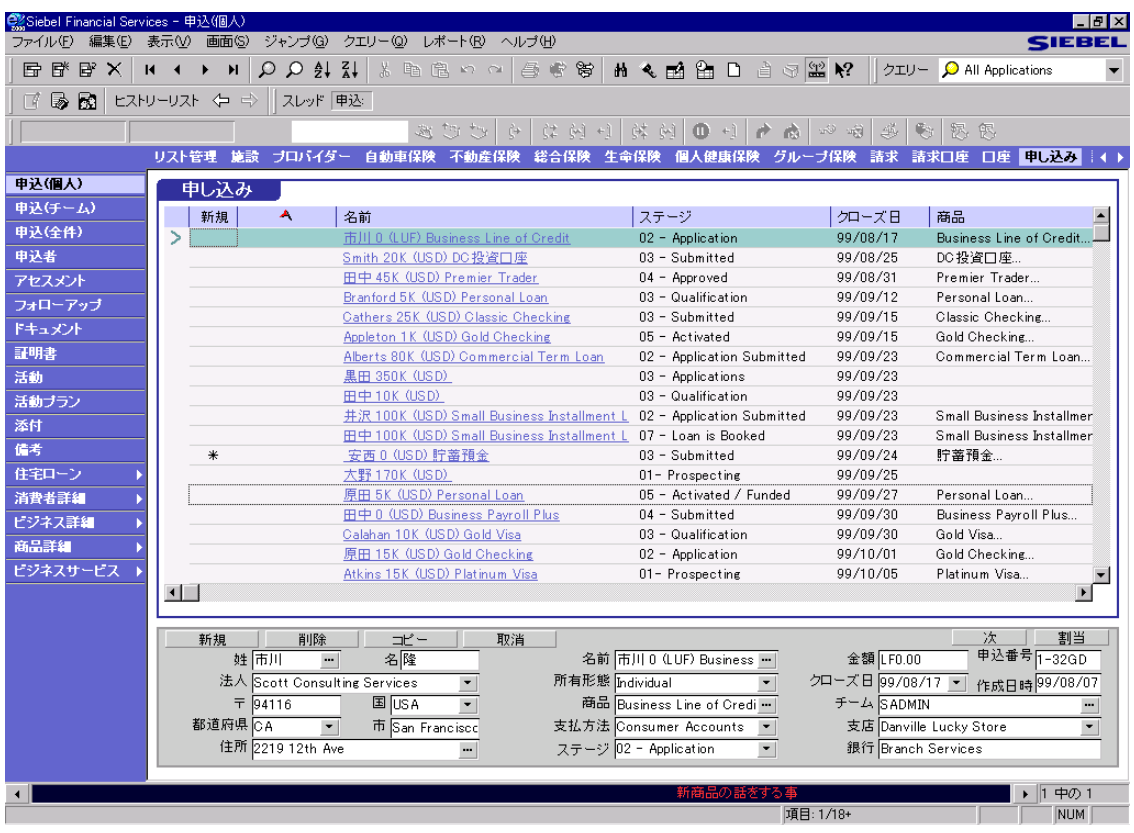

<span id="page-112-1"></span>図 8-1 [ 申込 ( 個人 )] ビュー

#### 申し込み

申し込み画面と関連ビュー

[ 申し込み ] 画面で、申込者とその世帯について、情報の検索と入力ができます。 顧客についての情報を申込レコードに入力してあれば、Siebel Financial Services に よって、すべての追加申込の該当フィールドにデータが自動入力されます。

[ 顧客 ] 画面の [ 申し込み ] ビューから、また [ 法人 ] 画面の [ 申し込み ] ビューか らも、申込についての情報にアクセスできます。次にこれを説明します。

#### [ 顧客 ] 画面から [ 申し込み ] ビューにアクセスするには

1 [ 画面 ] → [ 顧客 ] を選択して、[ 顧客 ( 個人 )]、[ 個人連絡先 ]、[ 顧客 ( チー ム )]、[ 顧客 ( 全組織 )] のいずれかをクリックします。

選択したビューが表示されます。

- 2 [顧客 ] リストアプレットで顧客を選択します。
- 3 ビューバーで [申し込み]を選択します。

[ 申し込み ] リストアプレットが表示されます。詳細な情報を表示するには、 申込者の名前をクリックします。

#### 法人画面から申込ビューにアクセスするには

1 [ 画面 ] → [ 法人 ] を選択して、[ 法人 ( 個人 )]、[ 法人 ( チーム )]、[ 法人 ( 全 件 )]、[ 法人 ( 全組織 )] のいずれかをクリックします。

選択したビューが表示されます。

- 2 [ 法人 ] リストアプレットで会社を選択します。
- 3 ビューバーで [ 申し込み ] をクリックします。

[ 申し込み ] リストアプレットが表示されます。詳細な情報を表示するには、 申込者の名前をクリックします。

申し込み

申し込み画面と関連ビュー

Siebel eFinanceに特化されている[申し込み]画面内のビューを、表[8-1](#page-114-0)に示します。

<span id="page-114-0"></span>表 8-1 申し込み画面から使用できるビュー (1/2)

| ドュー                     | 説明                                                 |
|-------------------------|----------------------------------------------------|
| 申込(個人)                  | 特定のエージェントに属する申込のリストを表示します。                         |
| 申込 ( チーム )              | 特定の管理者に属し、このチームのエージェントの申込に属<br>する申込のリストを表示します。     |
| 申込 (全件)                 | Siebel Databaseに入っている申込すべてのリストを表示します。              |
| 申込者                     | 住所や電話番号のように個人を特定する情報など、申込者と<br>共同申込者についての情報を表示します。 |
| アセスメント                  | 申込を評価する方法を提供します。                                   |
| ドキュメント                  | ドキュメントを生成する方法を提供します。                               |
| 証明書                     | 申込に関連する証明書のうち、顧客が提出を求められるもの<br>のリストを表示します。         |
| フォローアップ                 | 申込に関連するフォローアップのリストを表示します。                          |
| 活動                      | 申込に関連する活動のリストを表示します。                               |
| 活動プラン                   | 申込に関連する活動の活動予定表を表示します。                             |
| 添付                      | 添付と申込を関連付ける方法を提供します。                               |
| 備考                      | 備考と申込を関連付ける方法を提供します。                               |
| 住宅ローン→住宅ローン詳細           | 住宅ローン申込の詳細を表示します。                                  |
| 住宅ローン→引受人概要             | 申込概要を表示して、引受業者の意思決定を支援します。                         |
| 住宅ローン→<br>住宅ローントランザクション | 住宅ローン申込時のトランザクションの詳細を表示します。                        |
| 住宅ローン→ディスクロージャー         | 住宅ローン申込に関連するディスクロージャーを表示します。                       |
| 消費者詳細→収入源               | 収入情報を表示します。                                        |
| 消費者詳細→信用情報              | 信用と支払の情報を表示します。                                    |
| 消費者詳細→住宅情報              | 住宅情報を表示します。                                        |

П

申し込み画面と関連ビュー

#### 表 8-1 申し込み画面から使用できるビュー (2/2)

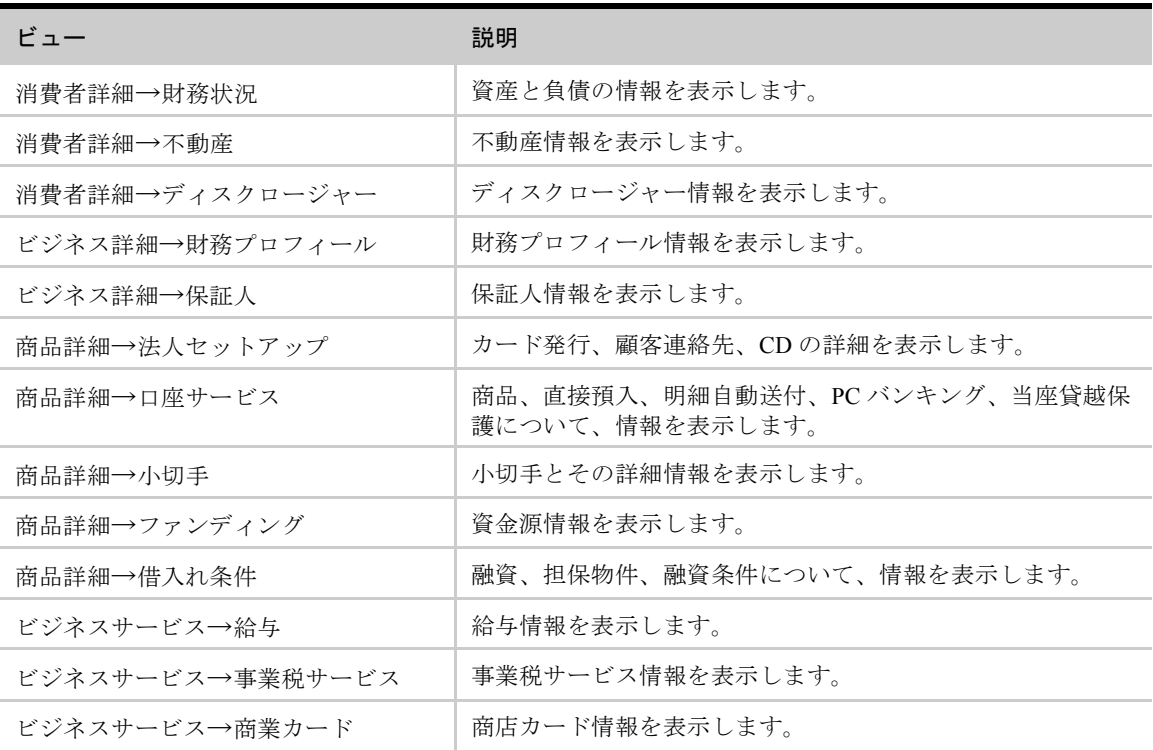

# <span id="page-116-0"></span>申込関連のタスク

申込に関連するタスクには、次のようなものがあります。

- このページの「申込の表示[と作成」](#page-116-1)
- 8-8 [ページの「](#page-117-0)次ボタンによる申込の完了」
- 8-11 [ページの「](#page-120-0)申込の割当て」
- 8-11 ページの「証明[書の作成と](#page-120-1)修正」
- 8-12 ページの「住宅[ローン情報とトラン](#page-121-0)ザクションの管理」
- 8-13 [ページの「保](#page-122-0)証人の追加、修正、削除」
- 8-13 ページの「ビジネ[スサービス情報の管](#page-122-1)理」

## <span id="page-116-1"></span>申込の表示と作成

#### 申込を表示するには

- 1 [ 画面 ] → [ 申し込み ] → [ 申込 ( 個人 )] の順に選択します。
	- [ 申込 ( 個人 )] ビューが表示されます。
- 2 [申し込み]リストアプレットで申込名を選択します。 [ 申し込み ] フォームアプレットに、その申込詳細が表示されます。

#### 申し込み

申込関連のタスク

#### 申込を作成するには

- 1 [ 画面 ] → [ 申し込み ] → [ 申込 ( 個人 )] の順に選択します。 [ 申込 ( 個人 )] ビューが表示されます。
- 2 [ 申し込み ] リストアプレットでマウスの右ボタンをクリックしてから、[ 新規 レコード ] を選択します。
- 3 [ 商品 ] フィールドに、1 つまたは複数の商品を追加します。
- 4 申込関連フィールドにデータをすべて入力します。

## <span id="page-117-0"></span>次ボタンによる申込の完了

顧客の申込を入力するときは、最初の [ 申し込み ] ビューですべてのフィールド にデータを入力しておくと、顧客の申込 ( 複数も可 ) に記入するのに必要なビュー がほかにあれば、ビューバーでほかのビューを選択しなくても、[申し込み]ビュー で [ 次 ] ボタンをクリックすることによって、入力を完了できます。Siebel Financial Services では、銀行口座申込や住宅ローン申込など、具体的な申込に設定した ビューに基づいて、入力の必要なビューに自動的に移動します。ある 1 つの顧客 について、複数の申込に入力する必要がある場合、[ 次 ] ボタン機能を活用すれ ば、たとえ同じビューが複数の申込に表示されても、そのビューに何度も入力し ないで済みます。

#### 申し込み

申込関連のタスク

図 [8-2](#page-118-0) は、[ 申込 ( 個人 )] ビュー内の [ 次 ] ボタンと [ 割当 ] ボタンを示しています。

|                                      |                                  |                                                          |                                                    | [次]ボタン                  |                                |
|--------------------------------------|----------------------------------|----------------------------------------------------------|----------------------------------------------------|-------------------------|--------------------------------|
|                                      |                                  |                                                          |                                                    |                         |                                |
| © Siebel Financial Services - 申込(個人) |                                  |                                                          |                                                    |                         | $-I$ elxi                      |
|                                      |                                  | ファイル(F) 編集(E) 表示(M) 画面(S) ジャンプ(G) クエリー(Q) レポート(R) ヘルプ(H) |                                                    |                         | <b>SIEBEL</b>                  |
|                                      |                                  |                                                          |                                                    |                         | クエリー O All Applications        |
|                                      | 『 國 國 ヒストリーリスト ζコ ☆    スレッド   申込 |                                                          |                                                    |                         |                                |
|                                      |                                  |                                                          | %  b> 에 [å ㅓ  [+ ❶ [어 쳐 ] [+ 어 강 ] +> ] +2 [-2 16] | $\bullet$<br>恳          |                                |
|                                      | リスト管理                            | 施設 ブロバイダー 自動車保険 不動産保険 総合保険 生命保険                          |                                                    | 個人健康保険 グルーブ保険 諸求 諸求口座   | 口座 申し込み   イト                   |
|                                      |                                  |                                                          |                                                    |                         |                                |
| 申込(個人)                               | 申し込み                             |                                                          |                                                    |                         |                                |
| 申込(チーム)                              | 新規<br>A                          | 名前                                                       | ステージ                                               | クローズ日<br>商品             | $\overline{\phantom{a}}$       |
| 申込(全件)                               |                                  | 市川 0 (LUF) Business Line of Credit                       | 02 - Application                                   | 99/08/17                | Business Line of Credit        |
| 申込者                                  |                                  | Smith 20K (USD) DC投資口座                                   | 03 - Submitted                                     | 99/08/25                | DC投資日座                         |
| アセスメント                               |                                  | 田中 45K (USD) Premier Trader                              | 04 - Approved                                      | 99/08/31                | Premier Trader                 |
| フォローアップ                              |                                  | Branford 5K (USD) Personal Loan                          | 03 - Qualification                                 | 99/09/12                | Personal Loan                  |
| ドキュメント                               |                                  | Cathers 25K (USD) Classic Checking                       | $03 -$ Submitted                                   | 99/09/15                | Classic Checking               |
|                                      |                                  | Appleton 1K (USD) Gold Checking                          | 05 - Activated                                     | 99/09/15                | Gold Checking                  |
| 証明書                                  |                                  | Alberts 80K (USD) Commercial Term Loan                   | 02 - Application Submitted                         | 99/09/23                | Commercial Term Loan           |
| 活動                                   |                                  | 黒田 350K (USD)                                            | 03 - Applications                                  | 99/09/23                |                                |
| 活動ブラン                                |                                  | 田中 10K (USD)                                             | 03 - Qualification                                 | 99/09/23                |                                |
| 添付                                   |                                  | 井沢 100K (USD) Small Business Installment L               | 02 - Application Submitted                         | 99/09/23                | Small Business Installmen      |
| 備考                                   |                                  | 田中100K (USD) Small Business Installment L                | 07 - Loan is Booked                                | 99/09/23                | Small Business Installmen      |
|                                      | $\ast$                           | 安西 0 (USD) 貯蓄預金                                          | 03 - Submitted                                     | 99/09/24                | 貯蓄預金                           |
| 住宅ローン                                |                                  | 大野 170K (USD)                                            | 01- Prospecting                                    | 99/09/25                |                                |
| 消費者詳細                                |                                  | 原田 5K (USD) Personal Loan                                | 05 - Activated / Funded                            | 99/09/27                | Personal Loan                  |
| ビジネス詳細                               |                                  | 田中 0 (USD) Business Payroll Plus                         | 04 - Submitted                                     | 99/09/30                | Business Payroll Plus.         |
| 商品詳細                                 |                                  | Calahan 10K (USD) Gold Visa                              | 03 - Qualification                                 | 99/09/30                | Gold Visa                      |
| ビジネスサービス                             |                                  | 原田 15K (USD) Gold Checking                               | 02 - Application                                   | 99/10/01                | Gold Checking                  |
|                                      |                                  | Atkins 15K (USD) Platinum Visa                           | 01- Prospecting                                    | 99/10/05                | Platinum Visa                  |
|                                      | $\blacksquare$                   |                                                          |                                                    |                         | ப                              |
|                                      |                                  |                                                          |                                                    |                         |                                |
|                                      | 新規                               | $\exists$ <sup>P</sup> $-$<br>削除<br>取消                   |                                                    |                         | 次<br>割当<br>申込番号 1-32GD         |
|                                      | 姓 市川                             | 名隆                                                       | 名前 市川 0 (LUF) Business …                           | 金額 LF0.00               |                                |
|                                      |                                  | 法人 Scott Consulting Services                             | 所有形態 Individual                                    | クローズ日 99/08/17 ▼        | 作成日時 99/08/07                  |
|                                      | 〒 94116                          | 国 USA                                                    | 商品 Business Line of Credi …                        | チーム SADMIN              |                                |
|                                      | 都道府県 CA                          | 市 San Francisco                                          | 支払方法 Consumer Accounts                             | 支店 Danville Lucky Store | $\blacktriangledown$           |
|                                      | 住所 2219 12th Ave                 | $\blacksquare$                                           | ステージ 02 - Application<br>$\blacktriangledown$      | 銀行 Branch Services      |                                |
|                                      |                                  |                                                          |                                                    |                         |                                |
|                                      |                                  |                                                          | 新商品の話をする事                                          |                         | $\blacktriangleright$ 1<br>中の1 |
|                                      |                                  |                                                          |                                                    | 項目: 1/18+               | <b>NUM</b>                     |

[ 割当 ] ボタン

<span id="page-118-0"></span>図 8-2 [ 申込 ( 個人 )] ビュー内の [ 次 ] ボタンと [ 割当 ] ボタン

#### [次] ボタンを使って申込を完了するには

- 1 [ 申し込み ] ビューの該当フィールドに、データをすべて入力します。
- 2 [ 申し込み ] フォームアプレットで [ 次 ] ボタンをクリックします。 顧客の申込に必要なフィールドのある次の申込ビューが表示されます。

備考 : 申込の順番で、1 つ前のビューに戻るには、[ ヒストリーリスト ] ボタン からそのビューを選択するか、[ 戻る ] 矢印をクリックします。

- 3 現在のビューでフィールドに入力してから、[ 申し込み ] フォームアプレット で [次] ボタンをクリックします。 顧客の申込に必要なフィールドのある次の申込ビューが表示されます。
- 4 引き続き、申込関連ビューで入力を行い、[ 申し込み ] フォームアプレットで [ 次 ] ボタンをクリックします。

必要なすべての申込関連ビューに入力したら、[ 次 ] ボタンをクリックすると、 次のメッセージが表示されます。「アプリケーションの終りに到達しました」

備考 : Siebel 管理者として、[ 次 ] ボタンによる申込ワークフローを設定する必要 がある場合は、8-14 [ページの「管](#page-123-0)理タスク」を参照してください。

## <span id="page-120-0"></span>申込の割当て

#### 申込を割り当てるには

1 [ 画面 ] → [ 申し込み ] → [ 申込 ( 個人 )] の順に選択します。

[ 申込 ( 個人 )] ビューが表示されます。

2 [申し込み]リストアプレットで申込名を選択します。

[ 申し込み ] フォームアプレットに、その申込詳細が表示されます。

3 [申し込み]フォームアプレットで[割当]ボタンを使って、申込を割り当てます。

[ 割当 ] ボタンの詳細については、『Siebel アプリケーション管理ガイド』を参 照してください。このマニュアルには、[割当 ] ボタンで使用できる動的割当 て機能の使い方について、詳しく説明した箇所があります。

## <span id="page-120-1"></span>証明書の作成と修正

申込のなかには、住宅ローンのように、申込者によるさまざまな書類が必要にな るものもあります。[ 証明書 ] ビューを使って、申込者が提供するドキュメントを トラッキングできます。証明書にターゲット日を設定しておけば、Siebel Finance Services では、ワークフローを利用して、必要なドキュメントを提供するように、 申込者への連絡を促す活動が作成されて、承認プロセスがはかどります。

備考 : ワークフローの設定の詳細については、『Siebel ワークフローガイド』を参 照してください。

#### 証明書レコードの作成と修正を行うには

- 1 [ 画面 ] → [ 申し込み ] → [ 申込 ( 個人 )] の順に選択します。 [ 申込 ( 個人 )] ビューが表示されます。
- 2 [申し込み]リストアプレットで申込名を選択します。

[ 申し込み ] フォームアプレットに、その申込詳細が表示されます。

3 ビューバーで [ 証明書 ] をクリックします。

[ 住宅ローン証明書 ] ビューが表示されます。

4 証明書のフィールドにデータをすべて入力します。

## <span id="page-121-0"></span>住宅ローン情報とトランザクションの管理

表 [8-2](#page-121-1) で示されている [ 申し込み ]画面の住宅ローン関連ビューの該当フィールド を使って、住宅ローン申込情報の追加、修正、コピー、削除ができます。

| ドュー               | 説明                                                                                                    |
|-------------------|----------------------------------------------------------------------------------------------------|
| 住宅ローン詳細           | 資金補充融資や建築ローンなど、住宅ローンの申込用紙 1003<br>の完成に必要な住宅ローン関連情報を記録する方法を提供し<br>ます。                                                                                                    |
| 引受人概要             | 負倩、収入、信用評点など、申込者と共同申込者の財務情報<br>をまとめることによって、融資を引き受けやすくする方法を<br>提供します。申込でこのビューやほかのビューに表示される<br>情報に基づいて、融資を承認するか拒絶するかを決定できま<br>す。[ 決定 ] フォームアプレットで [] ボタンをクリックする<br>と、コメントや融資例外を付加することもできます。 |
| 住宅ローン<br>トランザクション | 融資タイプ、月次返済、融資コストの内訳、関連手数料など、<br>住宅ローンのトランザクションについて、詳細を提供します。                                                                                                    |
| ディスクロージャー         | 住宅ローン申込者が、住宅ローンの申込用紙 1003 で回答する<br>必要があるディスクロージャー関連質問を提供します。                                                                                                    |

<span id="page-121-1"></span>表 8-2 申し込み画面から使用できる住宅ローン関連ビュー

## <span id="page-122-0"></span>保証人の追加、修正、削除

[ 保証人 ] ビューを使って、口座の保証人についてのデータを収集できます。

#### 保証人を作成するには

1 [ 画面 ] → [ 申し込み ] → [ 申込 ( 個人 )] の順に選択します。

[ 申込 ( 個人 )] ビューが表示されます。

- 2 [ 申し込み ] リストアプレットで申込名を選択します。
- 3 ビューバーで、[ビジネス詳細]→[保証人]をクリックします。

[ 申込保証人 ] ビューが表示されます。

- 4 [ 保証人 ] リストアプレットでマウスの右ボタンをクリックしてから、保証人 を追加します。
- 5 [ 追加 ] か [ クローズ ] をクリックします。

## <span id="page-122-1"></span>ビジネスサービス情報の管理

表 [8-3](#page-122-2) に示されている [申し込み]画面のビジネスサービスビューの該当フィール ドを使って、中小企業向け商品申込に関連する財政事情の追加、修正、コピー、 削除ができます。

| ะ ¬ —   | 説明                                                            |
|---------|---------------------------------------------------------------|
| 給与      | 中小企業の給与商品申込の詳細を記録する方法を提供します。                                  |
| 事業税サービス | 中小企業向け事業税サービスの商品申込の詳細を記録する方法<br>を提供します。                       |
| 商業カード   | 中小企業がクレジットカードによる支払を受け付けたい場合な<br>どに、商店カード商品申込の詳細を記録する方法を提供します。 |

<span id="page-122-2"></span>表 8-3 申し込み画面から使用できるビジネスサービス関連ビュー

#### 申し込み

管理タスク

# <span id="page-123-0"></span>管理タスク

[ 次 ] ボタンの目的は、Siebel Financial Services でエージェントが申込にデータを入 力するときに、次のビューに移動しやすくすることです。申込ビューの順序は商 品によって異なります。したがって、エージェントが申込にデータ入力を行う商 品ごとに、ビューの順序を設定することが必要になります。管理者として、[ マー ケティング管理]画面の[表示順管理]ビューを使って、ビューの順序を設定します。

1 回のセッションで、ある顧客について、1 件または複数の申込にデータを入力す る際に、次にどのビューがエージェントの画面に表示されるかは、このビューの 順序によって決まります。たとえば、基本的な申込チェックのビューの順序とし て、次のビューが次の順で表示されます。[ 申込者 ]、[ 収入源 ]、[ 小切手 ]、[ ファ ンディング ]。エージェントが [ 収入源 ] ビューから手作業で開始して、[ 次 ] ボ タンをクリックした場合は、[ 小切手 ] ビューが次のビューとして表示されます。 申込をチェックするプロセスでは、申込ビューの順序は、[ 表示順管理 ] ビューで 設定した基本チェックの順序に従います。

#### 申込ワークフローを設定するには

1 [ 画面 ] → [ マーケティング管理 ] → [ 商品 ] → [ 申込ワークフロー ] の順に選 択します。

[ 表示順管理 ] ビューが表示されます。

- 2 [ 商品 ] フォームアプレットでレコードを選択します。
- 3 [ 表示順序 ] リストアプレットでクリックして最初のビューを追加してから、 [ 編集 ] → [ 新規レコード ] を選択します。

[ 表示順追加 ] ビューが表示されます。

4 ビュー名を選択してから [ 追加 ] をクリックします。

[ 表示順序 ] リストアプレットに、そのビュー名が表示されます。

- 5 ビューの順序を変更するには、[ 表示順序 ] リストアプレットで [ 通し番号 ] を 変更します。
- 6 エージェントが申込を完成させるのに必要なすべてのビューを追加する作業 を続行します。

# 9 証券

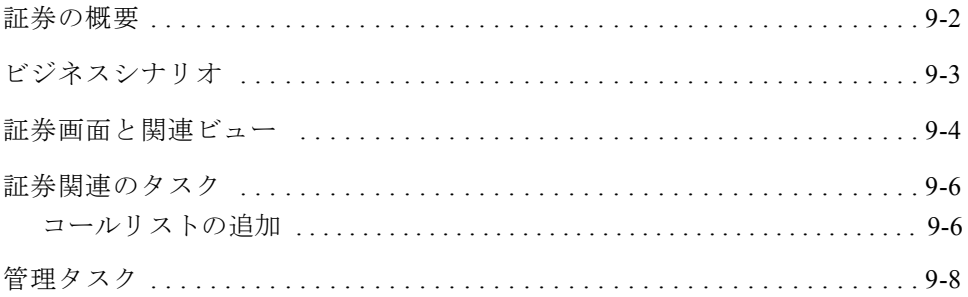

#### **9-2 Siebel** *e***Finance** ガイド バージョン ガイド バージョン **6.0.2**

#### 証券

証券の概要

# <span id="page-125-0"></span>証券の概要

[ 証券 ] 画面には、金融機関が提供した証券に関する情報が表示されます。金融機 関の営業員は、顧客の証券投資に関する情報もこの画面で確認できます。投資対 象には、次のようなものがあります。

- 株式
- 債券
- 投資信託
- オプション
- ユニット投資信託 (UIT)

[ 証券 ] 画面のビューを使って、各投資について、次のような具体的な詳細を取り 込むことができます。

- 証券の基本情報
- 証券発行企業の基本情報
- 市場データ
- 調査などの資料
- ニュース

証券情報は、顧客の特定の要求を満たす投資のタイプを検索したり、特定の投資 に関する詳細を提供したりするエージェントにとって支援情報となります。[ 証 券 ] 画面を使って、顧客や投資家のうち、特定の証券に関心を示している人や、 その証券をポートフォリオに現在保有している人を判断できます。またエージェ ントは、[ コールリスト ] ビューを使ってコールリストを生成することもできま す。コールリストとは、1 つまたは複数の証券に関連する対象コールをリストに したものです。

ビジネスシナリオ

証券

# <span id="page-126-0"></span>ビジネスシナリオ

投資戦略について顧客と話し合うときに、エージェントは顧客の投資プロフィー ルを理解するため、[ 顧客 ] 画面の [ ニーズ分析 ] ビュー内にある [ 投資 ] サブ ビューを使って、投資目標の 8 大カテゴリーを取り込むことができます。

エージェントは、顧客の投資目標を収集するときに、より公式で詳細なこのアプ ローチを駆使して、顧客に 12 の質問を投げかけることができます。そうした質問 に対する回答に優先順位を付けて合算し、顧客の商品スコアを求めます。それを、 顧客が投資を行いたい期間で割ります。次にエージェントはクエリーを実行し、 Siebel Financial Services では、投資の資産割当と資金配分の推奨が行われます。そ の後エージェントは [証券]画面で、投資の特定のカテゴリーやタイプにハイパー リンクできます。

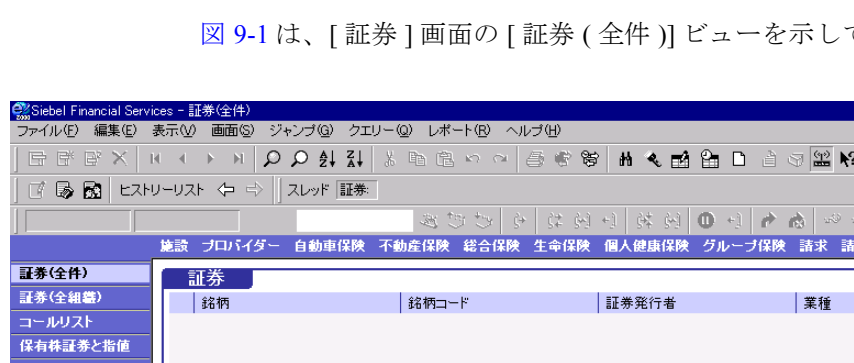

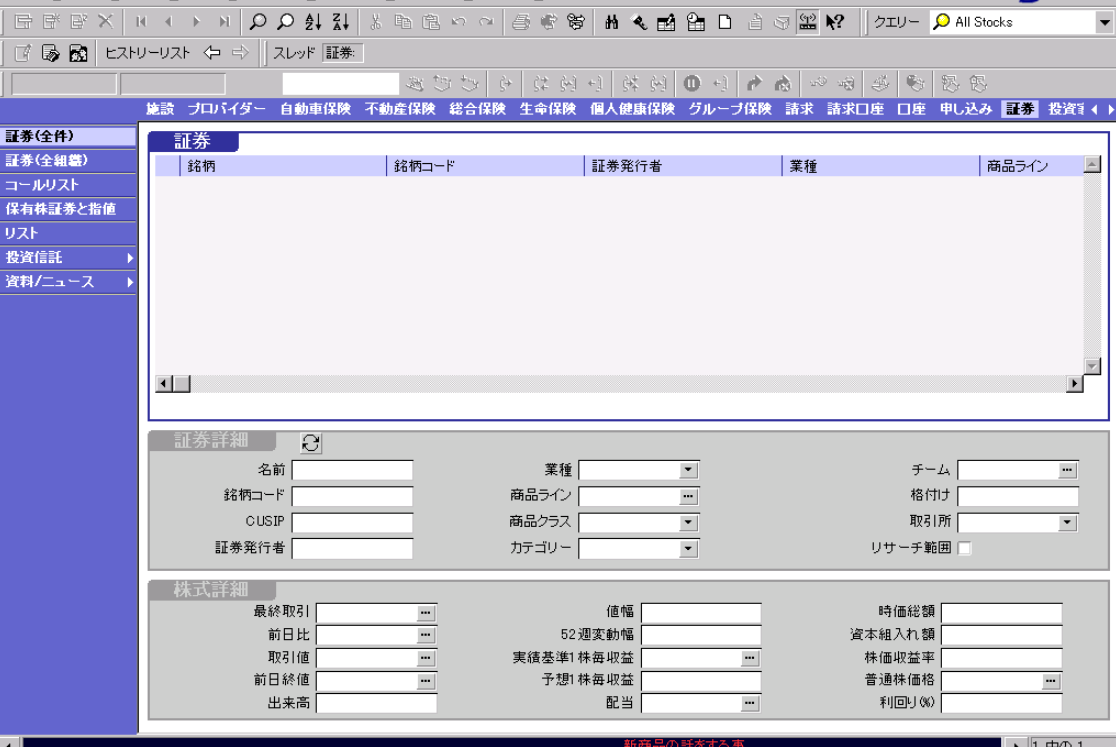

項目なし

<span id="page-127-1"></span>図 9-1 [ 証券 ( 全件 )] ビュー

П

証券画面と関連ビュー

# <span id="page-127-0"></span>証券画面と関連ビュー <sup>I</sup>

ています。

NUM

SIEBEL

証券画面と関連ビュー

Siebel eFinance に特化されている [ 証券 ] 画面内のビューを、表 [9-1](#page-128-0) に示します。

| ドュー            | 説明                                                                                                    |
|----------------|----------------------------------------------------------------------------------------------------|
| 証券 ( 全件 )      | 組織内のすべての証券のリストを表示します。導<br>入されている Siebel Financial Services で複数の組織<br>を定義している場合は、ユーザー組織に関係のあ<br>る情報のみがこのビューに表示されます。                                                    |
| 証券(全組織)        | 実装している Siebel Financial Services で定義した、<br>すべての組織にまたがる全証券のリストを表示し<br>ます。                                                                                              |
| コールリスト         | 特定の証券に関心を示したり、1 つか複数の証券<br>をポートフォリオに保有したりしている顧客の、<br>コールリストを作成する方法を提供します。業績<br>発表や格付け変更などのため、対象となる特定の<br>証券を識別しながら、その日のうちに1つまたは<br>複数のコールリストを生成することが必要になる<br>場合があります。 |
| 保有株証券と指値       | 特定の証券をポートフォリオに保有しているすべ<br>ての投資家と、その証券に関心を示しているすべ<br>ての顧客を表示します。                                                                                                    |
| 投資信託→保有証券      | 投資信託のポートフォリオ保有状況を表示します。                                                                                                    |
| 投資信託→経営者       | 投資信託の管理、手数料および負荷、投資目標を<br>表示します。                                                                                                    |
| 資料 / ニュース→資料   | 証券に関連する資料のリストを表示します。                                                                                                    |
| 資料 / ニュース→ニュース | 証券に関連するニュース項目について、Siebel<br>Financial Services のブリーフィングレポートを表示<br>します。                                                                                                |

<span id="page-128-0"></span>表 9-1 証券画面から使用できるビュー

証券関連のタスク

# <span id="page-129-0"></span>証券関連のタスク

証券に対しては、表示のみを実行できますが、証券に関連するコールリストは作 成できます。Enterprise Integration Manager(EIM) では、顧客の統合作業によって証 券関連ビューにリアルタイムで表示されるデータをインポートします。

また Siebel 管理者は、管理機能を使って、9-8 [ページの「管](#page-131-0)理タスク」で説明さ れているとおりに、証券のレコードを手作業で追加したり編集したりできます。

EIM については、『Siebel Enterprise Integration Manager 管理ガイド』を参照してく ださい。

活動に関連するタスクには、次のようなものがあります。

■ [「コール](#page-129-1)リストの追加」

## <span id="page-129-1"></span>コールリストの追加 <sup>I</sup>

[ 証券 ] 画面の [ コールリスト ] ビューを使って、コールリストを作成できます。

#### コールリストを追加するには

- 1 [ 画面 ] → [ 証券 ] → [ 証券 ( 全件 )] の順に選択します。 [ 証券 ( 全件 )] ビューが表示されます。
- 2 証券を選択してから、ビューバーで [ コールリスト ] をクリックします。 [ 証券コールリスト ] ビューが表示されます。
- 3 [ 顧客 ] リストアプレットで顧客を選択します。
- 4 [ 顧客 ] リストアプレットで [ 電話連絡 ] フィールドをクリックして、コール リストにその顧客を追加します。

複数の顧客を追加するには、追加の顧客を選択して、各顧客のコールカラムを クリックします。

5 [ 顧客 ] リストアプレットで [ 追加 ] ボタンをクリックします。

Siebel Financial Services によってコールリストが生成され、コールリスト活動 レコードが [ コールリスト ] リストアプレットに表示されます。

証券関連のタスク

- 6 コールリストに関心のある顧客を追加するには、[ 関心のある顧客 ] リストア プレットで顧客を選択します。
- 7 [ 関心のある顧客 ] リストアプレットで [ 電話連絡 ] フィールドをクリックし て、コールリストにその顧客を追加します。

複数の顧客を追加するには、追加の顧客を選択して、各顧客のコールカラムを クリックします。

8 [ 関心のある顧客 ] リストアプレットで [ 追加 ] ボタンをクリックします。

Siebel Financial Services によって、コールリストが生成され、コールリスト活 動レコードが [ コールリスト ] リストアプレットに表示されます。

証券

# <span id="page-131-0"></span>管理タスク <sup>I</sup>

図 [9-2](#page-131-1) は、[ ファイナンス管理 ] メニューオプションの一部を示しています。

| © Siebel Financial Services - 証券(全件) | ファイル(E) 編集(E) 表示(M) 画面(S) ジャンプ(G) クエリー(Q) レポート(B) ヘルプ(H)                            |                                    |                                 |                                 | $-10x$<br><b>SIEBEL</b>             |
|--------------------------------------|-------------------------------------------------------------------------------------|------------------------------------|---------------------------------|---------------------------------|-------------------------------------|
|                                      | 面包皮 X   M + M   A Q Q \$ \$   X \$ \$ @ ^ ^   \$ \$ \$   # ◆ m \$ B @ \$ @ \$   # ↑ |                                    |                                 | クエリー                            | $\blacktriangledown$                |
|                                      | 『 國國 ヒストリーリスト ↓ ⇒   スレッド 証券                                                         |                                    |                                 |                                 |                                     |
|                                      |                                                                                     | さむち<br>$\rightarrow$               |                                 | 恶影<br>- 1990 - 1991 -           | 怒恶                                  |
|                                      | 施設 ブロバイダー 自動車保険 不動産保険 総合保険 生命保険                                                     |                                    | 個人健康保険 グルーブ保険                   | 請求 請求口座                         | □座 申し込み 証券 投資計 ()                   |
| 証券                                   | 証券                                                                                  |                                    |                                 |                                 |                                     |
| 証券(全件)                               | 銘柄                                                                                  | 銘柄コード                              | CUSIP                           | 商品クラス                           | F<br>カテゴリー                          |
| ファンドの保有証券                            | $\sum$ Siebel                                                                       | <b>SEA</b>                         | $\mathbf{1}$                    | 投資信託                            |                                     |
| 投資信託管理                               |                                                                                     |                                    |                                 |                                 |                                     |
| 資料                                   |                                                                                     |                                    |                                 |                                 |                                     |
|                                      |                                                                                     |                                    |                                 |                                 |                                     |
|                                      |                                                                                     |                                    |                                 |                                 |                                     |
|                                      |                                                                                     |                                    |                                 |                                 |                                     |
|                                      |                                                                                     |                                    |                                 |                                 |                                     |
|                                      |                                                                                     |                                    |                                 |                                 |                                     |
|                                      | $\blacksquare$                                                                      |                                    |                                 |                                 | $\mathbf{F}$                        |
|                                      |                                                                                     |                                    |                                 |                                 |                                     |
|                                      | 証券詳細<br>a                                                                           |                                    |                                 |                                 |                                     |
|                                      | 名前 Siebel                                                                           |                                    | 業種 <br>$\overline{\phantom{a}}$ | チーム                             | $\blacksquare$                      |
|                                      | 銘柄コード SEA                                                                           | 商品ライン                              | $\ddot{\phantom{0}}$            | 格付け                             |                                     |
|                                      | <b>CUSIP h</b>                                                                      |                                    | 商品クラス 投資信託                      | 取引所                             | $\blacktriangledown$                |
|                                      |                                                                                     |                                    | $\overline{\phantom{a}}$        |                                 |                                     |
|                                      | 証券発行者                                                                               | カテゴリー                              | $\blacksquare$                  | リサーチ範囲                          |                                     |
|                                      | 投資信託詳細エントリ                                                                          |                                    |                                 |                                 |                                     |
|                                      | 純資産価値                                                                               |                                    | 月次変更 Not Available              | 格付け                             |                                     |
|                                      | 前日比                                                                                 |                                    | 52 週変動幅 Not Available           | 配当履歴                            |                                     |
|                                      | 前純資産価値                                                                              | <br>最低購入                           |                                 | 1株当りの金額                         | $\blacksquare$                      |
|                                      | 前日比%                                                                                | 最低再投資<br>۳                         | $\ddot{\phantom{0}}$            | 再投資価格                           | $\blacksquare$                      |
|                                      | 利回り(%)                                                                              | $\overline{\phantom{a}}$<br>最低追加投資 | $\blacksquare$                  | ランク<br>$\overline{\phantom{0}}$ | 例外                                  |
|                                      |                                                                                     |                                    |                                 |                                 |                                     |
|                                      |                                                                                     |                                    |                                 | 新商品の話をする                        | 中の1<br>  1<br>$\blacktriangleright$ |
|                                      |                                                                                     |                                    |                                 | 項目:1/1                          | <b>NUM</b>                          |

<span id="page-131-1"></span>図 9-2 [ ファイナンス管理] メニュー

#### 管理タスク

#### 新規の株式エントリを追加するには

- 1 [ 画面 ] → [ ファイナンス管理 ] → [ 証券 ] → [ 証券 ( 全件 )] の順に選択します。 [ 証券 ( 全件 )] ビューが表示されます。
- 2 [証券 ] アプレットでマウスの右ボタンをクリックしてから、[新規レコード] を選択します。
- 3 [ 証券詳細 ] フォームアプレットでデータをすべて入力します。
- 4 [ 商品クラス ] フィールドで [ 株式 ] をクリックします。
- 5 [ 証券 ] リストアプレットか [ 証券詳細 ] フォームアプレットで、データをす べて入力します。

#### 投資信託の管理情報を編集するには

- 1 [ 画面 ] → [ファイナンス管理 ] → [ 証券 ]→ [投資信託管理 ]の順に選択します。 [ 投資信託管理 ] ビューが表示されます。
- 2 [ 経営者 ] フォームアプレットでレコードを選択します。
- 3 これらのレコードの管理フィールドを修正します。

管理タスク

## 投資ポートフォリオ目標とミックス管理を表示するには

■ 図[9-3](#page-133-0)は、[ファイナンス管理]画面の[投資ポートフォリオ目標]ビューを示して います。

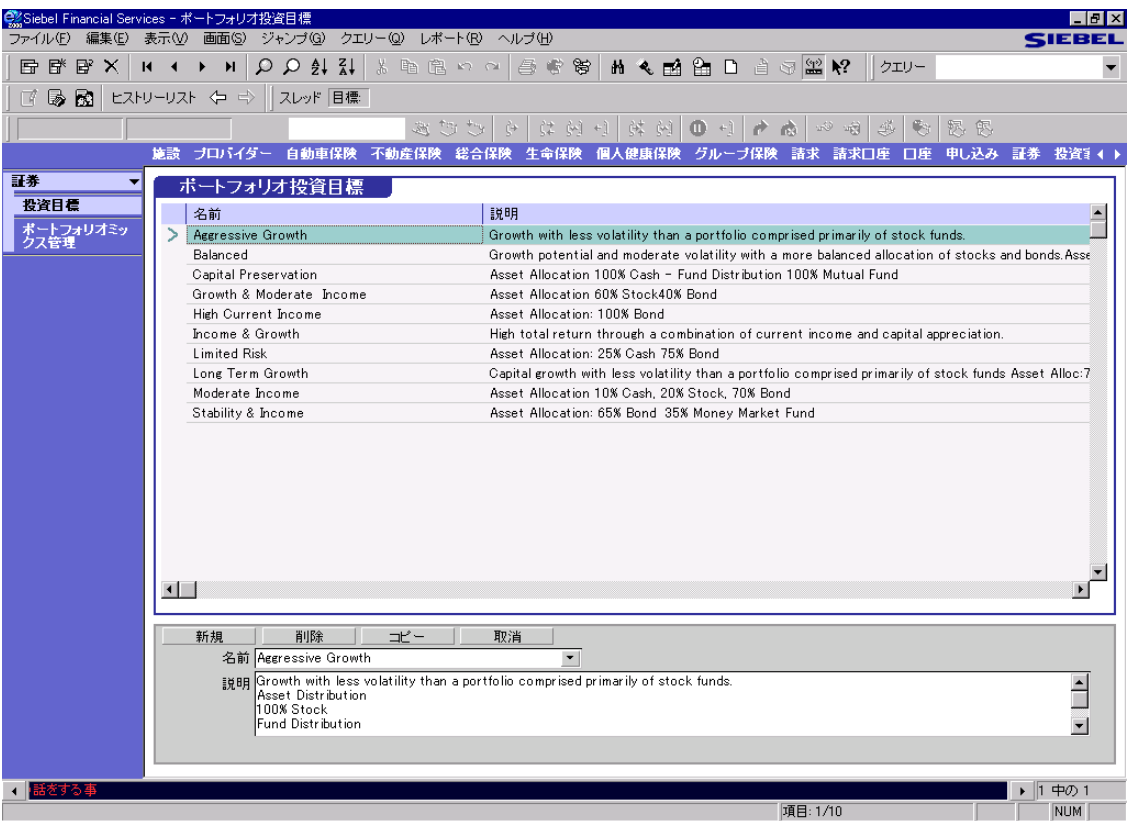

<span id="page-133-0"></span>図 9-3 [ 投資ポートフォリオ目標 ] ビュー

管理タスク

#### 投資目標管理を表示するには

■ [画面]→[ファイナンス管理]→[証券]→[目標]の順に選択します。 [ ポートフォリオ投資目標 ] ビューが表示されます。

#### ポートフォリオミックス管理を表示するには

■ [画面]→[ファイナンス管理]→[証券]→[ポートフォリオミックス]の順に選択 します。

[ 投資ポートフォリオ目標 ] ビューが表示されます。

## 証券

**I** 

管理タスク

# 投資家 10

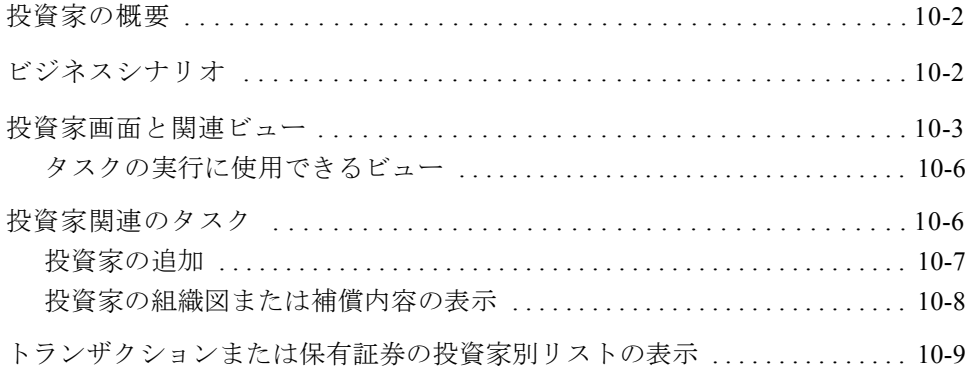

#### 投資家

投資家の概要

# <span id="page-137-0"></span>投資家の概要

Siebel Financial Services では、投資家とは、投資信託や資金の管理機関といった組 織を示し、顧客ではありません。

[ 投資家 ] 画面には、投資家の好み、保有証券、トランザクションなど、投資家に ついての情報が表示されます。

# <span id="page-137-1"></span>ビジネスシナリオ

投資家の情報は、投資銀行と商業銀行のどちらにも不可欠です。投資銀行が、企 業金融顧客のトランザクションを成立させられるかどうかは、投資家に関する知 識にかかっています。多くの場合、商業銀行は、融資について意思決定を下すと きに、投資グループの体力を評価し、実績をトラッキングします。どちらのタイ プの銀行も、質の高い案件信憑性の重要なソースとして、そのプロフェッショナ ルネットワーク内の投資家に依存しています。

販売側の金融機関の調査アナリストは、どの調査資料が顧客に関連するかを判断 するときに、主に [ 投資家 ] 画面の [ プロフィール ] ビューと [ 保有証券と指値 ] 画面の [ 保有証券 ] ビューを使用します。調査アナリストと営業員は、調査結果 を投資家に配布します。さらにこれによって、取引デスクに、取引案件と手数料 が舞い込む場合もあります。

投資家画面と関連ビュー

# <span id="page-138-0"></span>投資家画面と関連ビュー

図 [10-1](#page-138-1) は、[ 投資家 ] 画面のビューの例を示しています。すべての Siebel Financial Service 製品では、ユーザーの権限に従って、特定のビューと機能の使用を制限で きます。このため、実際にビューバーに表示されるビューは、図 [10-1](#page-138-1) に示すビュー と異なっていることがあります。通常、Siebel 管理者が、ユーザーの権限を更新 する責任を担います。

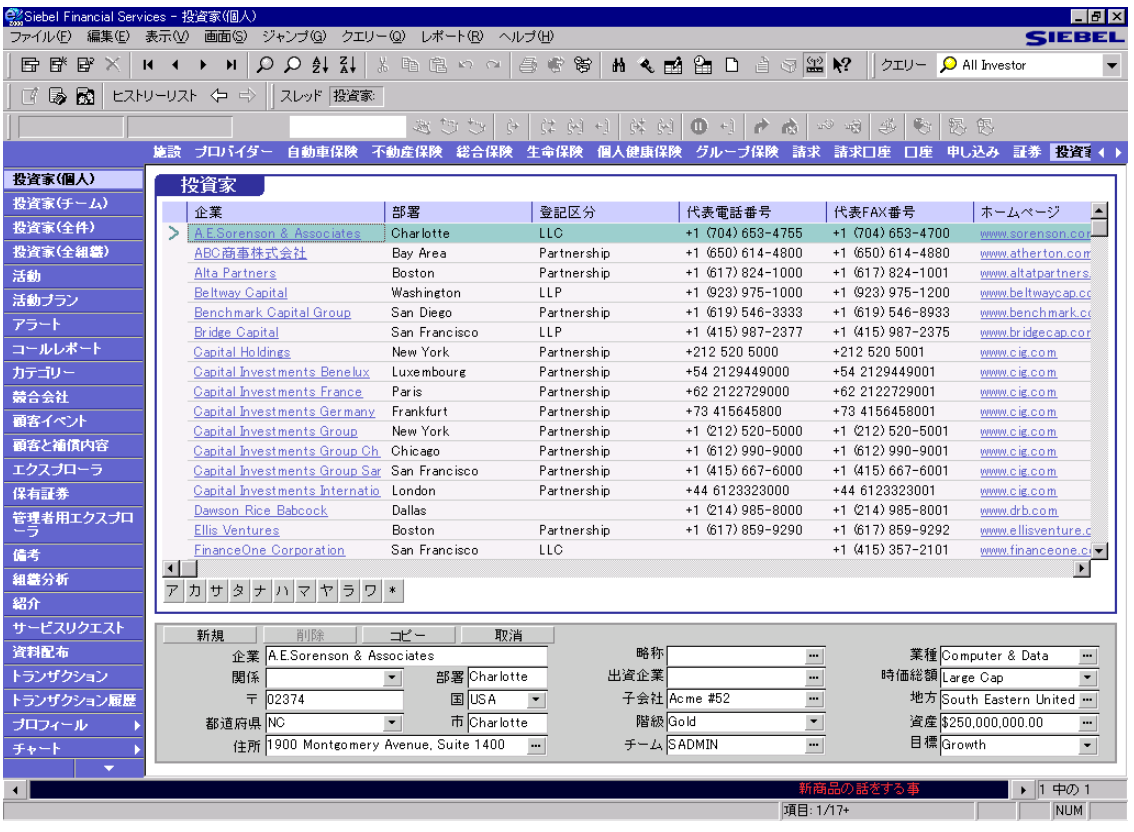

<span id="page-138-1"></span>図 10-1 [ 投資家 ( 個人 )] ビュー

投資家画面と関連ビュー

Siebel eFinance に特化されている [ 投資家 ] 画面内のビューを、表 [10-1](#page-139-0) にリスト します。

| ドュー         | 説明                                                                                                    |
|-------------|----------------------------------------------------------------------------------------------------|
| 投資家 ( 個人 )  | 特定のユーザーに割り当てられている投資家のリ<br>ストを表示し、その投資姿勢を提示します。                                                                            |
| 投資家 ( チーム ) | ある管理者の部下が投資家チームのメンバーに<br>なっている投資家のリストを表示します。                                                                              |
| 投資家 ( 全件 )  | 組織内のすべての投資家のリストを表示します。<br>実装している Siebel Financial Services で複数の組織<br>を定義している場合は、ユーザー組織に関係のあ<br>る情報のみがこのビューに表示されます。        |
| 投資家 ( 全組織 ) | 実装している Siebel Financial Services で定義した、<br>すべての組織にまたがる全投資家のリストを表示<br>します。                                                 |
| アラート        | 投資家に関連するアラートをすべて表示します。                                                                                                    |
| カテゴリー       | 投資家に関連するカテゴリーをすべて表示します。                                                                                                   |
| 競合会社        | 投資家との取引獲得で競っている競合会社をすべ<br>て表示します。                                                                                         |
| 顧客イベント      | 投資家の参加する終日イベントに関連する、個別<br>のアポイントやミーティングをすべて表示します。<br>「親」イベントをクリックすると、そのイベントの<br>すべてのアポイント / ミーティングが含まれたイ<br>ベント詳細が表示されます。 |
| 顧客と補償内容     | 金融機関の顧客と金融機関の従業員が共有する関<br>係のマトリクスを表示します。                                                                                  |
| 保有証券        | 投資家がそのポートフォリオに保有している証券<br>をすべて表示します。                                                                                      |
| 管理者用エクスプローラ | 管理者の直属の部下と間接的な部下が扱っている<br>顧客を表示します。                                                                                       |
| 組織分析        | 顧客の組織図をグラフィカルに表示します。                                                                                                    |

<span id="page-139-0"></span>表 10-1 投資家画面から使用できるビュー (1/2)

投資家

投資家画面と関連ビュー

| ドュー            | 説明                                                       |
|----------------|----------------------------------------------------------|
| サービスリクエスト      | サービスリクエストと投資家を関連付ける方法を<br>提供します。                         |
| 資料配布           | 調査結果や対応提供物など、投資家に送付した資<br>料をすべて表示します。                    |
| トランザクション       | 借入資本やベンチャーキャピタルなど、選定した<br>投資家組織が金融機関の法人に行った投資を表示<br>します。 |
| トランザクション履歴     | 選定した投資家組織が、自分の所有する口座を通<br>じて実行したトランザクションのリストを表示し<br>ます。  |
| プロフィール→事業      | 投資家に関連付けるビジネスプロフィールを作成<br>する方法を提供します。                    |
| プロフィール→財務      | 投資家に関連付ける財務プロフィールを作成する<br>方法を提供します。                      |
| プロフィール→経営者     | 役員や経営顧問など、投資家に関連のある経営幹<br>部を表示します。                       |
| チャート→営業員別投資家分析 | 営業員別投資家分析に基づいて、投資家のグラフ<br>を表示します。                        |
| チャート→紹介分析      | 処理ごとの紹介者数に基づいて、投資家のグラフ<br>を表示します。                        |
| チャート→リード状況分析   | セールスステージ別の案件数に基づいて、投資家<br>のグラフを表示します。                    |

表 10-1 投資家画面から使用できるビュー (2/2)

投資家関連のタスク

## <span id="page-141-0"></span>タスクの実行に使用できるビュー <sup>J</sup>

次のビューには、アクセス権の範囲に含まれる投資家が表示されます。

- 投資家 ( 個人 )
- 投資家 (チーム )
- 投資家(全件)
- 投資家 (全組織)

権限によって、どのビューを使用できるかが決定されます。この章では、[ 投資 家 ( 個人 )] ビューを使って手順を説明しますが、そうした手順は、[ 投資家 ( チー ム )]、[ 投資家 ( 全件 )]、[ 投資家 ( 全組織 )] のいずれかのビューでも実行できます。

## <span id="page-141-1"></span>投資家関連のタスク

投資家は、資金運用会社、投資信託、年金基金といった購入側の会社です。[ 投 資家 ] 画面では、個人向けおよび機関向けの証券業界独自の、証券への関心と売 買トランザクションを取り込むメカニズムを提供します。これに対し、[ 法人 ] 画 面は、組織のプロフィールを取り込むのに使います。

どのような顧客でも、投資家になる可能性があります。投資家リストに顧客を追 加すると、ユーザーやその同僚は、潜在的投資家について、さらに情報を記録で きます。顧客が投資家になった場合は、顧客のニーズに対してさらに優れたサー ビスを提供しやすいようにクエリーを実行できます。

一般に [ 投資家 ] 画面では、次のタスクを実行します。

- 10-7[ページの「](#page-142-1)投資家を追加するには」
- 10-7[ページの「](#page-142-2)ほかの変更を投資家に加えるには」
- 10-8[ページの「](#page-143-1)投資家の組織図を表示するには」
- 10-8[ページの「補](#page-143-2)償内容を表示するには」
- 10-9 [ページの「](#page-144-1)投資家別トランザクションのリストを表示するには」
- 10-9 [ページの「](#page-144-2)投資家別保有証券のリストを表示するには」

## <span id="page-142-0"></span>投資家の追加

#### <span id="page-142-1"></span>投資家を追加するには

- 1 [ 画面 ] → [ 投資家 ] → [ 投資家 ( 個人 )] の順に選択します。 [ 投資家 ( 個人 )] ビューが表示されます。
- 2 [編集 ]→ [新規レコード追加 ] を選択します。 新規レコードが表示されます。
- 3 [ 投資家 ] リストアプレットで、フィールドにデータをすべて入力します。

#### <span id="page-142-2"></span>ほかの変更を投資家に加えるには

- レコードを修正するには、フィールドを選択して情報を変更します。
- レコードをコピーするには、[編集]→[レコードコピー]を選択します。
- レコードを削除するには、[ 編集 ] → [ レコード削除 ] を選択します。
- レコードに加えたすべての変更を取り消すには、レコードを終了する前に、 [ 編集 ] → [ レコードを元に戻す ] を選択します。

投資家関連のタスク

## <span id="page-143-0"></span>投資家の組織図または補償内容の表示 <sup>J</sup>

#### <span id="page-143-1"></span>投資家の組織図を表示するには

- 1 [ 画面 ] → [ 投資家 ] → [ 投資家 ( 個人 )] の順に選択します。 [ 投資家 ( 個人 )] ビューが表示されます。
- 2 [ 投資家 ] リストアプレットで投資家を選択します。
- 3 ビューバーで [組織分析]を選択します。

組織図の含まれた [法人組織分析] ビューが表示されます。

4 [ 法人組織分析 ] ビューでトグルボタンをクリックすると、組織図に示された 顧客についての情報が表示されます。

#### <span id="page-143-2"></span>補償内容を表示するには

- 1 [ 画面 ] → [ 投資家 ] → [ 投資家 ( 個人 )] の順に選択します。 [ 投資家 ( 個人 )] ビューが表示されます。
- 2 [ 投資家 ] リストアプレットで投資家を選択します。
- 3 ビューバーで [顧客と補償内容]を選択します。

[ 補償 ] ビューが表示されます。

4 [ 顧客 ] リストアプレットでトグルボタンをクリックすると、詳細な顧客情報 が表示されます。
投資家関連のタスク

## トランザクションまたは保有証券の投資家別リストの表示

#### 投資家別トランザクションのリストを表示するには

1 [ 画面 ] → [ 投資家 ] → [ 投資家 ( 個人 )] の順に選択します。

[ 投資家 ( 個人 )] ビューが表示されます。

- 2 [ 投資家 ] リストアプレットで投資家を選択します。
- 3 ビューバーで [ トランザクション履歴 ] をクリックします。

[ 投資家トランザクション ] ビューが表示されます。

[ 投資家 ( 個人 )] ビューで選択した投資家についての情報が、[ 投資家 ] フォー ムアプレットに表示されます。[ 口座 ] リストアプレットに、投資家に関連す る口座のリストが表示されます。[ 投資トランザクション ] リストアプレット に、投資家に関連するトランザクションのリストが表示されます。

#### 投資家別保有証券のリストを表示するには

- 1 [ 画面 ] → [ 投資家 ] → [ 投資家 ( 個人 )] の順に選択します。 [ 投資家 ( 個人 )] ビューが表示されます。
- 2 [ 投資家 ] リストアプレットで投資家を選択します。
- 3 ビューバーで [ 保有証券 ] をクリックします。

[ 投資家保有証券 ] ビューが表示されます。

## 投資家

**I** 

投資家関連のタスク

# 商品 11

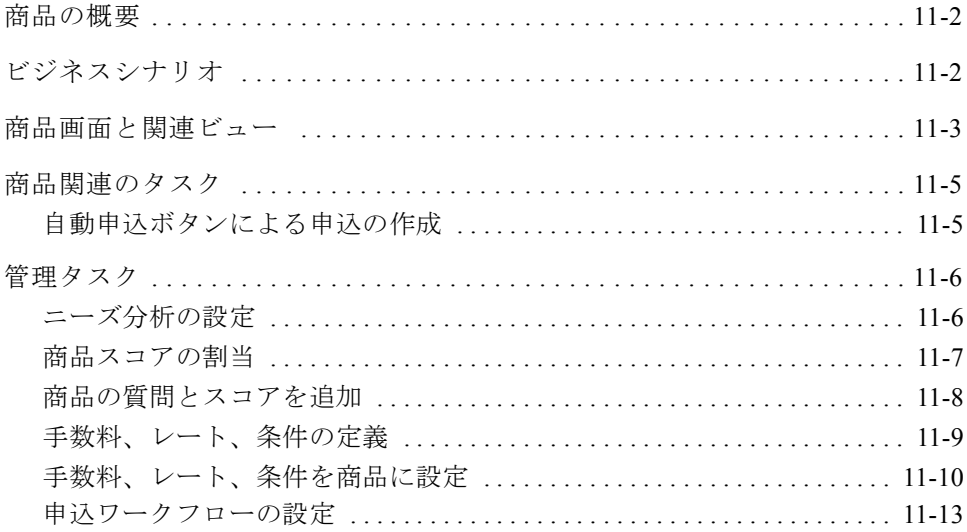

商品の概要

# <span id="page-147-0"></span>商品の概要 <sup>K</sup>

この章では、Siebel eFinance に特化された [ 商品 ] 画面の機能のみを対象にします。

[ 商品 ] 画面の詳細については、『Siebel Financial Services ガイド』を参照してくだ さい。

# <span id="page-147-1"></span>ビジネスシナリオ

Siebel 管理者は、金融関連の商品を定義するときに使用する情報を、[ 商品スコア 管理 ] ビューで設定します。この商品は、セールスエージェントが推奨し、顧客 ニーズ分析で使用するものです。

エージェントが、ニーズ分析を実行するときに、顧客に一連の質問をすると、[ 商 品 ] 画面のビューに商品のリストが表示されます。そこで商品名のハイパーリン クをクリックすると、商品の詳細をレビューできます。

商品

商品画面と関連ビュー

# <span id="page-148-0"></span>商品画面と関連ビュー <sup>K</sup>

図 [11-1](#page-148-1) は、[ 商品 ] 画面のビューの例を示しています。すべての Siebel 製品では、 ユーザーの権限に従って、特定のビューと機能の使用を制限できます。このため、 実際にビューバーに表示されるビューは、図に示すビューと異なっていることが あります。通常、Siebel 管理者が、ユーザーの権限を更新する責任を担います。

```
-[自動申込] ボタン
```
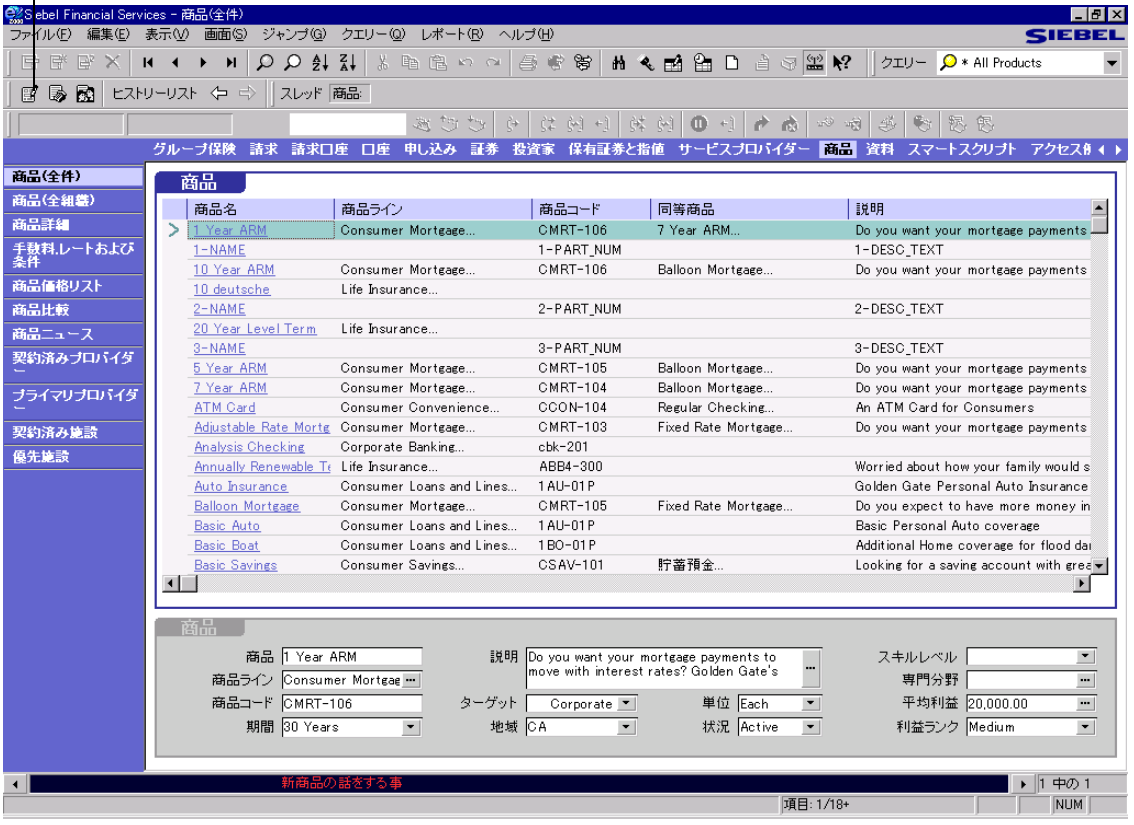

<span id="page-148-1"></span>図 11-1 [ 商品 ( 全件 )] ビュー

商品画面と関連ビュー

Siebel eFinance に特化されている [ 商品 ] 画面内のビューを、表 [11-1](#page-149-0) に示します。

<span id="page-149-0"></span>表 11-1 商品画面から使用できるビュー

| ビュー          | 説明                                             |
|--------------|------------------------------------------------|
| 手数料、レートおよび条件 | 住宅ローンの借入れ金額に対するパーセンテージと<br>して手数料を計算する方法を提供します。 |

# <span id="page-150-0"></span>商品関連のタスク <sup>K</sup>

一般に、[ 商品 ] 画面では次の Siebel eFinance 特化タスクを実行します。

■ 「[自動申込ボ](#page-150-1)タンによる申込の作成」

## <span id="page-150-1"></span>自動申込ボタンによる申込の作成

口座の開設や申込用紙に記入する必要のある商品の購入について顧客が連絡して きた場合は、ツールバーの [ 自動申込 ] ボタンをクリックすれば、[ 商品 ] 画面か らの申込プロセスをスピードアップできます。Siebel Financial Services では、[ 自 動申込 ] ボタンをクリックすると自動的に、その顧客の新規申込が作成され、申 込フィールドの一部には前もってデータが入力されます。必要な申込情報のうち、 残りの部分はその後でユーザーが入力できます。

#### 自動申込を使って申込を作成するには

1 [ 画面 ] → [ 商品 ] → [ 商品 ( 全件 )] の順に選択します。

[ 商品 ( 全件 )] ビューが表示されます。

2 レコードを選択します。そのレコードが存在しない場合は追加します。

顧客の追加については『Siebel Financial Services ガイド』を参照してください。

3 ツールバーで [ 自動申込 ] ボタンをクリックします。詳細については、[11-3](#page-148-1) [ページの「](#page-148-1)[ 商品 ( 全件 )] ビュー」を参照してください。

[ 申込者 ] ビューが表示されます。あらかじめ会社情報があれば、それが入力 された状態になっています。

4 残りの申込フィールドにデータをすべて入力します。

備考: ほかのフィールド、タスク、画面に移動するには、[ 申し込み ] フォームア プレットの商品フィールドで、必ず [ 商品 ] をクリックしてください。

#### 商品

管理タスク

# <span id="page-151-0"></span>管理タスク

一般に、[マーケティング管理]画面の[商品]ビューでは、次のタスクを実行します。

- このページ[の「ニー](#page-151-1)ズ分析の設定」
- 11-7[ページの「商品スコアの](#page-152-0)割当」
- 11-8 [ページの「商品の](#page-153-0)質問とスコアを追加」
- 11-9ページの「手数料、レ[ート、条件の定](#page-154-0)義」
- 11-10ページの「手数料、レ[ート、条件を商品に](#page-155-0)設定」
- 11-13 ページの「申込ワ[ークフローの](#page-158-0)設定」

## <span id="page-151-1"></span>ニーズ分析の設定 <sup>K</sup>

エージェントは、ニーズ分析を行うと、質問をしたり顧客の回答にスコアを割り 当てたりできます。この情報があれば、エージェントは次の作業を実行できます。

- 商品のパッケージまたは単一の商品を推奨する
- 商品のグループまたは単一の商品をクロスセルする

Siebel Financial Services のニーズ分析ビューには、顧客に聞くとよい質問や、それ ぞれの質問に対するさまざまな回答を記載したスクリプトが付いています。そう した質問や回答は、必要に応じて修正や設定を行えます。こうしたデフォルトの 変更手順については、『Siebel アプリケーション管理ガイド』を参照してください。

管理者として、商品と商品ラインの定義は済ませてあります。エージェントのニー ズ分析をサポートするには、商品ごとに、使用するスクリプトと尋ねる質問を必 ず指定してください。その後に、顧客の回答と、Siebel Financial Services で計算さ れるスコアを関連付けて、売れる可能性のある商品とパッケージを洗い出す必要 があります。

## <span id="page-152-0"></span>商品スコアの割当 <sup>K</sup>

 [ 商品スコア管理 ] ビュー ( 図 [11-2](#page-152-1)) を使って、質問、回答、回答のスコアを、そ の商品に関連する金融機関の質問に割り当てます。

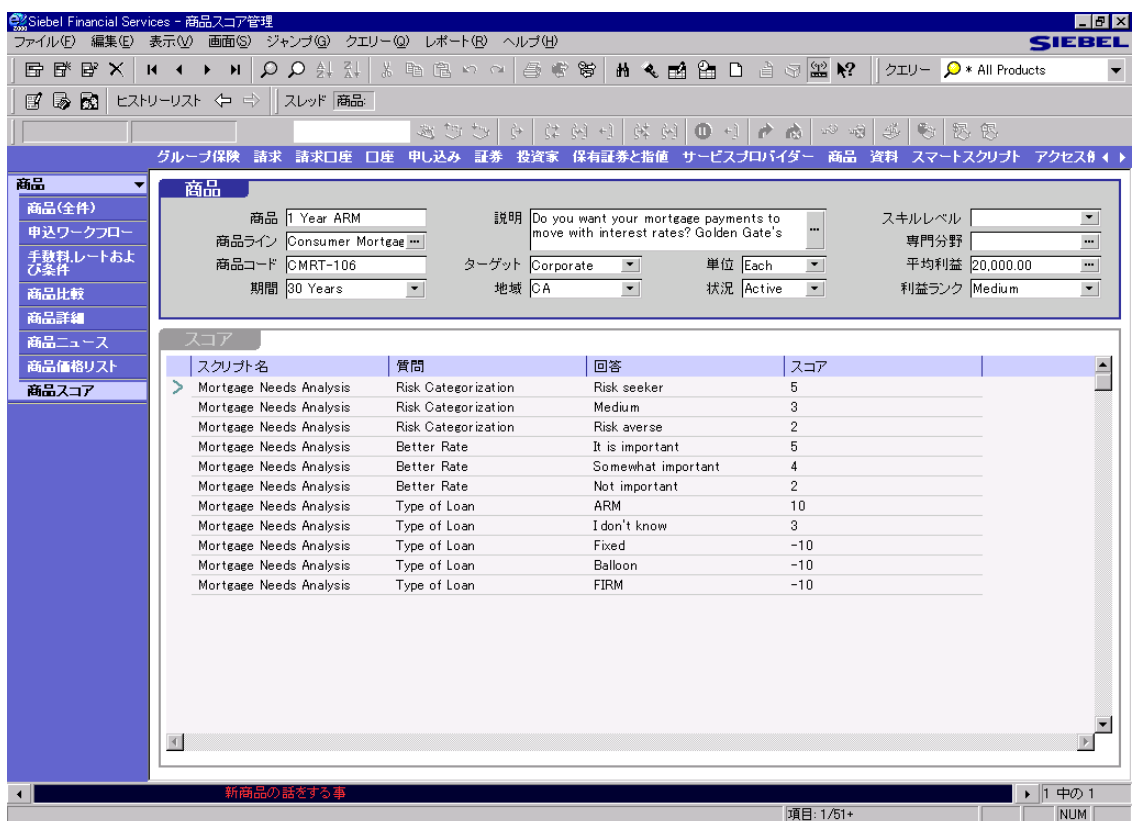

### <span id="page-152-1"></span>図 11-2 [ 商品スコア管理 ] ビュー

管理タスク

## <span id="page-153-0"></span>商品の質問とスコアを追加 <sup>K</sup>

- 1 [ 画面 ] → [マーケティング管理 ] → [商品 ] → [ 商品スコア ]の順に選択します。 [ 商品スコア管理 ] ビューが表示されます。
- 2 [スコア]リストアプレットで、スコアを付ける商品を選択します。

[ スコア ] リストアプレットが表示されます。この商品に現在関連付けられて いる質問があれば、それも記載されます。

- 3 [ スコア ] アプレットを選択してから、マウスの右ボタンをクリックして、[ 新 規レコード1を選択します。
- 4 次の表で説明しているスコア関連フィールドに、データをすべて入力します。

| スクリプト名 | この質問に使用するスクリプト。1つの商品に使用できるスクリ<br>プトは1つだけに限定されません。リストされたスクリプトを<br>いくつでも使用できます。         |
|--------|---------------------------------------------------------------------------------------|
| 質問     | 尋ねる質問。選択したスクリプトに存在している質問のピック<br>リストから選択します。                                           |
| 同答     | 顧客からの回答。顧客から返ってきそうなそれぞれの回答に、<br>スコアを割り当てることができます。選択した質問に対して考<br>えられる回答のピックリストから選択します。 |
| スコア    | 回答に関連付けられているスコア。重要度に応じて、顧客の返<br>答にこの値を割り当てます。                                         |

フィールド 説明

商品

管理タスク

## <span id="page-154-0"></span>手数料、レート、条件の定義 <sup>K</sup>

図 [11-3](#page-154-1) に示す [ 商品の手数料、金利、条件管理 ] 画面の [ 商品 ] ビューを使って、 商品に手数料と料率を設定し、条件を定義します。

| © Siebel Financial Services - 商品の手数料, 金利, 条件管理                                                                            | $   \theta   \times  $                            |
|----------------------------------------------------------------------------------------------------|---------------------------------------------------|
| ファイル(E) 編集(E) 表示(M) 画面(S) ジャンプ(G) クエリー(Q) レポート(R) ヘルプ(H)                                                                  | <b>SIEBEL</b>                                     |
| BBBX   K + B H   Q Q A &   & h & a a   @ + a   @ + a   @ + a   A n A   & + a   @ + a + + + + + + + +                      | クエリー O * All Products<br>$\overline{\phantom{a}}$ |
| ヒストリーリスト 〈コ ニ〉   スレッド 商品:<br>国民國                                                                                          |                                                   |
| -50 - 18<br>さぎき<br><b>C</b><br>我<br>$\leftrightarrow$                                                                     | 怒图                                                |
| 請求 請求口座 口座 申し込み 証券<br>商品資料<br>グループ保険<br>投資家 保有証券と指値 サービスブロバイダー                                                            | スマートスクリプト アクセス# ◀ ▶                               |
| 商品<br>商品<br>$\overline{\phantom{a}}$                                                                                      |                                                   |
| 商品(全件)<br>商品 1 Year ARM<br>説明<br>Do you want your mortgage payments to<br>スキルレベル                                          | $\blacktriangledown$                              |
| 申込ワークフロー<br>move with interest rates? Golden Gate's<br>商品ライン Consumer Mortgag …<br>専門分野                                   | $\blacksquare$                                    |
| 手数料.レートおよ<br>び条件<br>商品コード CMRT-106<br>ターゲット Corporate<br>単位 Each<br>$\blacktriangledown$<br>$\blacktriangledown$          | 平均利益 20,000.00<br>$\blacksquare$                  |
| 期間 30 Years<br>地域 CA<br>状況 Active<br>$\blacktriangledown$<br>$\overline{\phantom{0}}$<br>$\overline{\phantom{a}}$<br>商品比較 | 利益ランク Medium<br>$\blacktriangledown$              |
| 商品詳細                                                                                                    |                                                   |
| 手数料<br>e<br>e<br>商品ニュース                                                                                                   |                                                   |
| 手数料タイプ<br>手数图<br>レートタイプ<br>商品価格リスト<br>手数料金額<br>インデックス名                                                                    | $\vert \hspace{.06cm} \vert$<br>年率                |
| 商品スコア                                                                                                    |                                                   |
|                                                                                                    |                                                   |
|                                                                                                    |                                                   |
|                                                                                                    |                                                   |
|                                                                                                    |                                                   |
|                                                                                                    |                                                   |
|                                                                                                    |                                                   |
| $\blacksquare$<br>$\blacksquare$<br>$\blacktriangleright$                                                                 | $\overline{\phantom{a}}$<br>$\blacksquare$        |
|                                                                                                    |                                                   |
|                                                                                                    |                                                   |
| 条件                                                                                                    |                                                   |
| 状況<br>最低預入金額<br>融資限度額                                                                                                    | $\Box$                                            |
|                                                                                                    |                                                   |
|                                                                                                    |                                                   |
| $\vert\vert$                                                                                                    | $\mathbb{E}$                                      |
|                                                                                                    |                                                   |
| 新商品の話をする!                                                                                                    | $\blacktriangleright$ 1<br>中の1                    |

<span id="page-154-1"></span>図 11-3 [ 商品の手数料、金利、条件管理 ] ビュー

管理タスク

## <span id="page-155-0"></span>手数料、レート、条件を商品に設定

#### 商品に手数料を設定するには

1 [ 画面 ] → [ マーケティング管理 ] → [ 商品 ] → [ 手数料、レートおよび条件 ] の順に選択します。

[ 商品の手数料、金利、条件管理 ] ビューが表示されます。

- 2 [手数料]リストアプレットを選択します。
- 3 [編集 ]→ [新規レコード追加 ] を選択して新規手数料を追加するか、[編集 ] →[レコード挿入]を選択して既存の手数料を追加します。
- 4 次の表に説明のあるフィールドに、データをすべて入力します。

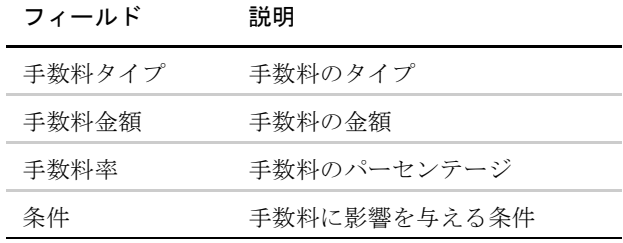

管理タスク

#### 商品にレートを設定するには

1 [ 画面 ] → [ マーケティング管理 ] → [ 商品 ] → [ 手数料、レートおよび条件 ] の順に選択します。

[ 商品の手数料、金利、条件管理 ] ビューが表示されます。

- 2 [レート] リストアプレットを選択します。
- 3 [編集 ]→ [新規レコード追加 ] を選択して新規レートを追加するか、[編集 ] → [ レコード挿入 ] を選択して既存のレートを追加します。
- 4 フィールドにデータをすべて入力します。

いくつかのフィールドについては、次の表で説明します。

フィールド 説明

| レートタイプ    | レートのタイプ                               |
|-----------|---------------------------------------|
| インデックス名   | 使用したインデックスの名前                         |
| 年率        | 融資商品の年率                               |
| 年間利回り     | 預金商品の年間利回り                            |
| 分割        | レート決定の際に、インデックスレートに上乗せした分             |
| 条件        | レートに影響を与える条件                          |
| 最短預入期間    | 階層レートの最短期間                            |
| 最低額       | 商品にこのレートを適用できる最小金額                    |
| 最長預入期間    | 階層レートの最長期間                            |
| 最高額       | 商品にこのレートを適用できる最大金額                    |
| レート       | マージン / スプレッドにインデックスレートを加えて計算<br>したレート |
| インデックスレート | インデックスのパーセンテージレート                     |

## 商品に条件を設定するには

- 1 [画面]→ [マーケティング管理]→ [商品]→ [手数料、レートおよび条件] の順に選択します。
- 2 [ 条件 ] リストアプレットを選択します。
- 3 [編集]→[新規レコード追加]を選択して新規条件を追加するか、[編集]→ [ レコード挿入 ] を選択して既存の条件を追加します。
- 4 次の表に説明のあるフィールドに、データをすべて入力します。

状況 あたい 商品の状況 最低預入金額 口座の中で、条件の適用に必要とされる最小金額 融資限度額で認められる最大金額

フィールド 説明

### 商品

管理タスク

## <span id="page-158-0"></span>申込ワークフローの設定

[ 次 ] ボタンの目的は、Siebel Financial Services でエージェントが申込にデータを 入力するときに、次のビューに移動しやすくすることです。申込ビューの順序は 商品によって異なります。したがって、エージェントが申込にデータ入力を行う 商品ごとに、ビューの順序を設定する必要があります。

1 回のトランザクションで、ある顧客について、1 件または複数の申込にデータ を入力するときに、次にどのビューがエージェントの画面に表示されるかは、こ のビューの順序によって決まります。たとえば、基本的な申込チェックのビュー の順序として、次のビューが次の順に表示されます。[ 申込 ]、[ 収入源 ]、[ 小 切手 ]、[ ファンディング ] エージェントが [ 収入源 ] ビューから手作業で開始し て [ 次 ] ボタンをクリックした場合は、[ 小切手 ] ビューが次のビューとして表 示されます。申込をチェックするプロセスでは、申込ビューの順序は、[ 表示順 管理 ] ビューで設定した基本チェックの順序に従います。

#### 申込ワークフローを設定するには

1 [ 画面 ] → [ マーケティング管理 ] → [ 商品 ] → [ 申込ワークフロー ] の順に選 択します。

[ 表示順管理 ] ビューが表示されます。

- 2 [ 商品 ] リストアプレットでレコードを選択します。
- 3 [表示順序] リストアプレットでクリックしてから、[編集1→[新規レコード 追加1を選択します。

[ 表示順追加 ] ビューが表示されます。

4 ビュー名を選択してから「追加1をクリックします。

[ 表示順序 ] リストアプレットに、そのビュー名が表示されます。

- 5 ビューの順序を変更するには、[ 表示順序 ] リストアプレットで [ 通し番号 ] を 変更します。
- 6 エージェントが申込を完成させるのに必要なすべてのビューを追加する作業 を続けます。

## 商品

**I** 

管理タスク

# 資料 12

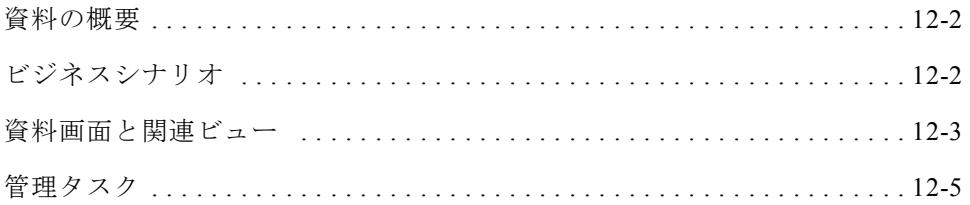

# 資料の概要

# <span id="page-161-0"></span>資料の概要

Siebel Financial Services では、Siebel Encyclopedia の資料を、1 つまたは複数の証 券、業種、商品ラインに関連付けることができるようになりました。Siebel Financial Services では、資料をカテゴリー分けできるため、実行中のビジネスプロセスの コンテキストに資料を配置できます。

詳細については、『Siebel Financial Services ガイド』を参照してください。

# <span id="page-161-1"></span>ビジネスシナリオ <sup>L</sup>

関係管理者がコールリストを使って、特定の証券について顧客に連絡する場合は、 その証券に関連する調査資料がすべて、[ コールリスト ( 個人 )] ビューに表示さ れます。

資料画面と関連ビュー

# <span id="page-162-0"></span>資料画面と関連ビュー

[ 資料 ] 画面のビュー( 図 [12-1\)](#page-162-1) を使って、資料についての情報を入力またはトラッ キングします。

図 [12-1](#page-162-1) は、[ 資料 ] 画面のビューの例を示しています。

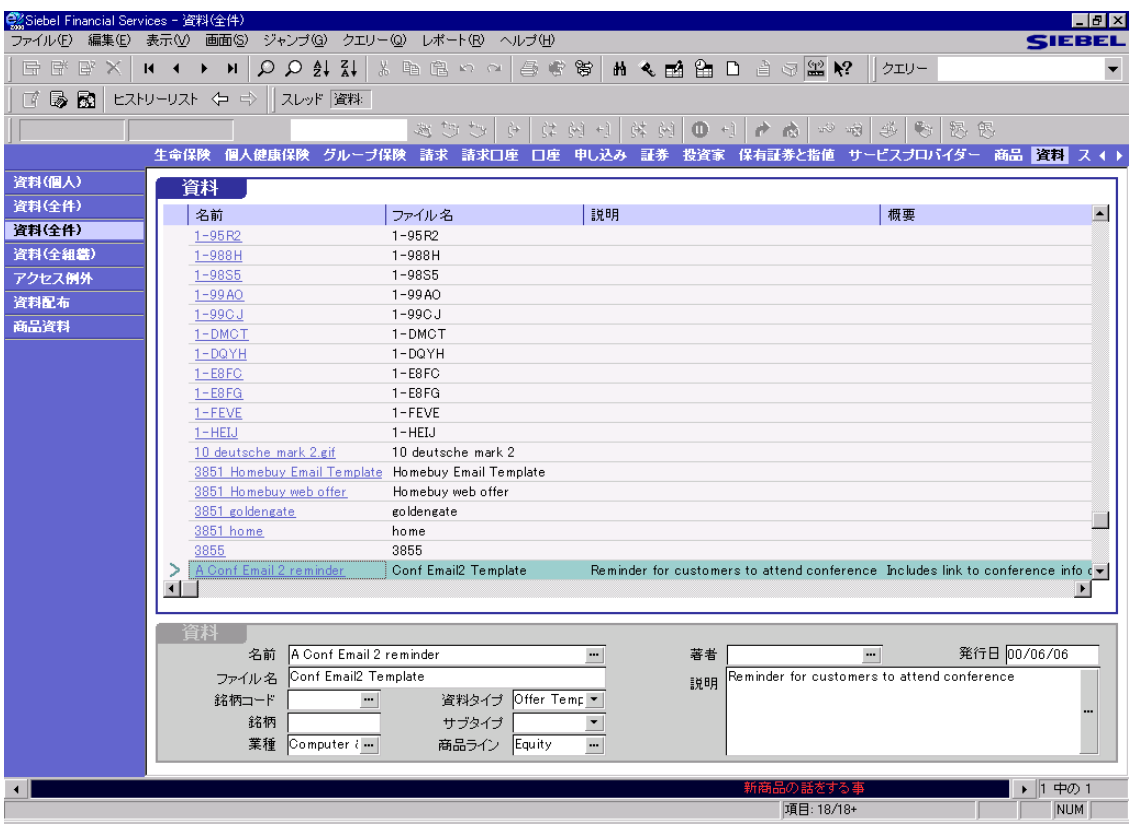

<span id="page-162-1"></span>図 12-1 [ 資料 ( 全件 )] ビュー

資料画面と関連ビュー

Siebel eFinance に特化されている [ 資料 ] 画面内のビューを、表 [12-1](#page-163-0) に示します。

| ドュー                           | 説明                                                                                                    |
|-------------------------------|----------------------------------------------------------------------------------------------------|
| 資料 ( 全件 )( 企業セールスと<br>リサーチのみ) | 組織内のすべての資料を表示します。実装している<br>Siebel Financial Services で複数の組織を定義している<br>場合は、ユーザー組織に関係のある情報のみがこの<br>ビューに表示されます。                         |
| 資料 (全組織)                      | 実装している Siebel Financial Services で定義したすべ<br>ての組織にまたがる全資料を表示します。                                                                      |
| アクセス例外                        | 特定の資料に関連するアクセス例外 (サービス内容違<br>反)をすべて表示します。管理者は、取引量を増やし<br>て証券会社を儲けさせるように投資家を説得するた<br>めに、どの投資家が自分のサービス内容と関係のな<br>い調査結果を受け取っているかを判断します。 |
| 資料配布                          | 調査結果や対応提供物など、投資家に送付した資料<br>をすべて表示します。                                                                                                |
| 商品資料                          | 商品ラインに従って資料を表示します。                                                                                                    |

<span id="page-163-0"></span>表 12-1 資料画面から使用できるビュー

管理タスク

# <span id="page-164-0"></span>管理タスク

[ マーケティング管理 ] 画面の [ 資料 ] ビューでは、資料情報の追加と修正ができ ます。

図 [12-2](#page-164-1) は、[ マーケティング管理 ] 画面の [ 資料管理 ] ビューを示しています。

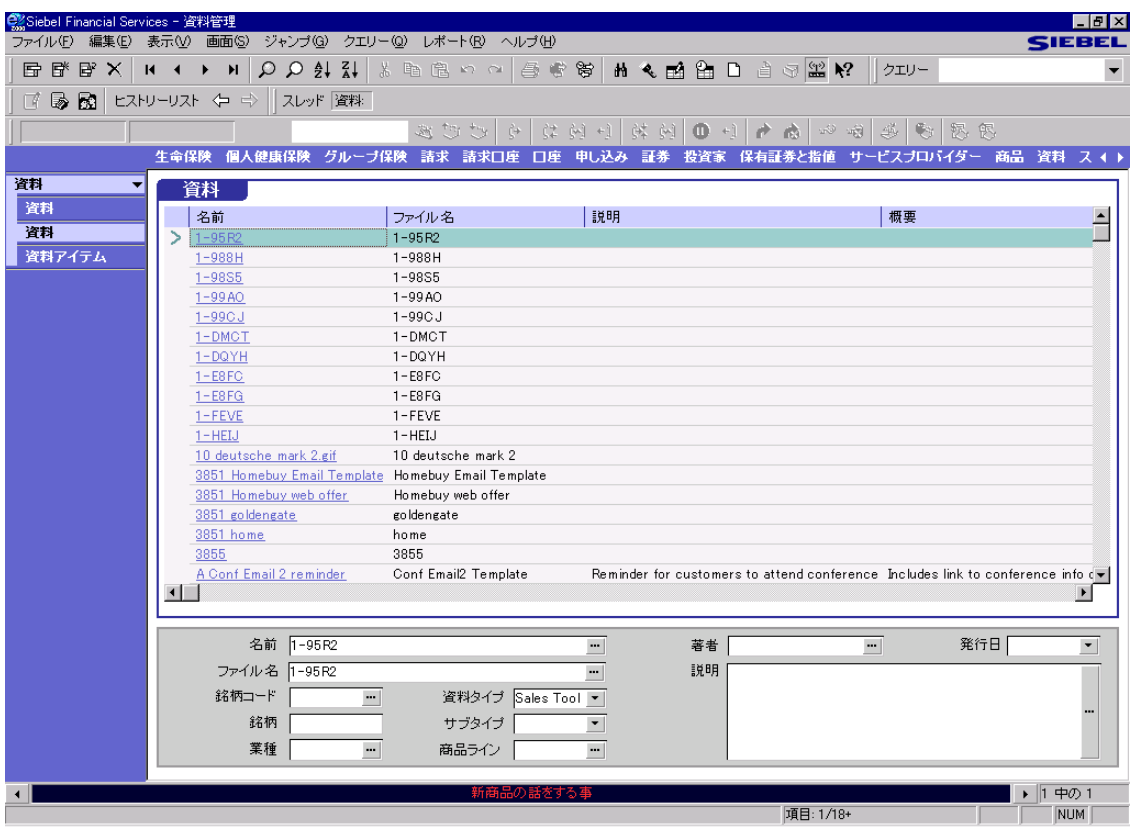

<span id="page-164-1"></span>図 12-2 [ 資料管理 ] ビュー

資料

一般に、[マーケティング管理]画面の[資料]ビューでは次のタスクを実行します。

- Siebel Financial Services で資料をすべて表示する。
- 資料レコードの追加、修正、削除を行う。
- 資料のサービス内容を設定する。

備考 : 資料レコードの追加、修正、削除ができるのは、Siebel 管理者だけです。

資料のアクセスレベル ( 企業セールスとリサーチのみ ) を設定するには

備考 : 資料のアクセスレベルを設定できるのは、Siebel 管理者だけです。

- 1 [画面]→[マーケティング管理]→[資料]→[資料]の順に選択します。 [ 資料管理 ] ビューが表示されます。
- 2 資料レコードを選択します。
- 3 [ 資料 ] フォームアプレットの [ アクセスレベル ] フィールドで、[Basic] か [Premium] をクリックして、資料にアクセスレベルを設定します。

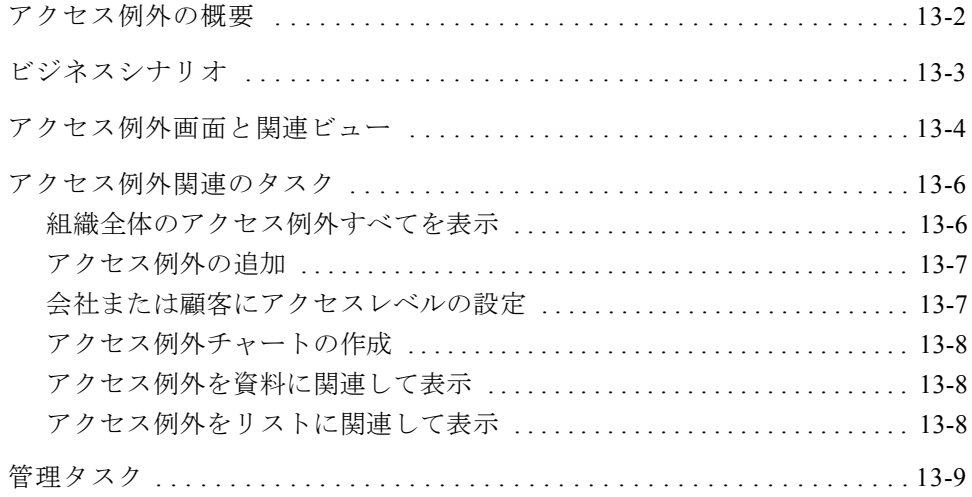

アクセス例外の概要

# <span id="page-167-0"></span>アクセス例外の概要

組織は一般的に、異なるレベルのサービスを顧客に提供するため、購入されたサー ビスのレベルに基づいて、異なる量の仕事を生成します。たとえば、「得意」客は 高い手数料を払って高いレベルのサービスを受け、「通常の」顧客は安い手数料で 低いレベルのサービスを受けます。

得意客レベルのサービスとしては、得意客向け調査資料へのアクセスや、得意客 向けイベントへの招待などが考えられます。「通常の」顧客に「得意客向け」サー ビスを与えて、得意客レベルに登録するよう勧誘することがあります。このよう な場合、エグゼクティブは関係管理者が通常の顧客に得意客向け資料を送付した り、得意客向けイベントに招待したりすることを停止させようとは考えません。 ただし、管理者は通常レベルの顧客が受ける得意客向けサービスをすべてレ ビューし、そうした顧客に対して、得意客レベルのサービスへの登録を説得でき るように、どの事例でも「アクセス例外」として記録したいと考えます。

ビジネスシナリオ

# <span id="page-168-0"></span>ビジネスシナリオ

機関投資家向け証券会社の関係管理者は、「得意先でない」顧客から電話を受ける こともあります。顧客から最新の調査結果を要求され、それが、自分の証券会社 が発行した得意客向け調査結果に一致している場合もあります。ただし、この資 料は、Siebel Financial Services を使ってその顧客に電子メールで送信します。

Siebel Financial Services では、調査資料を送信した時点で、このトランザクション を記録した資料配布活動レコードが自動作成されます。

Siebel 管理者は、ワークフローマネージャのルールを設定して、アクセス例外を 作成できます。これは、得意先でない顧客に得意客向け資料を送付したことを示 すレコードです。

法人管理者は、定期的にアクセス例外情報を分析して、アクセス例外を引き起こ す回数が一番多い顧客が誰であるかを判断し、そうした顧客に対して、もっと高 いレベルのサービスに登録するように、説得を試みることができます。

アクセス例外画面と関連ビュー

# <span id="page-169-0"></span>アクセス例外画面と関連ビュー

[ アクセス例外 ] 画面のビューを使うと、資料についての情報の入力やトラッキン グができます。

図 [13-1](#page-169-1) は、[ アクセス例外 ] 画面のビューの例を示しています。

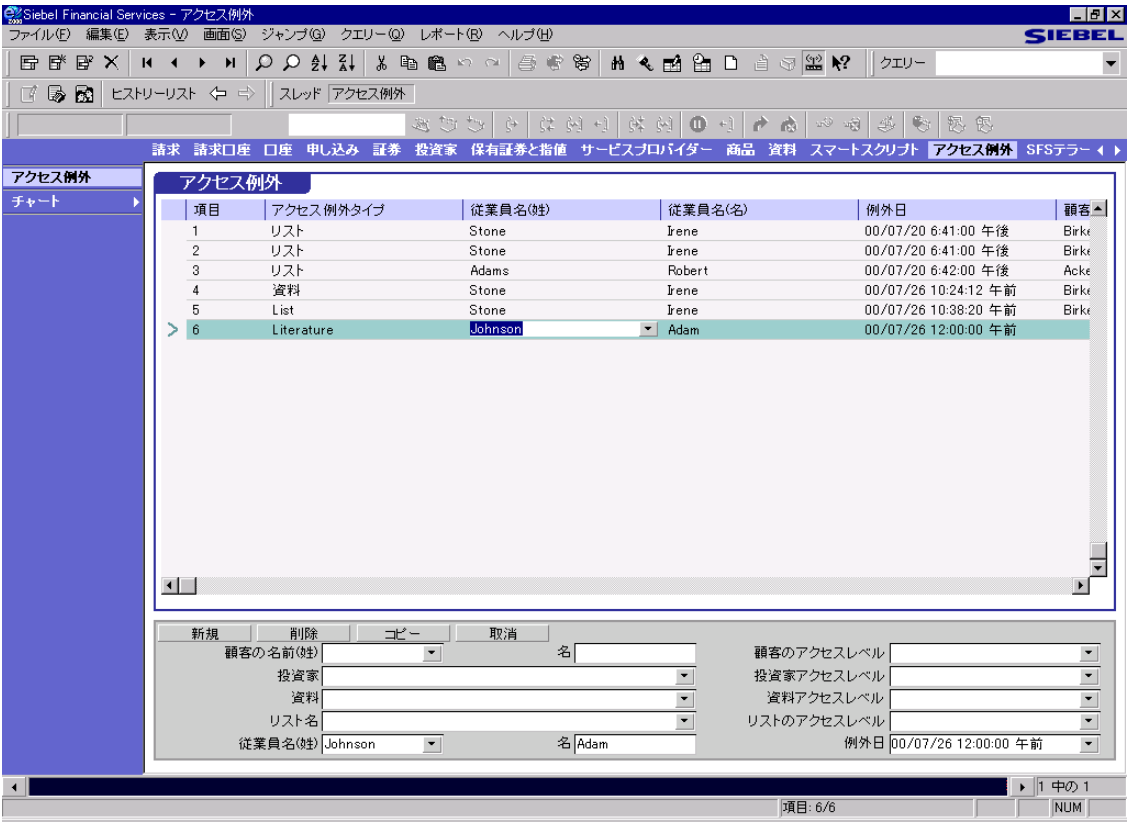

<span id="page-169-1"></span>図 13-1 [ アクセス例外 ] ビュー

表示される特定のアクセス例外関連ビューと、一部のビューに表示されるアプ レットは、Siebel Systems, Inc. とのライセンス契約、および社内で自分の立場にい る人に与えられる権限の両方によって決定されます。

アクセス例外画面と関連ビュー

Siebel eFinance に特化されている [ アクセス例外 ] 画面内のビューを、表 [13-1](#page-170-0) に 示します。

| ドュー             | 説明                                                                                                    |
|-----------------|----------------------------------------------------------------------------------------------------|
| アクセス例外          | Siebel Financial Services で生成されるアク<br>セス例外をすべて表示します。                                                                     |
| チャート→従業員別アクセス例外 | アクセス例外のチャートを従業員別に表<br>示します。管理者はこのビューを使って、<br>アクセス例外の生成回数が一番多い従業<br>員が誰であるかを判断してから、その理<br>由の判断をフォローアップできます。               |
| チャート→投資家別アクセス例外 | アクセス例外のチャートを投資家別に表<br>示します。管理者はこのビューを使って、<br>アクセス例外を引き起こす回数が一番多<br>い投資家が誰であるかを特定して、その<br>投資家をサービスレベルのアップグレー<br>ド対象にできます。 |
| チャート→タイプ別アクセス例外 | アクセス例外のチャートを例外のタイプ<br>別に表示します。管理者はこのビューを<br>使って、生成されたアクセス例外のタイ<br>プ別頻度を分析できます。                                           |

<span id="page-170-0"></span>表 13-1 アクセス例外画面から使用できるビュー

アクセス例外関連のタスク

# <span id="page-171-0"></span>アクセス例外関連のタスク

[ アクセス例外 ] 画面と関連ビューを使うと、アクセス例外についての情報の表 示や追加ができます。[ 資料 ] 画面、またはリスト管理画面の [ リスト ] に、資料 と関連するアクセス例外を表示することもできます。

該当する画面とビューを使用して、次のいずれかのタスクを実行します。

- このページの「組織[全体のアクセス](#page-171-1)例外すべてを表示」
- 13-7[ページの「アクセス](#page-172-0)例外の追加」
- 13-7 ページの「会社または顧[客にアクセス](#page-172-1)レベルの設定」
- 13-8 [ページの「アクセス](#page-173-0)例外チャートの作成」
- 13-8 [ページの「アクセス](#page-173-1)例外を資料に関連して表示」
- 13-8 [ページの「アクセス](#page-173-2)例外をリストに関連して表示」

### <span id="page-171-1"></span>組織全体のアクセス例外すべてを表示

[ アクセス例外 ] 画面を使って、アクセス例外についての情報の追加、表示、削除 ができます。

#### 組織全体のアクセス例外すべてを表示するには

■ 「画面 1→ [ アクセス例外 1→ [ アクセス例外 1の順に選択します。

[ アクセス例外 ] ビューが表示されます。

アクセス例外関連のタスク

## <span id="page-172-0"></span>アクセス例外の追加 <sup>M</sup>

### アクセス例外を追加、コピー、修正、削除するには

- 1 [ 画面 ] → [ アクセス例外 ] → [ アクセス例外 ] の順に選択します。
	- [ アクセス例外 ] ビューが表示されます。
- 2 マウスの右ボタンをクリックし、[ 新規レコード ] を選択します。
- 3 アクセス例外のフィールドに、データをすべて入力します。

## <span id="page-172-1"></span>会社または顧客にアクセスレベルの設定 <sup>M</sup>

#### 会社または顧客にアクセスレベルを設定するには

- 1 [ 画面 ] → [ 顧客 ] → [ 顧客 ( 個人 )] の順に選択します。 [ 顧客 ( 個人 )] ビューが表示されます。
- 2 [ 顧客 ] リストアプレットで顧客をクリックします。
- 3 [ アクセスレベル ] フィールドで、その顧客のアクセスレベルを選択します。

備考 : [ アクセスレベル ] フィールドを探すときは、必要に応じて [ 顧客 ] リス トアプレットのカラムを左右にスクロールします。

アクセス例外関連のタスク

## <span id="page-173-0"></span>アクセス例外チャートの作成 <sup>M</sup>

アクセス例外を示すチャートを、タイプ、従業員、投資家別に作成できます。

アクセス例外チャートを作成するには

■ [画面]→[アクセス例外]→[チャート]→[タイプ別アクセス例外]の順に選択し ます。

タイプ別内訳を確認できるチャートが表示されます。

## <span id="page-173-1"></span>アクセス例外を資料に関連して表示 <sup>M</sup>

#### アクセス例外を資料に関連して表示するには

■ [画面 ]→ [資料 ]→ [アクセス例外 ]の順に選択します。 [ 資料アクセス例外 ] ビューが表示されます。

## <span id="page-173-2"></span>アクセス例外をリストに関連して表示 <sup>M</sup>

#### アクセス例外をリストに関連して表示するには

■ [画面 ]→[リスト管理 ]→[アクセス例外 ]の順に選択します。 [ アクセス例外 ] ビューが表示されます。

管理タスク

## <span id="page-174-0"></span>管理タスク

該当する画面とビューを使って次のタスクを実行します。

■ 「個別の資料や資料リ[ストにアクセス](#page-174-1)レベルを設定するには」

備考 : 個別の資料や資料リストにアクセスレベルを設定できるのは、Siebel 管理者 だけです。

#### <span id="page-174-1"></span>個別の資料や資料リストにアクセスレベルを設定するには

- 1 [ 画面 ] → [ マーケティング管理 ] → [ 資料 ] → [ 資料 ] の順に選択します。 [ 資料管理 ] ビューが表示されます。
- 2 [資料1リストアプレットで資料を選択します。
- 3 [ 資料 ] リストアプレットで、[ アクセスレベル ] フィールドカラムを探します。
- 4 [ アクセスレベル ] フィールドで、資料のアクセスレベルを選択します。

備考: [アクセスレベル] フィールドを探すときは、必要に応じて [ 資料 ] リス トアプレットのカラムを左右にスクロールします。

管理タスク

**I** 

# 保有証券と指値 14

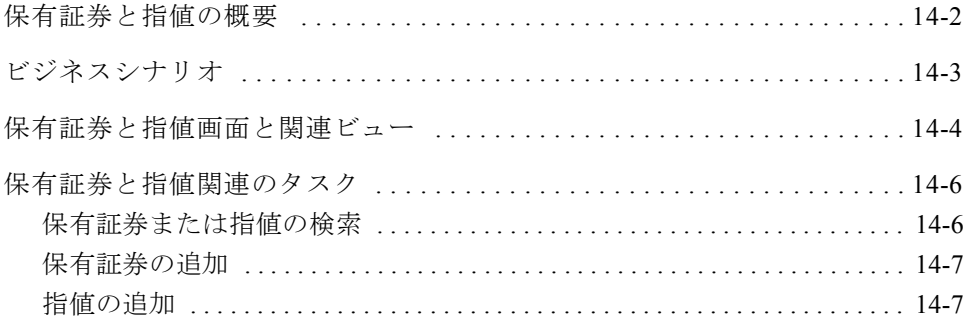

#### 保有証券と指値

保有証券と指値の概要

# <span id="page-177-0"></span>保有証券と指値の概要

投資家は、自分の所有している証券 ( 保有証券 ) のポートフォリオを管理します。 たとえば、ハイテク関連のインデックスファンドを管理している投資家は、Intel、 Advanced Micro Devices、Texas Instruments、Microsoft、Siebel Systems の株式を保 有している場合もあります。

投資家は、自分の管理しているポートフォリオで目標の収益を実現しようとする 過程で、業績ニュースなどの市場イベントや、合併買収などの企業イベントを基 に、売買を選択する可能性がある証券の指値リストを、積極的に入れ替えます。 たとえば、Cisco Systems の業績が市場を上回った場合、この業績がトリガーと なって、Cisco 株をさらに「買う」ことになる可能性があります。

保有証券の情報は、会社がそのポートフォリオに保有する証券を指します。指値 の情報は、後日の売買に顧客が関心を示している証券を指します。

保有証券と指値は、証券会社の営業員が、特定の証券について連絡する必要のあ る顧客のリストを、迅速に判断するのに使用する不可欠な情報です。保有証券の 情報は投資家レベルで保管します。通常は、サードパーティのデータプロバイダー から提供されます。指値の情報は顧客レベルで保管します。通常は、顧客の関係 管理者が保守します。多くの場合、顧客は、その指値の情報を記載したワークシー トを関係管理者に頻繁に送付するので、Siebel Financial Services では、関係管理者 が、コンマで区切られた変数 (.csv) ファイルを使って、保有証券と指値の情報を、 Siebel Financial Services にインポートすることもできます。

ビジネスシナリオ

# <span id="page-178-0"></span>ビジネスシナリオ

佐々木英子は、シルバーゲートファイナンシャル社の事業部門である双葉証券で、 機関向けセールスを担当しています。佐々木は、毎日の業務開始時に、Siebel Financial Services を使ってコールリストを生成しています。また、[ 検索 ] ダイア ログボックスを使って、朝の「推奨株」会議で話し合った銘柄コードのリストを 入力し、自分の担当する機関投資家のうち、その銘柄をポートフォリオに保有し ているところや、その銘柄の売りと買いどちらかに関心を示しているところのリ ストを生成します。佐々木は、それぞれの投資家から連絡させたい担当者を決定 して、コールリストを生成します。佐々木は、コールリストに記載されているそ れぞれの人に連絡して、その銘柄の最新株価動向を話し合い、双葉証券の売買デ スク経由でトランザクションを行うように説得するつもりです。

佐々木は、Cisco Systems の件で、早稲田投資クラブの九条直也を訪問すること にします。佐々木は訪問に先立って、さらに詳しい情報を得るために、早稲田投 資クラブのハイパーリンクをクリックします。佐々木は [ 投資家 ]-[ 顧客と補償 内容 ] ビューを見て、早稲田投資クラブの担当者と、双葉証券社内で、自分のほ かにそうした担当者との関係を管理しているのが誰かについて、理解を深めま す。次に、[ 投資家 ] 画面の [ トランザクション ] ビューに移動して、早稲田投資 クラブが双葉証券の取引デスクを経由して行った最近の売買を、すべてスキャン します。佐々木は早稲田投資クラブの最近の売買パターンをしっかり頭に入れ、 スレッドバーを使って自分のコールリストに戻ります。佐々木はしばらく九条と 話していなかったので、九条の姓のハイパーリンクをクリックして、双葉証券と 行った最近のやりとりについて、理解を深めます。まず九条直也に関連する活動 をすべてスキャンします。次に、九条がログインした可能性があるサービスリク エストの状況を調べます。さらに [ リサーチ送付 ] ビューに移動して九条が双葉 証券を通じて受け取った担保物件調査をすべて調べます。さらに [ 指値 ] ビュー を通じて、九条が関心を示している証券も、すべて表示します。これで、話題に あげた場合に九条が最も関心を示しそうな証券や業種について、よく理解できま した。

佐々木は、Siebel Financial Services に保管されている関連情報をすべて頭に入れた ので、これで内容の充実した営業を九条にかける用意は万端です。佐々木は、電 話をかけるときに、CSCO に関する最新の調査報告書を話題にとりあげます。こ の報告書は [ コールリスト ( 個人 )] ビューに用意されています。

保有証券と指値画面と関連ビュー

# <span id="page-179-0"></span>保有証券と指値画面と関連ビュー

[ 保有証券と指値 ] 画面のビューを使うと、資料についての情報の入力やトラッキ ングができます。

図 [14-1](#page-179-1) は、[ 保有証券 ] 画面のビューの例を示しています。

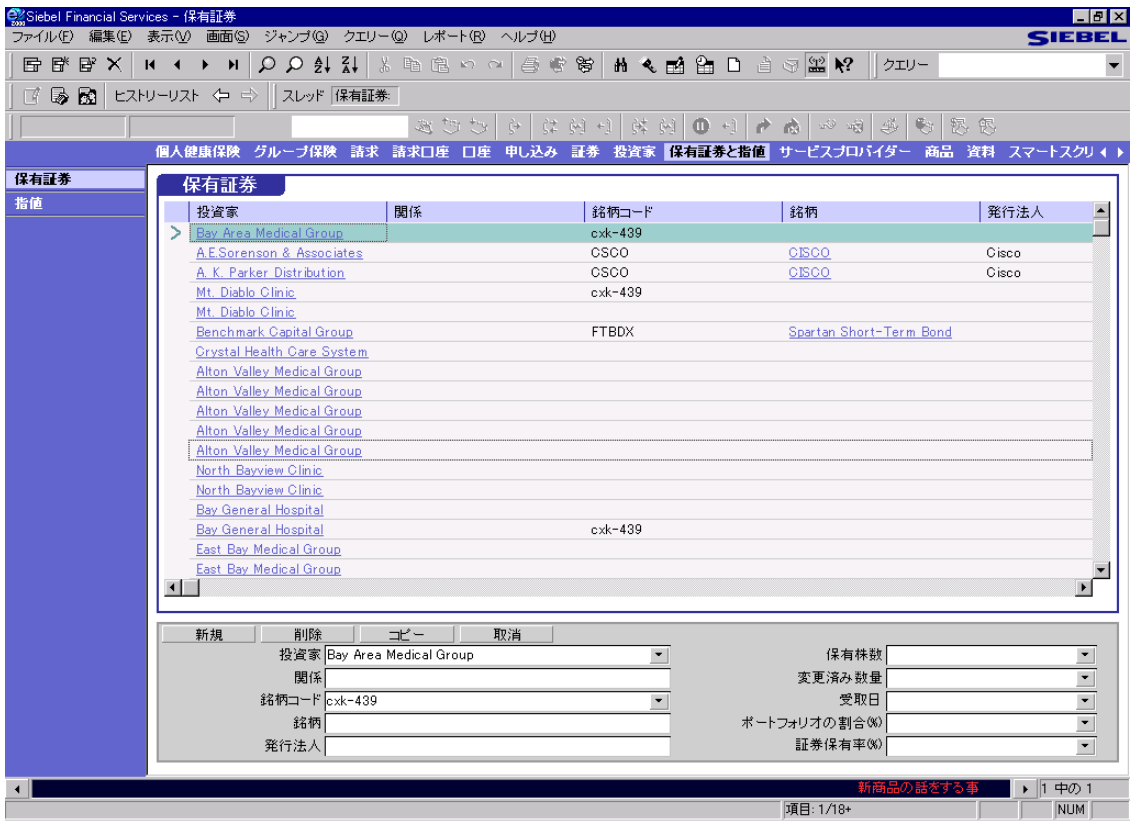

#### <span id="page-179-1"></span>図 14-1 [ 保有証券 ] ビュー

表示される特定の保有証券と指値関連ビューと、一部のビューに表示されるアプ レットは、Siebel Systems, Inc. とのライセンス契約、および社内で自分の立場にい る人に与えられる権限の両方によって決定されます。
保有証券と指値画面と関連ビュー

Siebel eFinance に特化されている [ 保有証券と指値 ] 画面内のビューを、表 [14-1](#page-180-0) に 示します。

|      | 説明                                            |
|------|-----------------------------------------------|
| 保有証券 | Siebel Financial Services 内のすべての保有証券情報を表示します。 |
| 指値   | Siebel Financial Services 内のすべての指値情報を表示します。   |

<span id="page-180-0"></span>表 14-1 保有証券と指値画面から使用できるビュー

保有証券と指値関連のタスク

# 保有証券と指値関連のタスク

[ 保有証券と指値 ] 画面と関連ビューを使うと、顧客の証券保有についての情報 や、顧客が売買に関心を示している証券についての情報を、表示したり追加した りできます。

[ 検索 ] ツールと [ 保有証券と指値 ] 画面を使用して、次のいずれかのタスクを実 行します。

- このページの「保有証券または指値[の検索」](#page-181-0)
- 14-7[ページの「保有](#page-182-0)証券の追加」
- 14-7[ページの「](#page-182-1)指値の追加」

### <span id="page-181-0"></span>保有証券または指値の検索

特定の証券指値と保有証券について、Siebel Financial Services にある情報を迅速に 検索できます。[ 検索 ] ツールを使うと、保有証券と指値に基づいて、顧客のリス トが取得されます。

### 保有証券または指値を検索するには

1 ツールバーで双眼アイコンをクリックするか、Ctrl キーを押しながら F キーを 押します。

[ 検索 ] ダイアログボックスが表示されます。

- 2 このダイアログボックスに表示されたリストから、[ 保有証券と指値 ] を選択 します。
- 3 次のフィールドのいずれにも、データをすべて入力します。[ 証券発行者 ]、 [ 銘柄コード ]、[ 業種 ]、[ 格付け ]
- 4 [ 検索 ] をクリックします。

要求された情報を含んだレコード付きの [ 証券コールリスト ] ビューが表示さ れます。

保有証券と指値関連のタスク

### <span id="page-182-0"></span>保有証券の追加

[ 保有証券 ] ビューを使うと、顧客のポートフォリオに保有されている証券につい て、レコードの追加、表示、コピー、削除ができます。

#### 保有証券を追加するには

1 [ 画面 ] → [ 保有証券と指値 ] → [ 保有株式 ] の順に選択します。

[ 保有証券 ] ビューが表示されます。

- 2 [ 保有証券 ] フォームアプレットで [ 新規 ] をクリックして、新規レコードを 作成します。
- 3 該当するフィールドに、データをすべて入力します。

備考 : Siebel の標準統合ツールセットを使って、サードパーティのデータベン ダーから、保有証券の情報をロードできます。

### <span id="page-182-1"></span>指値の追加 <sup>N</sup>

[ 指値 ] ビューを使うと、ポートフォリオ管理者が売買に関心を示している証券に ついて、レコードの表示、追加、削除ができます。

#### 指値を追加するには

- 1 [ 画面 ] → [ 保有証券と指値 ] → [ 指値 ] の順に選択します。 [ 指値 ] ビューが表示されます。
- 2 [ 指値 ] フォームアプレットで [ 新規 ] をクリックして、新規レコードを作成 します。
- 3 該当するフィールドに、データをすべて入力します。

備考 : [ ファイル ] → [ インポート ] を選択すると、ワークシートに取り込まれ るデータとして、証券情報をインポートできます。

# 保有証券と指値

**I** 

保有証券と指値関連のタスク

# $SFS = -15$

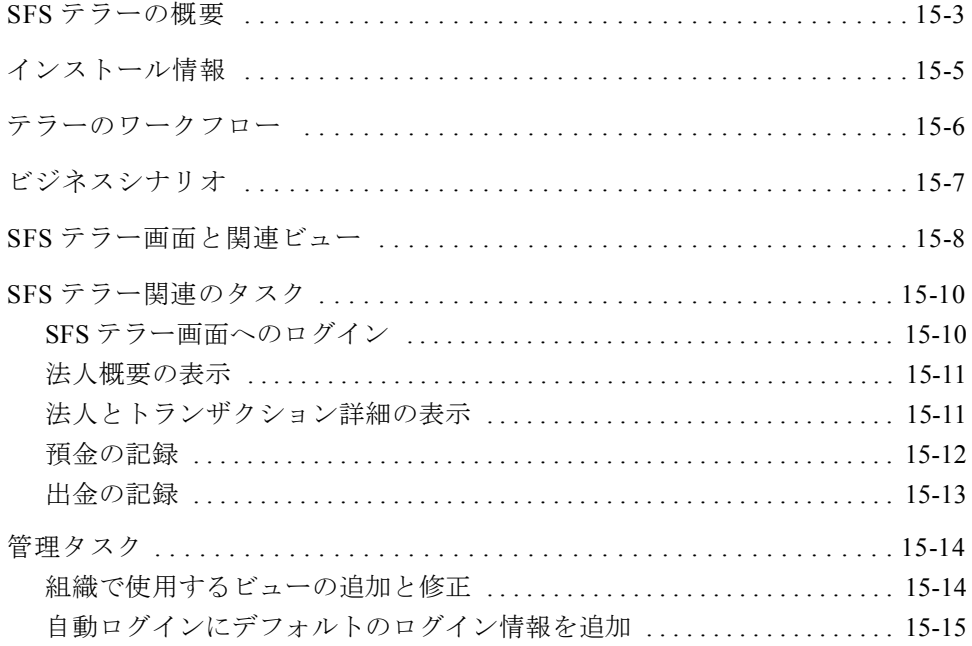

T.

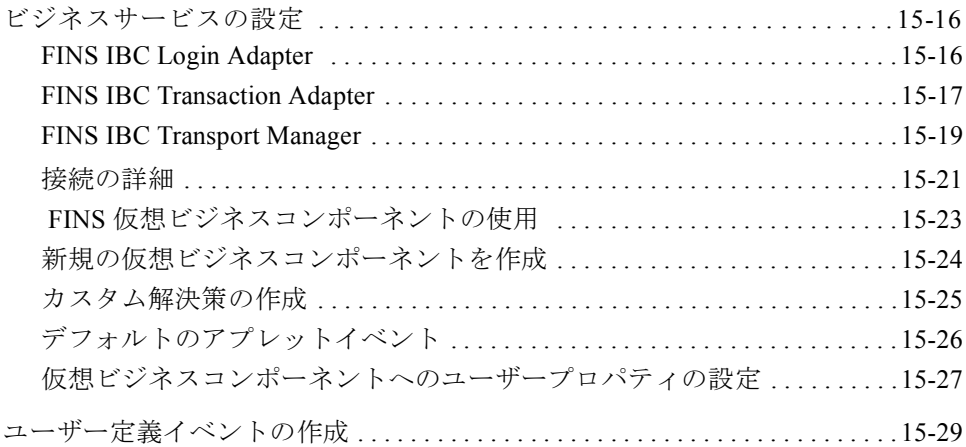

SFS テラーの概要

# <span id="page-186-0"></span>SFS テラーの概要

Interoperability Solution for IBM Corepoint Banking Solutions では、Siebel Financial Services と IBM Corepoint Banking Solutions Posting Engine を統合します。

備考 : この章では、Interoperability Solution for IBM Corepoint Banking Solutions を、 Interoperability Solution と表記します。

Interoperability Solution を使用すると、Siebel Financial Services のデータベースと IBM のデータベース間で、データを共有できます。

IBM Corepoint Banking Solutions Posting Engine は、IBM WebSphere ebusiness アプリ ケーションスウィートの一部です。Siebel Financial Services では、HTTP トランス ポートプロトコルを使って、IBM WebSphere との間で、XML メッセージがやり取 りされます。図 [15-1](#page-186-1) は、Siebel Financial Services と IBM WebSphere の関係を示し ています。

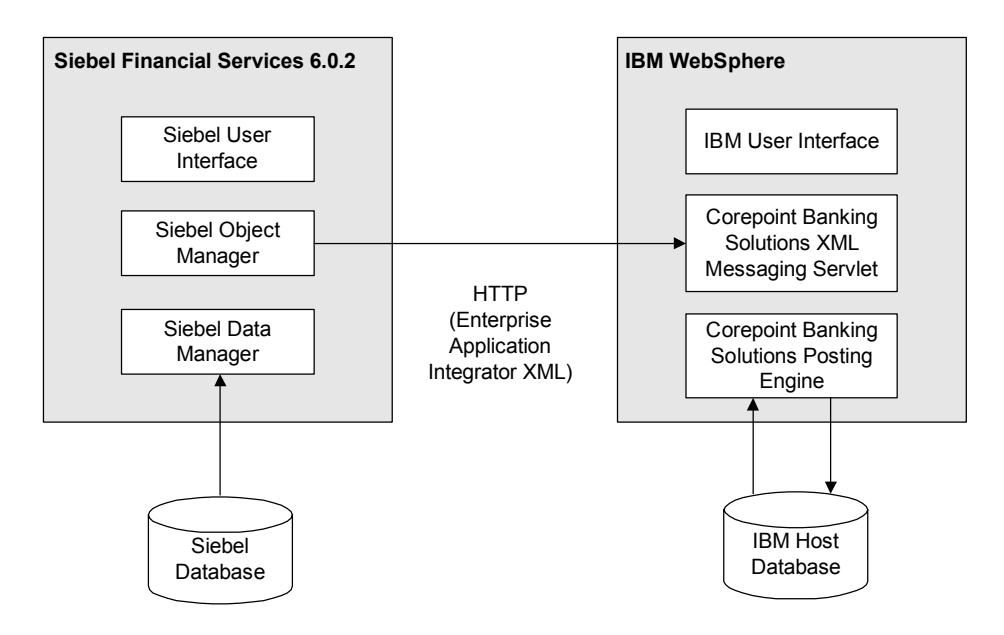

<span id="page-186-1"></span>図 15-1 Siebel Financial Services と IBM WebSphere の関係

SFS テラーの概要

この章では、IBM WebSphere とのインターフェースとして機能する Siebel Financial Services のビューについて、その使用法と管理法を説明します。

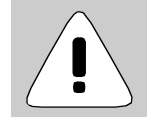

注意 : この章では、Siebel Financial Services と IBM Corepoint Banking Solutions Posting Engine の相互運用性を説明するためのサンプルト ランザクションとしてビューをとりあげています。ユーザー組織 に相互運用性を設定する作業については、Siebel 管理者に問い合 わせてください。Siebel EAI を使って Siebel Financial Services の ビューと Corepoint Banking Transaction Framework を相互運用させ、 ビューを設定し、該当する XML 文を構築する作業については、該 当する 15-14 [ページの「管](#page-197-0)理タスク」と、以下のマニュアルの該 当する項を参照してください。

- Siebel Financial ServicesおよびIBM Corepoint Banking Solutions間 で共に使用する『Siebel Financial Services インストールガイド』
- 『IBM Corepoint Banking Solutions Installation Guide』
- 『Siebel eBusiness Application Integration (EAI) ガイド』
- 『Siebel Tools ガイド』

インストール情報

# <span id="page-188-0"></span>インストール情報

[SFS テラー ] 画面を正しく機能させるのに必要なインストール情報については、 以下を参照してください。

- Siebel Financial Services および IBM Corepoint Banking Solutions 間で共に使用す る『Siebel Financial Servicesインストールガイド』にある手順に従ってください。
- 256MB 以上の RAM を搭載している個別のマシンに、IBM Corepoint Banking Solutions をインストールします。
- Siebel Financial Services と IBM WebSphere の統合についての詳細は、『IBM Corepoint Banking Solutions Installation Guide』を参照してください。

T.

テラーのワークフロー

# <span id="page-189-0"></span>テラーのワークフロー <sup>O</sup>

図 [15-2](#page-189-1) は、テラーの典型的ワークフローを示しています。

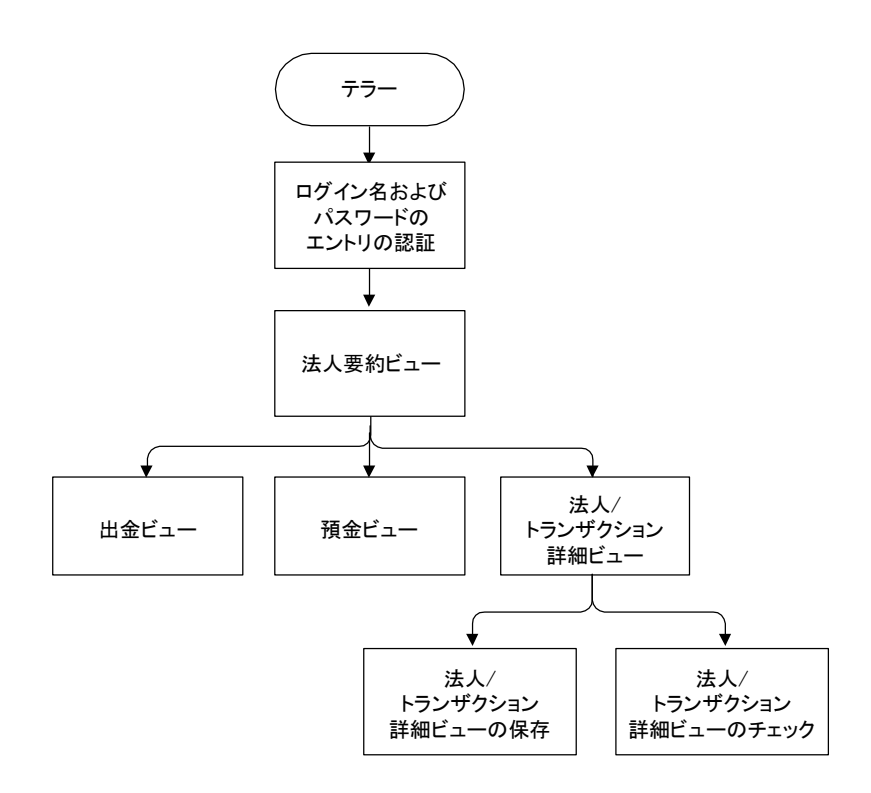

<span id="page-189-1"></span>図 15-2 テラーのワークフロー

ビジネスシナリオ

# <span id="page-190-0"></span>ビジネスシナリオ <sup>O</sup>

[SFS テラー ] 画面を使って、口座の確認、預金、出金など、典型的な対顧客銀行 トランザクションを実行できます。

たとえば、顧客が預金にやってきたとします。挨拶を交わし、相手の身元を確認 したら、顧客の預金伝票と小切手を受け付けます。Siebel Financial Services を使っ て、[ 概要 / 詳細 ] ビューで顧客要約を確認してから [ 預金 ] ビューにジャンプし て、預金トランザクションを完了します。次に、該当する [ 顧客要約 ] ビューに 移動し、状況を見てクロスセルを開始します。

SFS テラー画面と関連ビュー

# <span id="page-191-0"></span>SFS テラー画面と関連ビュー

[SFS テラー ] 画面のビューを使用するには、IBM WebSphere サーバーに必ずログ インしてください。ログインについては、15-10 [ページの「](#page-193-1)SFS テラー画面へのロ [グイン」で](#page-193-1)説明してあります。

図 [15-3](#page-191-1) は、[SFS テラー ] 画面の [ 概要 / 詳細 ] ビューを示しています。

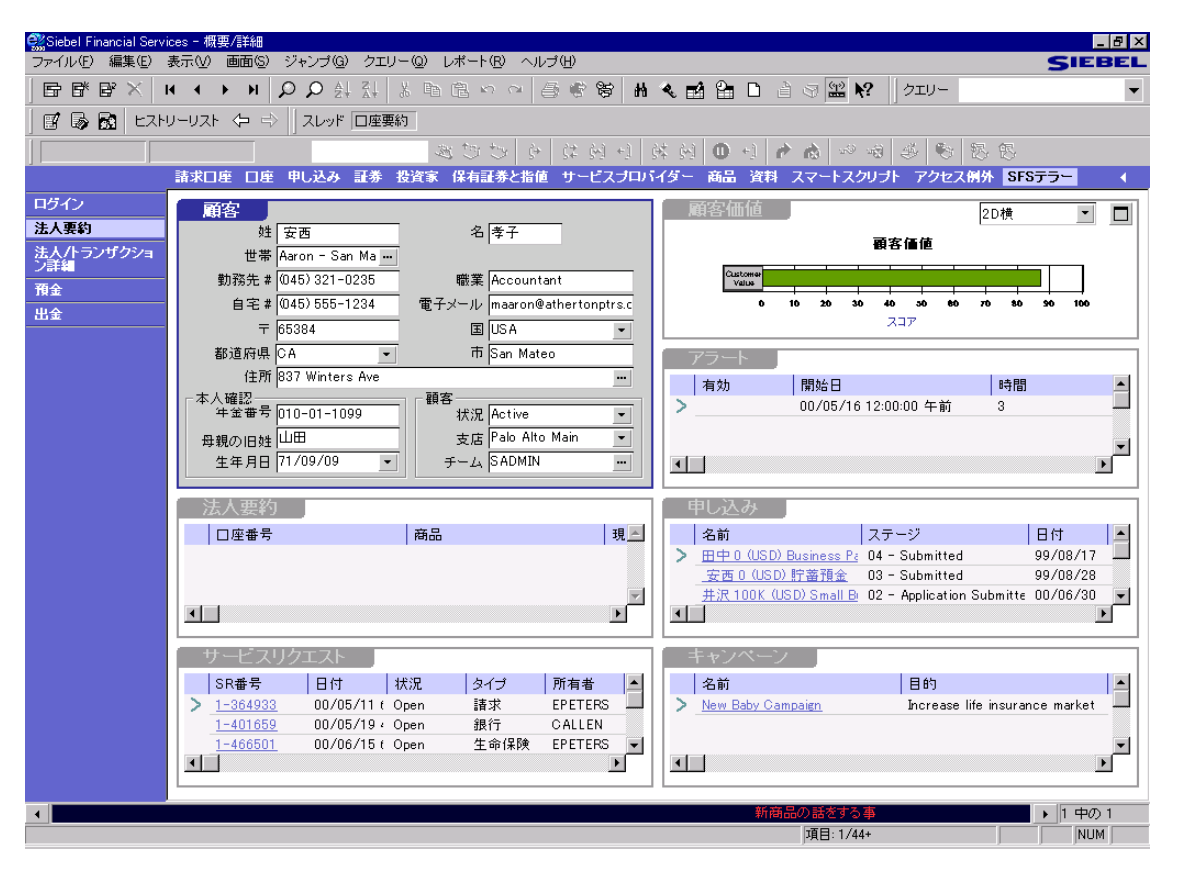

<span id="page-191-1"></span>図 15-3 [ 概要 / 詳細 ] ビュー

SFS テラー画面と関連ビュー

表 [15-1](#page-192-0) に、[SFS テラー ] 画面のビューを示します。

<span id="page-192-0"></span>表 15-1 SFS テラー画面から使用できるビュー

| ドュー             | 説明                                                                                                    |
|-----------------|----------------------------------------------------------------------------------------------------|
| ログイン            | ID とパスワードの認証を行って、Siebel Financial<br>Services と IBM WebSphere サーバーに接続できるよう<br>にします。                                                                                                |
| 法人要約            | 顧客、関連法人、サービスリクエスト、アラート、<br>申し込み、キャンペーンについての情報を表示しま<br>す。[ 法人要約 ] リストアプレットには、IBM のホス<br>トデータベースに常駐しているデータが表示され、<br>それ以外のアプレットにはすべて、Siebel Financial<br>Services のデータベースからの情報が示されます。 |
| 法人 / トランザクション詳細 | 法人についての情報を表示します。表示されるデー<br>タはすべて、IBM のホストデータベースに常駐して<br>います。                                                                                                    |
| 預金              | 顧客の預金のレコードを追加するためのサンプル<br>ビューを提供します。                                                                                                    |
| 出金              | 顧客の出金レコードを追加するためのサンプル<br>ビューを提供します。                                                                                                    |

SFS テラー関連のタスク

# <span id="page-193-0"></span>SFS テラー関連のタスク

ここでは、[SFS テラー ] 画面で実行される最も一般的なタスクの一部について説 明します。

- このページの「SFSテラー画面へ[のログイン」](#page-193-1)
- 15-11 [ページの「](#page-194-0)法人概要の表示」
- 15-11 [ページの「](#page-194-1)法人とトランザクション詳細の表示」
- 15-12 [ページの「](#page-195-0)預金の記録」
- 15-13 [ページの「](#page-196-0)出金の記録」

### <span id="page-193-1"></span>SFS テラー画面へのログイン

自動ログイン機能が有効になっていない場合は、どの Siebel Financial Services の 銀行タスクを実行する場合でも、事前に必ず [SFS テラー] 画面にログインしてし てください。

#### SFS テラー画面にログインするには

1 [ 画面 ] → [SFS テラー ] → [ ログイン ] の順に選択します。

[ ログイン / ログアウト ] ビューが表示されます。

2 [ ログイン ] をクリックして、Login フィールドのデフォルト値を受け入れま す。手動でログインする場合は、サーバーのアドレスを必ず入力してください。

[ 概要 / 詳細 ] ビューが表示されます。

備考 : [ ログイン / ログアウト ] ビューで、デフォルト値が機能しない場合は、Siebel 管理者に問い合わせてください。

SFS テラー関連のタスク

### <span id="page-194-0"></span>法人概要の表示

[ 概要 / 詳細 ] ビューには、Siebel Financial Services のデータベースと IBM のホス トデータベース両方の情報が表示されます。

#### 法人概要を表示するには

1 [SFS テラー]画面にログインします。ログインについては、15-10 [ページの](#page-193-1) 「SFS テラー画面へ[のログイン」で](#page-193-1)説明してあります。

[ 概要 / 詳細 ] ビューが表示されます。

2 クエリーを実行して、概要を表示したい顧客を検索します。

その顧客の [ 概要 / 詳細 ] ビューが表示されます。

### <span id="page-194-1"></span>法人とトランザクション詳細の表示

[ 法人要約 ] ビューにリストされている、あらゆる法人に関連する詳細とトランザ クションを表示できます。

### 法人とトランザクション詳細を表示するには

1 [SFS テラー ] 画面にログインします。ログインについては、15-10 [ページの](#page-193-1) 「SFS テラー画面へ[のログイン」に](#page-193-1)説明があります。

[ 概要 / 詳細 ] ビューが表示されます。

- 2 クエリーを実行して、概要を表示したい顧客を検索します。 その顧客のレコードが表示されます。
- 3 [法人要約1アプレットで [口座番号 ] ハイパーリンクをクリックします。 [法人詳細] ビューが表示されます。

SFS テラー関連のタスク

### <span id="page-195-0"></span>預金の記録 <sup>O</sup>

[ 預金 ] ビューを使って、顧客の預金を記録できます。

どの Siebel Financial Services の銀行タスクを実行する場合でも、事前に必ず [SFS テラー1画面に正しくログインしてしてください。エラーメッセージが表示され たら、Siebel 管理者に問い合わせてください。

備考 : こうした手順は単なる説明用で、トランザクションの受取が印刷されるわ けではありません。ユーザー組織に相互運用性を設定する作業については、Siebel 管理者に問い合わせてください。

#### 預金を記録するには

1 [SFS テラー ] 画面にログインします。ログインについては、15-10 [ページの](#page-193-1) 「SFS テラー画面へ[のログイン」で](#page-193-1)説明してあります。

[ 概要 / 詳細 ] ビューが表示されます。

- 2 クエリーを実行して、概要を表示したい顧客を検索します。 その顧客の [ 概要 / 詳細 ] ビューが表示されます。
- 3 ビューバーで [ 預金 ] をクリックします。

[ 預金 ] ビューが表示されます。

- 4 [ 預金 ] フォームアプレットで、フィールドにデータをすべて入力します。
- 5 [ 預金 ] フォームアプレットの一番下にある [ 入金 ] ボタンをクリックします。
- 6 トランザクションの状況に注意してください。

エラーが発生せずにトランザクションが終了した場合は、次のトランザクショ ンを準備します。トランザクションの実行中にエラーが発生した場合は、エ ラー状態を解消してから、[ 預金 ] フォームアプレットの一番下にある [ 入金 ] ボタンを、もう一度クリックします。

SFS テラー関連のタスク

## <span id="page-196-0"></span>出金の記録 <sup>O</sup>

[ 出金 ] ビューを使って、顧客の引出を記録できます。

どの Siebel Financial Services の銀行タスクを実行する場合でも、事前に必ず [SFS テラー1画面に正しくログインしてしてください。エラーメッセージが表示され たら、Siebel 管理者に問い合わせてください。

備考 : こうした手順は単なる説明用で、トランザクションの受取が印刷されるわ けではありません。ユーザー組織に相互運用性を設定する作業については、Siebel 管理者に問い合わせてください。

1 [SFS テラー]画面にログインします。ログインについては、15-10 [ページの](#page-193-1) 「SFS テラー画面へ[のログイン」に](#page-193-1)説明があります。

[ 概要 / 詳細 ] ビューが表示されます。

- 2 クエリーを実行して、概要を表示したい顧客を検索します。 その顧客の [ 概要 / 詳細 ] ビューが表示されます。
- 3 ビューバーで [出金]をクリックします。

[ 出金 ] ビューが表示されます。

- 4 [ 出金 ] フォームアプレットで、フィールドにデータをすべて入力します。
- 5 [ 出金 ] フォームアプレットの一番下にある [ 引出 ] ボタンをクリックします。
- 6 トランザクションの状況に注意してください。

エラーが発生せずにトランザクションが終了した場合は、次のトランザクショ ンを準備します。トランザクションの実行中にエラーが発生した場合は、エ ラー状態を解消してから、[ 出金 ] フォームアプレットの一番下にある [ 引出 ] ボタンを、もう一度クリックします。

管理タスク

# <span id="page-197-0"></span>管理タスク

ここでは、[SFS テラー ] 画面に関連する管理タスクについて説明します。実行で きるタスクには、次のようなものがあります。

- このページの「組織[で使用するビューの](#page-197-1)追加と修正」
- 15-15 ページの「自動ログインにデフォ[ルトのログイン情報を](#page-198-0)追加」

備考 : 管理タスクを実行できるのは、Siebel 管理者だけです。

## <span id="page-197-1"></span>組織で使用するビューの追加と修正

[ 法人詳細 ] フォームアプレットと [ トランザクション詳細 ] リストアプレットの 入った [ 法人詳細 ] ビューを、説明に使います。実際の組織に合わせて、この ビューを修正したり、追加のビューを定義したりすることもあります。

IBM Corepoint Banking Solutions を使って、ビューを追加したり、追加トランザク ションにサポートを追加したりすることについての詳細は、次のマニュアルを参 照してください。

- 『Siebel Tools ガイド』
- Siebel Financial Services および IBM Corepoint Banking Solutions 間で共に使用す る『Siebel Financial Services インストールガイド』
- 『Siebel eBusiness Application Integration (EAI) ガイド』

管理タスク

# <span id="page-198-0"></span>自動ログインにデフォルトのログイン情報を追加 <sup>O</sup>

1 ¥Siebel¥bin¥fins.cfg ファイルに、次のものを追加します。

[Teller] LoginName = デフォルトのログイン名 Password = デフォルトのパスワード ServerConnection = http://*host\_no:port\_no*/servlet/xmlmessaging

2 *host\_no* と *port\_no* を、実際のホスト番号とポート番号に置き換えます。

備考 : ホスト番号とポート番号のデフォルトは 80 です。

ビジネスサービスの設定

# <span id="page-199-0"></span>ビジネスサービスの設定

Siebel Financial Services には、専門の情報をカプセル化して、複数のアプリケー ションで再利用可能となるように使用できるビジネスサービスというオブジェク トがあります。パラメータは、ユーザープロパティの形式でクラスに渡すことが できます。こうしたパラメータを使うと、アプリケーションのうち、トランスポー トメカニズム詳細やログイン情報など、一部の側面を制御できます。

Siebel Tools では、独自にビジネスサービスを作成するだけでなく、あらかじめ組 み込まれたビジネスサービスを検索することもできます。このようなビジネス サービスによっては、内部使用に限定されています。その場合はユーザープロパ ティを提供する以外、修正はしないでください。

SFS テラーモジュールには、次のビジネスサービスがあります。

- FINS IBC Login Adapter
- FINS IBC Transaction Adapter
- FINS IBC Transport Manager

### <span id="page-199-1"></span>FINS IBC Login Adapter

FINS IBC Login Adapter では、SFS テラーのログインプロセスを管理します。

| メソッド               | ディスプレイ名                     | 説明                             |
|--------------------|-----------------------------|--------------------------------|
| GetLoginId         | Get Login Id                | 外部データソースからログイン ID を取得          |
| GetLoginProperties | <b>Get Login Properties</b> | ログインプロパティがあれば、外部データ<br>ソースから取得 |
| GetLoginState      | Get Login State             | 外部データソースの状況を示すブール値             |
| GetNewMessageId    | Get New Message Id          | 新規メッセージのハンドラーを取得               |
| Login              | Login                       | ログインシーケンスを開始                   |
| Logout             | Logout                      | ログアウトシーケンスを開始                  |

表 15-2 FINS IBC Login Adapter のメソッド

ビジネスサービスの設定

# <span id="page-200-0"></span>FINS IBC Transaction Adapter

FINS IBC Transaction Adapter では、Siebel Financial Services と IBM Corepoint Banking Transaction Framework の間で、トランザクションを管理します。

| メソッド            | ディスプレイ名                 | 説明                                                                                                    |
|-----------------|-------------------------|----------------------------------------------------------------------------------------------------|
| Post            | Post                    | Integration Object をインスタンス化して、そのイ<br>ンスタンスを XML 文字列に転換し、その文字列<br>をリスニングシステムに渡してから、そのリス<br>ニングシステムから返答を受け、その返答を<br>Integration Object のインスタンスとしてキャッ<br>シュして、後で利用できるようにします。 |
| PostAndSet      | Post and Set            | Integration Object で指定されている現在の<br>Business Component レコードに対して、キャッ<br>シュした返答を使って、記入と更新を行います。                                                                               |
| PostLocal       | Post Local              | Integration Object をインスタンス化して、後で利<br>用できるようにします。                                                                                                    |
| PostXML         | Post XML                | XML 文字列をリスニングシステムに渡し、その<br>リスニングシステムから返答を受け、その返答<br>を Integration Object のインスタンスとしてキャッ<br>シュして、後で利用できるようにします。                                                             |
| Receive And Set | Receive and Set         | リスニングシステムから返答を受け、その返答<br>を Upsert します。                                                                                                    |
| Upsert          | <b>Update or Insert</b> | Integration Object で指定されている現在の<br>Business Component レコードに対して、キャッ<br>シュした返答を使って、更新を行います。                                                                                  |

<span id="page-200-1"></span>表 15-3 FINS IBC Transaction Adapter のメソッド

FINS IBC Transaction Adapter のメソッドでは、表 [15-4](#page-201-0) に示した引数を取り込みま す。

| メソッド                  | ディスプレイ名                           | メソッドに<br>表示されるもの                              | 説明                                                                                                    |
|-----------------------|-----------------------------------|-----------------------------------------------|----------------------------------------------------------------------------------------------------|
| <b>IntObjectName</b>  | Integration Object<br>Name        | GetRecordValue.<br>Post, PostLocal,<br>Upsert | FINS インテグ<br>レーションオブ<br>ジェクトの名前                                                                                    |
| LoginOption           | Login Option                      | PostXML                                       | 自動ログイン機能<br>のオンとオフを切<br>り替えるスイッチ                                                                                   |
| XMLString             | XML String                        | PostXML                                       | あるシステムから<br>もう一方のシステ<br>ムに渡す XML ド<br>キュメントを格納                                                                     |
| BusinessComponentName | <b>Business</b><br>Component Name | Upsert                                        | Siebel Financial<br>Services のビジネ<br>スコンポーネント<br>で、現在のメッ<br>セージによって更<br>新すべきもの、あ<br>るいは現在のメッ<br>セージを挿入すべ<br>きものの名前 |

<span id="page-201-0"></span>表 15-4 FINS IBC Transaction Adapter のメソッド引数

# <span id="page-202-0"></span>FINS IBC Transport Manager

FINS IBC Transport Manager では、提供されている Universal Resource Identifier (URI) か接続文字列に基づいて、インテグレーションメッセージの宛先を、該当するト ランスポートメカニズムにします。

| メソッド                | ディスプレイ名                            | 説明                                                                                                    |
|---------------------|------------------------------------|----------------------------------------------------------------------------------------------------|
| Receive             | Receive                            | 着信リクエストメッセージを受信して、<br>トランスポートアダプターを呼び出す<br>人に返します。これはリクエストメ<br>ソッドです。                                                                                   |
| ReceiveDispatch     | Receive, Execute<br>Service        | 着信リクエストメッセージを受信して、<br>この着信メッセージを入力として、別<br>のサービスを呼び出します。この呼び<br>出されるサービスを Dispatch Service、<br>呼び出されるメソッドを Dispatch<br>Method と言います。これはリクエスト<br>メソッドです。 |
| ReceiveDispatchSend | Receive, Execute,<br>Send Response | 着信リクエストメッセージを受信して、<br>この着信メッセージを入力として、別<br>のサービスを呼び出してから、この<br>サービスの出力を返答として送信しま<br>す。これはリクエスト / 反応メソッドで<br>す。                                          |
| Send                | Send                               | 承認されていないメッセージを、Siebel<br>Financial Services の外へ送信します。こ<br>れはリクエストメソッドです。                                                                                |
| SendReceive         | Send and Receive<br>Response       | Siebel Financial Services の外へリクエス<br>トメッセージを送信し、関連する返答<br>を受信します。これはリクエスト/反応<br>メソッドです。                                                                 |

表 15-5 FINS IBC Transport Manager のメソッド

FINS IBC Transport Manager のメソッドでは、表 [15-6](#page-203-0) に記載した引数を取り込み ます。

| 引数              | 説明                                                                                           | 応用されるメソッド                                                       |
|-----------------|----------------------------------------------------------------------------------------------|-----------------------------------------------------------------|
| $<$ Value $>$   | このパラメータを使って、トランス<br>ポートと送受信する文字データを指定<br>します。                                                | Receive, Send,<br>SendReceive                                   |
| ConnectInfo     | URI のフォーマットによる接続文字列<br>で、HTTP:// と MQSeries:// のどちらか<br>を、トランスポートインジケータとし<br>て URI の先頭に使います。 | すべて                                                             |
| ConnectInfoResp | ログイン中の外部アプリケーションか<br>らの返答。<br>必ず MQSeries と併用します。                                            | ReceiveDispatchSend                                             |
| EndOfData       | 入力メッセージまたは出力メッセージ<br>の終点を示すブール値。                                                             | Receive, SendReceive,<br>ReceiveDispatchSend<br>ReceiveDispatch |
| SleepTime       | 着信コールのタイムアウト間隔(秒)。<br>デフォルト値は20秒です。                                                          | Receive, SendReceive,<br>ReceiveDispatchSend<br>ReceiveDispatch |
| TimedOut        | 接続待機の間隔。5 秒経過しても接続の<br>応答がない場合は、このビジネスサー<br>ビスは終了し、エラーを戻します。                                 | Receive, SendReceive,<br>ReceiveDispatchSend<br>ReceiveDispatch |

<span id="page-203-0"></span>表 15-6 FINS IBC Transport Manager のメソッド引数

Siebel Financial Services 統合オプションの詳細については、『Siebel eBusiness Application Integration (EAI) ガイド』を参照してください。

### <span id="page-204-0"></span>接続の詳細

接続文字列を作成するときは、特定のルールに従う必要があります。FINS IBC Transport Manager の ConnectInfo 引数で接続文字列を指定しますが、この項ではそ の構文について説明します。

### HTTP 接続文字列

次のフォーマットの URL を用意することによって、HTTP トランスポートを使用 できます。

http://<host>:<port#>/<service handler>

文字列は *http://* で開始する必要があります。*<host>:<port#>* エントリは、ホスト 名とポート番号の両方で構成できます。また、ホスト名の定義に、ポート番号ま たは動的ポート番号がすでに入っている場合は、ホスト名だけで構いません。次 の例を参照してください。

#### CBTF への HTTP 接続文字列の例

たとえば、IBM CBTF に接続したい場合は、次の構文を使用できます。

http://myFINSserver/servlet/xmlmessaging

この例で、ポート番号を使用していないことに気がつくかもしれませんが、それ は、エイリアスの myFINSserver がすでにネットワーク上に定義され、ポート番号 が備わっているからです。

#### Siebel Financial Services Emulator への HTTP 接続文字列の例

たとえば、専用サーバーから Siebel Financial Service Emulator に接続したい場合は、 次の構文を使用できます。

http://myMachine:4210/servlet/PostEngineEmulator

この場合は、接続文字列に、ホスト名 *myMachine* とポート番号 *4210* が、両方と も入っています。このエイリアスの残り部分は、エミュレータ servlet を指してい ます。この構文を使用すると、ASP ページ、サーバー、ほかのアプリケーション を指すこともできます。

### MQSeries 接続文字列

MQSeries 接続文字列は、HTTP 接続文字列と同じようなものです。この接続文字 列に入れる必要のある 3 大要素は、MQSeries Queue Manager Name、Physical Queue Name、Model Queue Name です。これは、必ず次示す構文の順序で入れてください。

MQSeries://<queueMgrName>/<physicalQueueName>/<modelQueueName>

接続文字列は *MQSeries://* で開始する必要があります。ほかの 3 つの要素は、必ず 先に示した順序でリストしてください。

たとえば、リクエスト / 反応キューにあるメッセージを管理するには、次の構文 を使用できます。

#### MQSeries のリクエスト接続文字列の例

この例で、引数 *requestMQ1* は、リクエストを管理するために具体的に作成した MQ キューマネージャの名前を指します。

MQSeries://requestMQ1/MQ1Phys/MQ1Model

引数の *MQ1Phys* と *MQ1Model* は、*requestMQ1* キューマネージャに対応する物理 キューとモデルキューを指します。

#### MQSeries の反応接続文字列の例

この例で、引数 *responseMQ2* は、Siebel Financial Services への応答を管理するため に、具体的に作成した MQ キューマネージャの名前を指します。

MQSeries://responseMQ2/MQ2Phys/MQ2Model

引数の *MQ2Phys* と *MQ2Model* は、*responseMQ2* キューマネージャに対応する物理 キューとモデルキューを指します。

ビジネスサービスの設定

# <span id="page-206-0"></span>FINS 仮想ビジネスコンポーネントの使用

SFS テラーモジュールでは、一部の統合タスクを達成するのに、仮想ビジネスコ ンポーネント (VBC) を使用します。仮想ビジネスコンポーネントで、Siebel Financial Services のビジネスコンポーネントと、外部のテーブルまたはデータ構 造の対応関係を定義します。 VBC は、Siebel Tools の Business Component リスト画 面に表示できます。

FINS 仮想ビジネスコンポーネントの基になるのは、CSSBCVIntegrationTransaction という特定のクラスです。このクラスには、Siebel Financial Services のコンポーネ ントと外部のコンポーネントの関係を管理するメソッドが入っています。必要に 応じて、独自の仮想ビジネスコンポーネントを Siebel Tools に作成できます。

表 [15-7](#page-206-1) に、FINS 仮想ビジネスコンポーネントを示します。

| VBC 名                                         | クラス                                 | 説明                                                                             |
|-----------------------------------------------|-------------------------------------|--------------------------------------------------------------------------------|
| FINS EAI Teller Account Detail                | <b>CSSBCVIntegrationTransaction</b> | 口座詳細をマッピングします。                                                                 |
| FINS EAI Teller Account Summary               | <b>CSSBCVIntegrationTransaction</b> | 口座番号、顧客ID、通貨コード、<br>現在の残高など、詳細のサブ<br>セットをマッピングします。                             |
| FINS EAI Teller Account Summary<br>(Activity) | <b>CSSBCVIntegrationTransaction</b> | 口座番号、顧客ID、通貨コード、<br>現在の残高など、詳細のサブ<br>セットをマッピングします。                             |
| FINS EAI Teller Deposit                       | <b>CSSBCVIntegrationTransaction</b> | 預金情報をマッピングします。                                                                 |
| FINS EAI Teller Deposit (Activity)            | <b>CSSBCVIntegrationTransaction</b> | 預金情報をマッピングします。                                                                 |
| FINS EAI Teller Login                         | <b>CSSBCVIntegrationLogin</b>       | テラーログインのデータを渡し<br>て、Siebel Financial Services 経由<br>で外部システムにアクセスでき<br>るようにします。 |
| FINS EAI Teller Transaction Detail            | <b>CSSBCVIntegrationTransaction</b> | 残高や通貨コードなど、トラン<br>ザクションの詳細をマッピング<br>します。                                       |

<span id="page-206-1"></span>表 15-7 FINS 仮想ビジネスコンポーネント (1/2)

#### 表 15-7 FINS 仮想ビジネスコンポーネント (2/2)

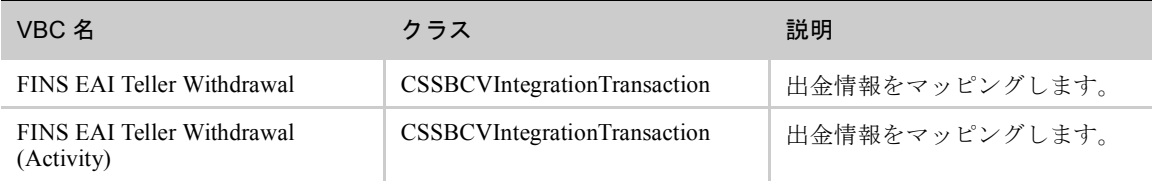

# <span id="page-207-0"></span>新規の仮想ビジネスコンポーネントを作成

新規の仮想ビジネスコンポーネントを Siebel Tools に作成します。次の手順では、 一般的な仮想ビジネスコンポーネントを作成して、Siebel Financial Services で使用 できるようにする基本的な方法を説明します。

### 新規の仮想ビジネスコンポーネントを作成するには

- 1 Siebel Tools の [Business Component] リストアプレットで、新規レコードを作成 します。
- 2 そのビジネスコンポーネントに名前を付けます。
- 3 ロックされたプロジェクトを選択します。
- 4 Class を CSSBCVIntegrationTransaction クラスに設定します。

このクラスによって、この仮想ビジネスコンポーネントの機能が定まります。

ビジネスサービスの設定

### <span id="page-208-0"></span>カスタム解決策の作成

仮想ビジネスコンポーネントを使用して、専門の解決策を作成できます。たとえ ば、特殊な預金アプレットを作成したい場合には、仮想ビジネスコンポーネント を作成して、あらかじめ定義された FINS ビジネスサービスおよびインテグレー ションオブジェクトを使用するか、独自のカスタムビジネスサービスおよびイン テグレーションオブジェクトを使用することができます。

次に示す簡単な定義を考慮に入れてください。

■ インテグレーションオブジェクト

Siebel Financial Services のオブジェクトで、これは外部のビジネスオブジェク ト、たとえばテーブルまたはそれ以外のデータ構造と、Siebel Financial Services のビジネスコンポーネントの関係を管理します。本質的に、このインテグレー ションオブジェクトは、Siebel Financial Services のビジネスオブジェクトにつ いての、ある種のスナップショットやビューで、これには、ビジネス要件のモ デル化に必要なものとして、オンとオフを切り替えられるさまざまなフィール ドが入っています。

■ ビジネスサービス

Siebel Financial Services のオブジェクトである特化した操作を実行するもの。 データベースにおいて保管されている手順と同様のものです。

カスタム解決策を作成する基本手順は次のとおりです。

- 1 Siebel Financial Services のビジネスオブジェクトと外部オブジェクトの両方を 表し、お互いにマッピングさせたいインテグレーションオブジェクトを作成し ます。
- 2 アプレットを作成するかアプレットにコントロールを加えて、イベントを開始 します。
- 3 ビジネスサービスを指定して、アプレット制御の MethodInvoked プロパティで 起動させます。
- 4 *CSSBCVIntegrationTransaction* というベースクラスの仮想ビジネスコンポーネ ントを作成します。

5 その VBC にユーザープロパティを定義して、リクエストインテグレーション オブジェクトと応答インテグレーションオブジェクトを指定し、FINS IBC Transaction Adapter のビジネスサービスメソッドを指定します。

# <span id="page-209-0"></span>デフォルトのアプレットイベント

デフォルトで用意されている 4 つのアプレットイベントを使用すると、操作機能 性を著しく向上させることができます。この 4 つのデフォルトイベントを表 [15-8](#page-209-1) に示します。

<span id="page-209-1"></span>表 15-8 アプレットイベント

| イベント名   | 説明                                       |
|---------|------------------------------------------|
| Execute | アプレットとビジネスコンポーネントをインスタンス化するとき<br>に発生します。 |
| Delete  | 既存レコードをユーザーが削除するときに発生します。                |
| New     | 新規レコードをユーザーが追加するときに発生します。                |
| Update  | 既存レコードをユーザーが修正するときに発生します。                |

こうしたイベントを、仮想ビジネスコンポーネントにおけるユーザープロパティ のデフォルト操作に使います。

# <span id="page-210-0"></span>仮想ビジネスコンポーネントへのユーザープロパティの設定

仮想ビジネスコンポーネントを定義する際には、表 [15-9](#page-210-1) に示すユーザープロパ ティを必ず設定してください。 VBC のユーザープロパティは、<event>.<user property> という形式でなければなりません。ここにある <event> は、予約済みイ ベント名のいずれかか、ユーザーが独自に作成したイベント名です。

<span id="page-210-1"></span>表 15-9 仮想ビジネスコンポーネントのユーザープロパティの設定 (1/2)

| ユーザープロパティ                     | 説明                                                                                                    |
|-------------------------------|----------------------------------------------------------------------------------------------------|
| <event>.RequestIntObj</event> | リクエスト操作で Siebel Financial Services と外部システム<br>の対応関係の定義として使用したいインテグレーション<br>オブジェクトの名前を格納します。このユーザープロパ<br>ティの Value フィールドに、インテグレーションオブジェ<br>クトの文字列名を入力します。                    |
|                               | RequestIntObj の前に Execute を付けた場合、外部データ<br>ソースに対するクエリーを開始します。これは、外部<br>データソースからアプレットに、データを取得したり更<br>新したりするのに役立ちます。                                                           |
|                               | RequestIntObj の前に予約語の New を付けると、アクティ<br>ブアプレットに、アクティブタイプのレコードの新規レ<br>コードが作成されます。つまり、アプレットに口座情報<br>が表示される場合は、new.RequestIntObjにより、アプ<br>レットに入力したデータを使って、新規口座レコードが<br>作成されます。 |
|                               | RequestIntObj の前に予約語の Update を付けると、対応す<br>るレコードに情報修正を加えて更新する目的で、外部<br>データソースにデータが渡されます。                                                                                     |
|                               | RequestIntObj の前に予約語の Delete を付けると、外部<br>データソースから、アクティブアプレットのレコードが<br>削除されます。                                                                                               |
| <event>.RequestMethod</event> | リクエスト操作で使用したいトランザクションメソッド<br>の名前を格納します。たとえば、いずれかの FINS ビジネ<br>スサービスに含まれるものとして FINS IBC Transaction<br>Adapter などがあります。                                                      |
|                               | Post、PostLocal、PostXML など、15-17 ページの表 15-3<br>に示すいずれかのメソッドを指定できます。このメソッ<br>ドはリクエストに適用されます。                                                                                  |

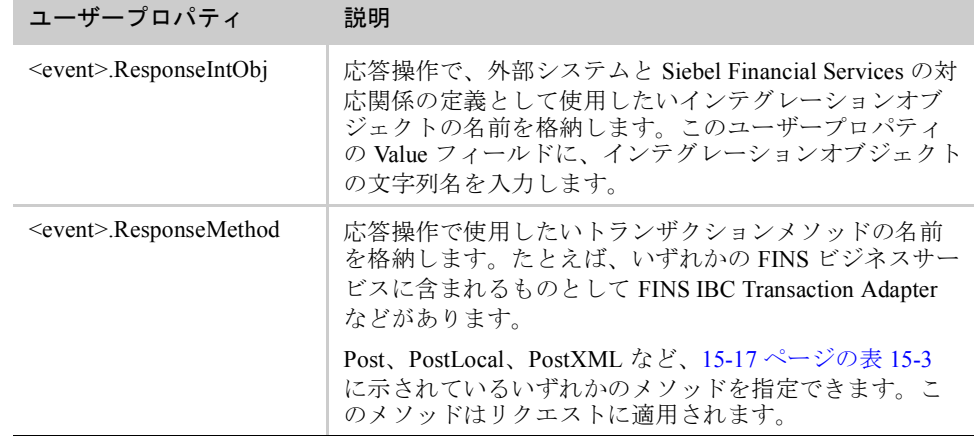

#### 表 15-9 仮想ビジネスコンポーネントのユーザープロパティの設定 (2/2)

図 [15-4](#page-211-0) は、FINS EAI Teller Account Detail 仮想ビジネスコンポーネントの、ユー ザープロパティを示しています。

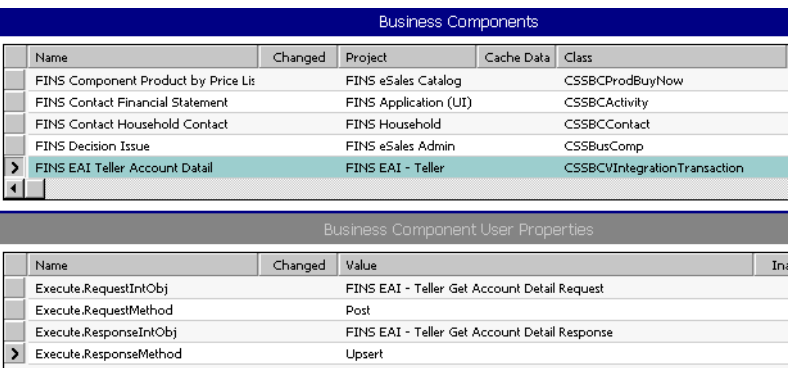

<span id="page-211-0"></span>図 15-4 FINS EAI Teller Account Detail 仮想ビジネスコンポーネントの ユーザープロパティ

 $SFS$   $\bar{\tau}$   $\bar{\tau}$   $-$ 

ビジネスサービスの設定

# <span id="page-212-0"></span>ユーザー定義イベントの作成

デフォルトのイベントは、ユーザーが独自に定義するカスタムイベントのモデル のようなものとして使用できます。たとえば、口座アプレット上に、「Make Deposit」というボタンを作成する場合を考えてみます。

- 1 アプレット上に、「Make Deposit」というボタンを作成します。
- 2 コントロールの MethodInvoked プロパティに、*deposit* というイベントを指定し ます。
- 3 仮想ビジネスコンポーネントを作成して、そのユーザープロパティを、次の表 で示すものに指定します。

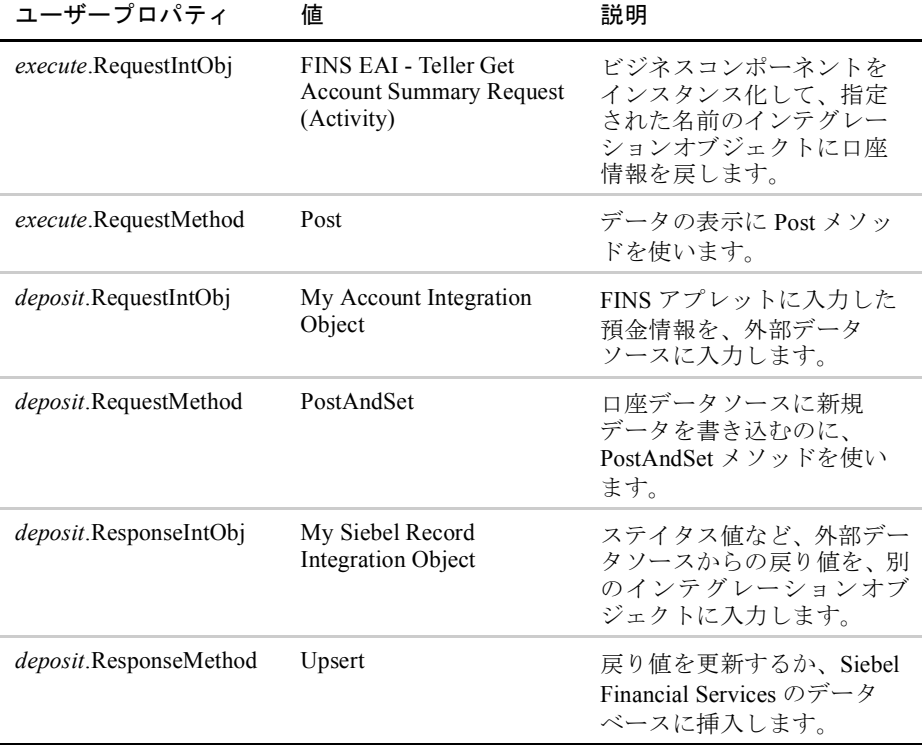

**I** 

ビジネスサービスの設定

# リスト管理 16

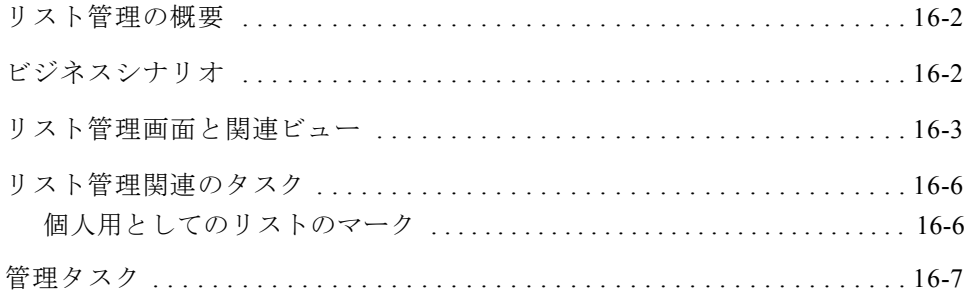

### リスト管理

リスト管理の概要

# <span id="page-215-0"></span>リスト管理の概要

関係管理者は、Siebel Financial Services の [ リスト管理 ] 画面を使って、1 つまた は複数の指値に関連のある顧客やイベント参加者のリストを保守できます。ユー ザーは、Siebel Financial Services 内に内部用リストを生成したり、見込み顧客の購 入済リストをインポートしたりできます。

# <span id="page-215-1"></span>ビジネスシナリオ

[ リスト管理 ] 画面と関連ビューを使って、リストと、Siebel Financial Services に 保存されているほかの情報との関係を表示できます。たとえば、証券会社のリサー チアナリストであれば、顧客のリストを作成して、それを 1 つまたは複数の証券 に関連付けることができます。その後は、このリストを使って、証券について法 人に連絡し、このリストを基にキャンペーンを展開できます。
リスト管理画面と関連ビュー

# リスト管理画面と関連ビュー <sup>P</sup>

<span id="page-216-1"></span>[ リスト管理 ] 画面 ( 図 [16-1\)](#page-216-0) のビューを使って、リストについての情報の入力と トラッキングを行います。

図 [16-1](#page-216-0) は、[ リスト管理 ] 画面のビューの例を示しています。

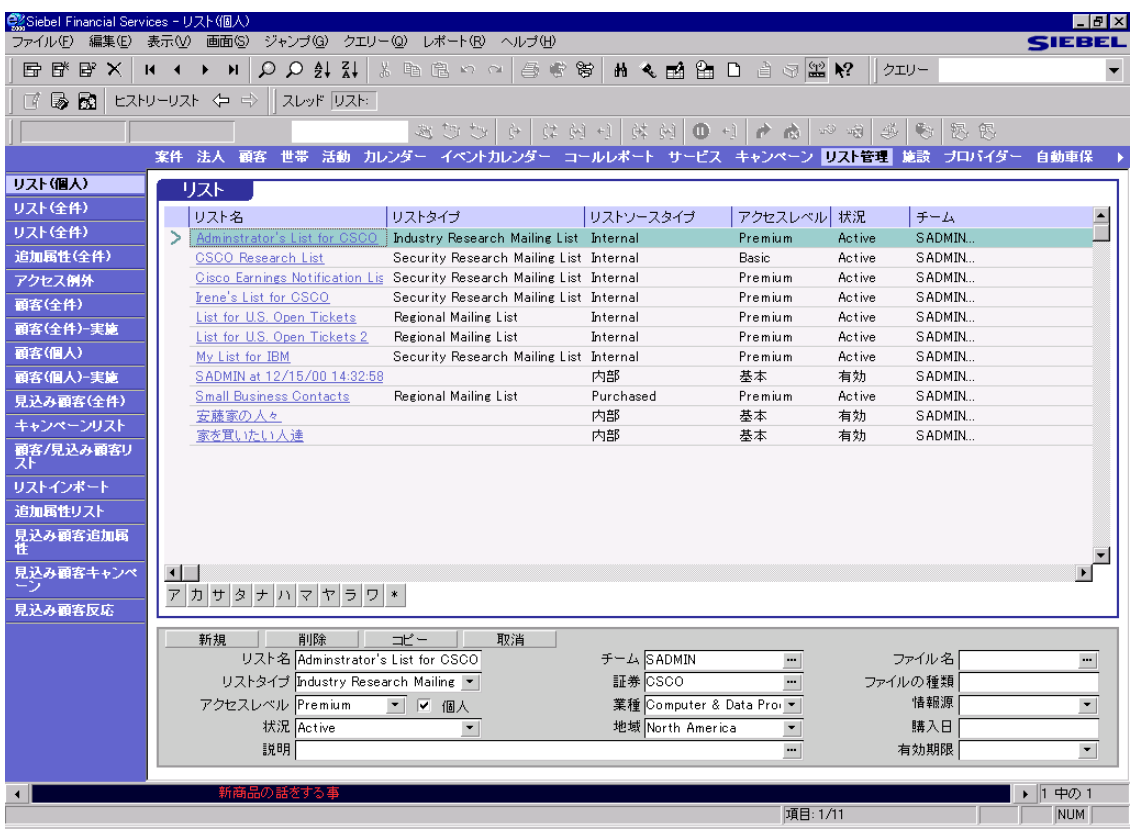

#### <span id="page-216-0"></span>図 16-1 [リスト (個人)] ビュー

#### リスト管理

リスト管理画面と関連ビュー

<span id="page-217-6"></span>[リスト管理]画面から、リスト情報の検索と追加ができます。表 [16-1](#page-217-0) に、Siebel eFinance に特化された [ リスト管理 ] 画面内のビューをリストします。

<span id="page-217-0"></span>表 16-1 リスト管理画面から使用できるビュー (1/2)

<span id="page-217-5"></span><span id="page-217-4"></span><span id="page-217-3"></span><span id="page-217-2"></span><span id="page-217-1"></span>

| ビュー                             | 説明                                                                                                    |
|---------------------------------|----------------------------------------------------------------------------------------------------|
| リスト(個人)                         | 自分がアクセスチームのメンバーであるリストをす<br>べて表示します。このリストは本人が保守します。                                                                                          |
| リスト ( 全件 ) ( 法人セールス<br>とリサーチのみ) | Siebel Financial Services で非個人用にマークされてい<br>るすべてのリストを表示します。自分がアクセス<br>チームのメンバーである個人用リストは除外されま<br>す。                                          |
| 追加属性 ( 全件 )                     | 追加属性をすべて表示します。                                                                                                    |
| アクセス例外                          | Siebel Financial Services で生成されたアクセス例外を<br>すべて表示します。                                                                                        |
| 顧客 (全件)                         | リストに追加された顧客をすべて表示します。マー<br>ケティング管理者は、このリストに基づいて、キャ<br>ンペーンを実行できるように、このビューからリス<br>トを管理します。このビューでは、アクセスレベル<br>による制限は適用されません。                  |
| 顧客 (全件) - 実施                    | 選択したリストのメンバーである顧客をすべて表示<br>し、リストへの顧客追加やリストからの顧客削除を<br>行う方法を提供します。このビューでは、アクセス<br>レベルによる制限が適用されます。                                           |
| 顧客 ( 個人 )                       | 選択したリストのメンバーである顧客をすべて表示<br>し、リストへの顧客追加やリストからの顧客削除を<br>行う方法を提供します。このビューでは、アクセス<br>レベルによる制限は適用されません。                                          |
| 顧客 ( 個人 ) - 実施                  | 関係管理の対象である顧客をすべて表示します。特<br>定のリストに追加済みの顧客がリストされます。こ<br>のビューでは、アクセスレベルによる制限が適用さ<br>れます。つまり、ユーザーと同等またはそれ以上の<br>アクセスレベルを持った顧客のみをリストに追加で<br>きます。 |
| 見込み顧客 (全件)                      | 見込み顧客をすべて表示します。                                                                                                    |
| キャンペーンリスト                       | キャンペーンリストを表示します。                                                                                                    |

リスト管理画面と関連ビュー

| ビュー           | 説明                                    |
|---------------|---------------------------------------|
| 顧客 / 見込み顧客リスト | 選択したリストのメンバーである顧客と見込み顧客<br>をすべて表示します。 |
| リストインポート      | リストインポートを表示します。                       |
| 追加属性リスト       | リストの追加属性を表示します。                       |
| 見込み顧客追加属性     | 見込み顧客の追加属性を表示します。                     |
| 見込み顧客キャンペーン   | 見込み顧客キャンペーンを表示します。                    |
| 見込み顧客反応       | 見込み顧客反応を表示します。                        |

表 16-1 リスト管理画面から使用できるビュー (2/2)

1 つまたは複数の証券、業種、地域に、リストを関連付けることができます。

#### リスト管理

リスト管理関連のタスク

# リスト管理関連のタスク

# 個人用としてのリストのマーク

<span id="page-219-1"></span>リストを個人用としてマークすることができます。これによって、リスト情報を 利用できる従業員は、そのリストに記載されたアクセスチームのメンバーだけに 限定されます。アクセスチームのメンバーは、[ リスト管理 ] 画面の [ リスト ( 個 人 )] ビューで、自分の個人用リストを見ることができます。ただし、[ リスト管 理 ] 画面の [ リスト ( 全件 )] ビューでは、個人用リストにアクセスできません。

[ ファイナンス管理 ] 画面の [ リスト管理 ] ビューにアクセスできる Siebel 管理者 は、個人用リストを含め、Siebel Financial Services のリストをすべて見ることがで きます。

備考: リストを個人用としてマークできるのは、法人セールスとリサーチモジュー ルを使用する人だけです。

#### リストを個人用としてマークするには

1 [ 画面 ] → [ リスト管理 ] → [ リスト ( 全件 )] の順に選択します。

<span id="page-219-0"></span>[ リスト ( 全件 )] ビューが表示されます。

備考 : 法人セールスとリサーチモジュールの [ リスト ( 全件 )] ビューまたは [ リスト ( 個人 )] ビューのみで、リストを個人用としてマークできます。

- 2 個人用としてマークするリストを選択します。
- 3 [ リスト ] リストアプレットで [ 個人 ] フィールドを検索します。

備考: [ 個人 ] フィールドを探すときは、必要に応じて [ リスト ] リストアプ レットのカラムを左右にスクロールします。

4 [ 個人 ] フィールドでクリックしてチェックマークを付けます。これでそのリ ストは個人用に設定されます。

管理タスク

# 管理タスク

図 [16-2](#page-220-0) は、[ ファイナンス管理 ] 画面の [ リスト ( 全件 )] ビューを示しています。

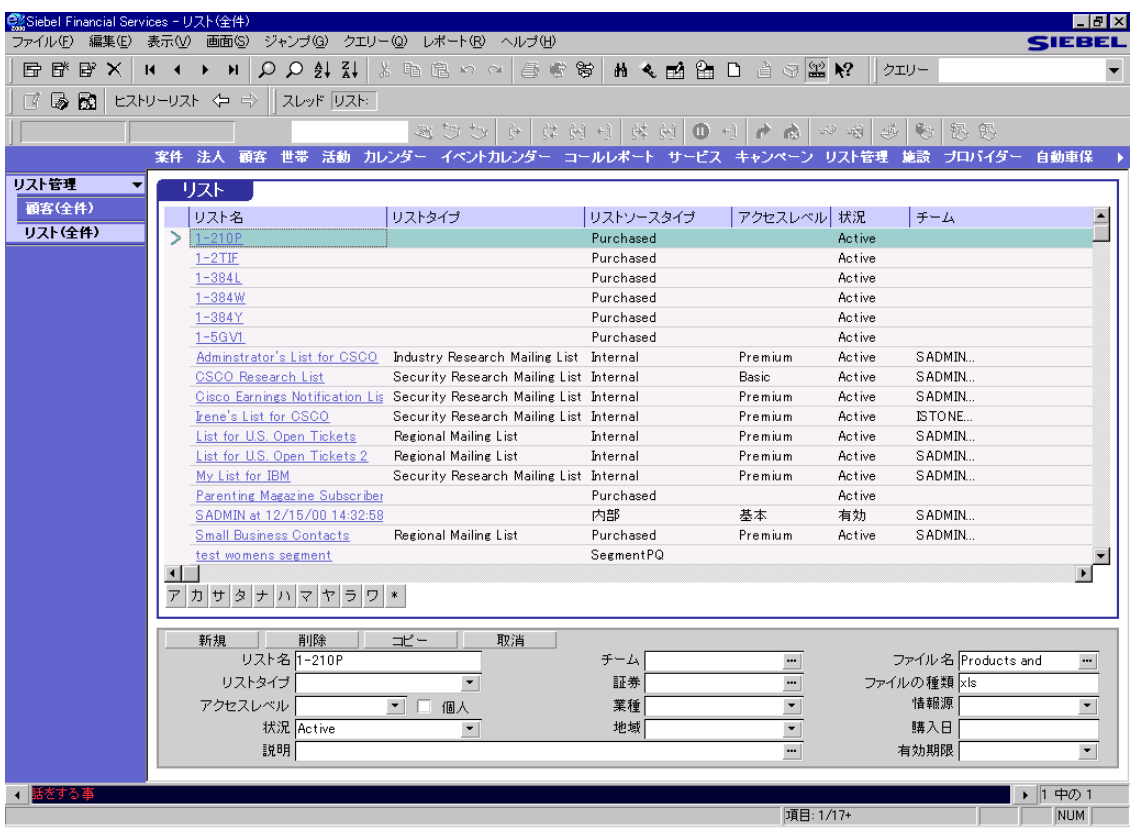

<span id="page-220-0"></span>図 16-2 [ ファイナンス管理 ] 画面の [ リスト ( 全件 )] ビュー

備考 : 管理タスクを実行できるのは、Siebel 管理者だけです。

#### リスト管理

#### 管理タスク

#### <span id="page-221-1"></span>リストをすべて表示するには

1 [ 画面 ] → [ ファイナンス管理 ] → [ リスト管理 ] → [ リスト ( 全件 )] の順に選 択します。

<span id="page-221-0"></span>[ リスト ( 全件 )] ビューが表示されます。

- 2 [ リスト ] フォームアプレットをクリックして、リストの追加、修正、削除を 行います。
- リストに関連する顧客をすべて表示するには
- 1 [画面]→[ファイナンス管理]→[リスト管理]→[顧客(全件)]の順に選択します。 [ 顧客 ( 全件 )] ビューが表示されます。
- 2 [ 顧客 ( 全件 )] フォームアプレットをクリックして、顧客の追加、修正、削除 を行います。

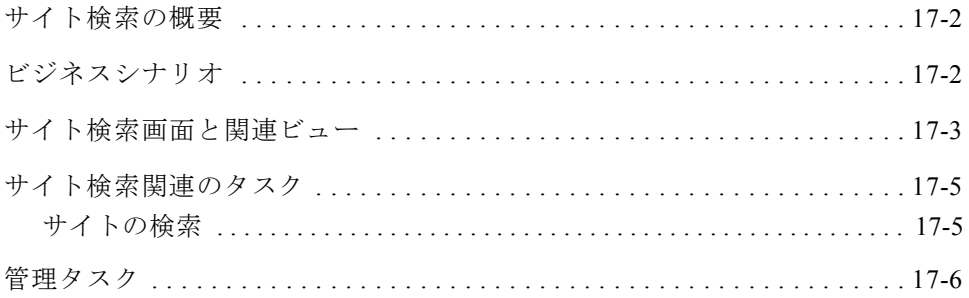

サイト検索の概要

# <span id="page-223-0"></span>サイト検索の概要

<span id="page-223-2"></span>[ サイト検索 ] 画面を使うと、ATM や銀行の支店の所在地を検索できます。また 組織内にセットアップされている場所があれば、その所在地も検索できます。

[ サイト検索 ] 画面を使って、次のいずれかのタスクを実行します。

- 市、郵便番号、市外局番を定め、それに当てはまる銀行と ATM の所在地をす べてクエリーする。
- 場所別にサービスプロバイダーを確認する。
- 特定の場所の営業時間を確認する。

# <span id="page-223-1"></span>ビジネスシナリオ

<span id="page-223-3"></span>コールセンター要員は、銀行の顧客から、最寄りの ATM マシンがどこかを電話 で聞かれることがあります。ツールバーで [ 検索 ] ツールを使うと、[ 部署 ] が用 意されている [ サイト検索 ] ダイアログボックスに移動できます。

検索条件を入力して [ 検索 ] をクリックすると、[ サイト検索 ] ビューが表示され、 そこに検索結果が示されます。これで、銀行の ATM や支店の所在地について、住 所や電話番号などの詳細情報を顧客に伝えることができます。

サイト検索画面と関連ビュー

# <span id="page-224-0"></span>サイト検索画面と関連ビュー <sup>Q</sup>

<span id="page-224-2"></span>[ サイト検索 ] 画面のビューを使って、顧客の銀行の支店や ATM の場所を検索し ます。

図 [17-1](#page-224-1) は、[ サイト検索 ] 画面のビューの例を示しています。

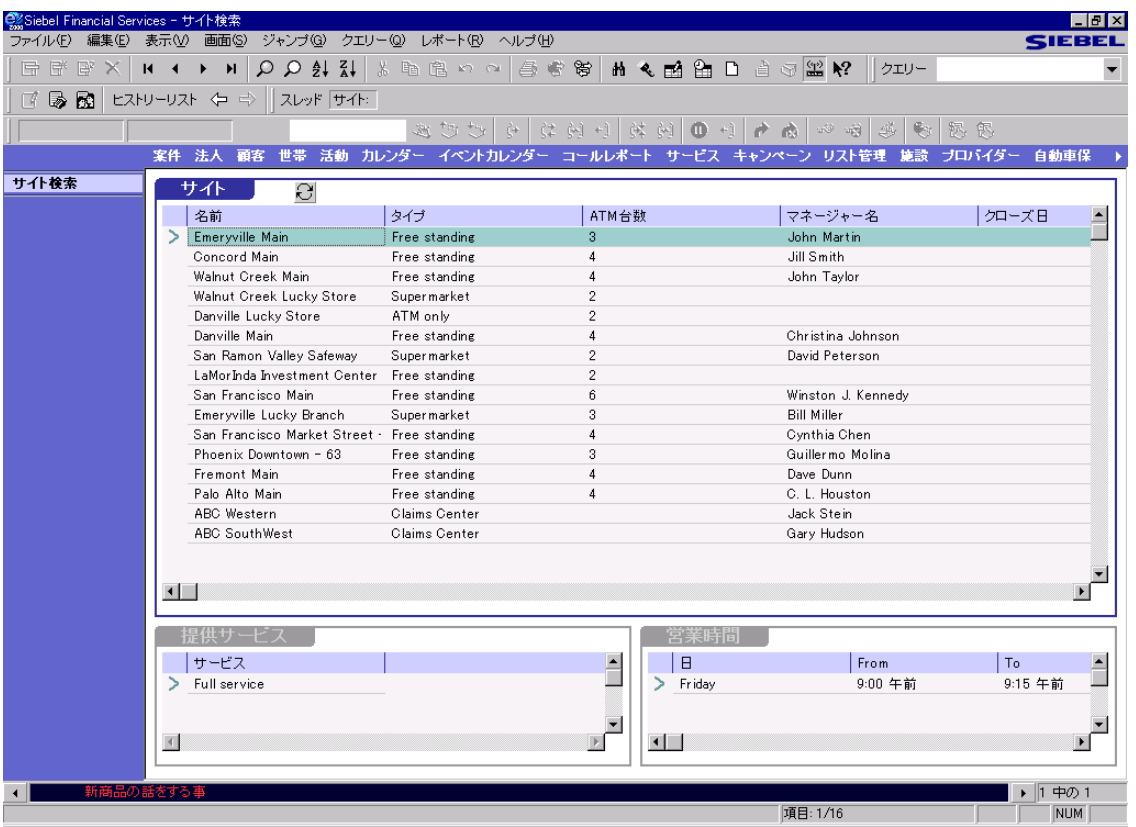

#### <span id="page-224-1"></span>図 17-1 [ サイト検索 ] ビュー

<span id="page-224-3"></span>表示される特定のサイト検索関連ビューと、一部のビューに表示されるアプレッ トは、Siebel Systems, Inc. とのライセンス契約、および社内で所有者の立場にいる 人に与えられる権限の両方によって決定されます。

サイト検索画面と関連ビュー

Siebel eFinance に特化されている [ サイト検索 ] 画面内のビューを、表 [17-1](#page-225-0) に示 します。

<span id="page-225-0"></span>表 17-1 サイト検索画面から使用できるビュー

<span id="page-225-1"></span>

| ビュー         | 説明                        |
|-------------|---------------------------|
| サイト検索→サイト検索 | 銀行の支店と ATM マシンの所在地を表示します。 |

サイト検索関連のタスク

# <span id="page-226-0"></span>サイト検索関連のタスク

# <span id="page-226-1"></span>サイトの検索 <sup>Q</sup>

<span id="page-226-3"></span><span id="page-226-2"></span>サイト検索を使って、顧客の支店や ATM マシンの所在地や場所を検索できます。

#### サイトを検索するには

1 ツールバーで双眼アイコンをクリックするか、Ctrl キーを押しながら F キーを 押します。

[ 検索 ] ダイアログボックスが表示されます。

- 2 このダイアログボックスに表示されたリストから、[部署 ] を選択します。
- 3 次のフィールドにデータを入力します。[ 郵便番号 ]、[ 市 ]、[ 都道府県 ]、 [ 日 ]、[ サービス ]、[ タイプ ]
- 4 [ 検索 ] をクリックします。

要求された情報と一致するサイトのリストが含まれている [ サイト検索 ] ビューが表示されます。

5 [ サイト ] リストアプレットでサイトを選択します。

[ 提供サービス ] および [ 営業時間 ] リストアプレットが表示されます。

6 サイトの詳細については ( たとえば電話番号 )、[ サイト ] リストアプレット ビューでトグルボタンをクリックしてください。

[サイト1フォームアプレットが表示されます。

管理タスク

# <span id="page-227-0"></span>管理タスク

図 [17-2](#page-227-1) は、[ マーケティング管理 ] 画面の [ 部署管理 ] ビューを示しています。

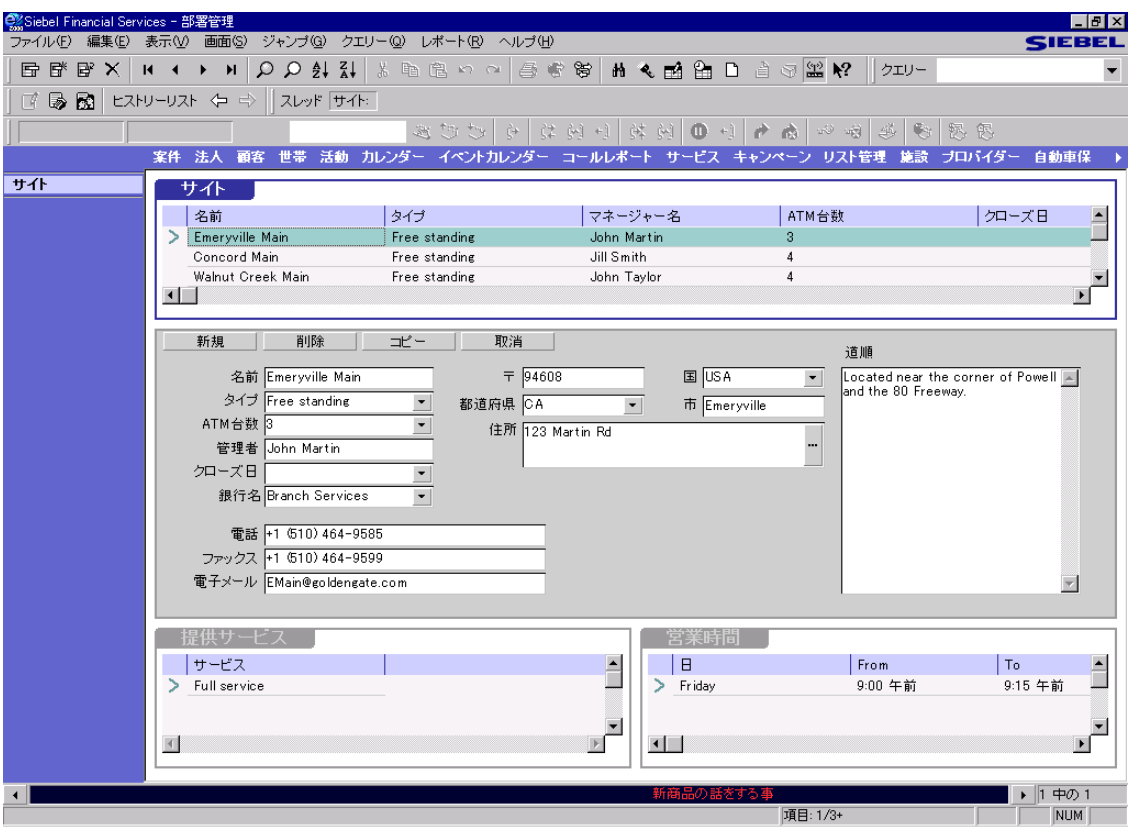

#### <span id="page-227-1"></span>図 17-2 [ 部署管理 ] ビュー

備考 : 管理タスクを実行できるのは、Siebel 管理者だけです。

管理タスク

# <span id="page-228-0"></span>サイトを追加するには

- 1 [ 画面 ] → [ マーケティング管理 ] → [ サイト ] の順に選択します。 [ 部署管理 ] ビューが表示されます。
- 2 [サイト]フォームアプレットで [新規]をクリックします。
- 3 該当フィールドに、データをすべて入力します。

**I** 

管理タスク

# 索引

# A

Applications [概要](#page-21-0) 1-6 [ATM,](#page-226-2) 検索 17-5

# B

[Bookshelf for Siebel Financial Services](#page-12-0) はじ めに -3 [Business Relationship Management 1-5](#page-20-0) [BusinessComponentName 15-19](#page-201-0)

# $\mathcal{C}$

[Call Reports 1-6](#page-21-1) [ConnectInfo 15-21,](#page-203-0) [15-22](#page-204-0) [ConnectInfoResp 15-21](#page-203-1) Corepoint「[IBM Corepoint Banking Solutions](#page-186-0)  Posting Engine」を参照 [CSSBCVIntegrationLogin 15-24](#page-206-0) [CSSBCVIntegrationTransaction 15-24,](#page-206-1) [15-25,](#page-207-0)  [15-26](#page-208-0)

# D

[deposit.RequestIntObj 15-30](#page-212-0) [deposit.RequestMethod 15-30](#page-212-1) [deposit.ResponseIntObj 15-30](#page-212-2) [deposit.ResponseMethod 15-30](#page-212-3) [Dispatch Method 15-20](#page-202-0) [Dispatch Service 15-20](#page-202-0)

# E

[EndOfData 15-21](#page-203-2) [event.RequestIntObj 15-28](#page-210-0) [event.RequestMethod 15-28](#page-210-1) [event.ResponseIntObj 15-29](#page-211-0)

[event.ResponseMethod 15-29](#page-211-1) [execute.RequestIntObj 15-30](#page-212-4) [execute.RequestMethod 15-30](#page-212-5)

# F

[FINS EAI Teller Account Detail 15-24,](#page-206-2) [15-29](#page-211-2) [FINS EAI Teller Account Summary 15-24](#page-206-3) [FINS EAI Teller Deposit \(Activity\) 15-24](#page-206-4) [FINS EAI Teller Login 15-24](#page-206-5) [FINS EAI Teller Transaction Detail 15-24](#page-206-6) [FINS EAI Teller Withdrawal 15-25](#page-207-1) [FINS EAI Teller Withdrawal \(Activity\) 15-25](#page-207-2) [FINS IBC Login Adapter 15-17](#page-199-0) [FINS IBC Transaction Adapter 15-18,](#page-200-0) [15-19,](#page-201-1)  [15-27](#page-209-0) [FINS IBC Transport Manager 15-20,](#page-202-1) [15-21,](#page-203-3) [15-](#page-204-0) [22](#page-204-0) [fins.cfg](#page-198-0) ファイル 15-16

# G

[GetLoginId 15-17](#page-199-1) [GetLoginProperties 15-17](#page-199-2) [GetLoginState 15-17](#page-199-3) [GetNewMessageId 15-17](#page-199-4)

## H

HTTP トランスポート , [サンプル](#page-204-1)接続文字 列 15-22

## I

[IBM CBTF,](#page-204-2) サンプル接続文字列 15-22 [IBM Corepoint Banking Solutions Posting](#page-186-0)  [Engine 15-4,](#page-186-0) [15-5](#page-187-0)

IBM WebSphere [Siebel Financial Services 15-6](#page-188-0) [概要](#page-186-1) 15-4 IBM のホストデータベース [15-12](#page-194-0) [Integration Object 15-18](#page-200-1) [IntObjectName 15-19](#page-201-2)

# L

[Login 15-17](#page-199-5) [LoginOption 15-19](#page-201-3) [Logout 15-17](#page-199-6)

#### M

[MQSeries,](#page-205-0) サンプル接続文字列 15-23

## N

Needs Analysis [概要](#page-21-0) 1-6

# P

[Post 15-18](#page-200-2) [PostAndSet 15-18](#page-200-3) [PostLocal 15-18](#page-200-4) [PostXML 15-18](#page-200-5)

## R

[Receive 15-20](#page-202-2) [ReceiveAndSet 15-18](#page-200-6) [ReceiveDispatch 15-20](#page-202-3) [ReceiveDispatchSend 15-20](#page-202-4) [Relationship Management 1-5](#page-20-0) [requestMQ1 15-23](#page-205-1) [responseMQ2 15-23](#page-205-2)

# S

[Send 15-20](#page-202-5) [SendReceive 15-20](#page-202-6) SFS テラー画面 自動[ログイン](#page-198-0) 15-16 [ビュー](#page-192-0) , 説明 15-10

SFS テラービジネスサービス [GetLoginId 15-17](#page-199-1) [GetLoginProperties 15-17](#page-199-2) [GetLoginState 15-17](#page-199-3) [GetNewMessageId 15-17](#page-199-4) [Login 15-17](#page-199-5) [Logout 15-17](#page-199-6) [Post 15-18](#page-200-2) [PostAndSet 15-18](#page-200-3) [PostLocal 15-18](#page-200-4) [PostXML 15-18](#page-200-5) [Receive 15-20](#page-202-2) [ReceiveAndSet 15-18](#page-200-6) [ReceiveDispatch 15-20](#page-202-3) [ReceiveDispatchSend 15-20](#page-202-4) [Send 15-20](#page-202-5) [SendReceive 15-20](#page-202-6) [Upsert 15-18](#page-200-7) 概要 [15-17](#page-199-7) [Siebel Database,](#page-186-2) 概要 15-4 [Siebel Emulator,](#page-204-3) サンプル接続文字列 15-22 [Siebel Systems, Inc.,](#page-15-0) 連絡先 はじめに -6 Siebel と [IBM Corepoint](#page-186-0) の統合 15-4, [15-5,](#page-187-0)  [15-18](#page-200-0) [SleepTime 15-21](#page-203-4)

# T

[TimedOut 15-21](#page-203-5) [transaction adapter](#page-200-8)  $0 \times \sqrt{9}$  | 15-18 transaction adapter のメソッド引数 [BusinessComponentName 15-19](#page-201-0) [IntObjectName 15-19](#page-201-2) [LoginOption 15-19](#page-201-3) [XMLString 15-19](#page-201-4) [transport manager](#page-202-7) のメソッド 15-20 transport manager のメソッド引数 [ConnectInfo 15-21](#page-203-0) [ConnectInfoResp 15-21](#page-203-1) [EndOfData 15-21](#page-203-2) [SleepTime 15-21](#page-203-4) [TimedOut 15-21](#page-203-5) [value 15-21](#page-203-6)

## U

[Upsert 15-18](#page-200-7)

#### $\mathcal{V}$

[value 15-21](#page-203-6)

## W

WebSphere「IBM Corepoint Banking [Solutions Posting Engine](#page-186-1)」を参照

# X

[XMLString 15-19](#page-201-4)

# あ

[アー](#page-20-1)キテクチャ , 説明 1-5 アクセス例外 アクセス例外画[面と関連ビュー](#page-169-0)、例 13-4 [アクセス](#page-172-0)例外レコードの管理 13-7 アクセスレベル , 会[社または](#page-172-1)顧客の設 定 13-7 [アクセス](#page-174-0)レベル , 資料に設定 13-9 [アクセス](#page-174-0)レベル , リストに設定 13-9 [概要](#page-167-0) 13-2 [資料](#page-173-0) , 関連 13-8 [すべての](#page-171-0)例外 , 表示 13-6 [タスク](#page-171-1)概要 13-6 チャート [13-5,](#page-170-0) [13-8](#page-173-1) ビジネス[シナリ](#page-168-0)オ 13-3 リ[スト](#page-173-2) , 関連 13-8 アプレットイベント [Delete 15-27](#page-209-1) [Execute 15-27](#page-209-2) [New 15-27](#page-209-3) [Update 15-27](#page-209-4) [アラート](#page-139-0) 10-4

#### い

イベント イベントカレンダ[ーでの](#page-77-0)設定 5-4 カレンダー [5-2](#page-75-0) 詳細の[追加](#page-78-0) 5-5 投資家カレンダー [10-4](#page-139-1)

トラ[ッキ](#page-70-0)ング 4-3, [5-3](#page-76-0) [表示](#page-38-0) 3-5 フィ[ルター](#page-79-0) 5-6 フィ[ルターの](#page-79-0)設定 5-6 ユーザー定義 [15-30](#page-212-6) イベントカレンダー イベ[ント](#page-77-0) , 設定 5-4 イベ[ント](#page-79-0) , フィルタリング 5-6 イベントカレンダー画面と関連ビュー 例 [5-3](#page-76-0) イベ[ント](#page-78-0)詳細 , 設定 5-5 [概要](#page-75-0) 5-2 [タスク](#page-77-1)概要 5-4 投資家イベ[ント](#page-139-1) 10-4 ビジネス[シナリ](#page-75-1)オ 5-2 [ビュー](#page-77-2) , 説明 5-4 イベント表示のフィ[ルター](#page-79-0) 5-6 [インテグ](#page-202-1)レーションメッセージ 15-20

# え

[営業員別投](#page-140-0)資家分析チャート 10-5 [営業員別法人](#page-27-0)分析チャート 2-4 エ[ージェント](#page-39-0) NASD 登録 3-6 エ[ージェントの](#page-39-1)誤りと遺漏 3-6

# か

会社 [アクセス](#page-172-1)レベルの設定 13-7 [詳細](#page-90-0)情報 , 変更 6-11 各種事業[サービスニー](#page-27-1)ズ分析 2-4 仮想ビジネスコンポーネント [FINS EAI Teller Account Detail 15-29](#page-211-2) [FINS EAI Teller Deposit 15-24](#page-206-7) アプレットイベント [15-27](#page-209-5) 概要 [15-24](#page-206-8) [カスタム](#page-208-1)解決策 15-26 作成 [15-25](#page-207-3) 使用 [15-26](#page-208-2) ユーザ[ープロ](#page-210-2)パティ 15-28 リスト [15-24](#page-206-2) 肩書分[析チャ](#page-39-2)ート 3-6

#### 索引

活動 [概要](#page-69-0) 4-2 活動画[面と関連ビュー](#page-71-0) , ビューの説明 4- 4 活動画[面と関連ビュー](#page-70-0) , 例 4-3 [関連する](#page-114-0)申込 8-5 [口座](#page-99-0) , 表示 7-4 [資料](#page-73-0) , 配布 4-6 [タスク](#page-72-0)概要 4-5 通話 ( [金融](#page-72-1) ), 追加 4-5 ビジネス[シナリ](#page-69-1)オ 4-2 活動[プラン](#page-114-1) 8-5 株式 [追加](#page-132-0) 9-9 関係管理者 [7-2](#page-97-0)

#### き

休眠[口座](#page-97-1) 7-2 給[与情報](#page-115-0) , 表示 8-6 競合会社頻度分[析チャ](#page-27-2)ート 2-4 銀行の支店所在地 [17-4,](#page-225-1) [17-5](#page-226-2)

## く

[クラス](#page-206-9) , リスト 15-24

#### け

月[次返済](#page-39-3) , 計算 3-6 月[次返済額](#page-83-0) , 再計算 6-4

#### こ

口座 [概要](#page-97-1) 7-2 管理[タスク](#page-105-0) 7-10 口座 , [すべて](#page-99-1)表示 7-4 口座画[面と関連ビュー](#page-99-2) , ビューの説明 7- 4 口座画[面と関連ビュー](#page-98-0),例 7-3 口座別[の商品とサービス](#page-99-3) , 表示 7-4 [口座別](#page-99-4)の月別残高 , 表示 7-4 [コンセプト](#page-104-0) 7-9 [サービス](#page-99-0)活動 , 表示 7-4 [サービス](#page-99-5)リクエスト詳細 , 表示 7-4 資産口座[タイプ](#page-104-1) 7-9 [証券取引](#page-100-0) , 表示 7-5 [商品属性](#page-104-2) 7-9

[商品タイププロ](#page-107-0)パティ , 設定 7-12 [情報](#page-97-1) 7-2 組織[にまたがる](#page-99-6)口座, 表示 7-4 [タスクの](#page-102-0)概要 7-7 チームメンバー[別口座](#page-99-7) , 表示 7-4 [追加](#page-108-0) 7-13 添[付書](#page-99-8)類 7-4 投[資関連ビュー](#page-101-0) 7-6 [トラン](#page-100-1)ザクション詳細,表示 7-5 [取引](#page-102-1) , 実行 7-7 認[証ユ](#page-99-9)ーザー 7-4 備考 , [関連付け](#page-99-10) 7-4 ビジネス[シナリ](#page-97-2)オ 7-2 [変更](#page-108-1) 7-13 ユーザー[別口座](#page-99-11) , 表示 7-4 口座情報 [表示](#page-38-1) 3-5 口座分[析チャ](#page-39-4)ート 3-6 [コールセンター](#page-97-3) 7-2 コールリスト [証券](#page-71-1) 4-4 [追加](#page-129-0) 9-6 [トラ](#page-70-0)ッキング 4-3 ビジネス[シナリ](#page-178-0)オ 14-3 顧客 [アクセス](#page-63-0)レベル , 設定 3-30 [アクセス](#page-172-1)レベルの設定 13-7 イベ[ント情報](#page-38-0) 3-5 [受取](#page-38-2)資料 3-5 エ[ージェント](#page-39-0) NASD 登録 3-6 エ[ージェントの](#page-39-1)誤りと遺漏 3-6 [概要](#page-35-0) 3-2 肩書[チャ](#page-39-2)ート 3-6 借入れ金額の[シミ](#page-50-0)ュレーション 3-17 [関連のある](#page-139-2)投資家 10-4 [銀行](#page-57-0)ニーズ , 推奨 3-24 [銀行](#page-56-0)ニーズ , 分析 3-23 苦情 , [記録](#page-91-0) 6-12 月[次返済](#page-53-0)のシミュレーション 3-20 [口座](#page-38-1)情報 , 表示 3-5 顧客画[面と関連ビュー](#page-37-0) , 例 3-4, [3-10](#page-43-0) 顧[客関](#page-38-3)係の概要 3-5 顧[客管](#page-43-0)理 3-10 顧客のリ[スト](#page-217-1) 16-4 [サービス](#page-40-0)リクエスト , 関連 3-7

資産と[負債](#page-67-0) , 表示 3-34 資産と負債[の情報](#page-38-4) 3-5 住宅[ローン商品](#page-46-0) 3-13 住宅[ローン商品](#page-47-0) , 事前審査 3-14 住宅[ローン商品](#page-39-5)推奨 3-6 住宅[ローン](#page-39-6)推奨 3-6, [3-25](#page-58-0) 住宅ローン[早期支払](#page-49-0)のシミュレーショ  $2, 3-16$ 住宅[ローンニー](#page-57-1)ズ分析 3-24 紹介分[析チャ](#page-39-7)ート 3-6 [証券](#page-38-5) 3-5 [証券金](#page-63-1)利 , 表示 3-30 消費者 , [関連](#page-39-8) 3-6 消費者資産 , [関連](#page-39-9) 3-6 [商品スコア](#page-67-1) , 表示 3-34 情報 , 変更 [6-11,](#page-90-1) [6-12](#page-91-1) 資料 , 顧客[別表示](#page-62-0) 3-29 [説明](#page-35-0) 3-2 退職ニーズ , [推奨](#page-65-0) 3-32 [退職](#page-64-0)ニーズ分析 3-31 [タスク](#page-41-0)概要 3-8 投[資プロフ](#page-67-2)ィール , 表示 3-34 都道府県別顧客[チャ](#page-39-10)ート 3-6 [トラン](#page-64-1)ザクション 3-31 [トラン](#page-38-6)ザクション履歴 3-5 [ニー](#page-40-1)ズ分析 3-7 [引受レポ](#page-38-7)ート 3-5 ビジネス[シナリ](#page-36-0)オ 3-3 [ビュー](#page-38-8) , 説明 3-5 ファイナンシャ[ルプラン](#page-38-9) 3-5, [3-27](#page-60-0) ポ[ートフ](#page-39-4)ォリオチャート 3-6 保有[証券](#page-38-10) , 表示 3-5, [3-34](#page-67-3) 申込情報 , [アクセス](#page-113-0) 8-4 融資[比較](#page-52-0) 3-19 リード状況チャ[ート](#page-39-11) 3-6 リ[スト](#page-38-11) , 関連 3-5 リ[スト](#page-221-0) , 表示 16-8 リ[スト管](#page-217-2)理 16-4 リ[ストの](#page-67-4)表示 3-34 個人用リ[スト](#page-219-0) 16-6

# さ

[サービス](#page-27-3)内容 2-4 [サービスプロ](#page-28-0)バイダープロフィールツー ル 2-5 サービスリクエスト 会[社情報](#page-90-0) , 変更 6-11 [概要](#page-81-0) 6-2 借入れ返済[トラン](#page-88-0)ザクション , 記録 6-9 [簡易支払](#page-89-0) , 記録 6-10 顧[客情報](#page-90-1) , 変更 6-11, [6-12](#page-91-1) 顧[客の](#page-91-0)苦情 , 記録 6-12 サービスリクエスト画[面と関連ビュー](#page-82-0). 例 6-3 総額一括払い , [記録](#page-87-0) 6-8 [タスクの](#page-85-0)概要 6-6 [追加支払](#page-86-0) , 記録 6-7 投資家 [10-5](#page-140-1) ビジネス[シナリ](#page-81-1)オ 6-2 [ビュー](#page-83-1) , 説明 6-4 マーケティング管理[タスク](#page-93-0) 6-14 サービスレベル [アクセス](#page-167-0)例外 13-2 [表示](#page-27-3) 2-4 サイト検索 [概要](#page-223-2) 17-2 [銀行](#page-225-1)の支店所在地 17-4 [サイト](#page-226-2) , 検索 17-5 サイト検索画[面と関連ビュー](#page-224-2) , 例 17-3 [サイトの](#page-228-0)追加 17-7 [タスク](#page-226-3)概要 17-5 ビジネス[シナリ](#page-223-3)オ 17-2 [ビュー](#page-224-3) , 説明 17-3 指値 [概要](#page-177-0) 14-2 [検索](#page-181-0) 14-6 [タスク](#page-181-1)概要 14-6 [追加](#page-182-0) 14-7 ビジネス[シナリ](#page-178-0)オ 14-3 [ビューの](#page-180-0)説明 14-5 保有証券と指値画[面と関連ビュー](#page-179-0) , 例 [14-4](#page-179-0)

し 資産[情報](#page-38-4) 3-5, [3-34,](#page-67-0) [8-6](#page-115-1) 支払 [簡易](#page-89-0) , 記録 6-10 総額 , [記録](#page-87-0) 6-8 総額 , [計算](#page-83-0) 6-4 [追加](#page-86-0) , 記録 6-7 [追加支払](#page-83-2)の再計算 6-4 [返済額](#page-84-0) , 計算 6-5 返済[トラン](#page-88-0)ザクション , 記録 6-9 [シミ](#page-39-12)ュレーション 3-6 住宅ローン [事前](#page-47-0)審査 3-14 [推奨](#page-39-6) 3-6, [3-13](#page-46-0) [推奨リ](#page-39-5)スト 3-6 [早期支払](#page-49-0)のシミュレーション 3-16 ディ[スクロージ](#page-114-2)ャー , 表示 8-5 手数[料の](#page-149-0)計算方法 11-4 [申込概要](#page-114-3) , 表示 8-5 [申込詳細](#page-114-4) , 表示 8-5 出金 [15-10,](#page-192-1) [15-14](#page-196-0) 紹介分[析チャ](#page-39-7)ート 3-6, [10-5](#page-140-2) 証券 [概要](#page-125-0) 9-2 [株式](#page-132-0) , 追加 9-9 金利 , [表示](#page-63-1) 3-30 [コール](#page-71-1)リスト 4-4, [9-6](#page-129-0) 顧客 , 関心分野 [3-5](#page-38-5) 証券画[面と関連ビュー](#page-127-0)、例 9-4 [タスク](#page-129-1) 9-6 [タスク](#page-129-1)概要 9-6 投資信託の管理[情報](#page-132-1) 9-9 投資目標 , [表示](#page-133-0) 9-10 [取引](#page-102-1) 7-7 ビジネス[シナリ](#page-126-0)オ 9-3 [ビュー](#page-128-0) , 説明 9-5 [表示](#page-27-4) 2-4, [10-4](#page-139-3) ポ[ートフ](#page-134-0)ォリオ, 表示 9-11 商店[カー](#page-115-2)ド情報 8-6 商品 [概要](#page-147-0) 11-2 口座準備の[詳細](#page-115-3) , 表示 8-6 小切[手情報](#page-115-4) , 表示 8-6

資金源 , [表示](#page-115-5) 8-6 質問 , [追加](#page-153-0) 11-8 住宅[ローン手](#page-149-0)数料の計算 11-4 条件 , 設定 [11-12](#page-157-0) 商品画[面と関連ビュー](#page-148-0) , 例 11-3 [商品スコア](#page-152-0) 11-7, [11-8](#page-153-0) [スコア](#page-67-1) 3-34 [タスク](#page-150-0)概要 11-5 手数料 , 割当 [11-10](#page-155-0) [ニー](#page-151-0)ズ分析 11-6 ビジネス[シナリ](#page-147-1)オ 11-2 [申込](#page-150-1) 11-5 レート , 設定 [11-11](#page-156-0) ワ[ークフロー](#page-158-0) 11-13 商品浸透分[析チャ](#page-27-5)ート 2-4 [商品スコア](#page-152-0) 11-7 [商品タイププロ](#page-107-0)パティ , 設定 7-12 [証明](#page-120-0)書 8-11 資料 [Bookshelf for Siebel Financial Services](#page-12-0) は じめに -3 [アクセス](#page-163-0)違反 12-4 [アクセス](#page-173-0)レベル 13-8 [アクセス](#page-174-0)レベルの設定 13-9 [概要](#page-161-0) 12-2 関連 [はじめに](#page-12-1) -3 顧客 , [受取](#page-38-2) 3-5 顧客[別表示](#page-62-0) 3-29 資料画[面と関連ビュー](#page-162-0), 例 12-3 [資料](#page-165-0)レコードの管理 12-6 [タスク](#page-164-0)概要 12-5 投資家 , [配布](#page-163-1) 12-4 投資家に送付 [10-5](#page-140-3) [配布](#page-73-0) 4-6 ビジネス[シナリ](#page-161-1)オ 12-2

#### す

[推奨](#page-57-0) , 生成 3-24 [スコア](#page-67-1)リング , ニーズ分析 3-34

#### せ

税金[情報](#page-115-6) , 表示 8-6 接続文字列 [15-22,](#page-204-1) [15-23](#page-205-0)

# そ

[組織図](#page-139-4) 10-4, [10-8](#page-143-0)

# た

退職 [推奨](#page-65-0) 3-32 [ニー](#page-64-0)ズの判断 3-31 [ニー](#page-29-0)ズ分析 2-6, [2-7](#page-30-0) [ニー](#page-28-1)ズ分析ツール 2-5

# ち

チャ[ート](#page-170-1) 13-5 着信リクエストメッ[セージ](#page-202-8) 15-20

#### つ

通話 ([金融](#page-72-1)), 追加 4-5

# て

ディ[スクロージ](#page-115-7)ャー情報 , 表示 8-6 [テクニカルサ](#page-13-0)ポート はじめに -4 テラートランザクション SFS テラー画[面と関連ビュー](#page-191-0) , 例 15-9 出金 [15-10,](#page-192-1) [15-14](#page-196-0) [タスク](#page-193-0)概要 15-11 [トラン](#page-194-1)ザクション詳細 , 表示 15-12 ビジネス[シナリ](#page-190-0)オ 15-8 [法人詳細](#page-194-1) 15-12 [法人詳細リ](#page-192-2)スト 15-10 [法人要](#page-194-2)約 15-12 [法人要](#page-192-3)約リスト 15-10 預金 [15-10,](#page-192-4) [15-13](#page-195-0) [ログイン](#page-193-1) , SFS テラー 15-11 [ログイン情報](#page-198-0) 15-16 ワ[ークフロー](#page-189-0) 15-7 テリトリー分[析チャ](#page-27-6)ート 2-4

# と

投資 顧客別[プロフ](#page-67-2)ィール 3-34 [サービス](#page-17-0) , 概要 1-2 [情報の](#page-27-7)表示 2-4 [トラン](#page-140-4)ザクション , 表示 10-5

目標 , [表示](#page-133-0) 9-10 投資家 [10-4](#page-139-3) [アラート](#page-139-0) 10-4 イベ[ントカ](#page-139-1)レンダー 10-4 [概要](#page-137-0) 10-2 [カテゴ](#page-139-5)リー , リスト 10-4 管理者のエ[クスプローラビュー](#page-139-6) 10-4 [関連のある](#page-139-2)顧客 10-4 [関連のあるサービス](#page-140-1)リクエスト 10-5 競合会社. リ[スト](#page-139-7) 10-4 財務[プロフ](#page-140-5)ィール 10-5 [資料](#page-140-3) , 配布 10-5 全[組織](#page-139-8) 10-4 [組織図](#page-139-4) 10-4, [10-8](#page-143-0) [タスク](#page-141-0)概要 10-6 チームメンバー , リ[スト](#page-143-1) 10-8 [追加](#page-142-0) 10-7 データベース内[のすべての](#page-139-9)投資家 , リス ト 10-4 投資家 , リ[スト](#page-139-10) 10-4 投資家画[面と関連ビュー](#page-138-0)、例 10-3 投資[家チ](#page-139-11)ーム , 表示 10-4 投資[家レ](#page-142-1)コードの管理 10-7 投[資トラン](#page-140-4)ザクション, 表示 10-5 トランザクション , 投資[家別表示](#page-144-0) 10-9 [トラン](#page-140-6)ザクション履歴 10-5 ビジネス[シナリ](#page-137-1)オ 10-2 ビジネ[スプロフ](#page-140-7)ィール 10-5 [ビュー](#page-139-12) , 説明 10-4 [プロフ](#page-28-2)ィールツール 2-5 [保有](#page-144-1)証券 , リスト 10-9 投資家リ[ストアプ](#page-144-2)レット 10-9 投資信託 管理[情報](#page-132-1) 9-9 都道府県分[析チャ](#page-27-8)ート 2-4, [3-6](#page-39-10) トランザクション 顧客[別履歴](#page-38-6) 3-5 投資[家別表示](#page-144-0) 10-9 投資[家履歴](#page-140-6) 10-5 表示 [15-12](#page-194-1) [履歴](#page-64-1) 3-31

#### に

ニーズ分析 各種事業[サービス](#page-27-1) 2-4, [3-7](#page-40-2) [銀行](#page-56-0)ニーズ 3-23 [銀行](#page-57-0)ニーズの推奨 3-24 住宅[ローン](#page-40-3) 3-7 住宅[ローンニー](#page-57-1)ズ 3-24 住宅[ローンニー](#page-58-0)ズ推奨 3-25 [商品スコア](#page-152-0) 11-7 [退職](#page-28-1) 2-5, [2-6,](#page-29-0) [3-7,](#page-40-4) [3-31](#page-64-0) [退職推奨](#page-65-0) 3-32 投資 [3-7](#page-40-5) 普通[預金](#page-27-9) 2-4, [3-7](#page-40-1) 融資 [2-4,](#page-27-10) [3-7](#page-40-6) [預金](#page-28-3) / 貯金 2-5, [3-7](#page-40-7) レ[コー](#page-30-1)ドの管理 2-7 [説明](#page-151-0) 11-6

### ひ

[引受レポ](#page-38-7)ート , 顧客別 3-5 ビジネ[スコン](#page-200-9)ポーネント , 更新 15-18 ビジネ[スサービス](#page-199-7) 15-17 ビジネスシナリオ [アクセス](#page-168-0)例外 13-3 イベ[ントカ](#page-75-1)レンダー 5-2 [活動](#page-69-1) 4-2 [口座](#page-97-2) 7-2 顧客 [3-3](#page-36-0) [サービス](#page-81-1)リクエスト 6-2 [サイト検索](#page-223-3) 17-2 [指値](#page-178-0) 14-3 [証券](#page-126-0) 9-3 [商品](#page-147-1) 11-2 [資料](#page-161-1) 12-2 [テラートラン](#page-190-0)ザクション 15-8 投資家 [10-2](#page-137-1) [法人](#page-25-0) 2-2 [保有](#page-178-0)証券 14-3 [申込](#page-111-0) 8-2 リ[スト管](#page-215-0)理 16-2

ビュー SFS [テラー](#page-191-0)画面 15-9 [アクセス](#page-169-0)例外画面 13-4 イベントカレンダー画[面と関連](#page-76-0) ビュー 5-3 [活動画](#page-70-0)面 4-3 口座画[面と関連ビュー](#page-98-0) 7-3 顧客画面 [3-4,](#page-37-0) [3-5](#page-38-8) [サービス](#page-82-0)リクエスト画面 6-3 [サイト検索](#page-224-2)画面 17-3 証券画[面と関連ビュー](#page-127-0) 9-4 [商品](#page-148-0)画面 11-3 資料画[面と関連ビュー](#page-162-0) 12-3 投資[家画](#page-138-1)面 10-3 [表示](#page-26-0) 2-3 [法人画](#page-26-1)面 2-3 保有証券と指値画[面と関連ビュー](#page-179-0) 14-4 申し込み画[面と関連ビュー](#page-112-0) 8-3 リスト管理画[面と関連ビュー](#page-216-1) 16-3

# ふ

ファイナンシャ[ルプラン](#page-38-9) 3-5, [3-27](#page-60-0) ファイナ[ンス管](#page-103-0)理画面 7-8 負債 顧客 [3-5](#page-38-4) [情報](#page-115-1) , 表示 8-6 [表示](#page-67-0) 3-34 普通[預金口座](#page-27-9) , ニーズ分析 2-4 不動産[情報](#page-115-8) , 表示 8-6 [プロフ](#page-28-4)ィール 2-5 管[理チ](#page-28-4)ーム 2-5 [サービスプロ](#page-28-0)バイダー 2-5 [財務](#page-28-5) 2-5 事業 [2-5](#page-28-6) 市場[統計](#page-28-7) 2-5 [情報](#page-115-9) , 表示 8-6 投資家 [2-5,](#page-28-2) [10-5](#page-140-5) [プロフ](#page-27-11)ィール分析チャート 2-4

#### へ

[返済期](#page-100-2)日分析チャート 7-5

#### ほ

法人 [概要](#page-25-1) 2-2 [口座](#page-27-7)情報 , 表示 2-4 [サービス](#page-27-3)内容 2-4 [サンプル](#page-26-2)画面 2-3 詳細 , 表示 [15-12](#page-194-1) [詳細リ](#page-192-2)スト 15-10 [情報の](#page-32-0)追加 2-9 [情報の](#page-32-1)表示 2-9 [退職](#page-29-0)ニーズ分析 2-6 [タスク](#page-29-1)概要 2-6 [ニー](#page-27-9)ズ分析 2-4, [2-5,](#page-28-1) [2-7](#page-30-0) ニーズ分析 , レコード[の管](#page-30-1)理 2-7 ビジネス[シナリ](#page-25-0)オ 2-2 [ビュー](#page-27-12) , 説明 2-4 [プロフ](#page-28-6)ィール 2-5 法人画[面と関連ビュー](#page-26-2) 2-3 マーケティ[ング管](#page-32-2)理タスク 2-9 申込情報 , [アクセス](#page-113-1) 8-4 要約 , 表示 [15-12](#page-194-2) 要約リスト [15-10](#page-192-3) レ[コー](#page-32-3)ドの管理 2-9 レ[コー](#page-32-4)ドの削除 , 警告 2-9 ポート番号 [15-16](#page-198-1) ポ[ートフ](#page-134-0)ォリオ,表示 9-11 保険[サービスの](#page-18-0)画面 , リスト 1-3 保[証人](#page-115-10) 8-6, [8-13](#page-122-0) ホスト番号 [15-16](#page-198-1) 保有証券 [概要](#page-177-0) 14-2 [検索](#page-181-0) 14-6 [口座別表示](#page-67-3) 3-34 顧客 , [別表示](#page-38-10) 3-5 [証券](#page-139-3) , 表示 10-4 [タスク](#page-181-1)概要 14-6 [追加](#page-182-1) 14-7 投資[家別リ](#page-144-1)スト 10-9 ビジネス[シナリ](#page-178-0)オ 14-3 [ビューの](#page-180-0)説明 14-5 保有証券と指値画[面と関連ビュー](#page-179-0) , 例 14-4

## ま

マーケティング管理 顧客画面 [3-33,](#page-66-0) [13-9](#page-174-1) [サービス](#page-93-0)リクエスト 6-14

## め

メソッド (SFS テラービジネスサービス ) [GetLoginId 15-17](#page-199-1) [GetLoginProperties 15-17](#page-199-2) [GetLoginState 15-17](#page-199-3) [GetNewMessageId 15-17](#page-199-4) [Login 15-17](#page-199-5) [Logout 15-17](#page-199-6) [Post 15-18](#page-200-2) [PostAndSet 15-18](#page-200-3) [PostLocal 15-18](#page-200-4) [PostXML 15-18](#page-200-5) [Receive 15-20](#page-202-2) [ReceiveAndSet 15-18](#page-200-6) [ReceiveDispatch 15-20](#page-202-3) [ReceiveDispatchSend 15-20](#page-202-4) [Send 15-20](#page-202-5) [SendReceive 15-20](#page-202-6) [Upsert 15-18](#page-200-7) メソッド (SFS ビジネスサービス ) [transaction adapter 15-18](#page-200-8) [transport manager 15-20](#page-202-7)

# も、

申込 [アセス](#page-114-5)メント方法 8-5 [概要](#page-111-1) 8-2 借[入れ](#page-115-11)期間情報 , 表示 8-6 [関連する](#page-114-0)活動 8-5 [関連する](#page-114-1)活動プラン 8-5 [関連する](#page-114-6)添付 8-5 [関連する](#page-114-7)備考 8-5 [関連するフ](#page-114-8)ォローアップ 8-5 顧客画[面からのアクセス](#page-113-0) 8-4 [作成](#page-117-0) 8-8 資産と負債[の情報](#page-115-1)、表示 8-6 住宅[情報](#page-114-9) , 表示 8-5

住宅[ローン関連ビュー](#page-121-0) 8-12 住宅ローンディ[スクロージ](#page-114-2)ャー,表示 8-5 住宅[ローン](#page-114-4)申込 8-5 収[入情報](#page-114-10) , 表示 8-5 証明書 [8-5,](#page-114-11) [8-11](#page-120-0) 信[用情報](#page-114-12) , 表示 8-5 [タスク](#page-116-0)概要 8-7 チ[ーム](#page-114-13)別リスト 8-5 次ボタン [8-10,](#page-119-0) [8-14](#page-123-0) ディ[スクロージ](#page-115-7)ャー情報 8-6 ビジネ[スサービスビュー](#page-122-1) 8-13 ビジネス[シナリ](#page-111-0)オ 8-2 [ビューの](#page-123-0)移動順序 8-14 [表示](#page-116-1) 8-7 表示[する商](#page-115-2)店カード情報 8-6 複数[のビューの](#page-119-0)自動的な完了 8-10 不動産[情報](#page-115-8) 8-6 プロフィ[ール情報](#page-115-9) , 表示 8-6 法人画[面からのアクセス](#page-113-1) 8-4 保[証人](#page-115-10)情報 8-6 保[証人レ](#page-122-0)コード , 作成 8-13 申し込み画[面と関連ビュー](#page-112-0),例 8-3 申込[者情報](#page-114-14) 8-5 ワ[ークフロー](#page-123-0) , 設定 8-14 割当 [8-11](#page-120-1) 申込[者情報](#page-114-14) 8-5

#### ゆ

ユーザープロパティ [deposit.RequestIntObj 15-30](#page-212-0) [deposit.RequestMethod 15-30](#page-212-1) [deposit.ResponseIntObj 15-30](#page-212-2) [event.RequestMethod 15-28](#page-210-1) [event.ResponseInObj 15-29](#page-211-0) [event.ResponseMethod 15-29](#page-211-1) [execute.RequestIntObj 15-30](#page-212-4) [execute.RequestMethod 15-30](#page-212-5) [event.RequestInObj\] 15-28](#page-210-0) 仮想ビジネ[スコン](#page-210-2)ポーネント 15-28 融資 借[入れ](#page-115-11)期間情報 , 表示 8-6 借[入れ](#page-39-13)金額 , 計算 3-6

借入れ金額 , シミュレー[ショ](#page-50-0)ン 3-17 [簡易支払](#page-89-0) , 記録 6-10 月[次返済](#page-53-0) , シミュレーション 3-20 月[次返済額](#page-83-2) , 再計算 6-4 [情報の](#page-27-7)表示 2-4 総額一括払い [記録](#page-87-0) 6-8 [追加支払](#page-86-0) , 記録 6-7 [比較](#page-39-14) 3-6, [3-19](#page-52-0) [返済額](#page-39-12) , 再計算 3-6, [6-5](#page-84-0) 返済[トラン](#page-88-0)ザクション , 記録 6-9 見直し [3-6](#page-39-15) 融資 , [ニー](#page-27-10)ズ分析ツール 2-4 融資ポートフォリオ分[析チャ](#page-100-3)ート 7-5

#### よ

預金 記録 [15-13](#page-195-0) [情報の](#page-27-7)表示 2-4 [法人別リ](#page-192-4)スト 15-10 [預金ポ](#page-100-4)ートフォリオ分析チャート 7-5

#### り

リード状況分[析チャ](#page-39-11)ート 3-6, [10-5](#page-140-8) リクエスト / 反応メソッド [15-20](#page-202-9) リクエストメソッド [15-20](#page-202-8) リスト [アクセス](#page-173-2)レベル 13-8 [アクセス](#page-174-0)レベルの設定 13-9 顧客 , [関連](#page-38-11) 3-5 個人[用としてマーク](#page-219-0) 16-6 リスト管理 [概要](#page-215-1) 16-2 顧客 [16-4](#page-217-3) [個人](#page-219-0)用リスト 16-6 [タスク](#page-219-1)概要 16-6 チームリ[スト](#page-217-4) 16-4 非[個人](#page-217-5)用リスト 16-4 ビジネス[シナリ](#page-215-0)オ 16-2 [ビュー](#page-217-6) , 説明 16-4 [表示](#page-221-0) 16-8 リ[スト](#page-221-1) , 表示 16-8 リスト管理画[面と関連ビュー](#page-216-1) , 例 16-3

# ろ

[ログアウト](#page-199-8)シーケンス開始機能 15-17 ログイン シーケ[ンス開](#page-199-9)始機能 15-17 デフォ[ルト情報](#page-198-0) 15-16 マネージャ [15-17](#page-199-0) メソッド [15-17](#page-199-10) [ログイン](#page-193-1) , SFS テラー 15-11

# わ

ワークフロー [テラー](#page-189-0) 15-7 [申込](#page-123-0) 8-14

# 索引

**I**